# **Content Table**

| 1. | System                                     | Requirements Specification                                |    |  |
|----|--------------------------------------------|-----------------------------------------------------------|----|--|
|    | 1.1. GP                                    | PU Accelerated rendering                                  | 1  |  |
|    | 1.2. Sys                                   | stem Requirements                                         | 2  |  |
|    | 1.3. Ted                                   | ch Specifications                                         | 3  |  |
|    | 1.4. GP                                    | PU and GPU Driver Requirements                            | 5  |  |
| 2. | Al Feat                                    | Al Features                                               |    |  |
|    |                                            | atGPT Plugin - AI Copywriting                             |    |  |
|    |                                            | ence Detection                                            |    |  |
|    |                                            | idio Ducking in Filmora                                   |    |  |
|    |                                            | tomatic Denoise                                           |    |  |
|    | 2.5. Scene Detection Feature               |                                                           | 18 |  |
|    |                                            | Audio Stretch                                             |    |  |
|    | 2.7. Al                                    | Audio Denoise                                             |    |  |
|    | 2.8.                                       | Al Smak Cutout                                            |    |  |
|    | 2.9.                                       | Al Pokrait Effects                                        |    |  |
|    | 2.10.                                      | Auto Reframe Video                                        |    |  |
|    | 2.11.                                      | Auto Beat Sync                                            |    |  |
|    | 2.12.                                      | AR Sticker Effects                                        |    |  |
|    | 2.13.                                      | Al Stylizer                                               | 44 |  |
| 3. |                                            |                                                           |    |  |
|    |                                            | t Staked                                                  |    |  |
|    |                                            | gister / Update / Uninstall                               |    |  |
|    |                                            | 56                                                        |    |  |
|    |                                            | yboard Shokcuts List                                      |    |  |
|    | 3.5. Panel Layout                          |                                                           |    |  |
|    |                                            | uch Bar On Mac                                            |    |  |
|    |                                            | stom Toolbar                                              |    |  |
| ,  |                                            | lease Notes                                               |    |  |
| 4. | Creating Projects                          |                                                           |    |  |
|    | 4.1. Filmora Stakup                        |                                                           |    |  |
|    |                                            |                                                           |    |  |
|    |                                            | pen Projectpve Projects                                   |    |  |
|    |                                            |                                                           |    |  |
| _  | 4.5. Relocate projectsImpoking & Recording |                                                           | 07 |  |
| 5. | •                                          | ng & Recording<br>pok Files From Third-party Cloud Drives | 00 |  |
|    |                                            |                                                           |    |  |
| 4  | Media F                                    | poking Media Clips                                        | 90 |  |
| O. |                                            | edia For Use                                              | റാ |  |
|    |                                            | pes Of Audio                                              |    |  |
|    | U.Z. 1 Y                                   | pcs of Audio                                              | 70 |  |

|    | 6.3. Add | d And Modify Audio              | 97  |
|----|----------|---------------------------------|-----|
| 7. | Editing  |                                 |     |
|    | 7.1. Cro | pp & Pan & Zoom Video           | 99  |
|    | 7.2. Spl | it & Trim Video                 | 106 |
|    | 7.3. Ma  | ke Motion Tracking              | 110 |
|    | 7.4. Chr | roma Key (Green Screen)         | 113 |
|    | 7.5. App | ply Mask To Video               | 116 |
|    | 7.6. Vid | leo Snapshot                    | 119 |
|    | 7.7. Pla | ying Videos in Reverse          | 120 |
|    | 7.8. Cre | eating A PIP Effect             | 123 |
|    | 7.9. Cre | eate Split Screen Video         | 128 |
|    | 7.10.    | Mosaic Blur Effect              | 135 |
|    | 7.11.    | Face-Off Effect                 | 138 |
|    | 7.12.    | Using Freeze Frame              | 140 |
|    | 7.13.    | Applying Drop Shadow            | 142 |
|    | 7.14.    | Apply Auto Enhance              | 146 |
|    | 7.15.    | Border Option                   | 147 |
|    | 7.16.    | Transforming                    | 148 |
|    | 7.17.    | Compositing                     | 151 |
|    | 7.18.    | Stabilization                   | 152 |
|    | 7.19.    | Change Video Playback Speed     | 154 |
|    | 7.20.    | Lens Correction                 | 160 |
|    | 7.21.    | Uniform Speed                   | 163 |
|    | 7.22.    | Speed Ramping                   | 165 |
|    | 7.23.    | Adjustment Layer                | 167 |
|    | 7.24.    | Trim Audio                      | 171 |
|    | 7.25.    | Adjust Audio                    | 174 |
|    | 7.26.    | Change Audio Pitch              | 177 |
|    | 7.27.    | Audio Fade In And Fade Out      | 178 |
|    | 7.28.    | Auto Synchronization            | 179 |
|    | 7.29.    | Audio Equalizer                 | 183 |
|    | 7.30.    | Detach Audio                    | 185 |
|    | 7.31.    | Mute Audio                      | 186 |
|    | 7.32.    | Beat Detection                  | 187 |
|    | 7.33.    | Audio Mixer                     | 190 |
|    | 7.34.    | Audio Stretch                   | 192 |
|    | 7.35.    | Add Audio Effects               | 195 |
|    | 7.36.    | Adjust Color Tones For Mac      | 196 |
|    | 7.37.    | Light                           | 198 |
|    | 7.38.    | Sharpen                         | 200 |
|    | 7.39.    | Vignette                        | 202 |
|    | 7.40.    | HSL                             | 204 |
|    | 7.41.    | Color Comparison view           | 206 |
|    | 7.42.    | Histogram                       | 211 |
| 8. | Text & S | _                               |     |
|    | 8.1 Sne  | eech To Text/Text To Speech/SRT | 213 |

|     | 8.2. Types   | Of Titles                          | 223   |
|-----|--------------|------------------------------------|-------|
|     | 8.3. Add Ti  | itles Assets                       | 225   |
|     | 8.4. Edit Aı | nd Customize Texts                 | 228   |
|     | 8.5. Text A  | nimation                           | 236   |
|     | 8.6. Text Pi | resets                             | 238   |
|     | 8.7. Advan   | ced Text Edit                      | 239   |
| 9.  |              | & Keyframe                         |       |
|     |              | Animations In Filmora              | 244   |
|     |              | tion                               |       |
|     | 9.3. Add A   | nimation Keyframing                | 249   |
| 10. | Effects & T  | •                                  | =     |
|     | 10.1.        | Effects                            | . 253 |
|     | 10.2.        | Countdown Effects In Filmora       | . 254 |
|     | 10.3.        | Audio Visualizer                   | 256   |
|     | 10.4.        | Boris FX Effects                   | . 259 |
|     | 10.5.        | NewBlue FX Effects                 | 263   |
|     | 10.6.        | Add And Customize Filters          | 266   |
|     | 10.7.        | Add And Customize Overlays         |       |
|     | 10.8.        | Filmstock Asset                    |       |
|     | 10.9.        | Audio-Driven Effects For Mac       | 273   |
|     | 10.10.       | Types Of Transitions               |       |
|     | 10.11.       | Add Transitions                    | 276   |
|     | 10.12.       | Modify Transitions                 | 278   |
| 11. | Stickers     | •                                  |       |
|     | 11.1.        | Types Of Stickers                  | . 281 |
|     | 11.2.        | Add And Customize Stickers         | . 282 |
| 12. | Expoking 8   | & Cloud Backup                     |       |
|     | 12.1.        | Workflow Of Exporting              | . 285 |
|     | 12.2.        | Export To Local                    | . 288 |
|     | 12.3.        | Export To Device                   | . 290 |
|     | 12.4.        | Export To Vimeo                    | 291   |
|     | 12.5.        | Export To YouTube                  | 292   |
|     | 12.6.        | Burn A DVD                         | . 293 |
|     | 12.7.        | Importing                          | . 294 |
|     | 12.8.        | Wondershare Drive Overview         | 297   |
|     | 12.9.        | Get 1GB Cloud Storage For Free     | 298   |
|     | 12.10.       | Use Wondershare Drive              | 299   |
|     | 12.11.       | Find Files In Wondershare Drive    | 301   |
|     | 12.12.       | Manage Wondershare Drive           | 302   |
|     | 12.13.       | Share Files With Wondershare Drive | 303   |
|     | 12.14.       | Best practices: cloud backup       | 306   |
|     | 12.15.       | Export Setting                     | 309   |
|     | 12.16.       | Export Selected Clips              | 311   |
|     | 12.17.       | Export Clip Range                  | 313   |
|     |              |                                    |       |

| 13.1.        | Filmora Workspace For Mac        | 316 |
|--------------|----------------------------------|-----|
| 14. Improvir | ng Performance & Troubleshooting |     |
| 14.1.        | HDR                              | 321 |
| 14.2.        | Known Issues & Fixed Bugs        | 324 |
| 14.3.        | Group Editing                    | 326 |
| 14.4.        | Using The Timeline On Mac        | 329 |
| 14.5.        | Change Playback Quality          | 335 |
| 14.6.        | Mark Clip On Mac                 | 336 |
| 14.7.        | Project Settings                 | 338 |
| 14.8.        | Proxy Video Editing              | 340 |
| 14.9.        | System Compatibility Detection   | 343 |
| 14.10.       | Preview Render Files On Mac      | 346 |

# 1. System Requirements Specification

# 1.1 GPU Rendering and Hardware Encoding

GPU Acceleration reduces the stress that video editing software applies on the CPU and improves the speed and efficiency of the software.

## How to enable GPU Acceleration in Filmora for Mac

- 1 Click Wondershare Filmora 12 > Preference.
- 2 Choose Performance Tab.
- 3 Under GPU section, check the boxes in front of "Enable hardware acceleration for video rendering and playback".
- 4 If you would also like to enable hardware acceleration for video decoding, you can also check the box in front of it.

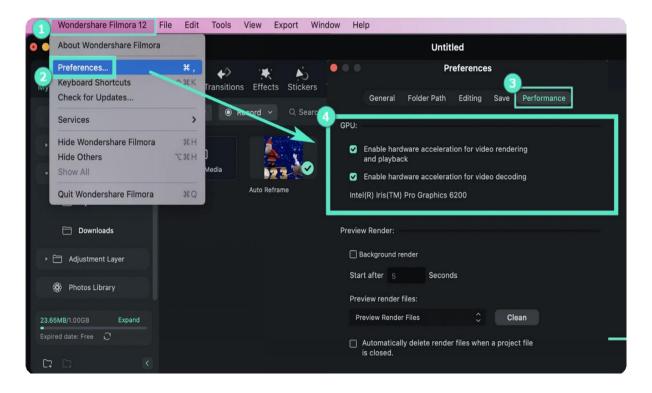

## 1.2 Mac System Requirements

Check out the basic system requirements for Mac to ensure the best performance of Filmora.

#### Check the basic Mac system requirements:

**Operating System:** macOS V14 (Sonoma), macOS V13 (Ventura), macOS V12 (Monterey), macOS v11 (Big Sur), macOS v10.15 (Catalina).

If you are using macOS X 10.14, click here to get the Filmora Version 12.4 »

If you are using macOS X 10.12 to 10.13, click here to get the Filmora Version 10.5 »

**Processor:** Intel i5 or better multicore processor, 2 GHz or above (Intel 6th Gen or newer CPU recommended for HD and 4K Videos, also compatible with Apple M1 and M2 chip).

Memory: 8 GB RAM (16 GB required for HD and 4K videos).

**Graphics:** Intel HD Graphics 5000 or later; NVIDIA GeForce GTX 700 or later; AMD Radeon R5 or later. 2 GB vRAM (4 GB required for HD and 4K videos).

**Disk:** At least 10 GB free hard-disk space for installation (SSD-Solid State Disk recommended for editing HD and 4K videos).

**Internet:** Internet connection is necessary for software registration and access to online services like Filmstock.

#### Try Filmora for mobile and pad below:

Try FilmoraGo for Smartphone

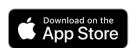

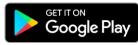

#### Try Filmora for Tablet

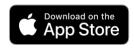

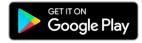

# 1.3 Tech Specification

Learn about the tech specification of Filmora for Mac.

# **Supported Input Formats**

| Туре          | Container formats                                                    |
|---------------|----------------------------------------------------------------------|
|               | MPEG-1/2 Video file: (.mpg, .mpeg, .m1v, .m2v)                       |
|               | MPEG-4 Video file: (.mp4, .m4v, .3gp, .3g2, .3gp2)                   |
|               | QuickTime Movie File: (.mov encoded with MPEG 4 or MJPEG codec only) |
|               | Camcorder File: (.dv, .mod, .tod, .mts, .m2ts, .m2t)                 |
|               | Flash Video: (.flv, .f4v)                                            |
| Video Formats | Audio Visual Interleave (.avi)                                       |
|               | Matroska Video File: (.mkv encoded with MPEG 4 or MJPEG codec only)  |
|               | HTML5 Video File: (.mp4, .webm,. ogv)                                |
|               | Non-encrypted DVD Titles: (.vob, .vro)                               |
| Audio Formats | .mp3, .m4a, .wav, .wma, .ogg, .flac, .aif, .aiff, .caf, .au          |
| Photo Formats | .jpg, .png, .bmp, .gif, .tif, .tiff                                  |

# **Supported Output Formats**

| Туре   | Container formats or Device/SNS profiles |                                                                               |
|--------|------------------------------------------|-------------------------------------------------------------------------------|
| Format | Common<br>video/audio                    | .mov, .mp4, .m4v, .mkv, .avi, .f4v, .ts, .mpg, .3gp, ProRes, .m4a, .mp3, .gif |

| Туре           | Type Container formats or Device/SNS profiles |                                                                                                 |
|----------------|-----------------------------------------------|-------------------------------------------------------------------------------------------------|
|                | 4K                                            | .mov, .mp4, .m4v, .mkv,                                                                         |
| Devices        |                                               | iPhone, iPad, Apple TV, Apple TV 4K, iPods, Apple Generic,<br>Android Generic, PlayStation, PSP |
| Social Network |                                               | YouTube, Vimeo                                                                                  |
| DVD            |                                               | DVD disc, DVD folder, ISO disc image file                                                       |

## Note:

Some of the above codec formats may need to be supported by the system.

# 1.4 GPU and GPU Driver Requirements

Learn about the GPU and GPU driver requirements for Wondershare Filmora V12 for mac.

To get the best video editing experience with Filmora for Mac, it is recommended to make sure your GPU meets the below requirements:

Operating System: macOS V13 (Ventura), macOS V12 (Monterey), macOS v11 (Big Sur), macOS v10.15 (Catalina), macOS v10.14 (Mojave).

Processor: Intel i5 or better multicore processor, 2 GHz or above Memory: 8 GB RAM (16 GB required for HD and 4K videos).

Also, keep your macOS updated to ensure your GPU Driver is up to date. Click System Requirements for Filmora Mac to learn more details.

# 2. Al Features

## 2.1 ChatGPT Plugin - Al Copywriting on Mac

Any product or service that looks into selling itself in the market looks into creating text that explains its operations. This call-to-action text is often referred to as copywriting, which has been present in the market for quite a long time. While its utility has increased, the need to optimize it has become the need of the hour. Al Copywriting has introduced itself as a go-to solution for effective copywriting in a qualitative environment.

Wondershare Filmora 12 offers its dedicated Al Copywriting tool for generating video scripts, titles, and captions with the help of ChatGPT. Find out how to use this particular feature on the latest Filmora:

### Index

- 01 Before Video Creation
- 02 During Video Editing
- 03 After Video Editing

### **Before Video Creation**

#### Step 1: Start Wondershare Filmora on Mac and Launch AI Copywriting Tool

You have to launch Wondershare Filmora (Filmora 12.1.8 or above version) on your Mac and continue into the "Create Project" category. After opening the respective section, look for the "AI Copywriting" button on the homepage to launch the specific tool.

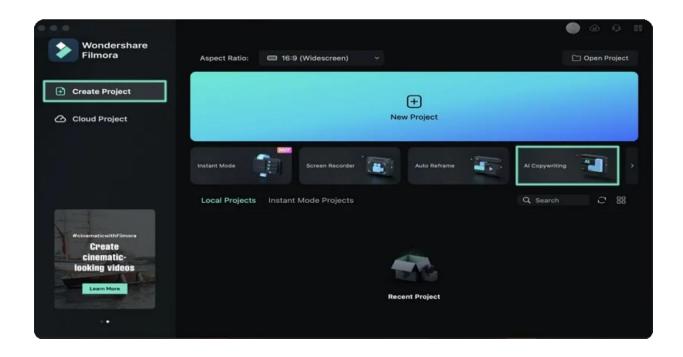

#### Step 2: Provide Questions for Creating Video Script and More

Add a question in the available region to get an entire answer against it. After writing a question, click "Submit" to proceed. You can ask a maximum of 20 questions from the Al Copywriting tool daily.

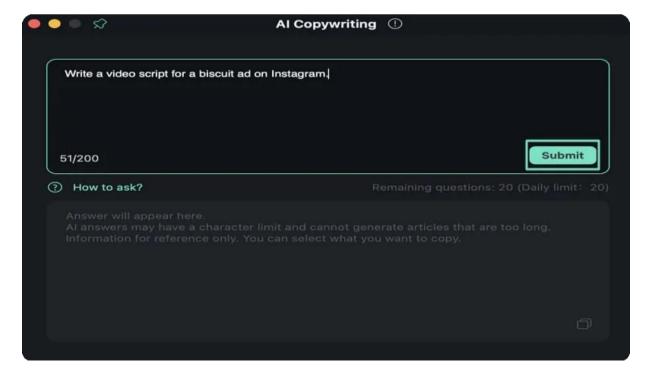

### Step 3: Check Requirements for Generating Perfect Video Scripts

For those who are new to this feature and are unaware of how to generate a complete video script through this service, click the "How to ask?" button to lead to another screen. All the requirements for creating a perfect video script are displayed on the screen. After going through all the points, you can select the "Back" button to lead to the screen, where you can continue asking questions from the Al Copywriting tool.

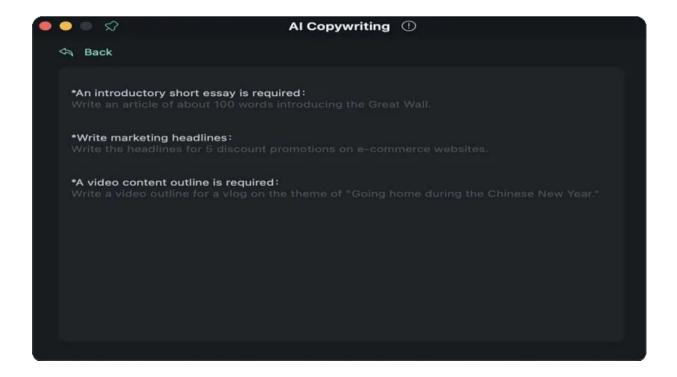

## **During Video Editing**

## Step 1: Start the Project and Edit The Video

After opening Wondershare Filmora on Mac, continue to select the option of "New Project" in the "Create Project" section. Follow through the editing interface and apply the required elements to create the perfect video for yourselves.

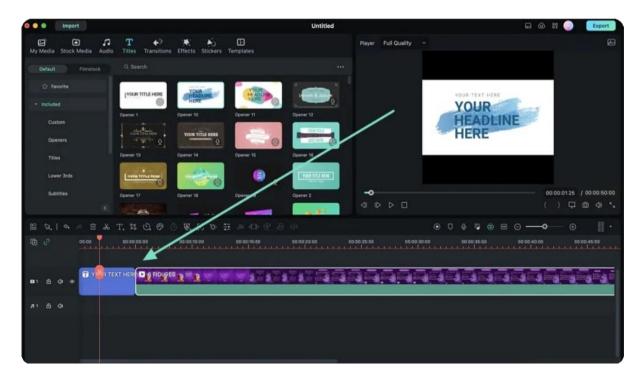

Step 2: Add Text and Implement AI Copywriting Feature

However, when adding text to the video, you can utilize the Al Copywriting feature offered by the platform. Although you can utilize this feature before creating a video, it can also be used

during editing. After adding text to the timeline, double-click on the added text to open its customization options. Look for the "AI" icon the in the options to launch the AI copywriting function.

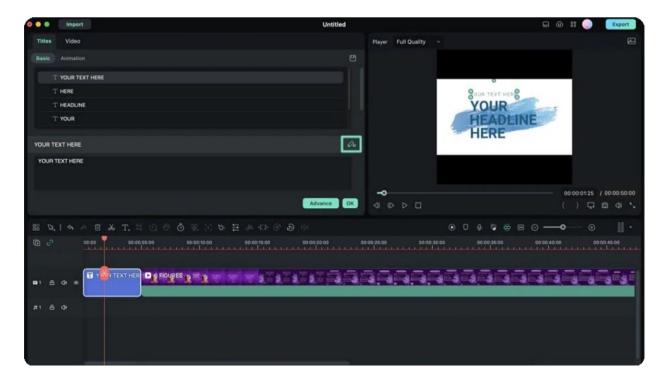

## **After Video Editing**

### Step 1: Proceed to Export the Final Video

After creating and editing an entire video, you can also consider utilizing the AI Copywriting feature for creating captions and other titles for the video. As you lead to export the video, click the "Export" button on the top-right screen. This will open a new window where you can define all the export settings.

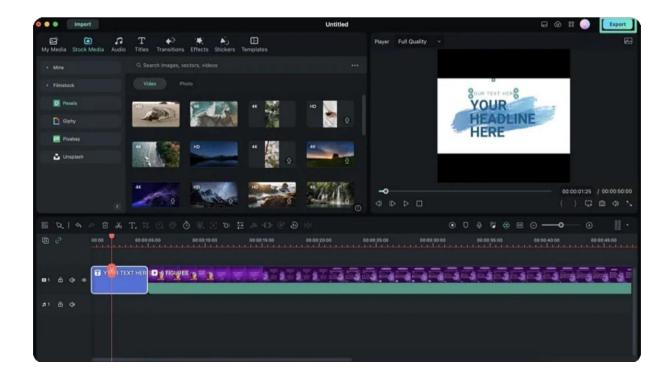

#### Step 2: Launch Al Copywriting Feature Before Exporting

Once in the export window, select the "AI" button adjacent to the "Name" tab on the screen to open the AI Copywriting feature. As the tool opens up, use it to create proper names for your edited video by asking questions. Click "Submit" after adding a question across the window.

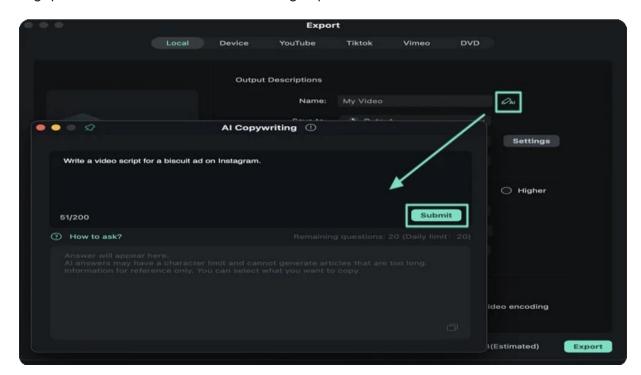

### Step 3: Use AI Copywriting For Social Media Content

When you click the "Export" button for the final time, you will be prompted to a screen where the video is rendered. Here, you are provided with the option of "Al title and description for social media," which can help you create a proper title and description for social media posting. This Al Copywriting feature is quite helpful in getting hold of things that are small but take up a lot of time.

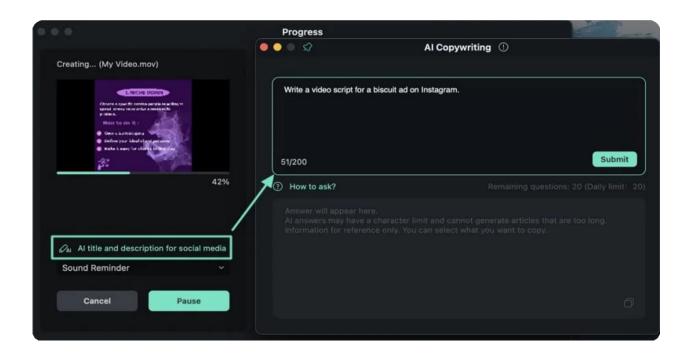

## 2.2 Silence Detection

# Index 01 Silence Detection 02 Denoise Audio

## **Silence Detection**

Silence Detection will scan and remove silent pauses from your videos automatically. Here's how to use Filmora's Silence Detection feature:

After imported your video to Filmora, right-click on the video and choose "Silence Detection" option.

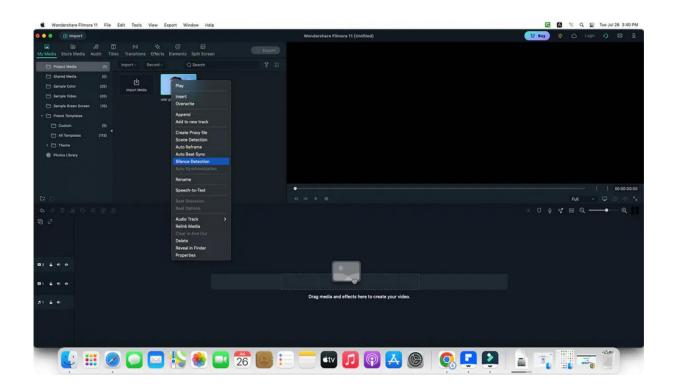

Now the Settings panel will appear, you can adjust the Threshold, Minimum Silence and Increase Buffer.

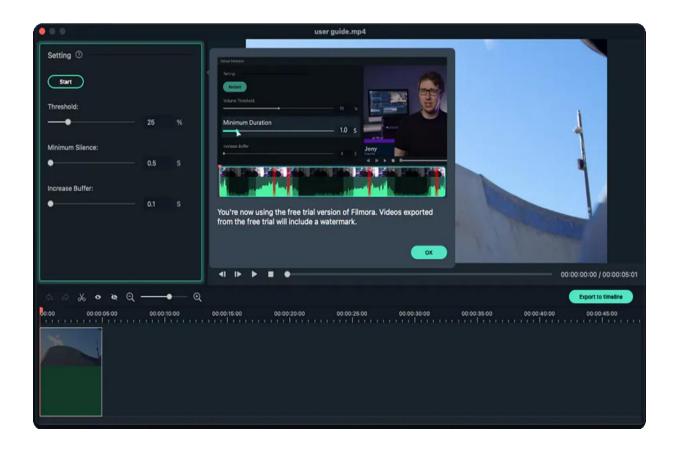

The process will start, you can click "Export to Timeline" once the process ends. Now you will be able to preview the video.

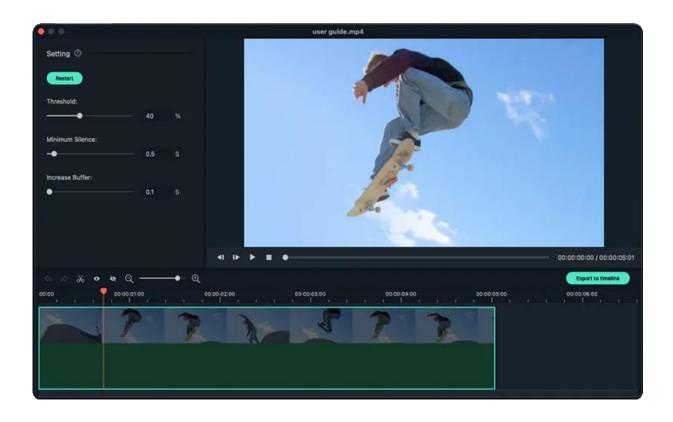

## **Denoise Audio**

If you want to denoise the hum and other background audio from your video in Filmora, just follow the steps below:

Detach audio from video and double click audio from the timeline, you'll see a pop-out audio settings window.

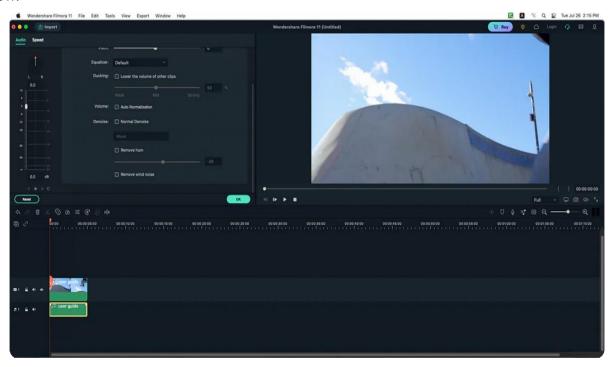

There will be 3 options: Normal Denoise, Remove hub and Remove wind noise. Adjust these options to your desired settings and apply it.

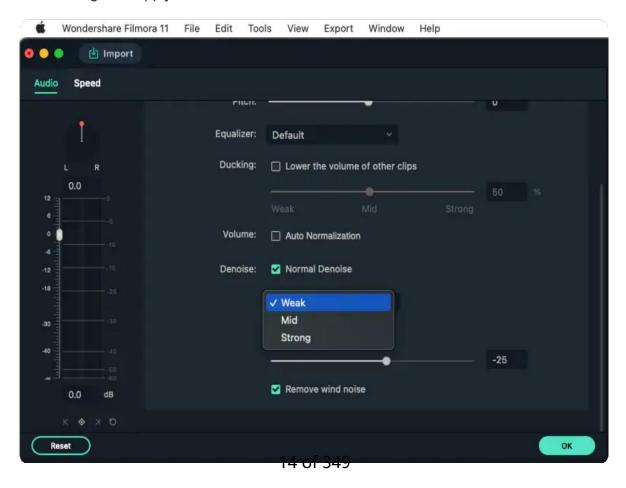

# 2.3 Auto Audio Ducking

Audio ducking means lowering the volume of things like background music in order for your dialogue to be heard more clearly. Here are the steps about how to apply it.

- 1 Select the clip or clips you want to apply audio ducking to (select the clips you want to hear more clearly, not the ones you want to lower the volume on).
- 2 Right-click and choose Edit Properties or double-click it.

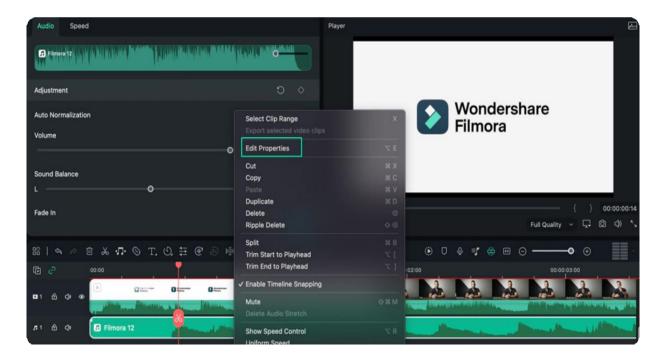

3 Find the **Ducking** option and select the **lower volume of other clips**. A slider will appear, which you can use to adjust the volume.

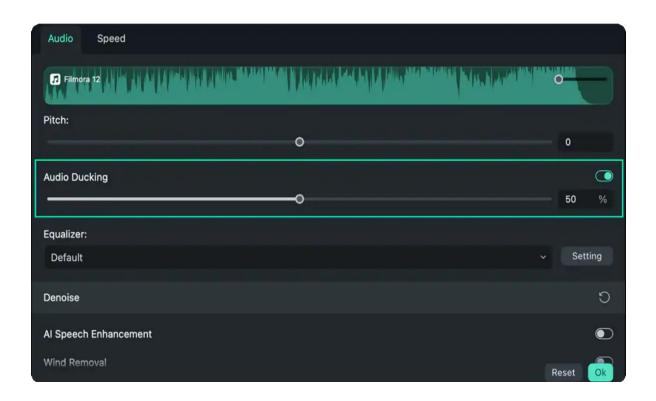

## 2.4 Auto Denoise

Auto Denoise feature can help you remove background noise efficiently. Here are the steps to apply it.

- 1 Select the clip that you want want to remove background noise.
- 2 Right-click and choose Adjust Audio.

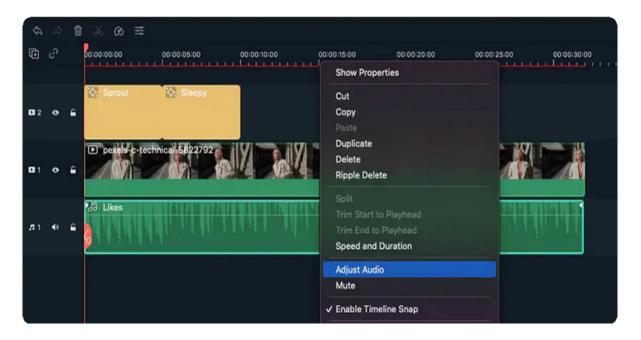

3 Find the **Denoise** option and select **Remove background noise**. You can choose **Weak**, **Mid**, or **Strong** to adjust the noise volume.

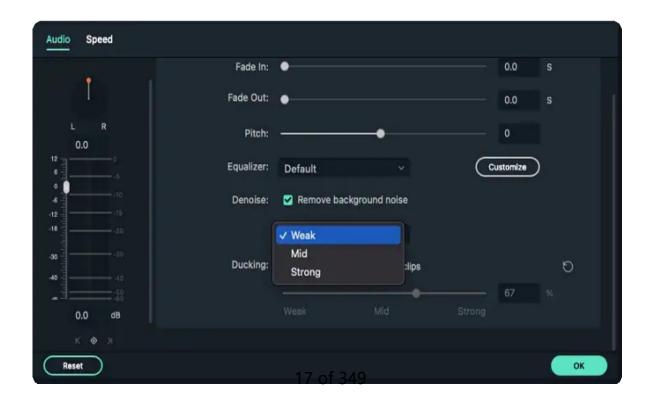

## 2.5 Scene Detection

The **Scene Detection** feature can detect the whole video and split them all based on different scenes to filter out the best parts and split out those shaking parts, blur parts, and so on.

1 After importing the media file, right-click to select **Scene Detection** as follow.

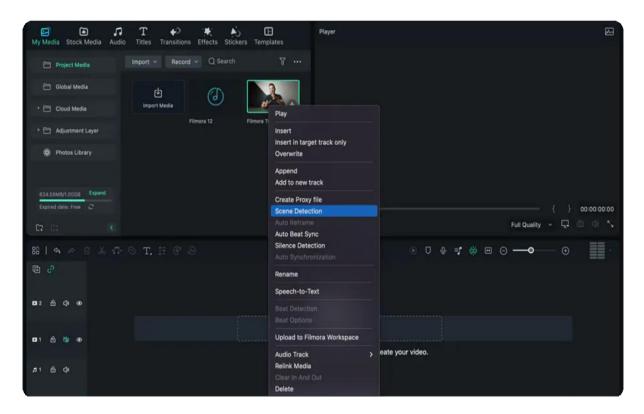

2 Then in the pop-up window, click **Detect**. It will detect the whole video automatically. Now the video is split into different clips. You then click **Add to Timeline**.

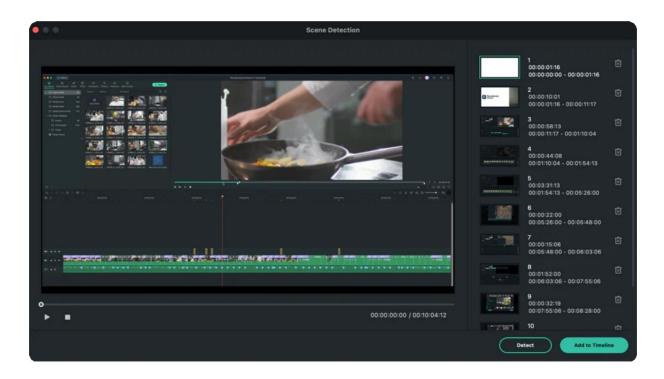

3 Now you can start to pick up those unwanted parts, right-click to delete or click the delete box directly to remove them.

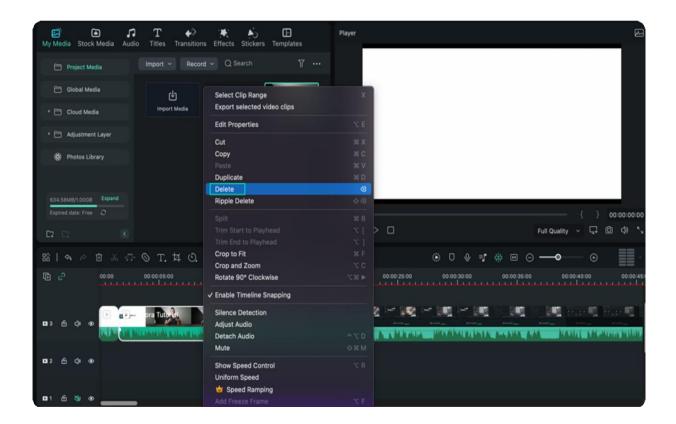

## 2.6 Al Audio Stretch for Mac

This guide shows how to easily stretch the duration of audio with no complexity of cutting, adding fades, or rearranging the beats of music.

Al Audio Stretch gives you an answer to set the audio instantly and lengthens it to the time matching the video. It remains the beginning and end of the original music and remixes the middle.

#### Index

- **01** Usage Scenarios
- 02 Apply Al Audio Stretch on Mac
- 03 Re-edit Al Audio Stretch

## **Usage Scenarios**

Al Audio Stretch plays a vital role in many scenarios.

- One situation is when a vlog with multiple scenes and different music clips, you would expect these short videos to combine into one video. Audio set at an ideal time is a natural way to link these valuable memories.
- Another circumstance is a vlog with the same music, but the music time doesn't match the video time.
   You might face it when you process a long video with only one piece of music. Al Audio Stretch is needed to avoid repeating the same melody monotonously several times.

## **Apply Al Audio Stretch on Mac**

Follow the guide below to change the duration of the audio with ease.

#### Step 1: Activate the stretch function

Launch the Filmora application on your computer. Then, add the video and audio as prompts. Click the stretch icon on the toolbar.

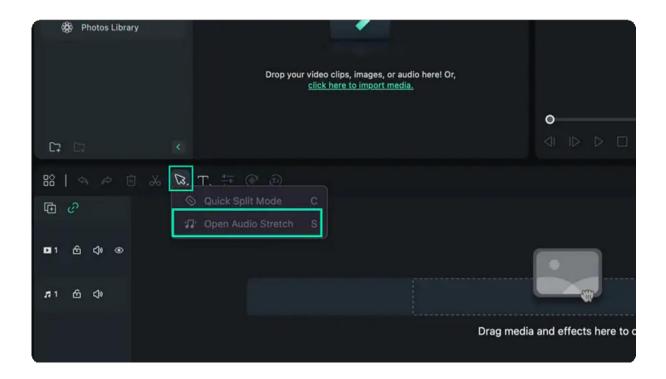

Step 2: Change the time of the audio clip

Click the audio clip you want to retime. Then, drag the start or the end of the music clip forward or backward in the Timeline. When you are done, click to exit Audio Stretch.

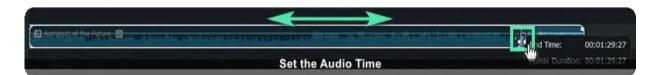

### **Re-edit This Feature**

Follow the procedure below to reset the duration of the audio.

### Step 1: Re-edit the length if you need

To delete the effect, you can select the clip by clicking on the right side of the mouse and then choosing **Delete Audio Stretch** to remove the stretch effect. Alternatively, you can restart the Audio Stretch function by clicking the stretch icon to set it again.

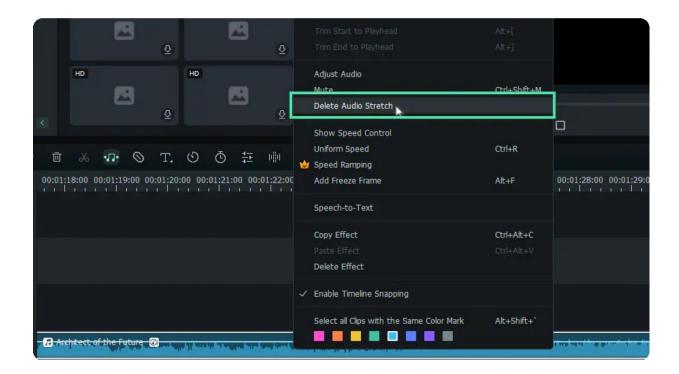

#### Note:

- Filmora Al Audio Stretch only supports the time limit of audio clips from 10s up to 10h.
- If you use the audio stretch, the reverse effect used before for your clip will be automatically removed.

## 2.7 Al Audio Denoise for Mac

This guide helps you remove unsatisfying background sounds with just several clicks of the mouse. When you find the audio in the video is difficult to distinguish, use Al Audio Denoise, then you don't need to record the video again.

Al Audio Denoise is based on a well-designed algorithm aiming to cancel out unwanted noise and music effortlessly. Compared with the traditional approach, Al Audio Denoise is generative, while the traditional method is subtractive.

## Index

- 01 Apply Al Audio Denoise on Mac
- 02 Adjust Al Audio Denoise
- 03 RemoRe-editve Al Audio Denoise

## **Apply Al Audio Denoise on Mac**

Follow the steps below to denoise your audio clips.

#### Step 1: Select the needed to process

Launching the Filmora application, add the video and audio to the processing interface. Click the video or audio clip you want to remove noises. Then, the audio settings window will appear on the left side of the interface.

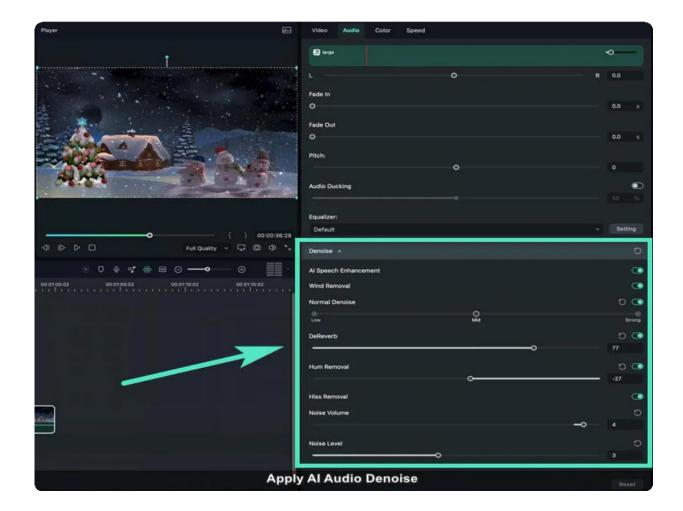

Step 2: Set detailed adjustments

Scroll the settings window to the bottom, and then you can find the **Denoise** section. Choose from **Normal Denoise**, **Hum Removal**, **Wind Removal**, or **Hiss Removal** based on your needs. Click the button on the right side of each tool first to activate the function. Then, you can make precise adjustments. When you finish the modification, click **OK** to save the effect.

### **Adjust This Feature**

**Normal Denoise** is a common function in correcting a whole part of the audio or some single clicks or pops. It is used to clear up the crackle and static in vinyl recording videos. You need to decide to

- which extent, Low, Mid, or Strong, you want to remove noise. Stronger settings detect more clicks and pops but are at the risk of degrading the audio quality.
  - Humming noise refers to the hum or hiss sound. Hum Removal gets rid of the power line hum caused
- by lighting and electronics, but it can also remove an overly resonant frequency. The range of the amount of reduced noise is from -60 to 0, and the default setting is -25.

- Wind noises are always there in a video filmed outdoors. If you select to launch the Wind Removal feature, it will automatically remove all wind noises in the video, saving a lot of your valuable time.
- The problematic hiss is one of the common unwanted noises but can be identified and avoidable by activating the **Hiss Removal**. You can adjust the noise volume from -100 to 0, and the Noise Level from 1 to 6.

#### **Re-edit This Feature**

Tip: If you want to remove the change, click the refresh icon on the right side of each tool to delete the specific change. To reset all changes, you can click **Reset** at the bottom of the window or the refresh icon on the right side of the **Denoise** bar.

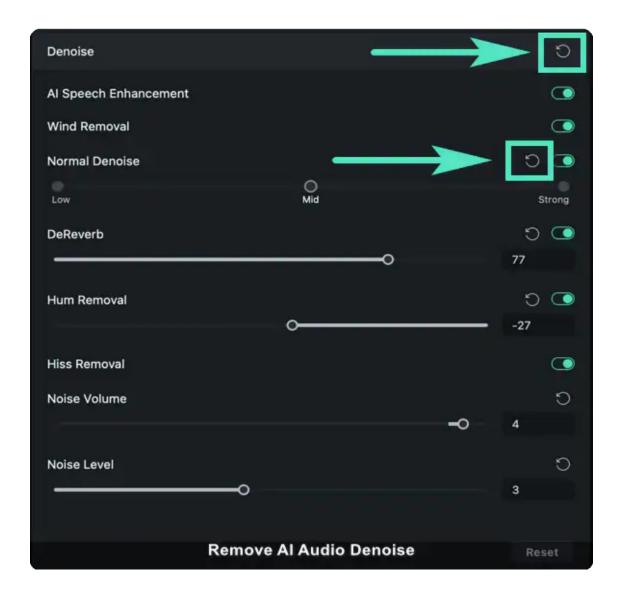

## 2.8 Al Smart Cutout for Mac

This guide shows you detailed steps for cutting out a subject from images or videos by Al Smart Cutout, only with several clicks.

Al Smart Cutout has been trained thousands of times to accurately recognize the edge of the targeted image. It allows you to get the output with neat, smooth, and clear edges. Enough brush settings are provided in the system if you want to make more precise adjustments.

### Index

- 01 Apply AI Smart Cutout to Images on Mac
- 02 Apply AI Smart Cutout to Videos on Mac

## Apply AI Smart Cutout to Images on Mac

You can follow the steps below to process images with Smart Cutout on Mac.

**Step 1**: After launching the Filmora application, drag the image from your computer or the library to the processing area.

**Step 2**: One-click the image and select **AI Tools** in the **Video** tab. Open the **Smart Cutout** function by clicking the button next to it. Then, click the icon in the center of the section below **Smart Cutout** to start the process.

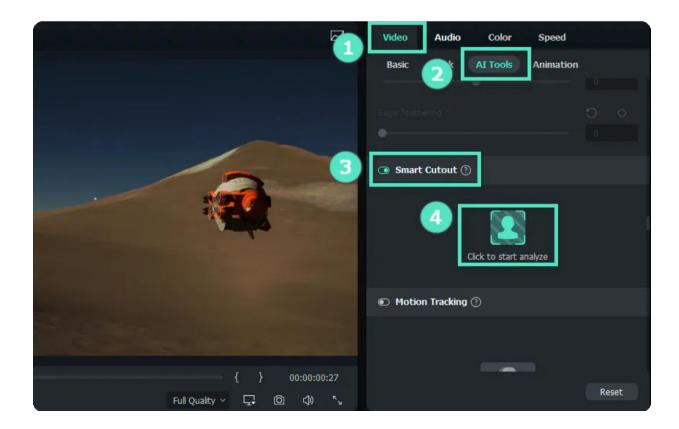

**Step 3**: Draw the subject you need with the **brush** icon and adjust it with the **eraser** icon. The **palm** icon is used to move the picture to where you want to adjust it precisely.

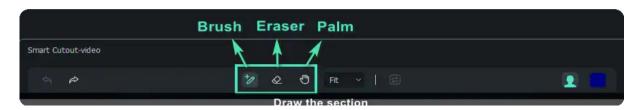

Filmora also provides a simple and advanced mode to change some features. The Simple Mode of Smart Cutout on the right side of the interface includes the settings for **Brush Size**, **Edge Thickness**, **and Edge Feather**.

- You can change the **Brush Size** with this setting when drawing the needed subject. The default size is 30, and you can set it from 1 to 300.
- Edge Thickness refers to the margin that encircles the subject you want to retain. The default is 0, but you can set the range from -100 to 100.
- You can use **Edge Feather** to adjust harsh edges and is a nice way to blend images, which is especially needed when dealing with hair. Its default figure is 0, and you can set it up to 20.

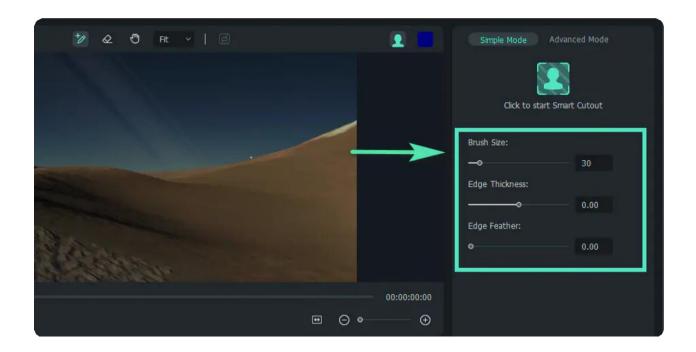

**Tip**: In Filmora, you can decide whether to retain the subject chosen or the background by clicking the **Invert Foreground/Backg** icon, as marked in the image below.

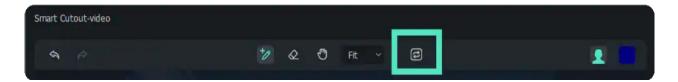

**Step 4:** Set the background by clicking the bust icon on the upper side of the interface. You can choose the settings from **Toggle Alpha Overby**, **Toggle Transparency Grid**, **Toggle Transparency Black**, or **Toggle Alpha**.

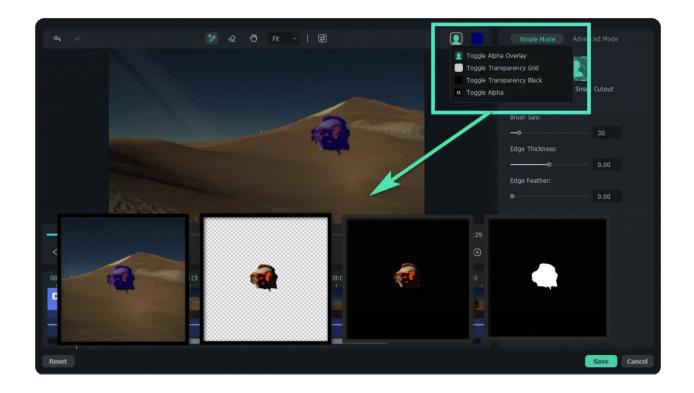

**Step 5**: Save the modification by clicking **OK**.

## **Apply AI Smart Cutout to Videos on Mac**

You can follow the procedures below to use this tool on Mac.

**Step 1:** Launch Filmora and add the video.

**Step 2:** Find the **Smart Cutout** function under the **Video>Al Tools** section and open it. Click the button indicating **Click to start Smart Cutout** in the center of the section.

**Step 3:** Draw the subject in the video. Set the Edge Thickness and Edge Feature if needed, and click the bust icon in the **Simple Mode** tab to process the task.

**Step 4:** Change the background of the video by clicking the bust icon in the upper right corner. Find **Click to start the Smart Cutout** icon in the **Simple Mode** section and click it. Then, Filmora will extract the selected subject from the whole video and export the output in a short while.

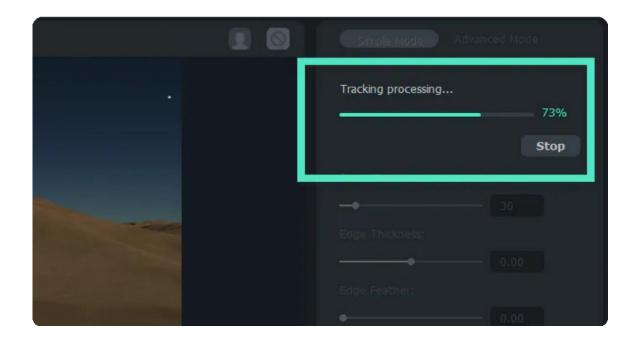

**Step 5:** Also, Filmora enables you to track the motion with settings in the Advanced Mode section. You can choose from **Track One Section Reverse, Track Reverse, Track Forward and Reverse, Track Forward, and <b>Track One Section Forward**, based on your needs to adjust the object to be tracked.

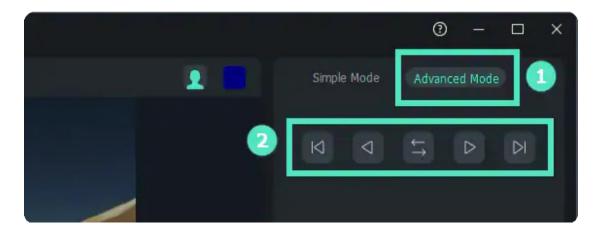

**Step 6**: After previewing, click **OK** to apply the changes.

## 2.9 Al Portrait

## Add Al Portrait Filters to Videos

Filmora Al Portrait feature can separate the portrait and background in a video.

With the help of Artificial Intelligence technology, it can automatically detect the portrait in videos and remove the background quickly. You don't need to use the green screen or chroma key anymore. Moreover, you can even add borders, glitches, pixelated, and noise effects to make your video stand out.

## How to Add Al Portrait Filters to Videos in Filmora for Mac?

To apply the AI Portrait filters in Filmora, follow the steps below.

- 1 Drag & Drop Media Files to Timeline
- 2 Add an Al Portrait filter

#### Note:

The AI Portrait filters work best for videos with a single portrait facing the camera straight on. Multiple subjects, fast movements, and backlights may affect the result of the AI Portrait feature.

Get to the Effects section and click on Al Portrait, then you'll see nine Al Portrait filters there. Click and download the filter that you like. Drag this filter to the timeline to apply it. You can also add multiple Al Portrait filters to your video by dragging and dropping them to the timeline.

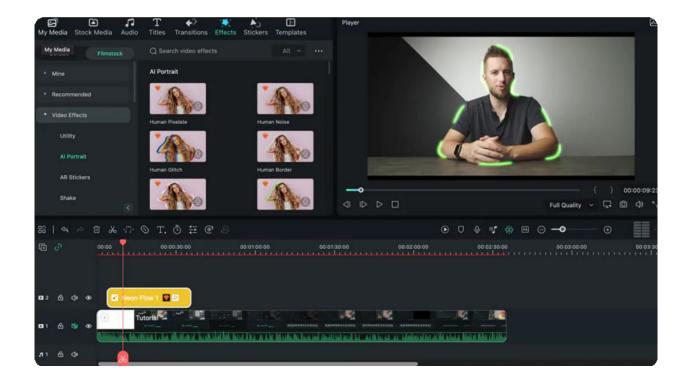

The following window will pop up if you are using the free trial version of Filmora since these Al Portrait filters are included in the membership benefits. You will have two options: click the **Buy Now** button to upgrade to Pro immediately, or click **Try It** to continue.

#### Note:

If you want to export videos with the applied AI Portrait filters, you need to use Filmora paid version with effects and plugins.

## 3 Adjust the Al Portrait effect

After applying the filter, you can also adjust the settings of the Al Portrait effect to get better results. Double-click the clip in the timeline and scroll down to Video Effects, check the settings of the filter.

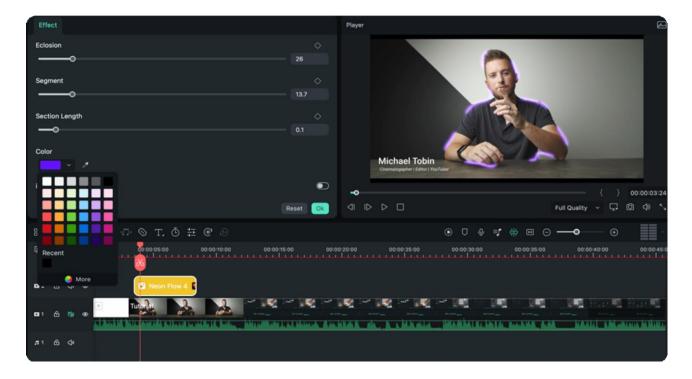

# 4 Export the video

Once all the editing is done, click the Export button.

To export videos with the applied AI Portrait filters, you need to pick up a plan of Filmora and pay for it. If you don't want to buy it now, you can also choose to directly remove the AI Portrait filters and export the video by clicking **Remove and Export**, or select **Re-edit** to return to the timeline and remove them manually.

# 2.10 Auto Reframe

## **Auto Reframe for Different Aspect Ratios**

The Auto Reframe feature can detect a moving object in any video and automatically crop it to suit different aspect ratios instantly. What used to take hours or even a day of editing can now be done in minutes. If you often need to post your videos to different social media platforms like YouTube, Instagram, and Facebook, this feature will improve your video creation efficiency.

This guide will show you how to use this advanced feature to reframe sequences.

## How to Use the Auto Reframe in Filmora for Mac?

There are two methods to apply the Auto Reframe feature in Filmora for Mac:

#### Method 1:

Launch Filmora on your Mac device and choose Auto Reframe.

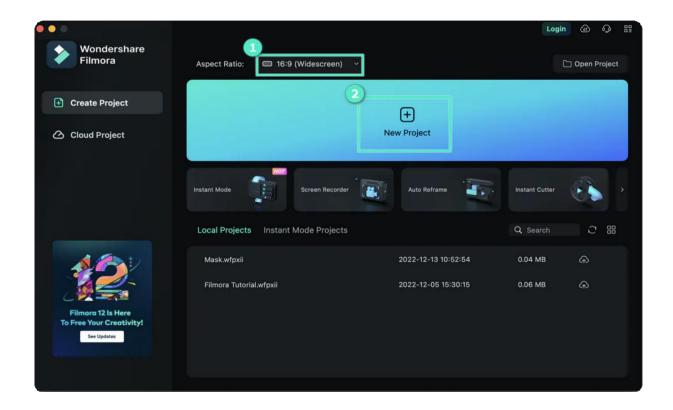

Now, drag the clip you want to crop or hit the **Import** button to select and import it.

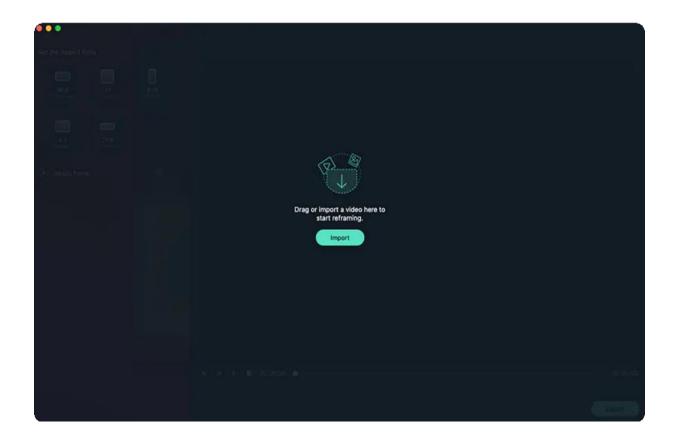

# Method 2:

Launch Filmora and select **Create Project**. Drag the video clip to the Media area, right-click and choose **Auto Reframe** from the pop-up menu. The clip will be automatically added to the Auto Reframe tool.

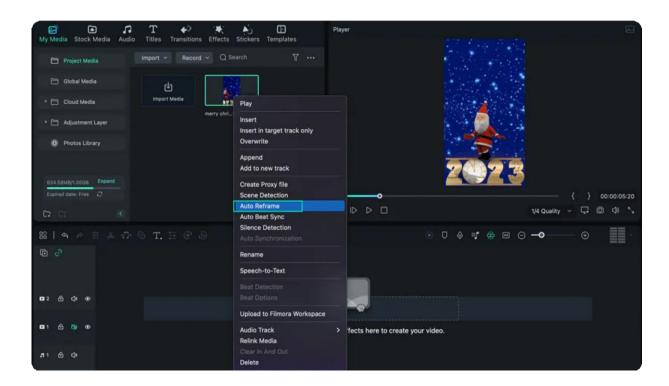

After importing the clip to the tool, you can follow the steps below to auto crop it for different aspect ratios.

- 1 Step 1: Select the aspect ratio you need, then the reframing will start automatically.
- There are 5 aspect ratio options: Widescreen (16:9), Instagram (1:1), Portrait (9:16), Standard (4:3), and Cinema (21:9).

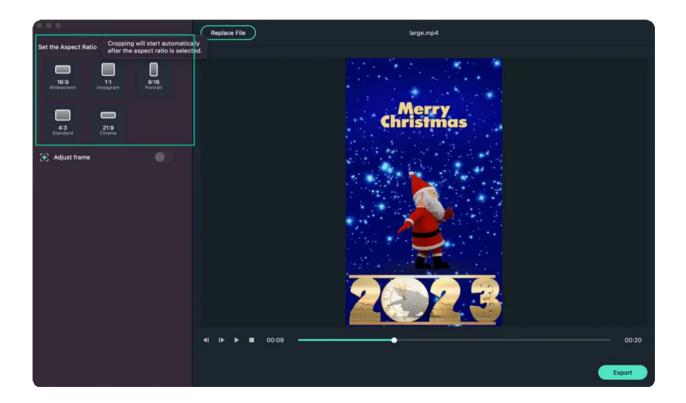

• Once the reframing starts, you can see the result in the preview window. At this point, the video outside the frame will be hidden. If you want to see the whole video screen, click on the eye icon in the upper right corner.

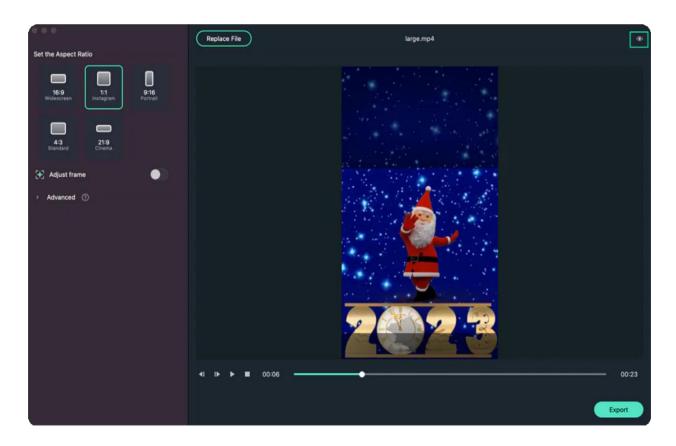

2 Step 2: If you want to adjust the frame, click the **Adjust frame** toggle button on the right, then drag the crop box to adjust it. Fix the frame to fit your needs, and hit OK to apply all changes.

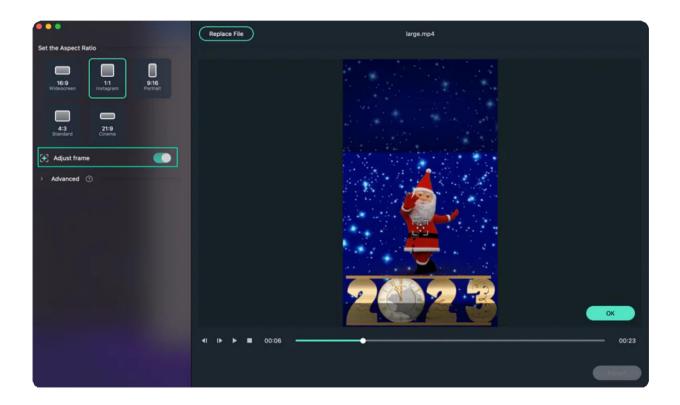

3 Step 3: You can also change the tracking subject and tracking speed by clicking on the Advanced tab under Adjust frame. Choose to track the secondary subject or adjust the tracking speed.

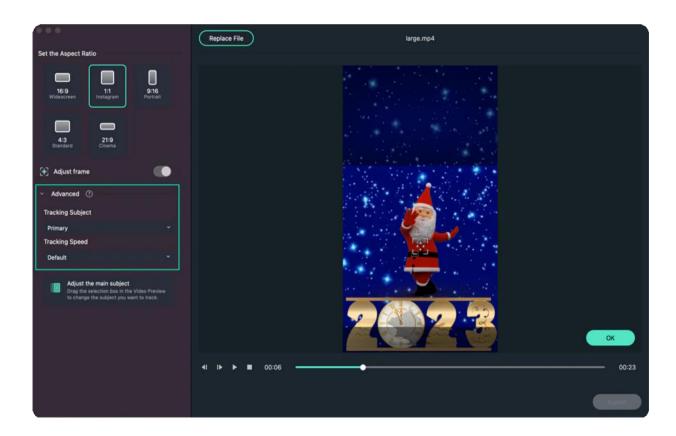

4 Step 4: When the adjustment and reframing are completed, hit the Export button to save your work.

If you want to edit the reframed video, keep reading the following steps.

**5 Step 5:** When the video is created, hit the **Upload to Filmora** button. The video will be automatically imported to the Media window in Filmora.

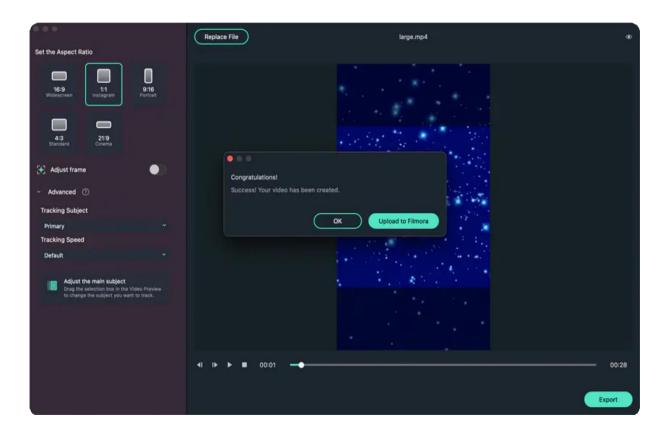

**Step 6:** You can drag the clip to the timeline for further editing. Add music, titles, effects, or transitions to enhance it.

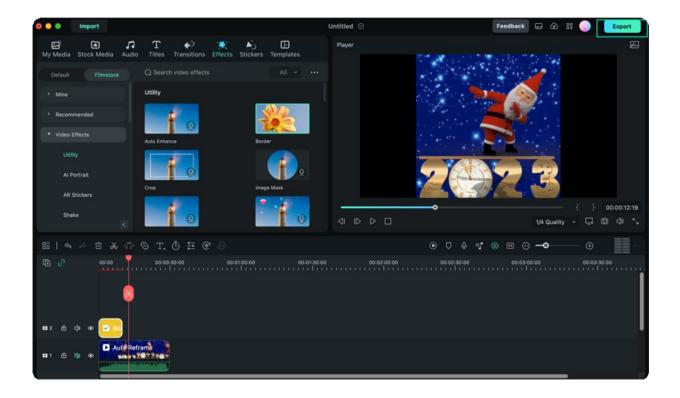

**Step 7:** When the editing is done, click the **Export** button to save and share your video.

# 2.11 Auto Beat Sync

You can click Auto Beat Sync from the interface, or right click the video to find Auto Beat Sync option in Filmora.

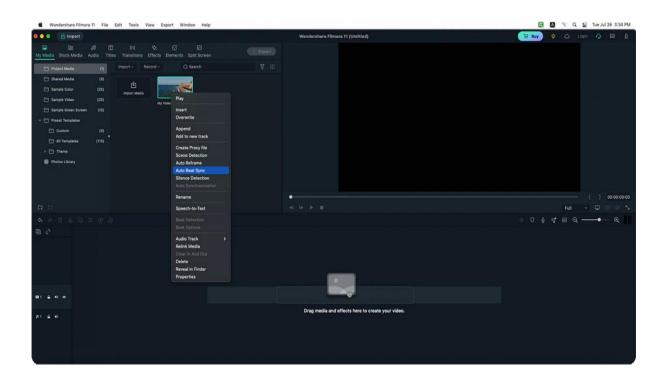

Now you can adjust the settings of Auto Best Sync. There are 2 options: Basic Settings and Video Effects.

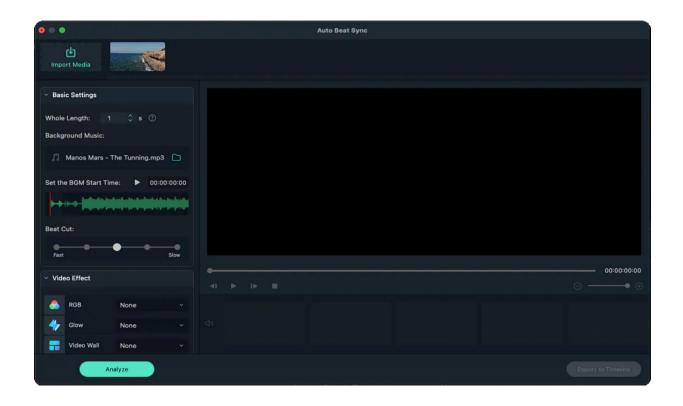

Once you changed the settings, click "Analyze" to start the process. Click "Export to Timeline" once the process ends.

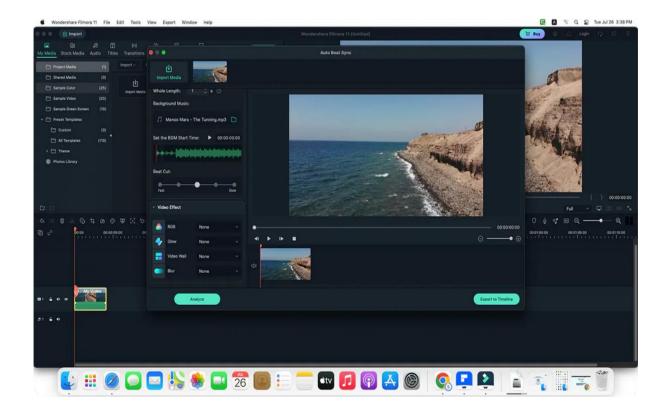

## 2.12 AR Stickers

#### Add AR Stickers to Videos

There are 39 funny AR stickers released with Filmora for Mac to bring you an enjoyable video editing experience. With cute and fun elements such as cats, bears, pandas, koalas, and much more, these face-tracking stickers can make your face more vivid.

In this guide, you'll learn how to add these cute stickers to your videos.

- 1 Drag and drop the video clip that you want to edit to the timeline.
- 2 Go to the Effects section and click on AR Stickers, then you'll see lots of cute stickers there.
- 3 Pick one and double-click it to check its preview window. If you are satisfied with the effect, drag and drop it to the video track to apply it.

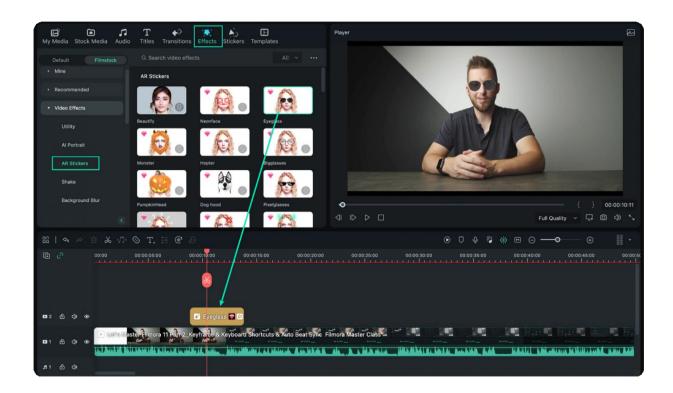

- 4 You can repeat the steps above to add multiple AR stickers to your video.
- 5 Once you're done with the editing, click the **Export** button to save your work.

#### Note:

If you want to export videos with the applied AR stickers, you need to use Filmora's paid version.

# 2.13 Al Stylizer

**Al Stylizer** is a brand new feature of the Filmora video editor for Mac. This function can add stylized texture effects to the media file, such as brush painting, vintage film, etc.

Here are the steps to show you how to use Al Stylizer.

# **Select AI Stylizer**

1 Open Filmora and select the Al Stylizer.

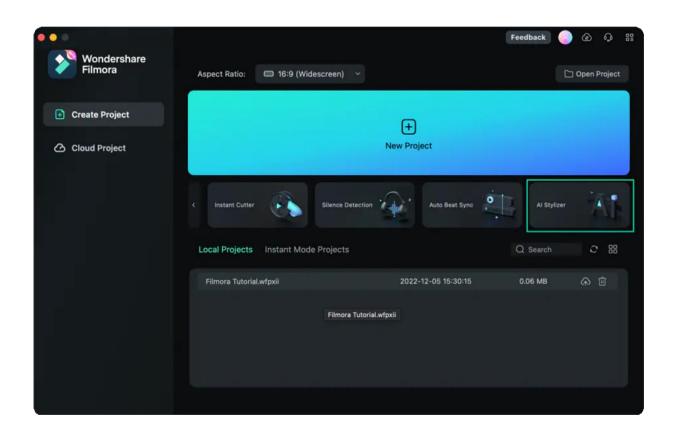

# Import the Media File

2 Drag or import the media file to Filmora.

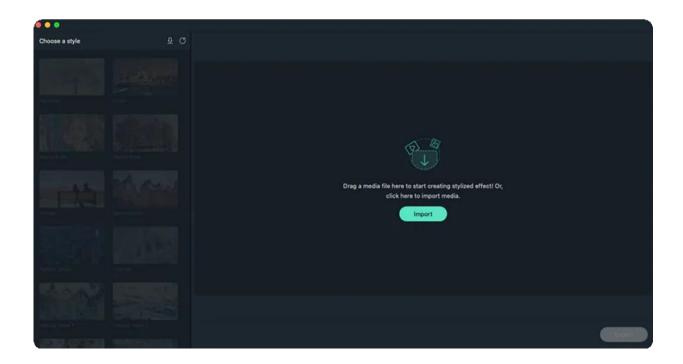

# **Apply the Stylized Effect**

3 Click to download and apply the stylized effect that you like.

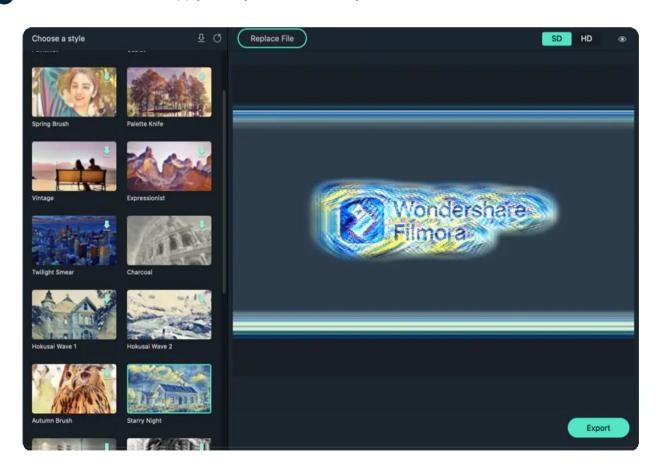

# **Preview the Stylized Effect**

4 Preview the stylized effect.

## **Choose SD or HD**

5 You can choose SD or HD. But the HD might cause lower playback performance and cost more exporting time.

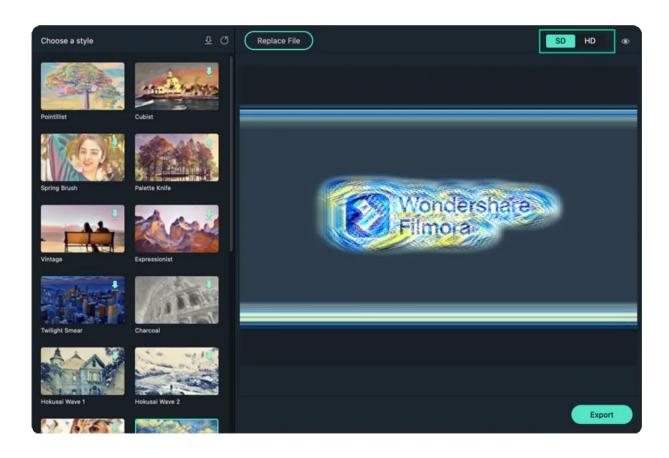

Once you are satisfied with the stylized effect, click the **Export** button to save.

# 3. Get Start

# 3.1 Get Started with Filmora

Wondershare Filmora is a trendy video editing software that empowers you to produce creative and polished videos in just a few simple steps.

With Filmora, it becomes easy for you to create any new video project. This guide will walk you through the process from importing media files, applying transitions or effects, editing audio to exporting the edited videos on Mac.

#### Note:

This is the latest user guide for Filmora V12 (for Mac).

#### Index

- 01 Before You Begin
- 02 Get Started Editing
- 03 Export
- 04 App for Mobile Users

## **Before You Begin**

#### Prepare Your Footage/Media File

Filmora supports a variety of file formats. You may check if your files are supported by Filmora here . Make sure you save your files on your computer or a storage drive.

#### **Check the System Requirements**

Check out the system requirements of Filmora and ensure your Mac meets these requirements for the best user experience.

# **Get Started Editing**

#### > Create a New Project or Open a Recent Project

- To create a new project, choose the aspect ratio of your video and then click New Project.
- To open an existing project, click Open Project.

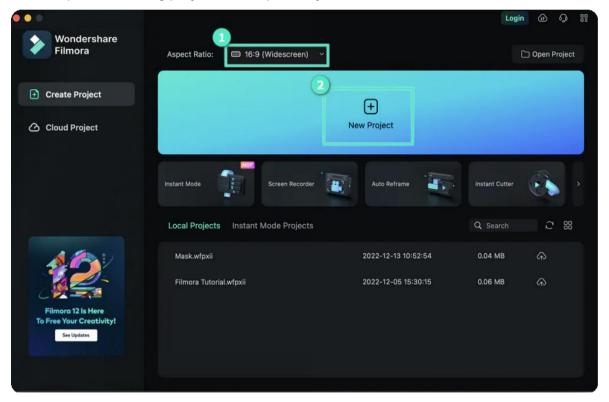

#### **Import Media File**

- Click on the "+" icon to browse the local file on your Mac and add files.
- Drag and drop the media file to the Media Library area.
- Import media files from an external device.
- Import with Instant Cutter tool.

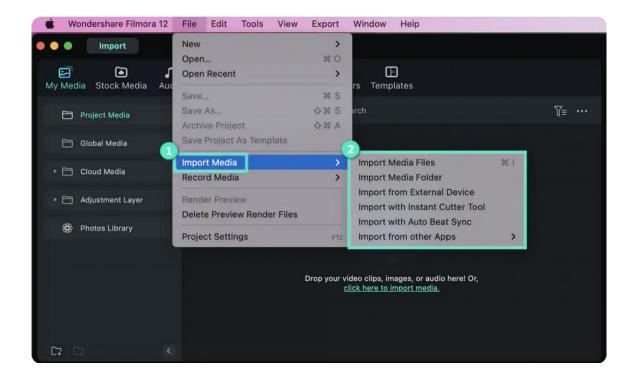

#### > Arrange Media Files on the Timeline

- To arrange the sequences of your clips or other media files, you can:
- Drag video footages, audio files, images to the Timeline panel and place them in the order you wish.

#### > Apply Transitions and Effects

• Transitions and Effects would help make your video more eye-catching. The Transition and Effects panel includes various transitions and effects that you can apply.

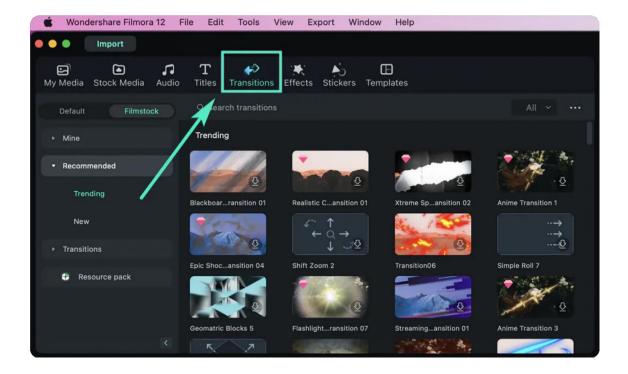

#### > Add Titles

- Choose an existing title template under the Titles section, type in your text and save.
- Click on the text to customize the text style. You can save it as Custom to use later.

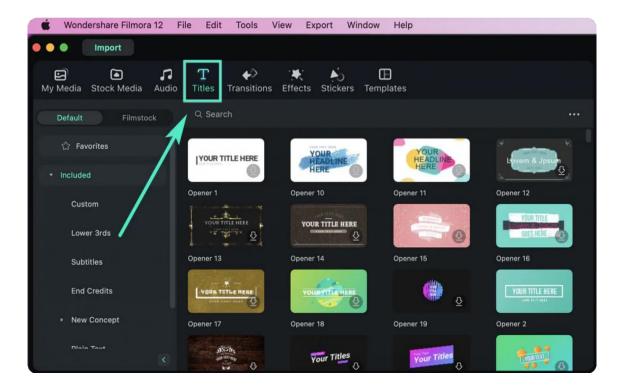

#### > Edit Color

Filmora has multiple color editing options. You can:

• Enhance the color of your video.

- Adjust the white balance.
- Change the tone: Contrast, Saturation,

Brightness. • Match the color of two different clips.

To edit the color, double click on the clips and click Color to change the parameters, and then click Save. If you are seeking advanced editing, you can click Advanced.

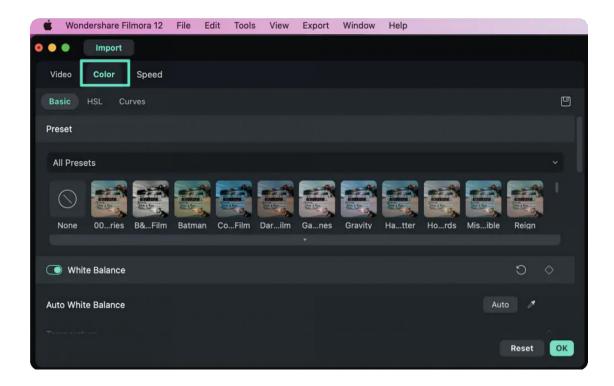

#### > Add Masks

• Filmora 12 supports you in uploading masks or drawing the mask by hand. After adjusting the rotation, scale, width, and other details about the mask, you can click the "Save as Custom" button to use it the next time.

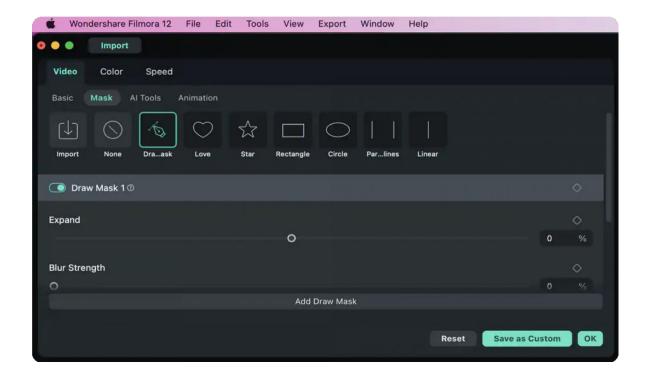

#### > Edit Audio

• Filmora is equipped with a complete audio editing solution. You can remove background noise, change the audio speed or normalize the audio automatically, and more.

## **Export & Save**

Click the "Export" button to choose the final format and location where you want to save files. Or, you can share your creations on social media platforms directly.

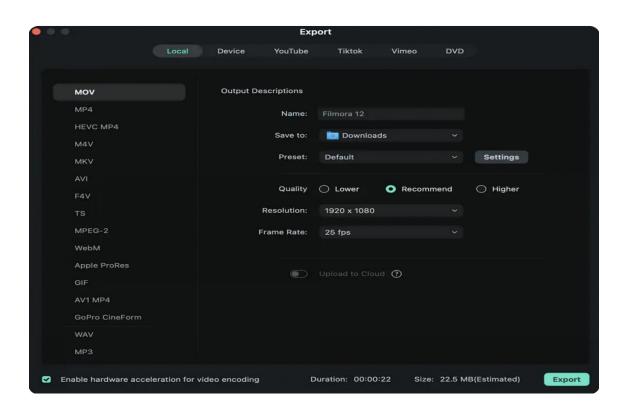

# 3.2 Download/Register/Uninstall

Find out how to download Filmora on your Mac, register your Filmora, and uninstall it here.

#### Index

- 01 Download & Install Filmora
- 02 Register Filmora
- 03 Updating Wondershare Filmora
- 04 Uninstall Wondershare Filmora

#### **Download & Install Filmora**

If you don't have Filmora yet, click the button below to download it. Choose Windows or Mac depending on your OS, and then follow the instructions to finish the installation process.

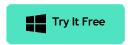

For Win 7 or later (64-bit)

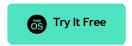

For macOS 10.14 or later

#### **Install Filmora**

To install Filmora, find the dmg file you just downloaded and open it. Follow the onscreen instruction to install Filmora.

You will find the download dmg files in the Finder.

# **Register Filmora**

## Log in to your Wondershare ID

We recommend you to register your Filmora using Wondershare ID.

If you don't have a Wondershare ID yet, read this guide to learn how to create a Wondershare ID.

To log into your Wondershare ID:

- Click on New Project on the startup panel.
- 2 On the editing mode windows. Click the "Login" in the upper right corner.
- 3 A login panel will appear. Enter your Wondershare ID and password to log in.

You will find your Wondershare account and password in the confirmation email you receive after the purchase. You can also sign up and log in with Facebook, Google+, or Twitter.

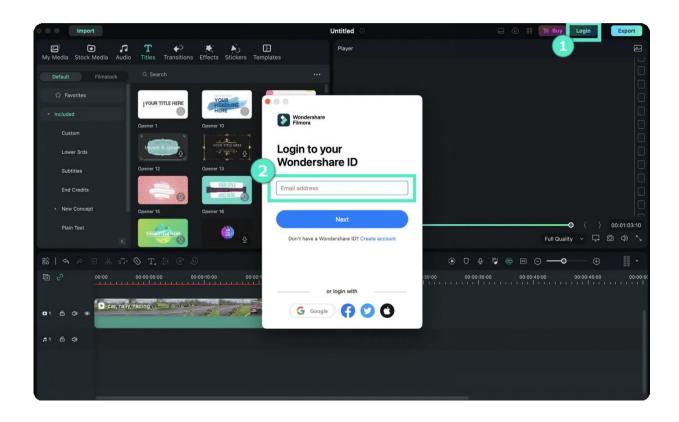

#### Note:

You can use Filmora without logging in, but any videos you export will have a watermark on them unless you are logged into a Wondershare ID that has a paid license associated with it.

# **Updating Wondershare Filmora**

Go to Wondershare Filmora 12 > Check for Updates, and a window will pop up telling you which version

you are currently using and whether it is the latest version.

You always download the latest version of Filmora for Mac on the product page. Installing it will replace the previous version automatically.

#### Note:

If you purchased the perpetual license and upgraded Filmora to a version beyond the one you purchased, your license is no longer valid for the new version.

## **Uninstall Wondershare Filmora**

Go Finder > Applications > Wondershare Filmora 12 and right-click it to choose to Move to Trash.

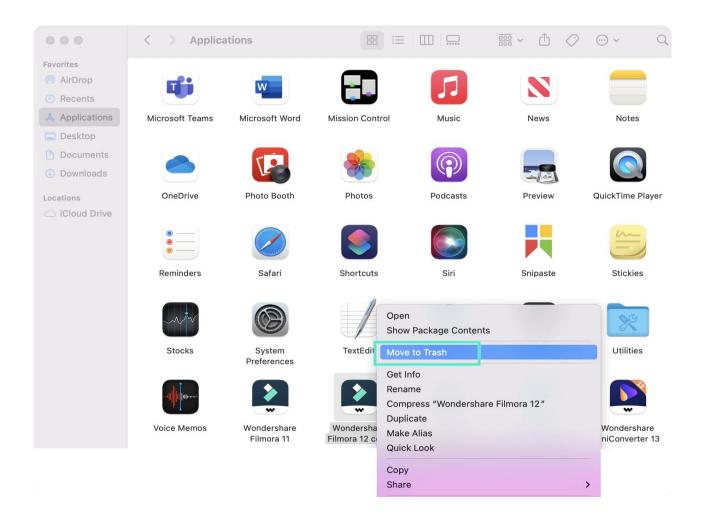

# 3.3 Member Plans

Find out more about different member plans and get the most suitable one.

## **Member Plans for Filmora**

Filmora has two types of member plans:

- Annual Plan
- Perpetual Plan

Subscribing to one of the above-listed plans allows you to access all the editing features (Except Al Portrait) of Filmora and export the videos without a watermark.

#### Note:

The main difference between the annual plan and the perpetual plan is:

The annual plan provides over 10 updates annually, while the perpetual license only provides 1 update.

# **Member Plans for Effects & Plugins**

Filmora's effects and plugins have one type of member plan:

Monthly Plan

By subscribing to the Filmora Effects & Plugins, you can enjoy the NewBluce FX, Boris FX, and Al Portrait features.

#### Note:

For the monthly and annual plans, the subscription will automatically. You can cancel anytime.

# 3.4 Keyboard Shortcut Lists

Keyboard shortcuts allow you to edit videos more quickly. Get familiar with the keyboard shortcut lists.

# Index 1 How to check the list of keyboard shortcuts? 1 How to change keyboard shortcuts? 2 Full Keyboard Shortcuts List

## How to check the list of keyboard shortcuts?

Go to Wondershare Filmora 12 > Keyboard Shortcuts to see a list of all the shortcuts. You can search through this list quickly using the search bar at the top of the window.

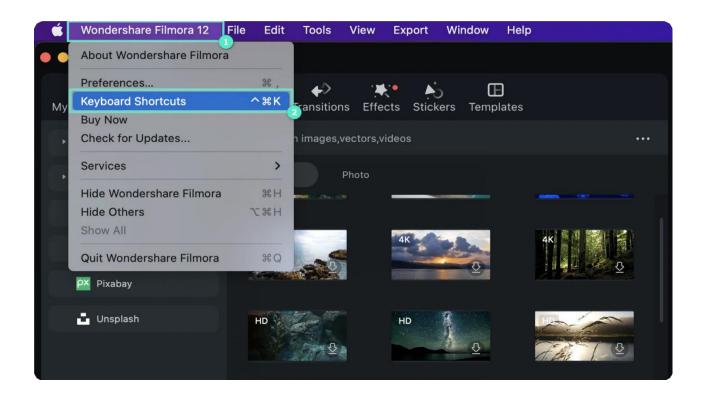

# How to change keyboard shortcuts?

Click on any shortcut to change it. You won't be able to change it to anything already in use. Click OK when you're done to save your changes. You can restore the default shortcuts at any time by clicking Restore Defaults.

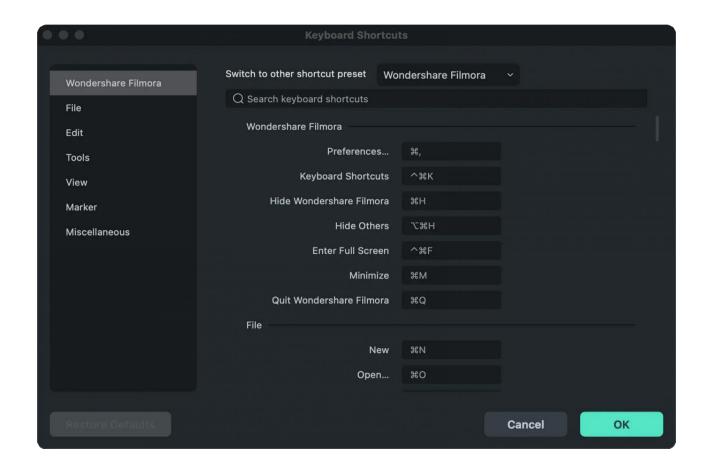

Filmora supports shortcuts on Shuttle Xpress and Nintendo Joy Con.

# Full Keyboard Shortcuts List

| Module              | Command                  | Mac Shortcuts    |
|---------------------|--------------------------|------------------|
| Wondershare Filmora | Preferences              | Command+,        |
|                     | Keyboard Shortcuts       | Ctrl+Command+K   |
|                     | Hide Wondershare Filmora | Command+H        |
|                     | Hide Others              | Option+Command+H |
|                     | Enter Full Screen        | Ctrl+Command+F   |
|                     | Minimize                 | Command+M        |
|                     | Quit Wondershare Filmora | Command+Q        |

| File | New Project        | Command+N       |
|------|--------------------|-----------------|
|      | Open Project       | Command+O       |
|      | Close Project      | Command+W       |
|      | Save Project       | Command+S       |
|      | Save Project As    | Shift+Command+S |
|      | Archive Project    | Shift+Command+A |
|      | Import Media Files | Command+I       |
|      | Record Voiceover   | Command+R       |
|      | Add a New Folder   | Shift+Command+N |
| Edit | Undo               | Command+Z       |
|      | Redo               | Shift+Command+Z |
|      | Cut                | Command+X       |
|      | Сору               | Command+C       |
|      | Paste              | Command+V       |
|      | Duplicate          | Command+D       |
|      | Delete Selected    | Backspace       |
|      | Ripple Delete      | Shift+Delete    |
|      | Close Gap          | Option+D        |
|      |                    |                 |

|       | Select All                | Command+A                  |
|-------|---------------------------|----------------------------|
|       | Copy Effects              | Option+Command+C           |
|       | Paste Effects             | Option+Command+V           |
|       | Export Selected Range     | X                          |
|       | Cancel the Selected Range | Ctrl+X                     |
|       | Nudge Left                | Option+Left                |
|       | Nudge Rightt              | Optiont+Right              |
|       | Nudge Upt                 | Option+Up                  |
|       | Nudge Downt               | Option+Down                |
| Tools | Edit Properties           | Option+E                   |
|       | Split                     | Command+B                  |
|       | Trim Start to Playhead    | Option+[                   |
|       | Trim End to Playhead      | Option+]                   |
|       | Crop to Fit               | Command+F                  |
|       | Crop and Zoom             | Option+C                   |
|       | Rotate 90 CW              | Command+Option+Right Arrow |
|       | Rotate 90 CCW             | Command+Option+Left Arrow  |
|       | Keep Group                | Command+G                  |
|       |                           |                            |

| Ungroup                                   | Option+Command+G |
|-------------------------------------------|------------------|
| Show Speed Control                        | Option+R         |
| Speed and Duration                        | Ctrl+R           |
| Add Freeze Frame                          | Option+F         |
| Detach Audio                              | Ctrl+Option+D    |
| Mute                                      | Shift+Command+M  |
| Stabilization                             | Option+S         |
| Color Correction                          | Shift+Command+C  |
| Green Screen/Chroma Key                   | Shift+Command+G  |
| Red Mark                                  | Command+1        |
| Orange Mark                               | Command+2        |
| Yellow Mark                               | Command+3        |
| Green Mark                                | Command+4        |
| Cyan Blue Mark                            | Command+5        |
| Blue Mark                                 | Command+6        |
| Purple Mark                               | Command+7        |
| Gray Mark                                 | Command+8        |
| Select all clips with the same color mark | Command+`        |
|                                           |                  |

|      | Render Preview            | Return/Enter      |
|------|---------------------------|-------------------|
|      | Add Key Frame             | Option+Left Click |
|      | Previous Key Frame        | [                 |
|      | Next Key Frame            | ]                 |
|      | Motion Track              | Option+X          |
|      | Color Match               | Option+M          |
|      | Insert                    | Shift+Command+I   |
|      | Overwrite                 | Shift+Command+O   |
|      | Replace                   | Option+Mouse Drag |
|      | Reveal in Finder          | Shift+Command+R   |
|      | Apply                     | Option+A          |
|      | Quick Split Mode          | С                 |
|      | Select Mode               | V                 |
| View | Play/Pause                | Space             |
|      | Stop                      | Ctrl+/            |
|      | Play Full screen          | Option+Enter      |
|      | Snapshot                  | Ctrl+Option+S     |
|      | Previous Frame/ Move Left | Left              |
|      |                           |                   |

| Next Frame/ Move Right       | Right              |
|------------------------------|--------------------|
| Previous Edit Point/ Move Up | Up                 |
| Next Edit Point/ Move Down   | Down               |
| Previous Second              | Shift+Left         |
| Next Second                  | Shift+Right        |
| Previous Marker              | Shift+Up           |
| Next Marker                  | Shift+Down         |
| Project Beginning            | Home               |
| Project End                  | End                |
| Selected Clip Start          | Shift+I            |
| Selected Clip End            | Shift+O            |
| Zoom in Timeline             | Command+=          |
| Zoom out Timeline            | Command+-          |
| Zoom to Fit Timeline         | Shift+Z            |
| Select Previous              | Command+Left       |
| Select Next                  | Command+Right      |
| View Left                    | Option+Scroll Up   |
| View Right                   | Option+Scroll Down |
|                              |                    |

|               | View Up              | Scroll Up           |
|---------------|----------------------|---------------------|
|               | View Down            | Scroll Down         |
|               | Zoom In Timeline     | Command+=           |
|               | Zoom Out Timeline    | Command+-           |
|               | Zoom To Fit Timeline | Shift+Z             |
|               | Zoom In              | Command+Scroll Up   |
|               | Zoom Out             | Command+Scroll Down |
|               | Enter Full Screen    | Ctrl+Command+F      |
| Maker         | Mark In              | I                   |
|               | Mark Out             | 0                   |
|               | Clear In and Out     | Shift+Command+X     |
|               | Remove In point      | Option+I            |
|               | Remove Out point     | Option+O            |
|               | Add Marker           | М                   |
|               | Edit Marker          | Shift+M             |
| Miscellaneous | Export               | Command+E           |

# 3.5 Mac Panel Layout

Wondershare Filmora is an all-in-one video editing software where you can create unique and polished videos in a few minutes. In this article, we'll show you how to know more about the different panel layouts of Filmora for Mac.

#### Index

- 01 Filmora for Mac's Editing Interface
- 02 Property Panel
- 03 Player Panel
- 04 Media Panel
- 05 Timeline Panel
- 06 Layout Modes
- 07 Resizing Panel Groups

# Filmora for Mac's Editing Interface

#### **Media Panel**

Access your media files as well as other resources from audio, transitions, effects, stickers, templates, and more.

#### **Player Panel**

Preview your videos and take still images using Snapshot.

#### **Timeline Panel**

Arrange, split, and edit your clips sequence and other media files.

#### What's New - Property Panel

Filmora for Mac is now equipped with a new addition to its layout called the Property Panel.

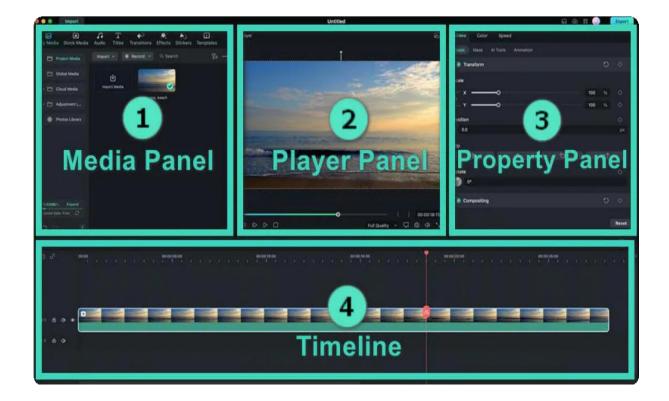

## **Property Panel**

The new Property Panel for Mac makes all info readily available so you can make adjustments when editing on the spot.

All the relevant information on your projects, such as the video, audio, color, and speed properties of your clip in the Timeline Panel or Preview Window, is placed on the new Property Panel so you can tweak your clips on the fly.

## Player Panel/Preview Window

The Player Panel (Preview Window) allows you to preview your clips during the editing process. This is where you can (referring to the bottom-right area of the next image):

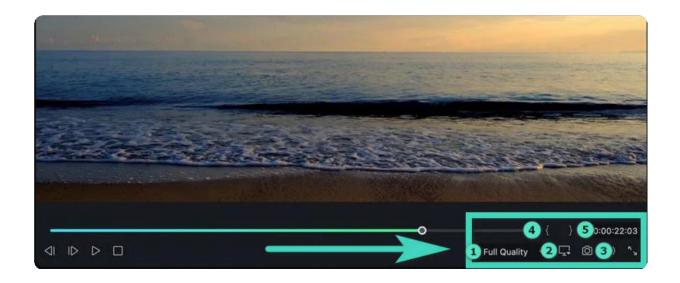

- 1. Set playback quality
- 2. Tweak display settings
- 3. Capture a snapshot of the video
- 4. Mark in
- 5. Mark out

If you want to use the Player Panel as an independent panel or replace it with the default position, you can click the **Cross Delete** tab or simply drag the panel.

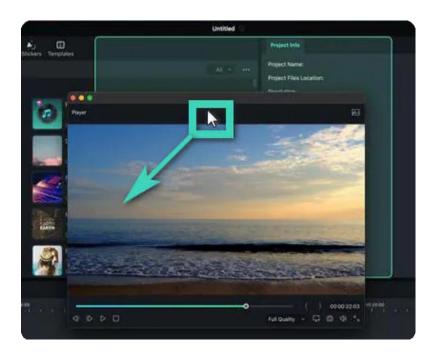

#### Note:

You can take a full-resolution image of the still frame in your player panel with the **Snapshot** button. **Snapshot** automatically saves the picture to your Media Library as an image for later viewing.

#### Note:

The position of the playhead is located in the lower-right corner and is fitted with a handy time code for tracking purposes. You can jump to a specific point on any part of the video if you want to enter a new time code.

#### **Media Panel**

The Media Panel displays all your imported source files when creating a project. With the addition of **Stickers** and **Templates**, Filmora 12 is now equipped with more resources than ever before to create trendy videos on your Mac, such as:

- Media: To import your media files.
- Stock Media: Provide royalty-free stock media in

**GIPHY/Pixabay/Unsplash** • Audio: Search the audio files of Filmora.

- Titles: Select available preset titles and apply them to your video.
- Transitions: Give multiple transitions to make your video more eye-catching.
- Effects: Select eye-popping effects for your project.
- Stickers: Add different stickers to your videos.
- Templates: To split screen videos with preset templates.

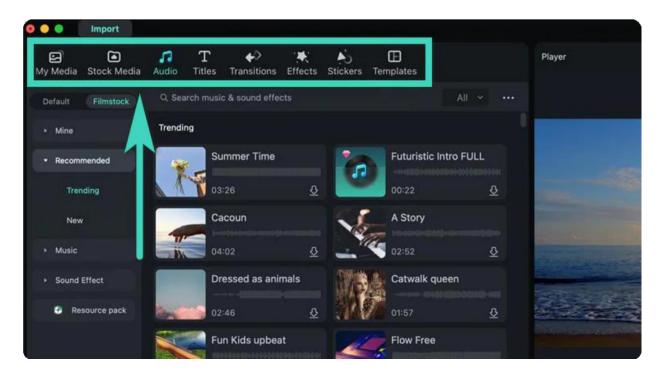

## **Timeline Panel**

The Timeline Panel is where you assemble your clips and effects to your projects. This is where you can perform various actions to your media files, such as:

- Remove elements like video clips, audio, transitions, etc.
- Split your video clips or audio files into several parts.

- Adjust parameters in media files.
- Render your video for a preview.
- Add marker during the post-production

phase. • Record voiceover.

• Mix audios.

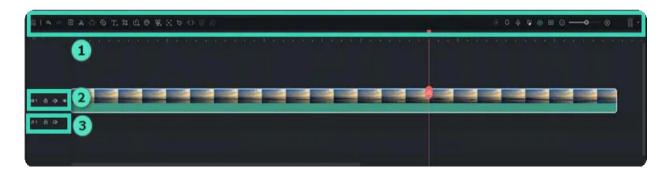

#### **Notes:**

Refer to the screenshot above for performing various functions such as:

- 1. Basic & Advanced Editing
- 2. Video Track
- 3. Audio Track

### **Layout Modes**

With Filmora 12 for Mac, there are six layout models to choose from when editing your projects: **Default, Organize, Edit, Short Video, Classic,** and **Dual.** 

If you're used to Filmora 11, you can choose the **Classic** mode to revert back to the original layout. Meanwhile, the Dual layout works best for people with multiple monitors.

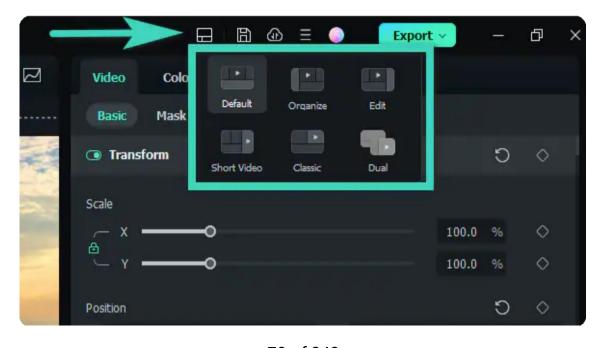

## **Resizing Panel Groups**

If you want to resize any of the panels meanwhile, simply drag the resizing icon that appears at the borders between each panel to adjust to your preferred fit.

**Method 1**: Place the pointer to the sides, then the pointer becomes a left and right arrow. And you can resize panels horizontally,

**Method 2**: If you want to resize the panels vertically, put the pointer underneath the panels until the pointer becomes an up-and-down arrow.

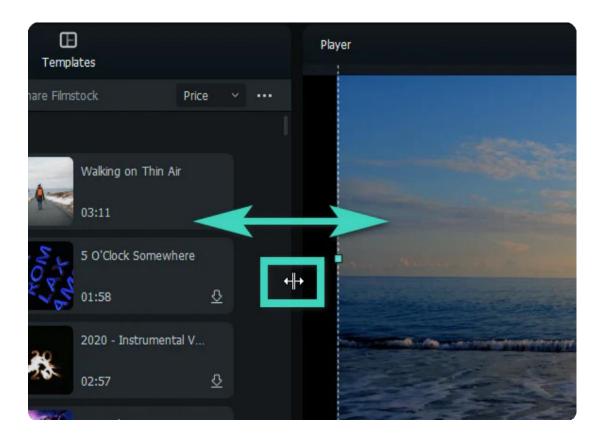

### 3.6 Touch Bar

Learn what you can do with Filmora for Mac using Touch Bar.

Your Mac's touch bar changes depending on what you're doing and provides controls to make your work more efficient. Filmora works with your touch bar to provide a more intuitive editing experience.

### **Touch Bar on Filmora**

- 1. Improves your interactions with the software by providing more intuitive control options.
- 2. Improves editing efficiency by allowing you to make more changes from your keyboard.

## What you can do with Touch Bar

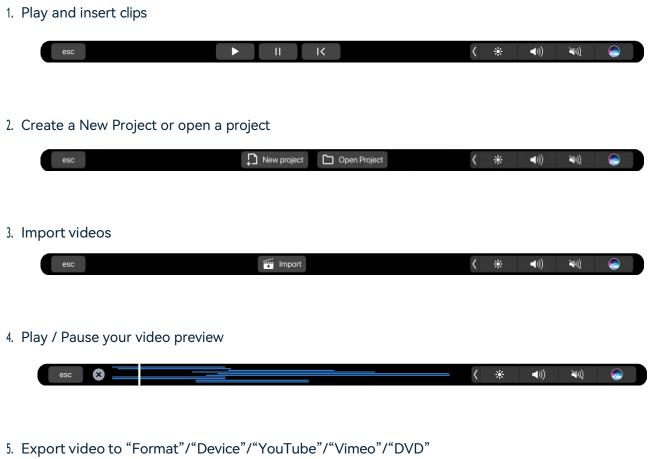

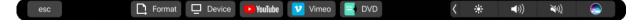

6. Cut clips and control the Timeline.

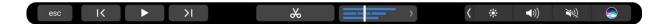

### 3.7 Custom Toolbar for Mac

Unlike all professional-level video editing software, Filmora offers a user-friendly editing interface displaying its sophisticated and accessible custom toolbar. It provides quick access to features such as "Effects," "Stickers," "Transitions," "Titles," and more. In this guide, we will show you how to access Filmora's custom toolbar:

### How to Access Filmora's Custom Toolbar?

While Filmora's editing interface is not complex, we've outlined a step-by-step procedure to help you explore it in an efficient way:

#### Step 1: Launch Wondershare Filmora and Start Editing

First, download the newest version of Filmora on your device, start it, and create a new project by clicking the "New Project" button. This action will take you to Filmora's main editing interface for editing.

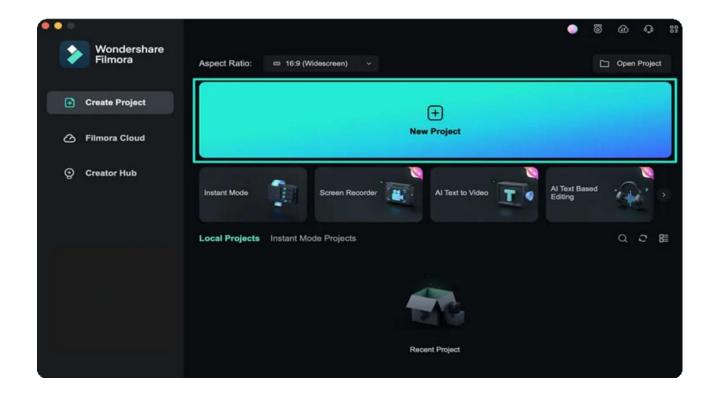

#### Step 2: Access the Custom Toolbar

Once you're within Filmora's main editing window, move upwards and locate a bar that contains tabs such as "Media", "Stock Media", "Effects", and others. This bar is known as Filmora's custom toolbar, where you can access its "Effects", "Stickers", and "Transitions".

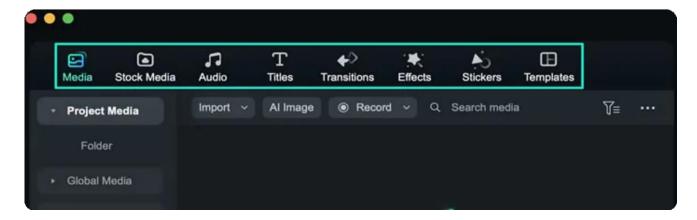

### 3.8 Release Notes

Find more helpful resources about recent Filmora updates.

### Index

- 01 Overview
- 02 Latest Version
- 03 System Requirements
- 04 Online Resources
- 05 Contact Us

### Overview

Filmora is an intuitive video editor for every skill level, available on Mac, and Windows. It provides one platform to push your storytelling boundaries and features a host of tools that help you quickly create videos efficiently so that you can easily tell your stories. You can access tutorials, tools, and a platform to make even better videos to share with our built-in community.

### **Latest Version**

The latest/most current version of Filmora is the Octuber release. For more information, see below:

- Latest Versions and Features: V13
- What's New Overview

## **System Requirements**

• For the latest system requirements, see <u>Tech Specs</u>.

### **Online Resources**

- Watch the video tutorial for how to use Filmora: Video Tutorial
- Enhance your mastery of advanced video editing skills: Master Class
- Find out how to create a special effect: <u>DIY Special Effects</u>
- All the information you need to help you use Filmora: FAQs

### **Contact Us**

• For assistance with product usage, sales, registration, and troubleshooting, see Contact Us.

# 4. Creating Projects

## 4.1 Startup Window for Mac

Get to know the new startup window. The new startup window is more informative and intuitive as it is redesigned to be more user-friendly. It allows you to have a better understanding of the software's features and what they can do for you to create amazing videos.

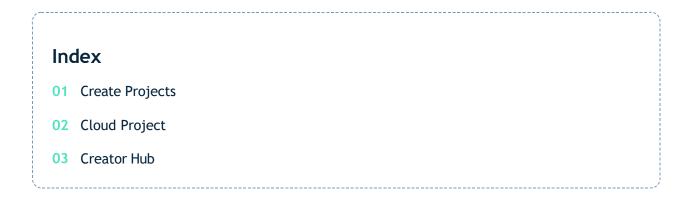

You select the function you need by clicking the corresponding tab based on your operational purpose.

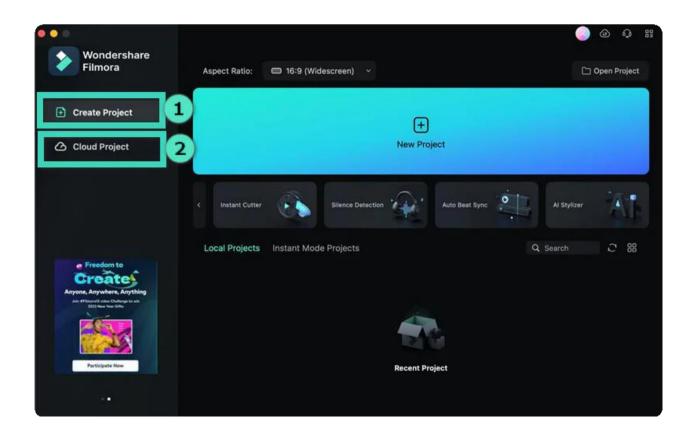

- 1 Create Projects >
- 2 Cloud Project >
- 3 Creator Hub

#### Note:

If you don't see this startup window, please upgrade to the latest version, and then go to File > Preferences > General tab to enable this startup window. It will show when Filmora launches next time.

### **Create Projects**

The Create Project tab contains a variety of features, along with your recent local projects changeable to list view or thumbnail view. The new Start-Up Window is designed to help you get started with your project as quickly as possible. It contains all the tools you need for creating a video.

1 Use the drop-down menu to choose an aspect ratio.

You can choose from a wide variety of aspect ratios by clicking on the appropriate option in this drop-down menu.

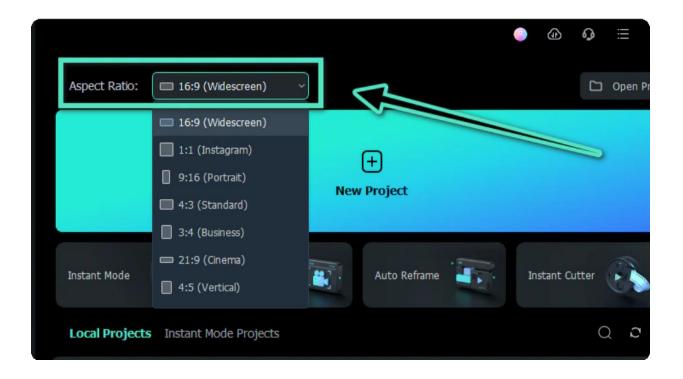

2 To begin editing, click on Create Project and it will take you to the new user interface.

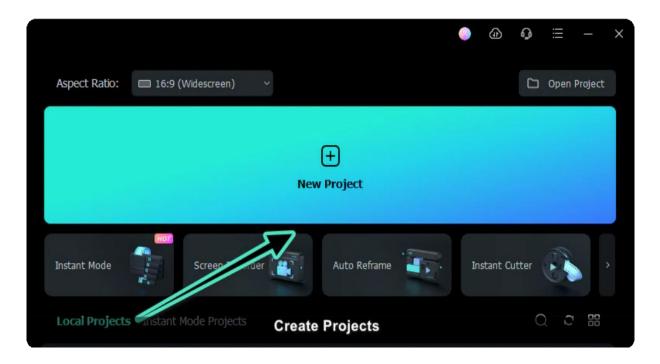

3 The startup window has added shortcuts to screen tools, which you can select to use as desired.

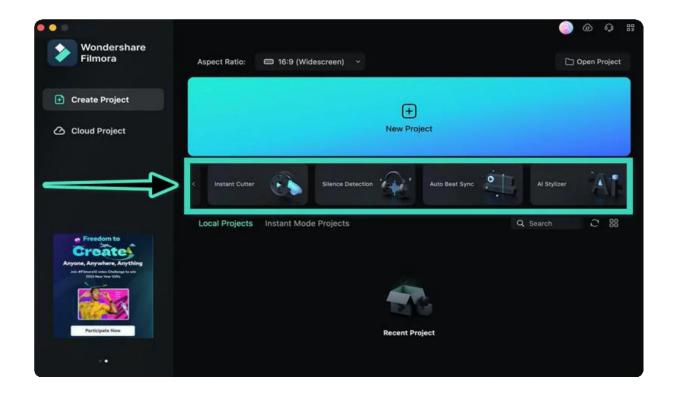

#### **Tools**

- a. You can start by choosing a template by using "Instant Mode" if you want your videos to look more engaging and creative.
- b. Easily record your screen with "Screen Record" conveniently so you won't have to record with other third-party apps.
- c. Reframe a video quickly with **Auto Reframe** powered by AI technology that automatically detects the focal point of your video and crops it, always keeping it in the frame like magic!
- d. Smoothly cut out unwanted parts to trim your awesome videos with the built-in "Instant Cutter".
- e. Automatically detect and remove silence with "Silence Detection", so you won't have to remove the silence from your video manually.
- f. Effortlessly use **"Auto Beat Sync"** to synchronize your videos to the rhythm of the music of your choice.

### **Cloud Project**

Cloud Project is a great way to safely store your project documents, project templates, and finished videos. Get your FREE 1GB cloud storage in Filmora 12!

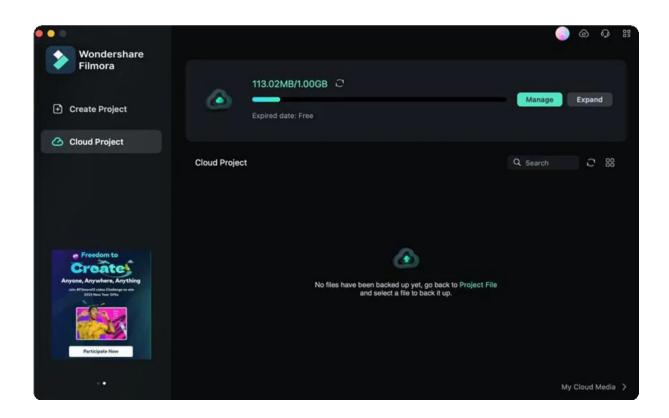

- Download and open Filmora.
- Click "Cloud Project>Project Files" and then log into your account to activate the cloud.
- Click "Authorize" to allow Wondershare Drive to quickly back up files

Now you can enjoy Cloud Project and have your files securely backed up to Wondershare Drive. You can also use Filmora's cloud storage for other purposes such as sharing your projects with others, so they can view files with their device.

### **Creator Hub**

Scale up your inner creative video editing skills with the help of Creator Hub. Creator Hub is a place where you can find tutorials and secret skills to inspire your video editing. We've embedded YouTube's API so that you can search, save, and comment on creative training videos directly within Creators Academy. Creator Hub is perfect for beginners and professionals alike. With a simple layout that makes it easy to learn how to edit videos, this software will help you create high-quality footage quickly and easily. Videos directly within Creators Academy.

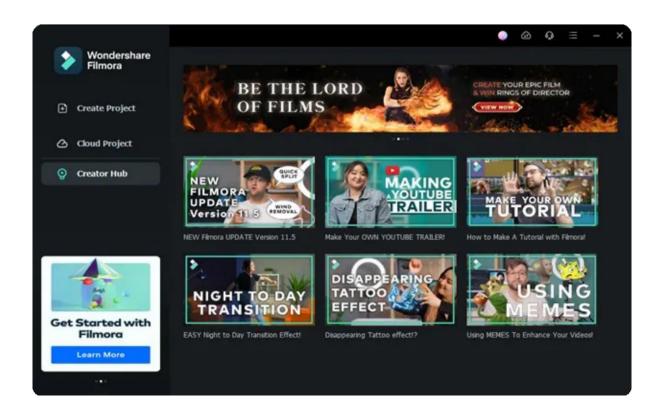

## **4.2 Create New Project**

A project file will store information about your videos. Learn how to create a new project with Filmora for Mac.

For every project you create, Wondershare Filmora for Mac makes a project file (.wfp). This file contains the settings you select for each sequence in the project and editing decisions, effects, and music used in the project.

#### Note:

- Filmora project files don't store video, audio, or image files. Instead, they store only references to these media files based on the file names and locations. So if you move, rename, or delete a source file, Filmora won't be able to find it automatically the next time you open a project that uses that piece of media.
- For convenience, Filmora offers you the option of archiving your source files with the project.

### Method 1

Launch Filmora for Mac and click Create Project > Choose Aspect Ration > New Project

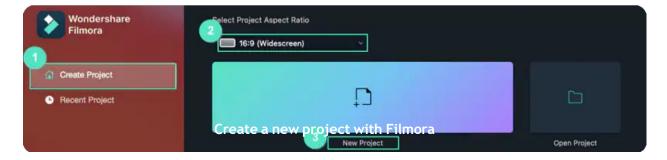

### Method 2

Launch Filmora for Mac, click File > New > Choose Aspect Ratio

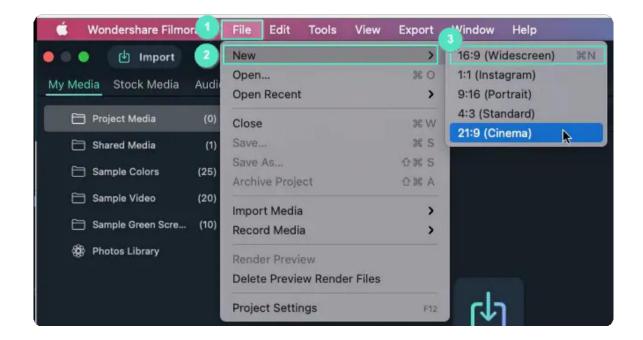

#### Note:

In addition to the above methods, you can also start new projects using Touch Bar controls.

## 4.3 Open Project

Learn how to open Filmora projects for Mac.

### Index

- 01 Open an Existing Project in Startup Window
- 02 Open an Existing Project in Editing Panel
- 03 Open the uploaded project in Cloud

### Open an Existing Project in Startup Window

Your most recent projects will be displayed in the **Local Projects** when you first launch Filmora. Select the target project to reload the .wfp project file. If you need help finding your projects here, type their name in the Search box.

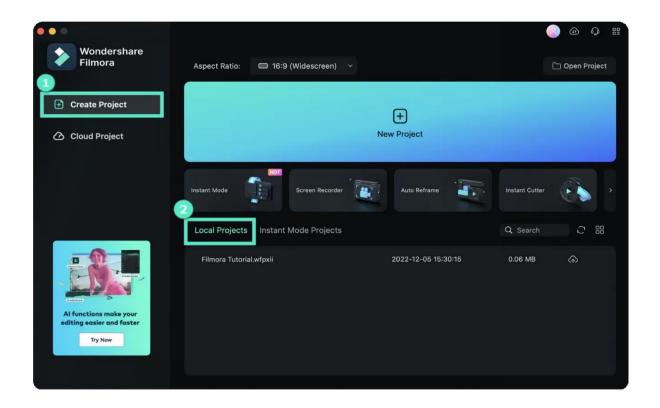

### **Open an Existing Project in Editing Panel**

You can also open an existing project while editing in Filmora's interface. **Click File > Open Project** (Command+O) > **Open Recent** to locate the. wfp file.

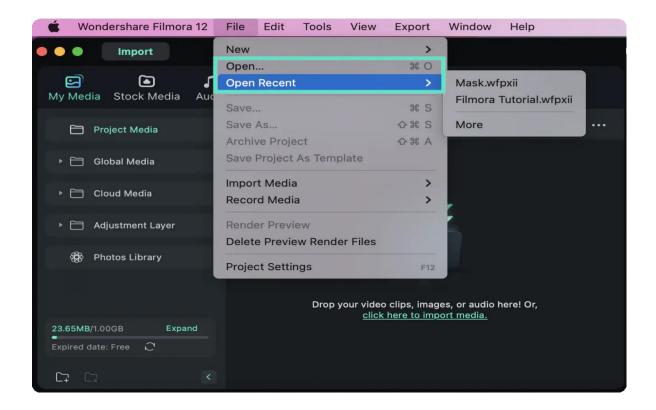

## Open a project in Cloud Project

Click the Cloud Project in **Startup Window**, and you can find your uploaded projects here.

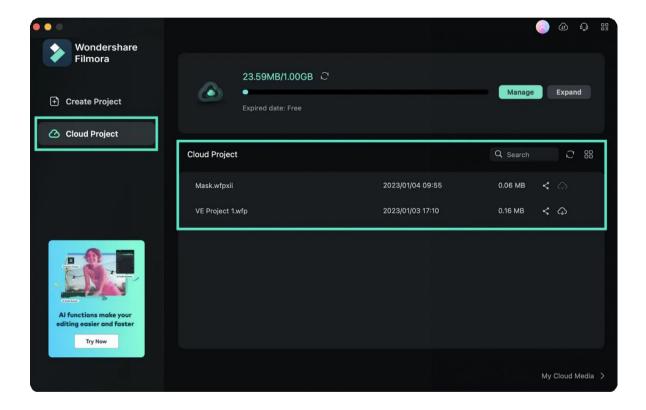

## **4.4 Move Projects**

Sometimes you may need to edit your project on another computer. To move your project, you need to:

- 1 Open the project, clickFile>Archive Projector use the hotkeyShift+Command+A,
- 2 The project file and the source files will be archived together in the archived .wfp file.
- 3 You can now copy or transfer the archived project in .wfp format to another computer and continue your editing. Or you can upload the archived project to Inclowdz cloud storage and download it on a new computer.

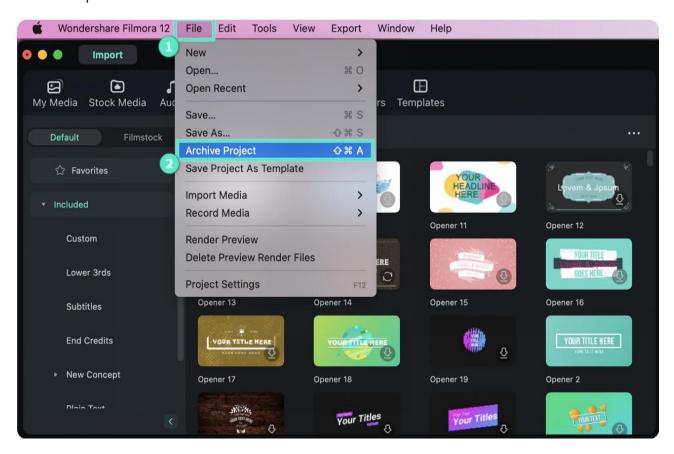

#### Note:

Please do not just move the saved project to another computer directly. You must click File > Archive Project to archive the project first.

## 4.5 Relocate Projects

Once you change the location of the source files, rename them, delete them, or disconnect the external drive where they are saved, Filmora will not be able to find them. Instead, you will be shown windows with the locations the files are missing from.

### Relocate missing media files:

- Click Relocate to relocate the missing files;
- 2 Press OK to reopen the original project;
- 3 If the files have been permanently deleted, you can choose other files as replacements.

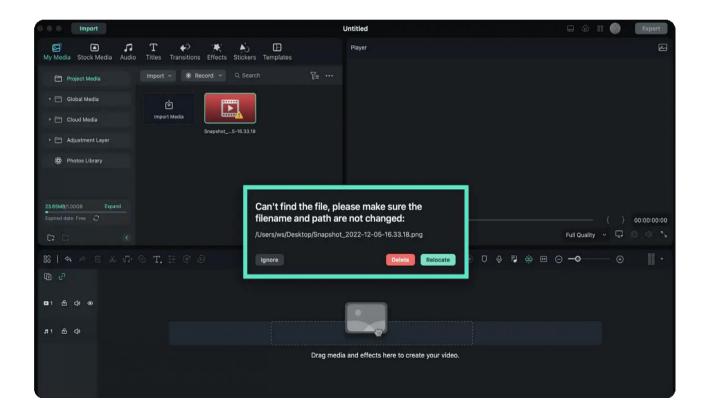

# 5. Importing & Recording

## 5.1 Import Media from Third-Party Drives on Mac

The new version 11.6 Filmora allows users to import video files from third-party drives, including Goole Drive, One Drive and Dropbox. Follow the steps below to import media from external drives.

Run Filmora and click "New Projects" from the main interface. Go to the upper left corner, click "Import" icon and you'll see a list of options.

Choose "Import from other Apps" and then you'll see 3 different drives. Take Google Drive for example, click it and you'll see a "Authorization Refreshing" window, the browser will also open at the same time.

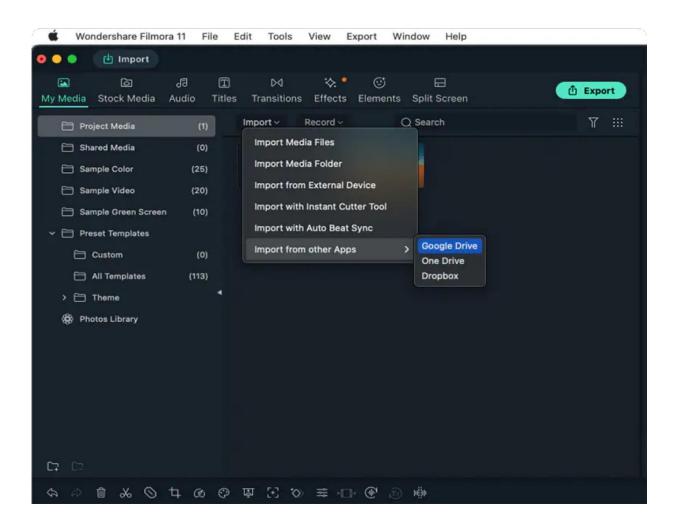

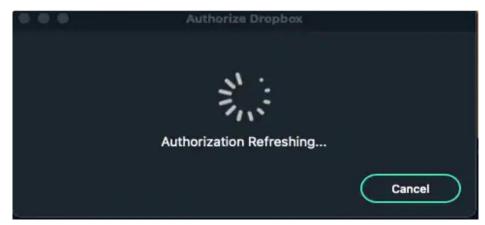

Enter your google account and password to access Google Drive. Once you logged in, you'll see a notice page like below.

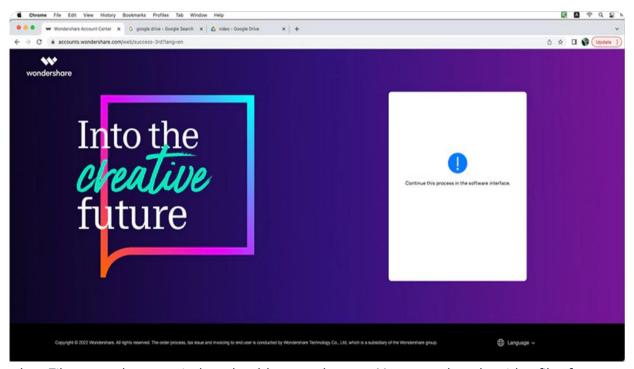

Go back to Filmora and a new window should appear by now. You can select the video files form your Google Drive and download it to start editing.

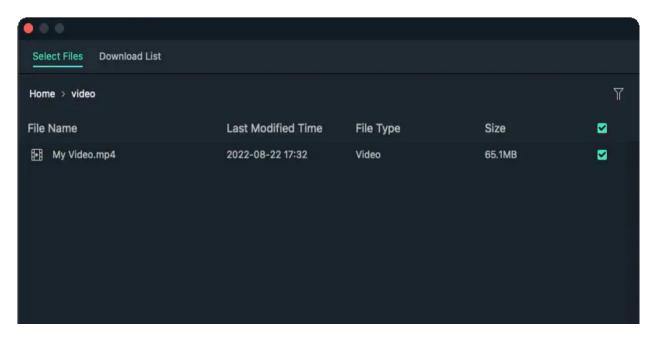

## 5.2 Importing

Wondershare Filmora for Mac lets you import video shot by any digital camera, camcorders, mobile devices, etc., in all significant standard and HD video formats. You can also record your video from your webcam.

#### Note:

A Media Library is provided for you to organize your media clips to easily and quickly catch assets for your projects.

### **How to Import Media Files**

> There are 4 ways to import media files to Filmora.

Way 1. Click the "click here to import media" in the center of the Media Library to add files directly.

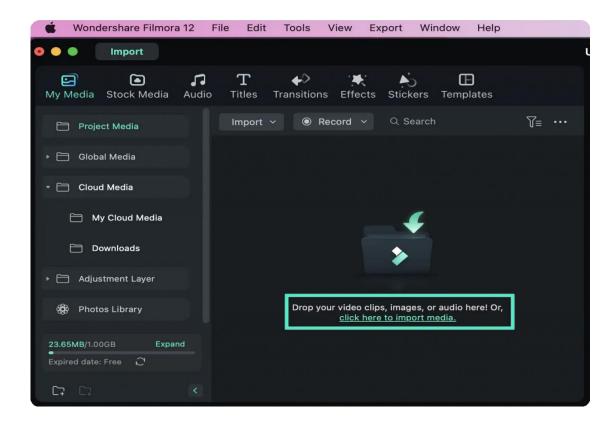

Way 2. Drag and drop to the Media Library directly.

Way 3. Go File > Import Media, and choose one of the below sources:

- Import Media Files: Import a single media file.
- Import Media Folder: Import a media folder containing more than one media file.
- **Import from External Device**: Import media files from an external device like a USB drive, hard drive, and more.
- Import with Auto Beat Sync: Import media files with Auto Highlight, Auto Beat Sync, and Video Effect features.
- Import with Instant Cutter Tool: Import trimmed/cut video from Instant Cutter Tools.
- Import from other Apps: Import media files from Google Drive, One Drive, and Dropbox.

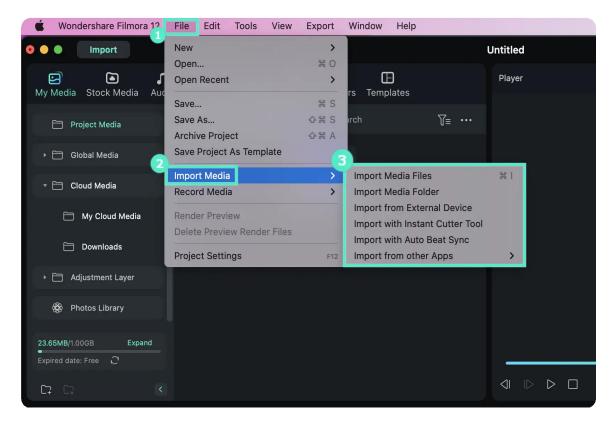

Way 4. Click the Import on the top bar to import the media file.

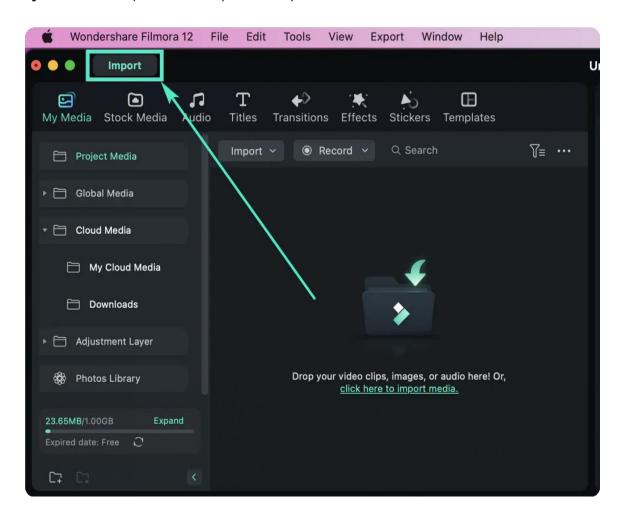

## 6. Media for Use

### 6.1 Media for Use

Start with Filmora media to create an interesting video. Additionally, you can store your video clips, images, audio and video templates in the cloud and share them with other creators.

### Index

- 01 Stock Media
- 02 Project Media
- 03 Global Media
- 04 Cloud Media
- 05 Adjustment Layers
- 06 Relink Medias
- 07 Photo Library

### Stock Media

Project media includes audio, video clips, and images you need for videos.

You can find several categories, Mine (Favorites, Downloads), Filmstock, and media integration area, under the Stock Media tab.

### **∨** Favorites

• Click Favorite while hovering over a resource to add an item to this folder.

#### ✓ Downloads

The media downloaded from Filmora will be displayed here.

#### ✓ Filmstock:

· You can search for Videos or Photos you like from Filmstock

#### ✓ Media Integration

Here you can find fancy high-resolution stock media from:

- ٠
- . Pexels
- GIPHY
- Pixabay

### **Project Media**

Import your media files here.

- Right-click on Project Media, and you can add a new folder.
- Right-click on Folder; you can rename and add a new folder.

### **Cloud Media**

- My Cloud Media: You can drop or upload your video clips, images, or audio here to save them to your Cloud for backup.
- Downloads: The media downloaded from your Cloud will be displayed here.

### **Global Media**

Import media files here to use them in multiple projects.

- Right-click on Global Media, you can add a new folder.
- Right-click on **Folder**; you can rename and add a new folder.

### **Adjustment Layer**

### ✓ Preset

Add the adjustment layer to the timeline by dragging it or clicking the + icon. The original clips won't be impacted by any changes you make to the settings, effects, or editing.

#### Custom

Your custom adjustment layer will be displayed here after you have made adjustments and clicked **Save as Custom**. You can use the layer directly for uses involving numerous variable objects.

### **Relink Media**

- Right-click the media file that you import in **Project Media**, choose **Relink Media**, you can replace a new media.
- If the selected file and the clip you used in the project have different durations, they cannot be relinked. Please reselect a file with the same duration to avoid issues.

## **Photo Library**

After you grant access to the Photo Library of your Mac, you can access the photo on your Mac under this tab.

# **6.2 Type of Audio**

Right next to the media lies the "Audio" tab. This is the place where you can find numerous audio clips for your videos.

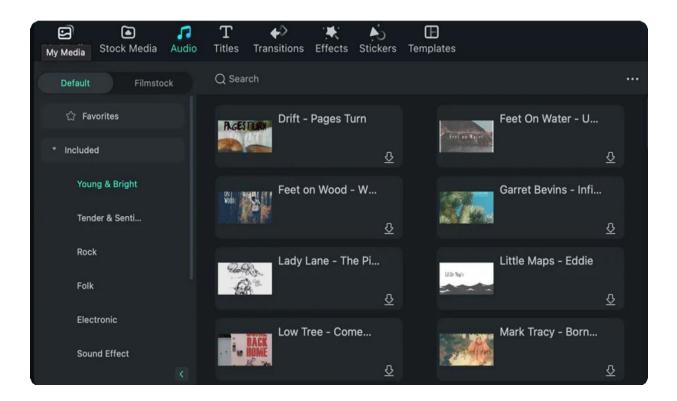

You just need to click on the "**Audio**" tab from the above menu, choose an audio category, pick and drag the most suitable audio file to the timeline, and synchronize it with the video file.

Filmora has a massive audio library, which includes the following categories:

- Young & Bright
- Tender and Sentimental
- Rock
- Folk
- Electronic

Sound

**Effects** 

Travel & Vlog

•

Beat Music

You can also import music from your computer by clicking on the "Music" category from the above list menu.

# 6.3 Add and Modify Audio

There are two ways you can use to add audio to your video: one is to import a music file from your local computer, while the other is to use the music track from Filmora Video Editor.

## Import Music from Local Computer

Simply click the "Import" button to browse for audio files on your computer. When you find the target music or audio file you need, you can select it and import it to the Media Library. After that, you can drag and drop the audio into the "Audio track" in the Timeline for further editing.

## Use Built-in Audio from Filmora Video Editor

Click on the "Audio" tab on the top of the menu, select any kind of audio and drag it to the soundtrack in the timeline.

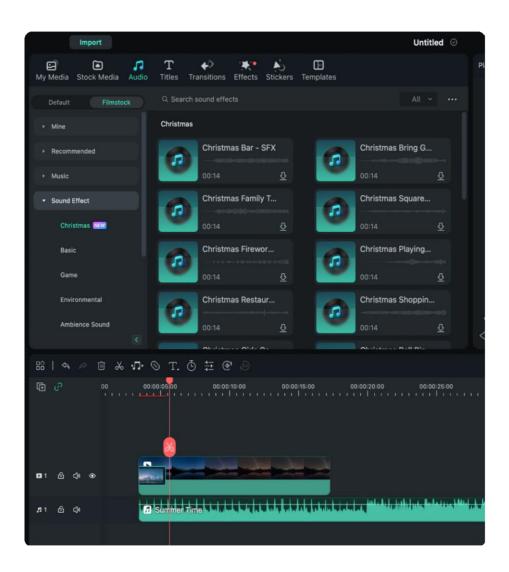

# Need to modify the audio effect?

Double-click on the soundtrack in the timeline to open the sound editing window. You can adjust the sound speed, fade in and fade out volume, and more. As well as you can also remove background noise.

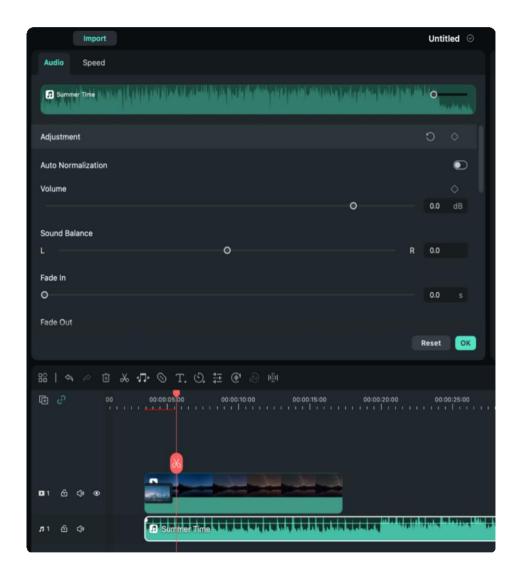

# 7. Editing

## 7.1 Crop and Zoom Videos

Follow the steps below to crop out and zoom into sections of your video clips on Mac with Filmora:

Select the video from the timeline, and click on the "Crop" icon.

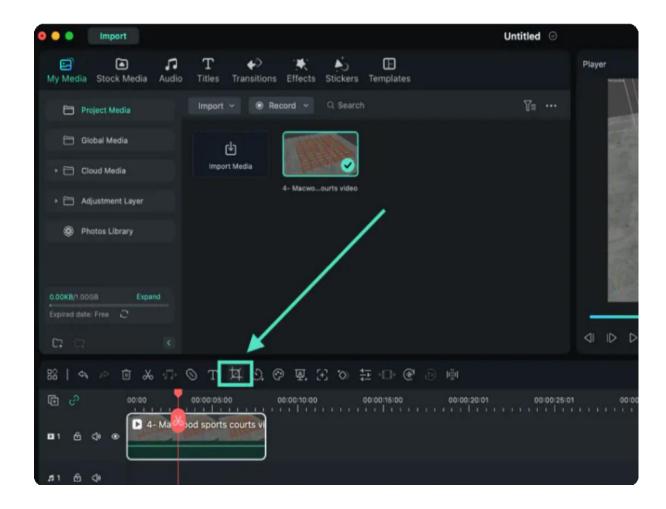

A new window will show out to let you adjust the ratio (preset dimensions: 16:9, 4:3, 1:1 or 9:16) and customize the region. Click "OK" once set.

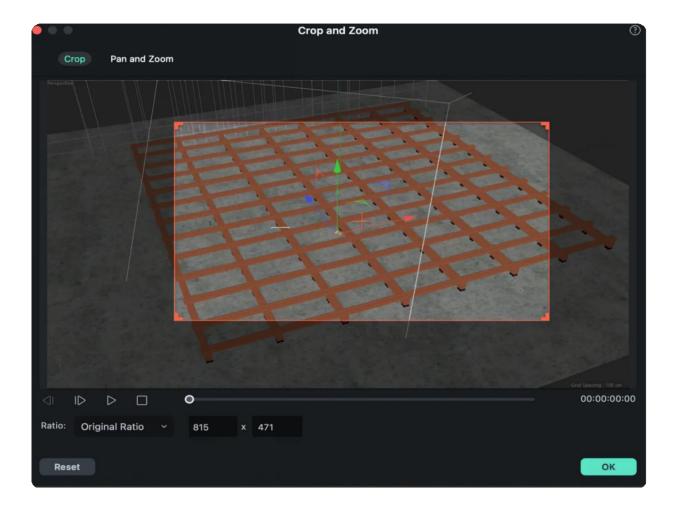

To pan and zoom videos, switch to the "Pan and Zoom" function, and you'll see 4 options in the right corner.

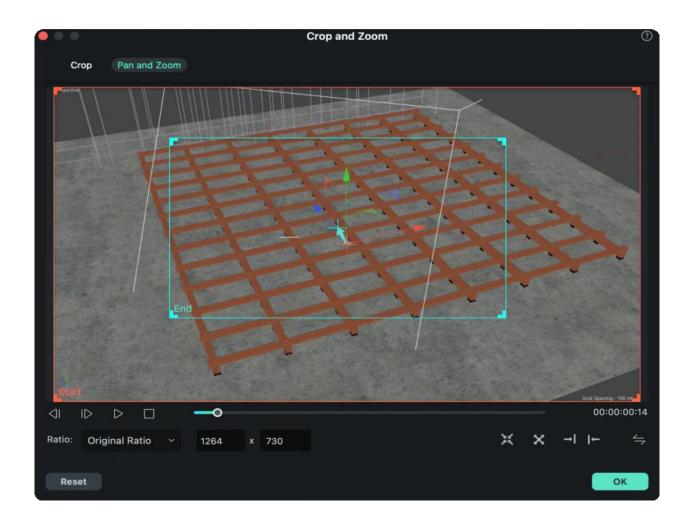

Zoom in: Using this option, you can zoom in from the larger frame to the smaller blue frame. This feature can be used to zoom in on a character's face in the video.

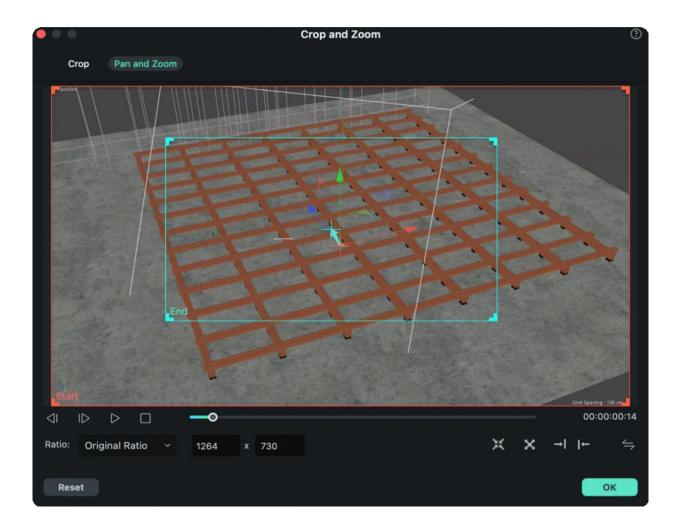

Zoom out: You can also zoom out from the smaller red frame to the larger green frame to show a larger screen.

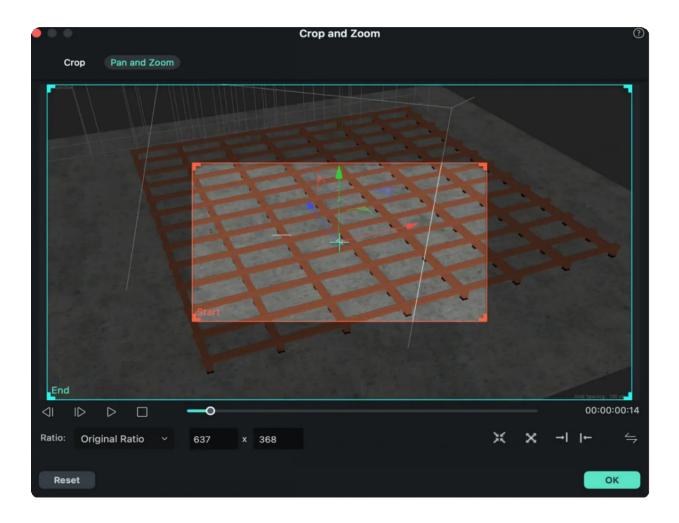

Pan right: Move horizontally from the right red frame to the left green frame. To move from the right frame to the left to showcase other characters and focus on a particular subject.

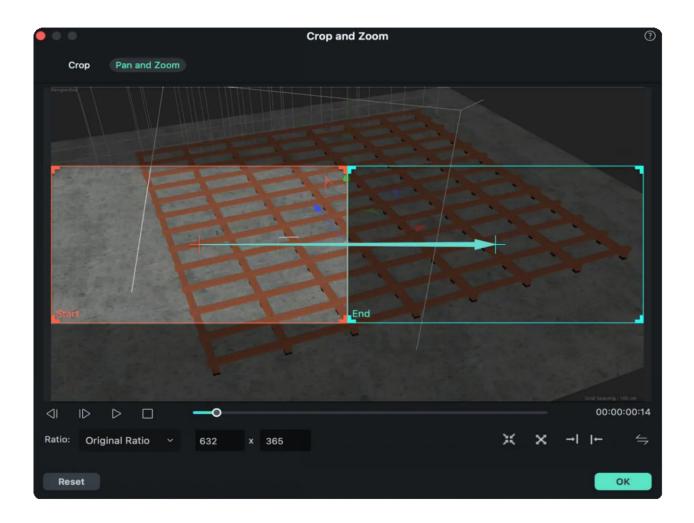

Pan left: You can move horizontally from the left red frame to the green frame on the right side. This can be done to follow a subject or move among characters.

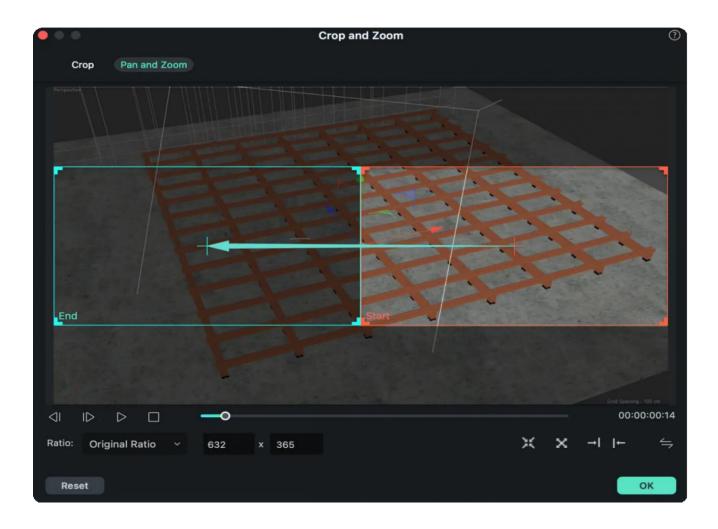

Swap the start and end areas: You can instantly swap the start and end areas by clicking the swap button.

# 7.2 Split & Cut Videos

Split a video or cut the unnecessary parts are frequently used editing features. Here's the steps of how to split or trim video in Filmora.

### **Split Video**

There are two methods you can use to split video. After you imported the video into Filmora, drag the video to the timeline.

Move red scissor icon on the timeline to the position where you want to split; and then right click on it. Now you'll see the "Split" option, click it.

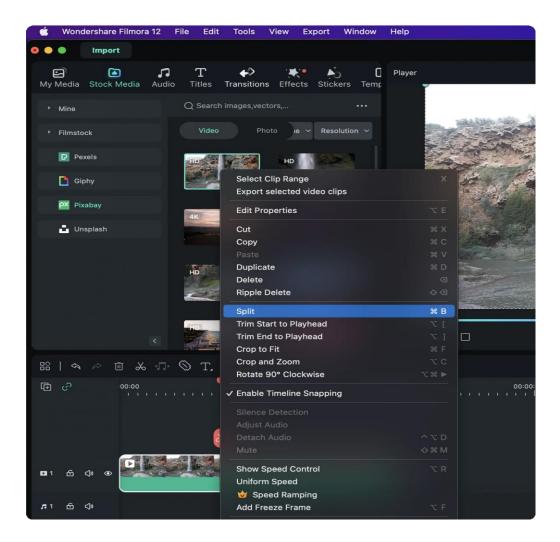

Another way to split video is, select the video from timeline, move the red line to the target dot, click the red scissor or the scissor on the top of the timeline.

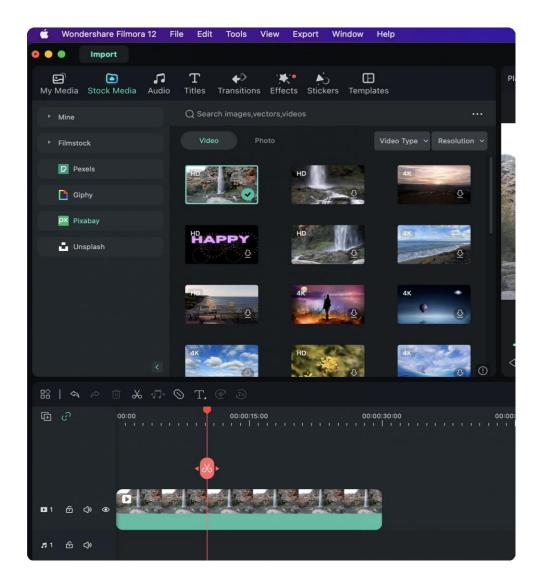

If you want to split video into several parts instantly, the "Quick Split Mode" will help you out. Click the icon from the top of the timeline, and then click on the position of the video you want to split.

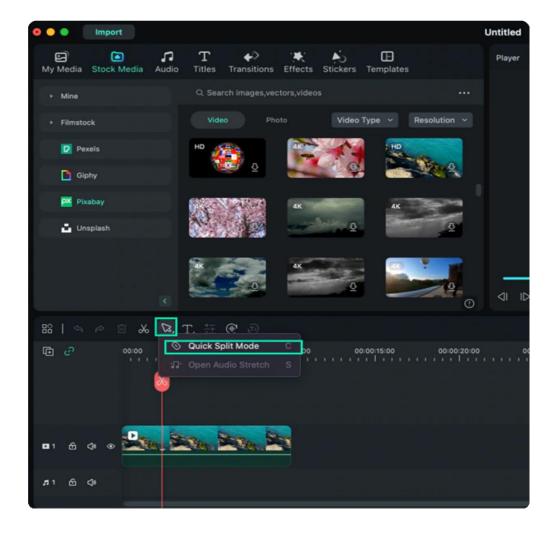

## **Cut video**

Different from split video, "cut video" means cut and remove part of the video. Thus, it usually requires to split the video and then cut it.

First, drag the target video to the timeline, and then split it into 2 or more parts.

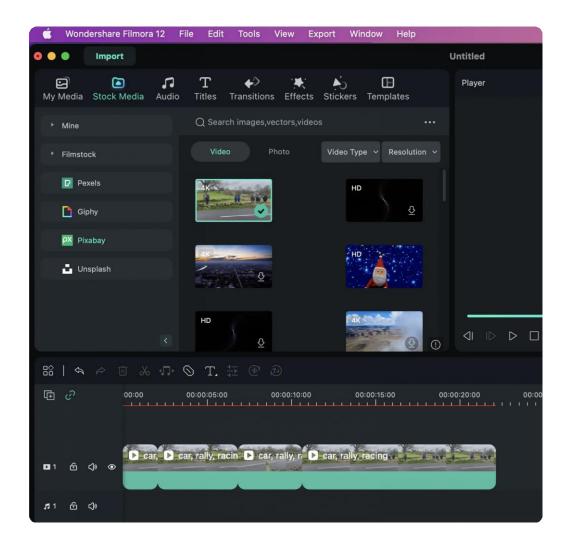

Choose the part(s) you don't need and right click on it, select "Cut" to remove it.

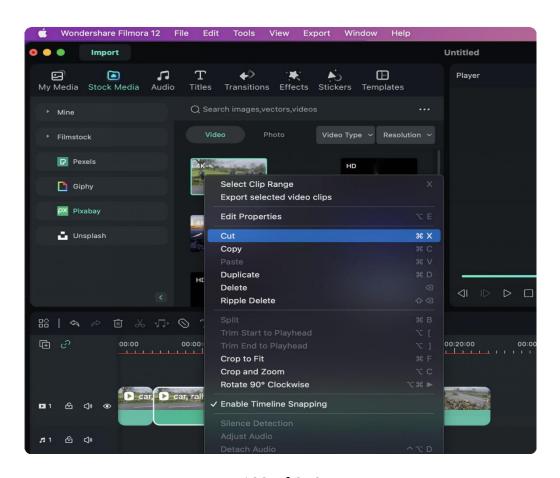

109 of 349

## 7.3 Motion Tracking

Motion Tracking gives you the ability to track moving objects in a video clip and then have other objects (text, images, video clips, or elements) follow the same movement.

## How to Use Motion Tracking in Filmora for Mac

- Double click on the video you would like to track motion.
- Under Video tab, choose Al Tools.
- Turn the toggle on before Motion Tracking.

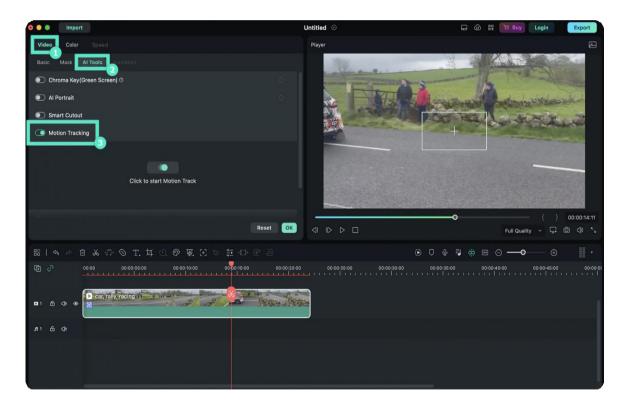

• Place the tracker box over the target area in Preview Player. You can change the size and position of the box in the preview window. Then, click to start Motion Track.

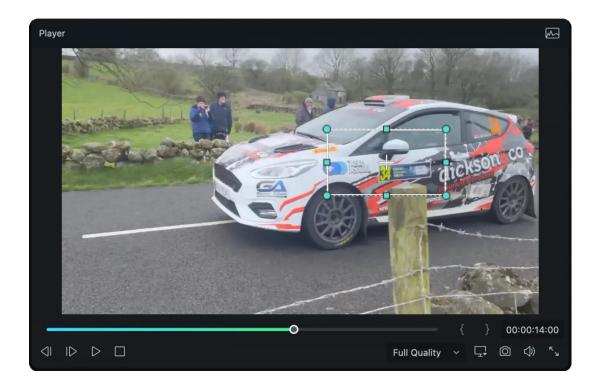

• Drag and drop texts, images, stickers, or video clips to the track above the video, adjusting their position, size, and orientation as needed.

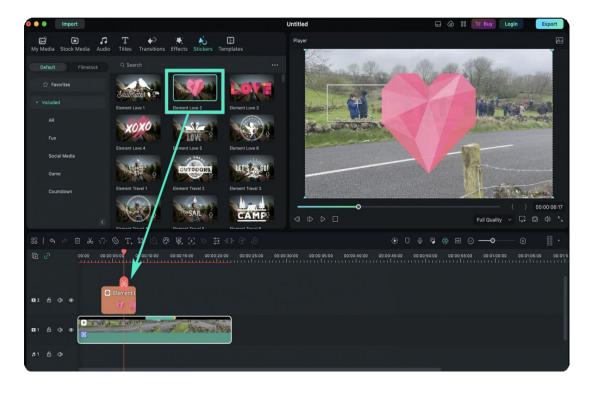

• Choose the objects (text, images, videos clips, or elements) you would like to follow the same movement of the tracked object.

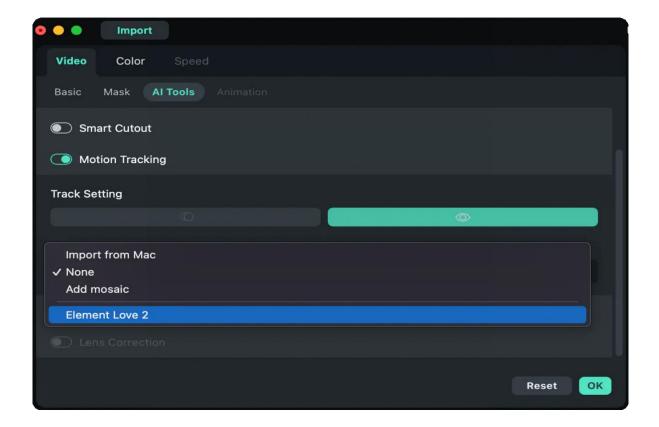

• Adjust the size and position of the text, image, element, or clip that will follow the tracked path.

## 7.4 Green Screen (Chroma Key)

You can use the Green Screen (Chroma Key) tool to make a color range in a video clip or image in a higher track on your timeline transparent, so the video clip or image underneath it can be seen in place of that color range. You can use this feature to change the background of a clip and make it look like you're a superhero flying through the sky or an explorer on top of a mountain.

Green Screen works best if you have a solid-colored background to make it transparent, preferably a color that the subjects in the video are not also wearing. The most popular choice is bright green. Here's how to use the Chroma Key/Green Screen tool in Filmora for Mac.

### **Remove Selected Colors with Chroma Key**

#### **Enable Chroma Key**

Double click the clip in the timeline, and choose Chroma Key from Al Tools under the Video tab.

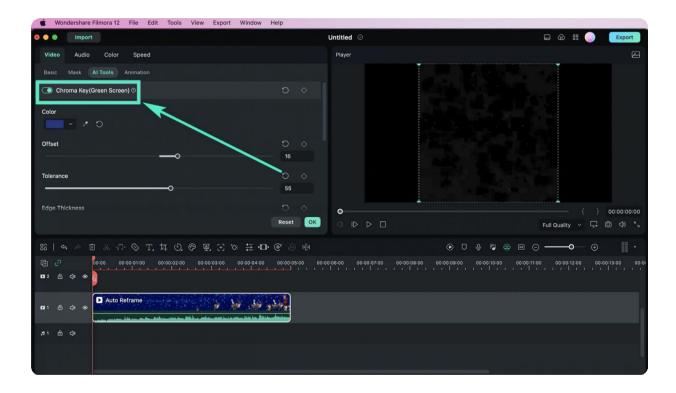

In the Preview window, use the eyedropper tool to select a color in the image or video clip that you want to make transparent.

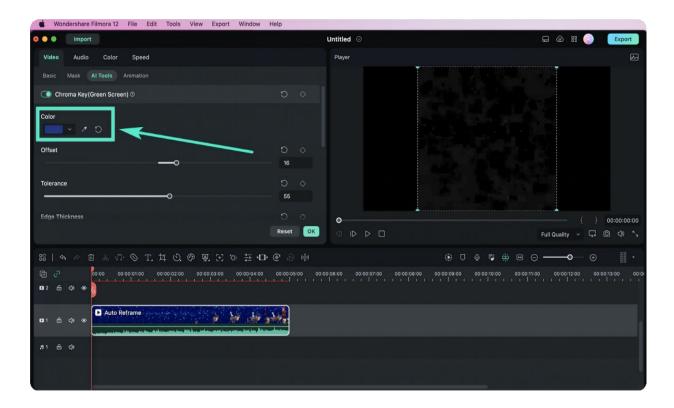

#### **Adjust Settings**

In the video, you can change the borders, transparency, shadows, and much more by adjusting the following settings

Offset: adjusts the visibility of the backdrop

**Tolerance**: controls the width of the range of hues of the key color

Edge Feathering: softens the edges

**Edge Thickness**: adjusts the edges of the subject

Alpha Channel: turns anything keyed out appearing black and anything not keyed out appearing white.

## Creative Ideas to Use Chroma Key

The Chroma key makes a color range in the clip's top layer transparent, allowing the background video clip or image to show through.

#### Import Green Screen templates from Media Library

In the Media Library, add your background video and green screen clip. You can also get inspired by Filmstock.

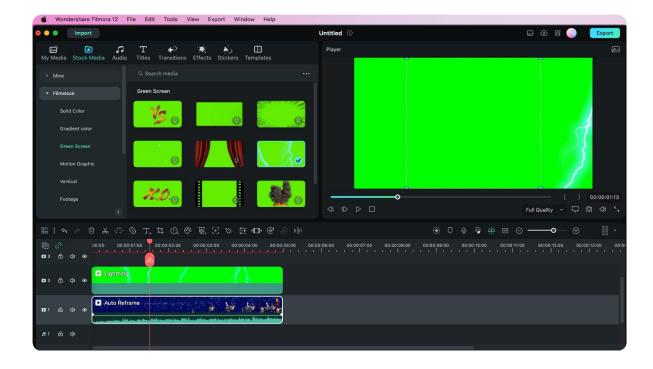

#### Remove Green Screen with Chroma Key

Drag your media files to the timeline and put your green screen file above. Double click the green screen file and enable the Chroma Key option. The background color will be removed automatically.

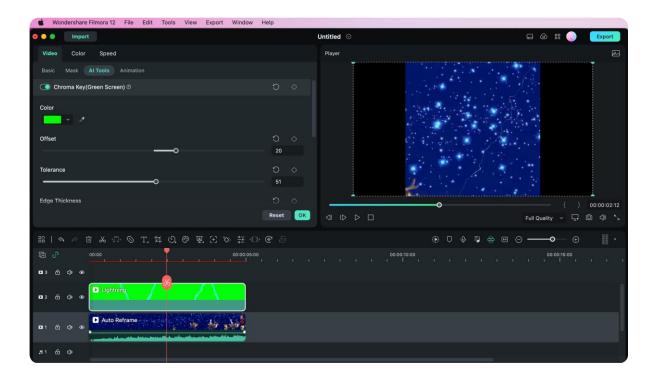

## 7.5 Mask

If you want to create some effects to present the video in a creative way, add mask is a way to go. Here we are going to show how to add different types of masks to a video in Filmora on macOS.

Masks are mostly used to prevent the viewers from any distraction and draw their attention to a particular action or person.

#### Go to the Masks tab

Double click the video clip in the timeline to enter the Video panel. In the Mask tab, you can find some mask shapes, such as rectangle, circle, double line, single line, love and star. You can also draw a mask as you wish.

## Apply a Mask

You can apply an existing video mask or load your own video mask by clicking Import. When you select a shape from the Masks, only the area it covers will be visible in the Preview window. Everything else will be hidden.

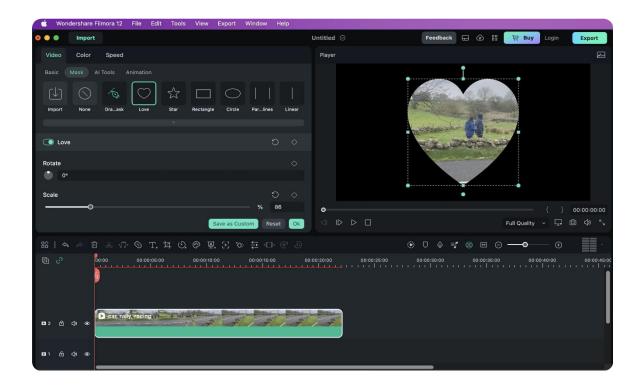

#### Draw a mask

Using the Draw Mask feature, you can create complicated masks in any shape by dragging control points and modifying B-Splines. By adjusting the Bessel curve for drawn masks while holding the Option, you can easily produce smooth curves. The draw mask can also be saved as a preset so that you can apply it with just one click.

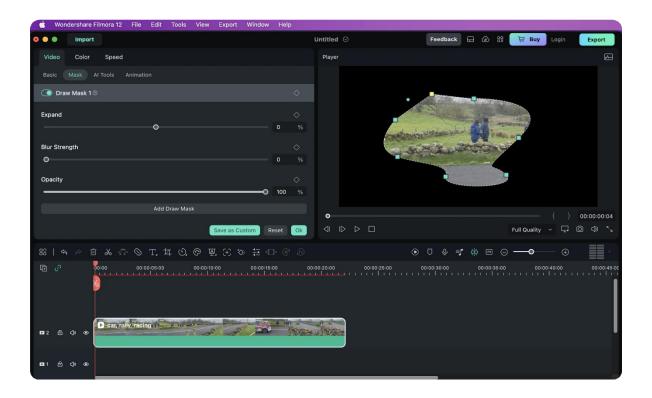

## Adjust the Mask

To edit the mask, you can also drag the sliders in the Mask tab. Rotate, scale, position, width, and height are all adjustable. You can even invert the mask so that the hidden portion becomes visible.

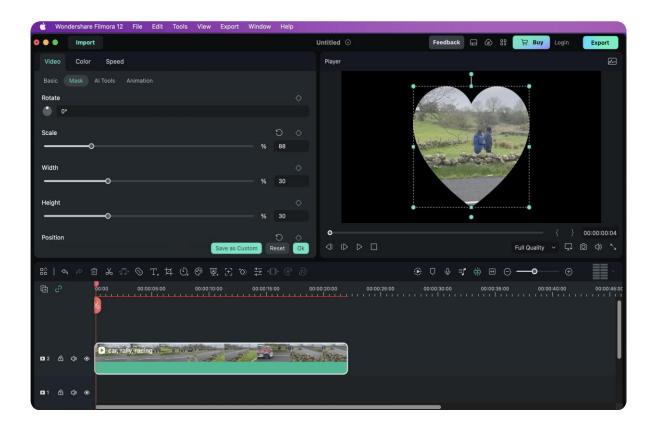

# 7.6 Video Snapshot

To take a snapshot of a video clip and save it as an image file, just follow the steps below:

- Import the video clip to the "Media Library".
- Select the video in the Media Library so you can see it in the preview window.
- Play the video and click the "Snapshot" icon at the desired frame.

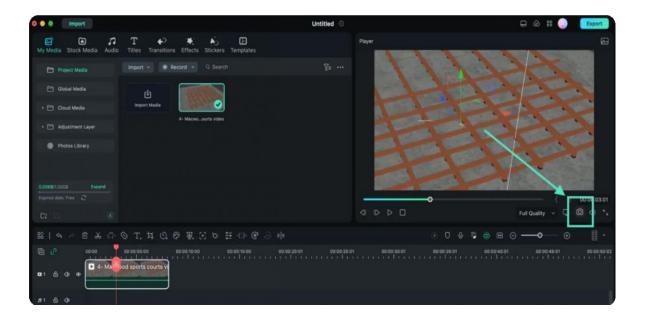

# 7.7 Play Video in Reverse

Here are 2 ways to help you flip your video to play backwards:

First, launch the program and select Create New Project. Then, import your video to Media Library.

### Way 1. Uniform Speed

Step 1. Right click the video clip in your timeline and choose Uniform Speed.

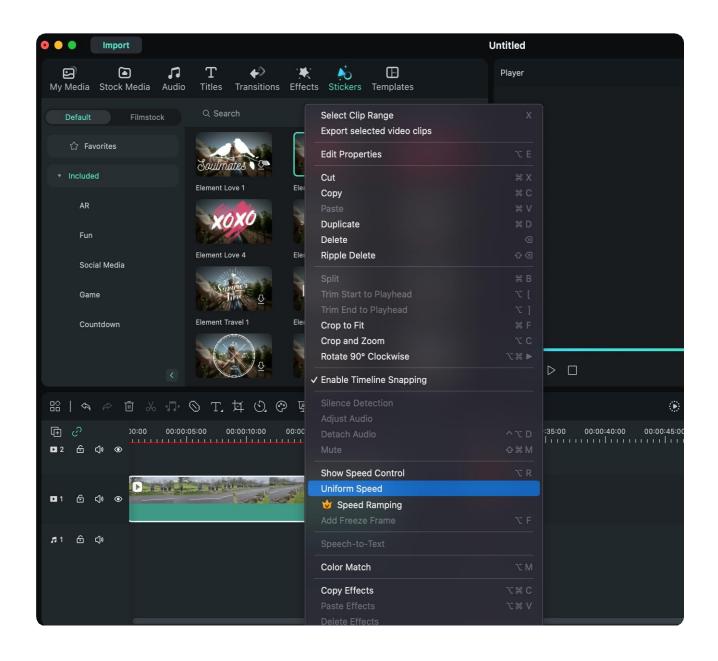

Step 2. Check **Reverse Speed** in Speed panel and click **OK** to apply.

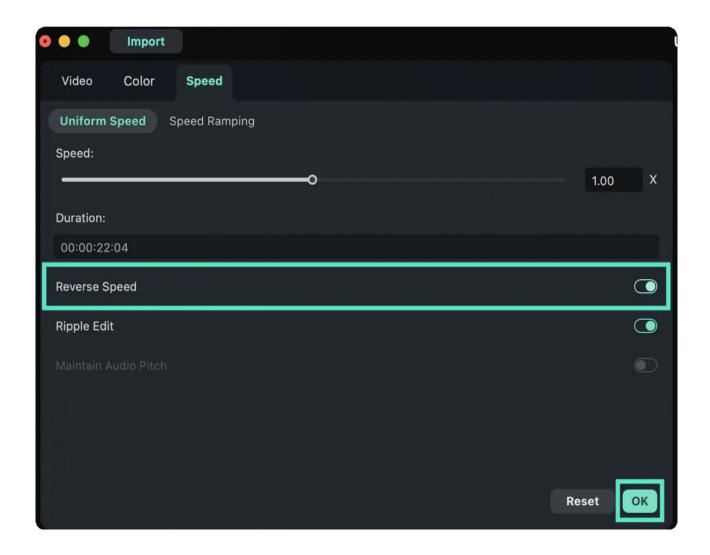

#### Way 2. Speed Panel

Double-click the video clip in the timeline, and choose the Reverse Speed option under the Speed tab. Then, follow the process like way 1.

## 7.8 PIP (Picture in Picture)

Using video overlays enables you to simultaneously display two or more video clips on the screen. It is a useful technique for creating online tutorials, product demonstrations, and gaming videos.

#### Index

- 01 Overlay a video to a background video
- 02 Transform
- 03 Compositing
- 04 Motion tracking
- **05** Stabilization
- 06 Apply green screen
- 07 Lens correction
- 08 Drop shadow

## Overlay a video to a background video

- 1. The first steps to make a PIP video is, import 2 video clips into Filmora and drag them to the timeline. Remember to put the 2 video clips in different tracks. Double click the preview window.
- 2. Now you can customize the size and region of the overlay video. Then a list of editing options will appear in the left corner.

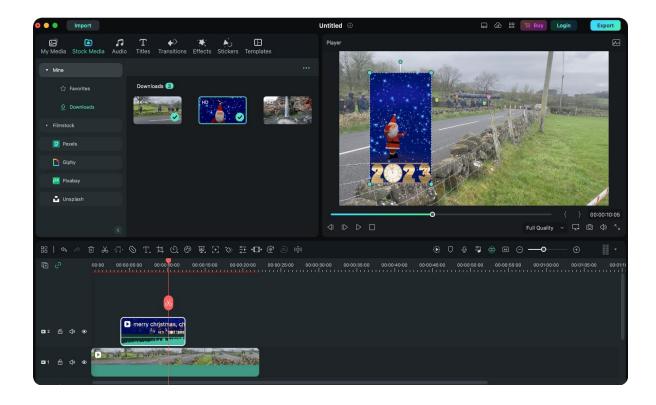

### **Transform**

The first editing option is "Transform". You'll see several option under this part, including rotate, flip, scale and position. You can select the overlay video to rotate it to a customized angel, flip it, scale the size and change the position.

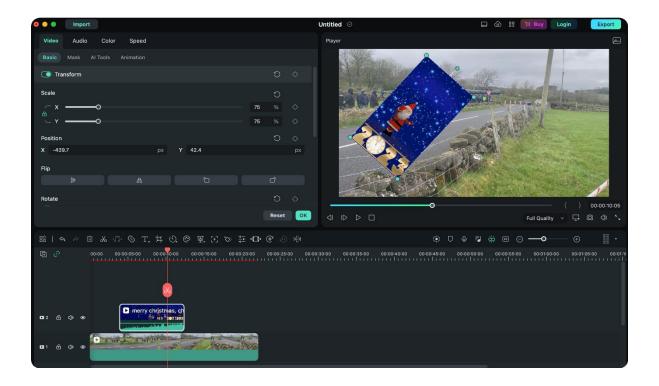

## **Compositing**

Click into the Compositing tab and select compositing to blend your main video with your PIP clip. You can adjust your opacity depending on how intense or subtle you want the effect to be.

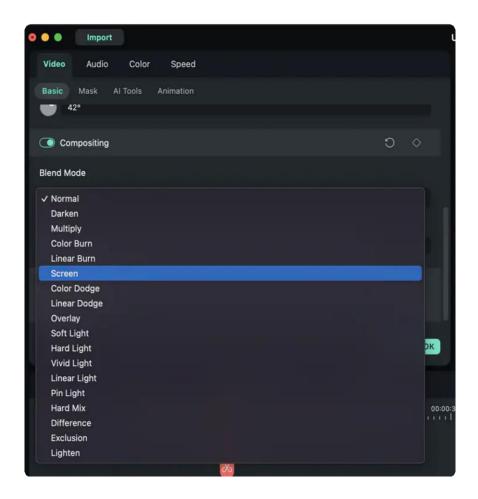

## **Motion tracking**

The "Motion Tracking" feature is also available in PIP video, check how to apply motion tracking to video.

#### **Stabilization**

Stabilization is used to adjust the smooth level and edge processing of the video, check how to use stabilization in Filmora.

## Apply green screen

You can also apply green screen effects to picture in picture videos to enhance to a new level. The settings includes color, offset, tolerance, edge thickness, edge feature and alpha channel. Learn more about using green screen effects.

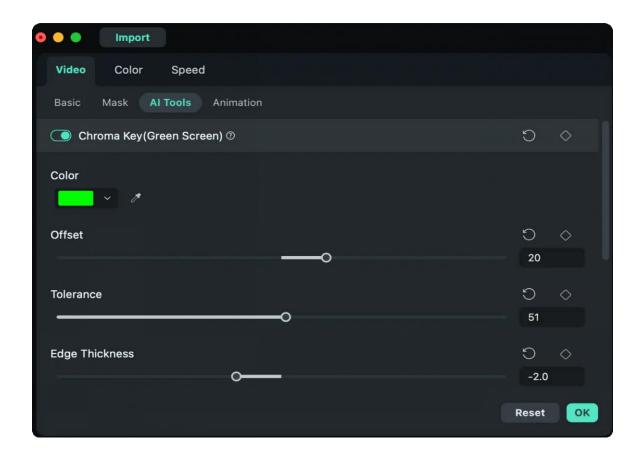

#### Lens correction

Len correction allows you to select camera profile and resolution, you can also adjust the level. Learn how to use lens correction.

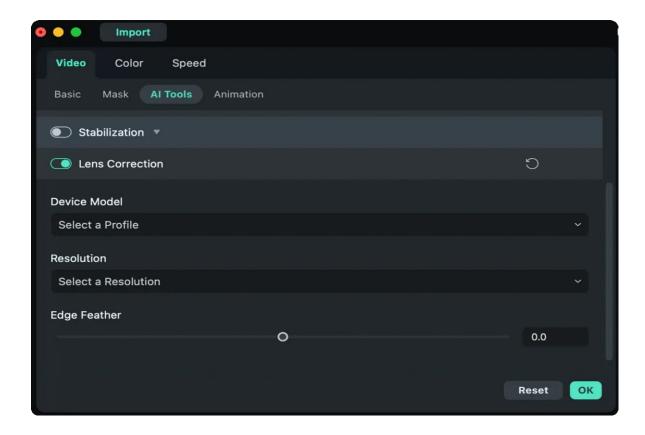

## **Drop shadow**

Use the drop shadow includes the distance, blur, opacity, color and direction. Learn how to use drop shadow.

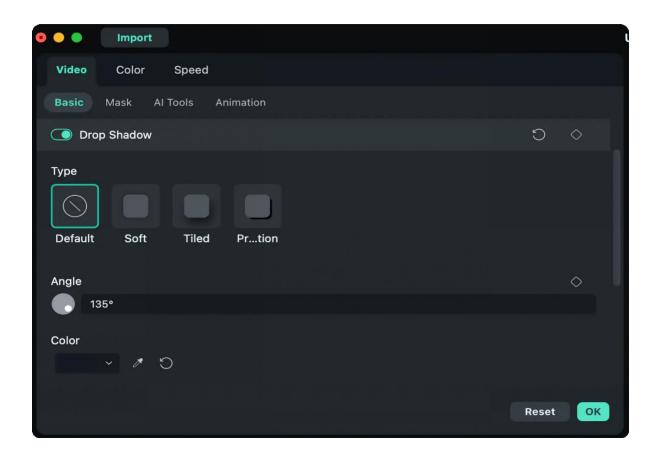

## 7.9 Creating Split Screen Video for Mac

You can easily create multiple videos simultaneously by using the Split Screen feature. Split Screen is popularly used to depict a scene from multiple angles as well as show characters placed in different locations having a conversation.

#### Index

- 01 Choose Split Screen Preset
- 02 Import Clips to Split Screen Video
- 03 Edit Split Screen Video
- 04 Color Correction for Split Screen
- 05 Animating your Split Screen
- 06 Adjusting Single Video in Split Screen Preset

### **Choose Split Screen Presets**

Displaying two or more videos side-by-side when creating content is now the norm. Using Split Screen to create a unique way to tell your story is easy by using Filmora. Here are the instructions for using Filmora to create a unique Split Screen video on your Mac.

Step 1: Launch Filmora and click New Project to import your video clips.

**Step 2**: From there, click **Templates** and select **Split Screen**. Choose from 30 split-screen preset templates. You can have as many as 6 clips for simultaneous playback within the screen if you want.

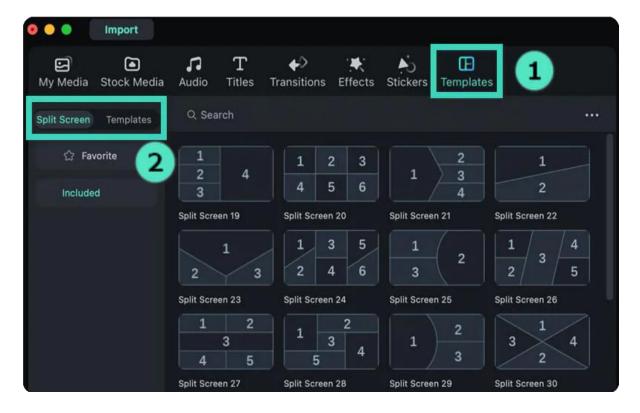

**Step 3**: Once you have selected your Split Screen preset, simply drag it to the Timeline.

#### Note:

The split screen has a default duration of 5 seconds, which can be adjusted by dragging the edges forward or backward on the timeline.

#### Note:

You could scroll up and down on the thumbnail view area with your mouse wheel, for example, from "Basic" to "Social Media", you only need to scroll horizontally.

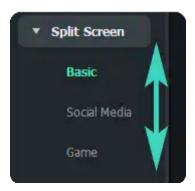

## Import Clips to a Split Screen Layout

The latest version is made even better, with more presets and layouts to choose from. Here's how to import clips to a Split Screen layout.

**Step 1**: Launch Filmora and create a **New Project**. Click **Import** to add media files to your library.

**Step 2**: Drag the imported videos to the **Media Tab**. Reposition the clip by dragging it from its default location and dropping it to a new location in the **Preview Panel**.

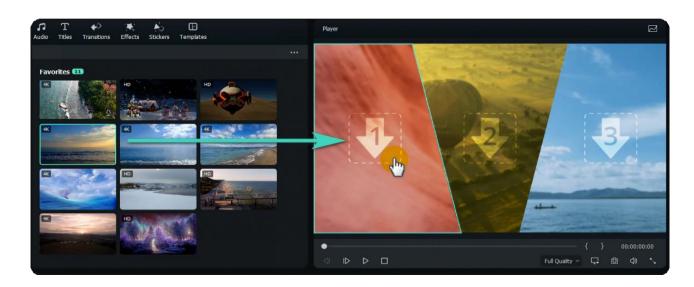

### **Edit Split Screen Video**

Editing your split screen videos allows you to make photo and video collages, intro and outros, reaction videos, and comparisons with a few clicks. Here's how to edit your split screen videos for a unique way to tell your stories.

#### **Method 1: Add Borders**

Under the **Video** tab on your **Property Panel**, enable **Border** to customize the color and size of the borders around the clips in split screen.

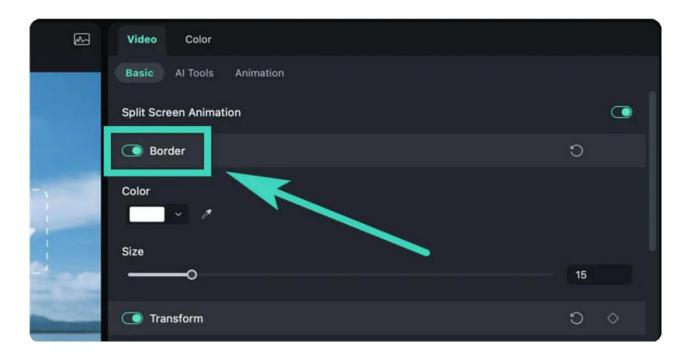

#### Method 2: Change Size and Position

Under the Video Tab, enable Transform to give you options to **Rotate**, **Scale**, as well as change the size of the split screen videos.

### **Color Correction for Split Screen**

The Color Correction feature for split screen works the same as when editing non-split screen videos. Simply click on **Color > Color Enhancement** on your **Property Panel** to adjust everything from:

- \* White Balance: Balance the color temperature in your video.
- \* Color: Choose the right tone depending on the scene
- **Light**: Calculate the correction of the colors on your video.
- \* Vignette: Darken the edges of the frame on your video.
- \* Color Match: Create a consistent look across your video.

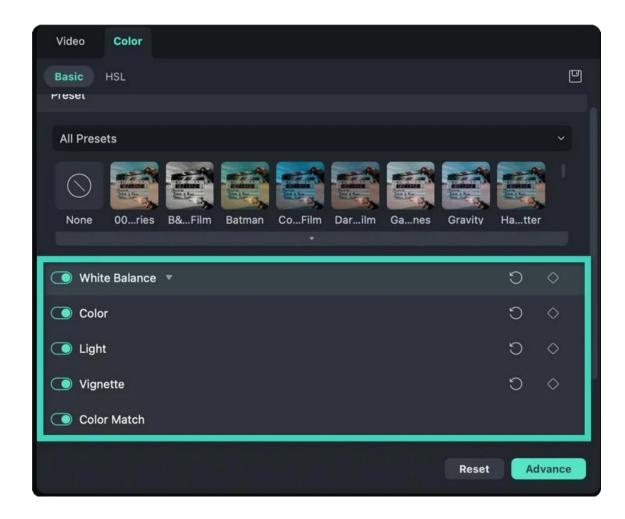

## **Animating your Split Screen**

You can customize your videos with different split screen effects whenever you want. Switch to the **Animation** tab and choose from animation or motion presets by double-clicking your desired effect. You can see the results in the **Preview Panel** before saving the new animation effects on your video.

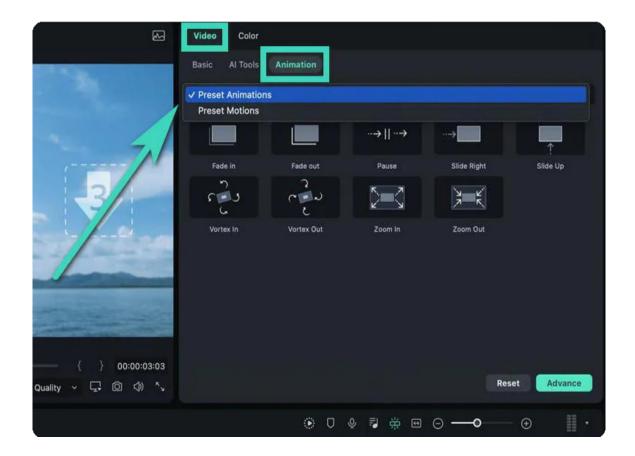

Or you can simply highlight the Diamond icon to set **keyframes** located beside the properties or parameters and then adjust the values as you prefer. The Changes will be applied to all the clips in the split-screen video.

#### Note:

All changes you do apply to all clips in the split screen video. If you want to edit a single clip, you should go to the **Advance** Edit panel.

## Adjusting Single Video in Split Screen Preset

There are other fun and creative ways you can do when editing your projects. Here are several methods you can experiment with when adjusting your single video in a split screen preset.

**Zoom in and Zoom out:** Choose the clip in the split screen preview. Afterward, drag the slider to zoom in and zoom out.

Remove the clip from the split screen video: Select the clip in the split screen preview and click the Remove icon to manually remove single videos on the split screen.

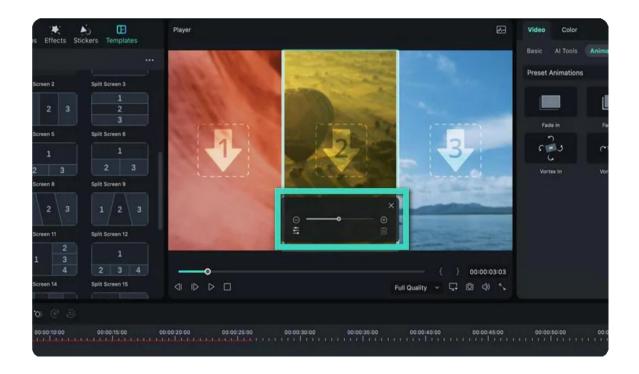

• Advanced Split Screen Edit: Click Edit to enter the Advanced Split Screen window. From here, you can rotate the clip, change its position or scale, do color correction, and even apply motion effects. There's also an option to trim the video to the area you want to show on the split screen.

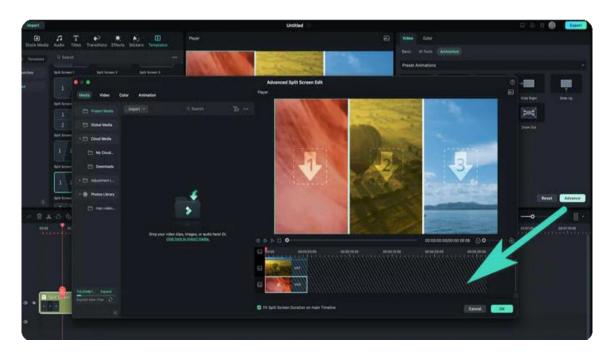

## 7.10 Mosaic

Mosaic is a very useful effect in editing videos and images, as it helps to blur the face, logo, and other sensitive parts. Below are the steps to use mosaic effect in Filmora on macOS.

Import your video to Filmora and drag it to the timeline, then open the mosaic effect. There are two ways to find mosaic, one is, to click the **Effects** tab and then choose **Video Effects > Utility**, you'll see the "Mosaic" in the list.

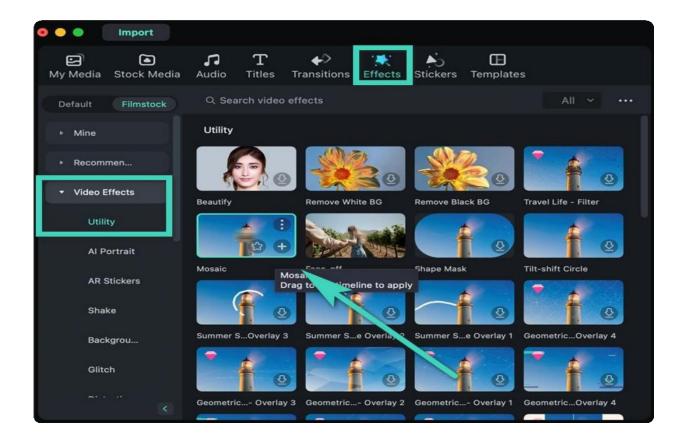

Another way is easier, just enter "mosaic" in the search bar, then different types of mosaic effects will appear.

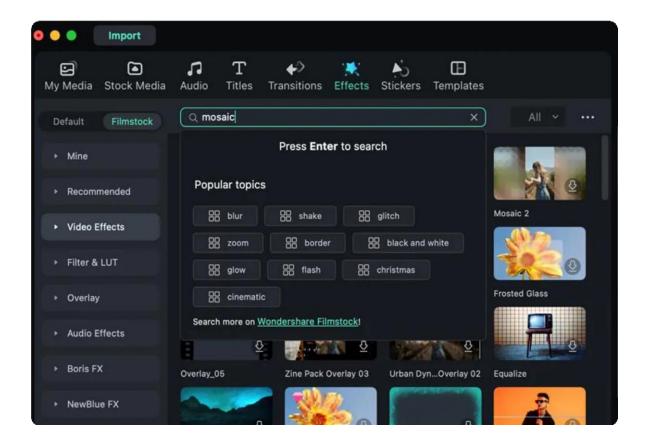

Click the mosaic effect in the timeline, and the setting panel will pop out. It allows you to change the mosaic position, angle, type, intensity, and opacity in the video. Customize the mosaic to your desired status.

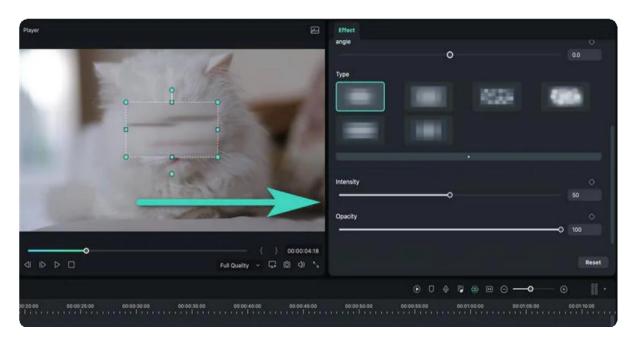

Now in the preview window, you'll see the final result of mosaic.

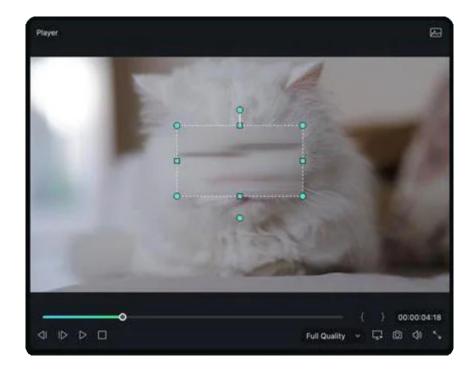

# 7.11 Using Face-Off Effect

#### Note:

The difference between the Mosaic effect and the Face-off effect is that with the Mosaic effect, you will be able to blur a stationary portion of your video clip, whereas with Face-off you will be able to cover moving faces.

Here's how.

## Find Utility and Choose Face-off.

Go to Effects in the top menu and type face-off into the search bar, or scroll through the effects until you find **Video Effects>Utility**. Then choose Face-off.

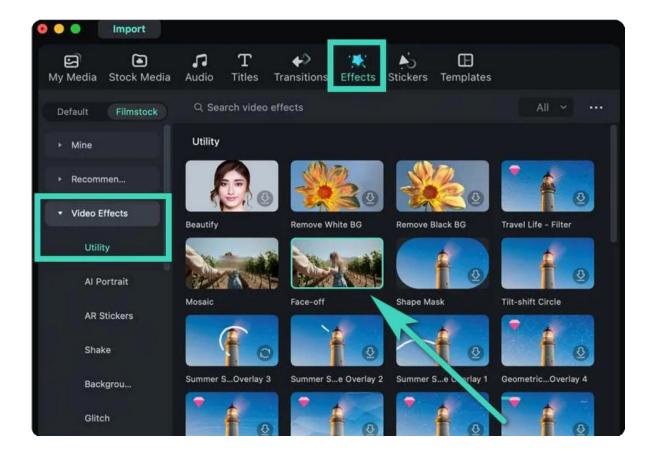

## Preview your video

Drag the Face-Off effect onto the clip you want to apply it to in the timeline. Then, choose either the blurred effect or one of the replacement images. You can preview what your video looks like with the Face-Off effect by clicking the Play button in the Preview Window. Click OK when you're done.

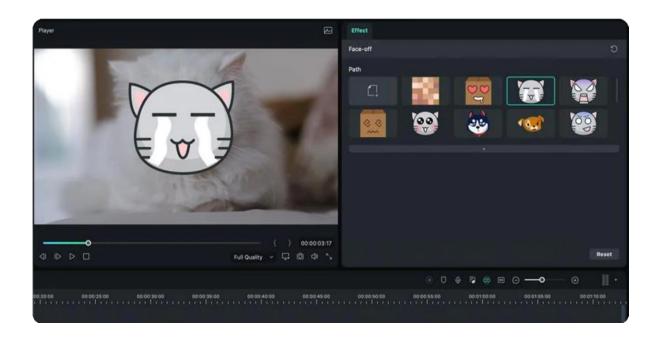

## 7.12 Freeze Frame

Use the timeline zoom controls to magnify the timeline, so you can easily find the frame you'd like to freeze. Then, place the play head at that location. Click on the "Speed" icon to change the video speed and select the "Freeze Frame" option from the drop-down menu.

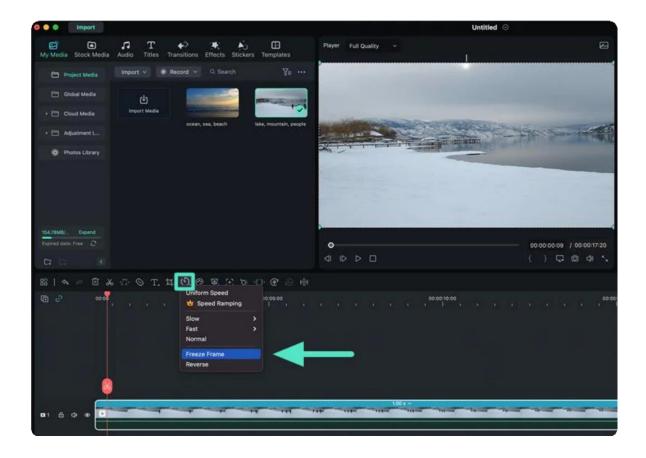

**Tip**. Or you can right-click on the video in the timeline, and then select Add Freeze Frame option from the pop-out video context menu.

Choose the "Freeze Frame" from the timeline, and you'll see 2 options: "Customize Freeze Frame Duration" and "Delete".

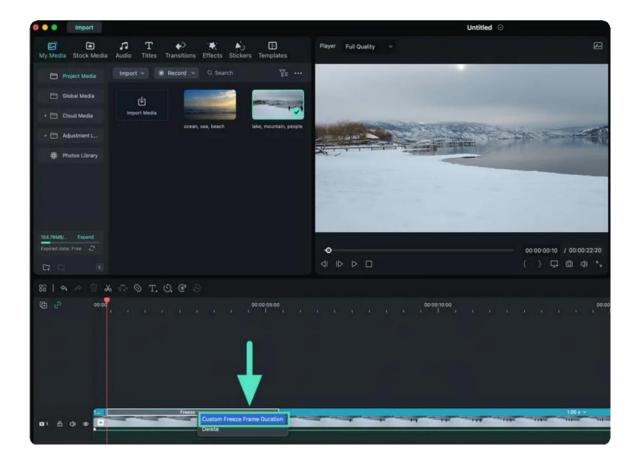

Choose "Customize Freeze Frame Duration," and you'll see a new window. Now you can adjust the settings to meet your requirements.

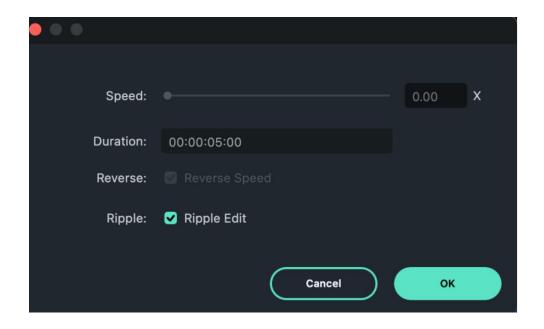

# 7.13 Applying Drop Shadow for Mac

This guide will show you how to apply the drop shadow feature on a video.

Drop shadow is an effect that is commonly used in photo and video editing. It is created by separating the subject and/or object from the background and adding a custom shadow.

### Index

- 01 Add Drop Shadow to Image and Video
- 02 Add Keyframes on Drop Shadow

## Add Drop Shadow to Image and Video

Here are the steps for adding the drop shadow feature to your image or video.

## Step 1: Add the media to the timeline

Launch the application. Then, import your video from the stock to the timeline, and drag the PIP video or image to the above track. Adjust the size, position, and mask of the PIP video accordingly.

### Step 2: Activate the drop shadow feature

Click the PIP clip in the timeline. A pop-out window will appear on the right side of the interface. In the **Video>Basic** section, scroll down to find **Drop Shadow**. Click the button beside **Drop Shadow** to activate the feature.

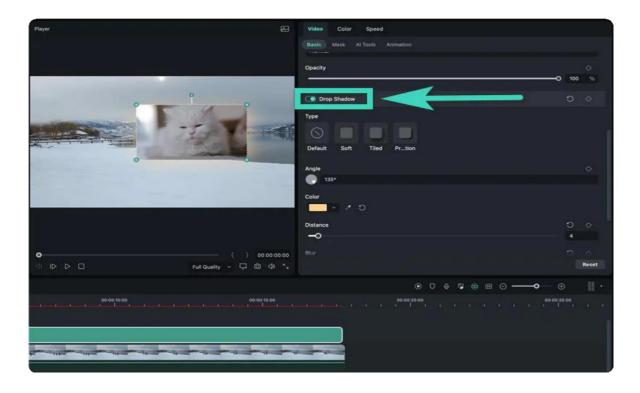

## Step 3: Adjust settings

- Adjust the settings of the drop shadow. You can choose the Type of drop shadow between Soft, Regular, or Retro.
- Rotate the dot in the circle to set the angle of the drop shadow.
- If you need to change the color, you can select an ideal color from the drop box of **Color**.
- Then, change the value of **Distance**, **Blur**, **and Opacity** to meet your needs.

When you are done, click **Ok** in the bottom right corner of the window.

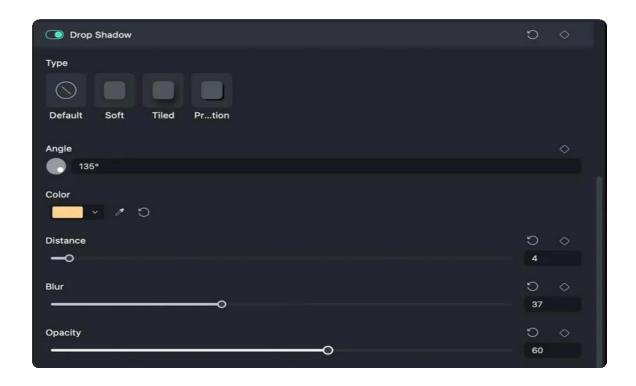

## Add Keyframes on Drop Shadow

You can apply keyframes if you want to add the drop shadow in only a short part of the video or add the changes to the drop shadow. The following are detailed steps.

## Step 1: Add the start keyframe

Drag the playhead back and forth to where you want to set the start keyframe. After adjusting the settings of the drop shadow, click the diamond icon beside the feature.

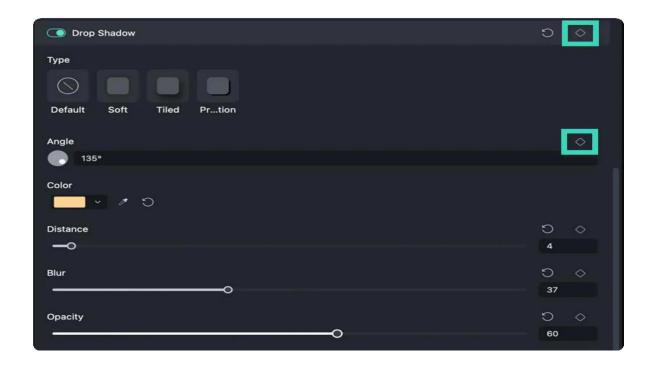

**Tip**: If you click the diamond icon beside **Drop Shadow** in the toolbar, then all features of **Drop Shadow** will be set in the keyframe.

## Step 2: Add more keyframes

Then, repeat the above steps to add as many keyframes as you like in the video. Please note that there must be at least two keyframes. One for the start and the other for the end. When you are done, click **Ok**.

Filmora will analyze the differences between the keyframes and automatically form the natural animation effect.

## 7.14 Auto Enhance

If you have a video that is not of good quality, using Auto Enhance will help improve it. Here's how to enhance automatically your videos with this feature.

Click the video from the timeline once imported, and a pop-out window will appear in the upper right corner. Scroll down and find Auto Enhance.

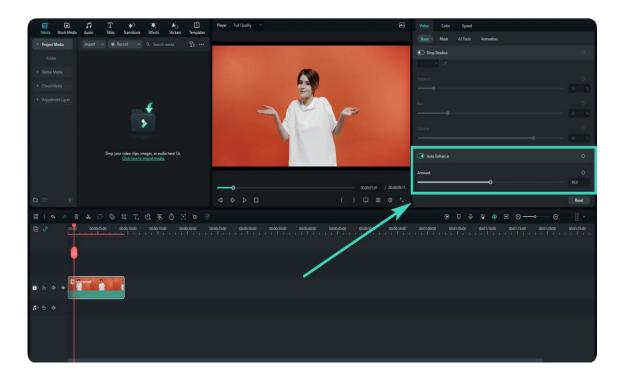

Now you can adjust the amount by dragging the white line, and click "OK" once you make the perfect video quality.

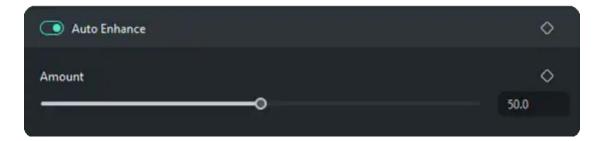

# 7.15 Borders

Adding borders is for the Split Screen feature.

- 1 Choose the Split Screen template you would like to use under the Templates tab.
- 2 Drag your videos on Mediato the split screen.
- 3 Enable the Border option to add borders around the clips in your split-screen.
- 4 You can adjust the color and size of the border.

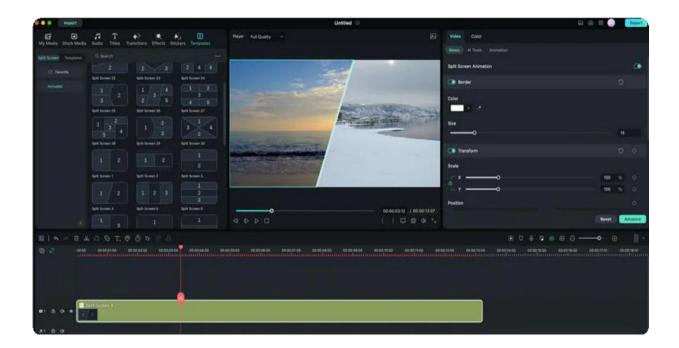

# 7.16 Apply Transforming for Mac

This guide will show you how to use the transform feature in Filmora to accelerate video editing.

## Index

- 01 Step-by-step Guide on How to Activate Transform
- 02 Four Uses of Transform

## Step-by-step Guide on How to Activate Transform

Here are the steps for activating the transform feature.

### Step 1: Add media to the timeline

Launch the application first. Import the video from your computer to the stock or drag the file to the timeline.

### Step 2: Activate Transform

Click the clip in the timeline. Then, the property panel will appear on the left side of the interface. Click **Video>Basic**. After that, click the button beside **Transform** to activate the feature.

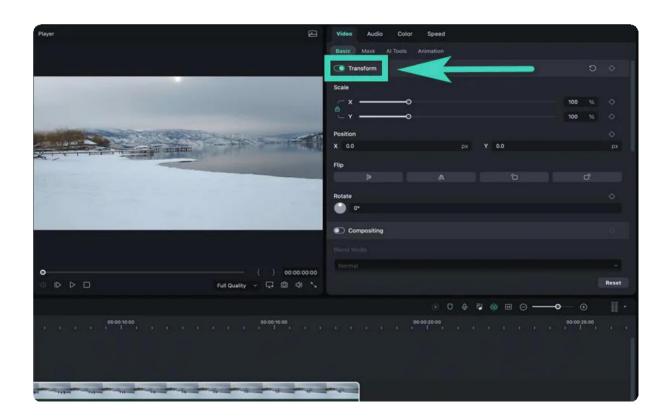

### **Four Uses of Transform**

Here are four uses of the transform feature.

#### 1. Resize Videos

**Scale** is used to resize the video. Drag the slider of **X** to change the width and the slider of **Y** to change the height.

The width and height would be changed in the origin ratio together by default. You can click the lock button if you want to change one of them separately.

### 2. Rotate or Flip Videos

Under the **Flip** tab, there are four choices, You can click the Horizontal, Vertical, Clockwise, or Counterclockwise icon to rotate the clip. Otherwise, insert a value in the box beside **Rotate**, or drag the dot in the circle, to adjust the angle of the clip.

## 3. Change Position

If you want to change the location of the video, you can apply the **Position** feature.

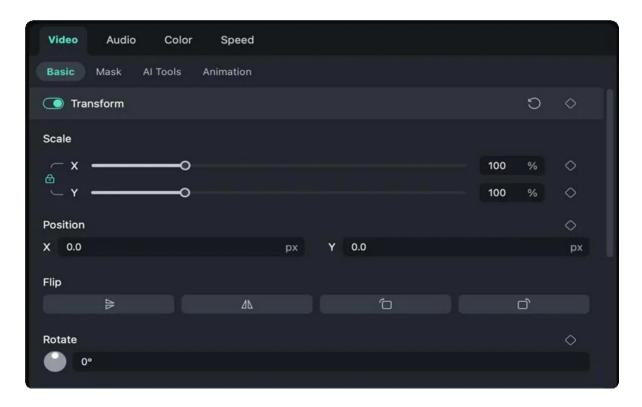

## 4. Add Keyframes

If you want to add customized animation of transforming in some parts of the video, you need to apply keyframes. The following are steps to add keyframes.

## Step 1: Add the start keyframe

Drag the playhead to where you want to add a start keyframe. After adjusting the clip, click the diamond icon beside the features.

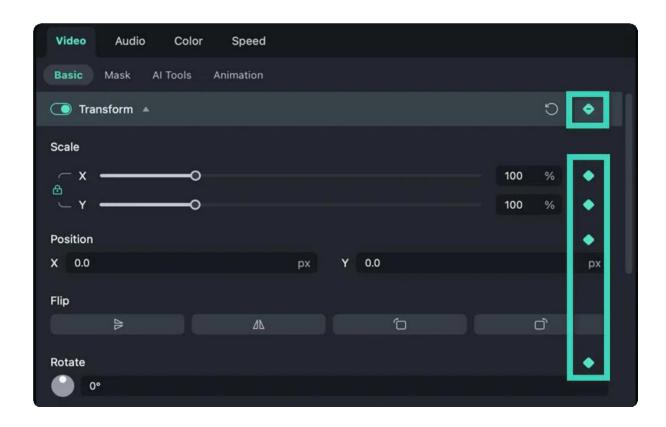

**Note**: If you click the diamond icon beside **Transform** on the toolbar, all the features in this section will be added to the keyframe.

### Step 2: Add other keyframes

Repeat step one to add more keyframes. You can add many keyframes as you want. The minimum number of keyframes to complete the animation is two, one for the start and the other for the end.

When you are done, Filmora will analyze and output a natural animation, connecting the different keyframes.

# 7.17 Compositing

Compositing lets you combine multiple video clips together and make it one. You can adjust the Blending Mode and Opacity of the target video in Filmora for Mac.

## How to use compositing in Filmora for Mac?

- 1 Click the video to be composed and go to the Property Panel placed in the right upper corner.
- 2 Under Video > Basic, scroll down to find the Compositing option.
- 3 Choose one of the Blending Modes or adjust the video opacity.
- 4 Click OK to save the changes.

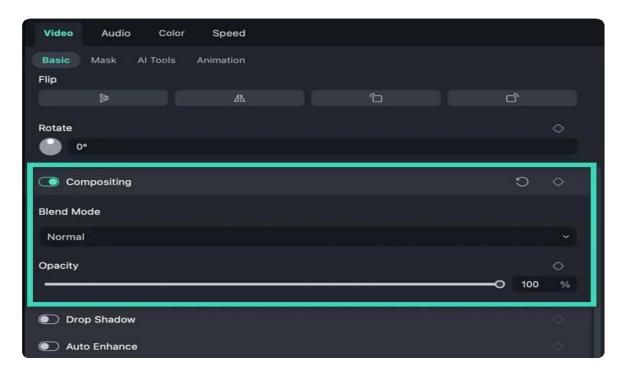

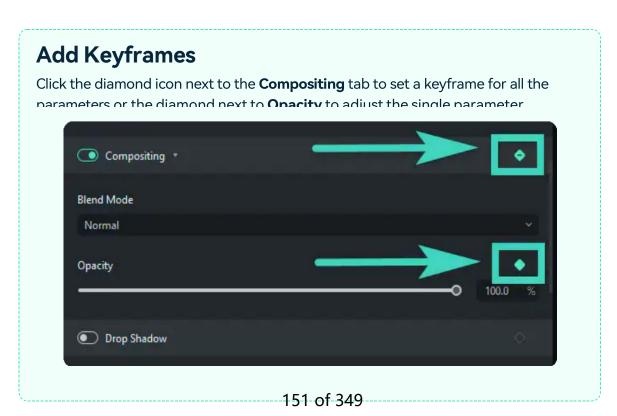

## 7.18 Stabilization for Mac

This guide will show you how to apply stabilization to your video on Mac. It allows you to smooth out shaky footage.

## Index

01 A Detailed Step Guide

### A Detailed Step Guide

Here are detailed steps to apply stabilization when editing a video.

## Step 1: Import the video

Launch the application first. Then, click **Import Media** or drag the clip to the library. You can also directly drag the video to the timeline.

### Step 2: Activate the stabilization feature

Click the video in the timeline, and then the property panel will appear on the left side of the interface. Click **Video>Al Tools**. After that, click the button beside **Stabilization** to activate the feature. Filmora will start analyzing automatically.

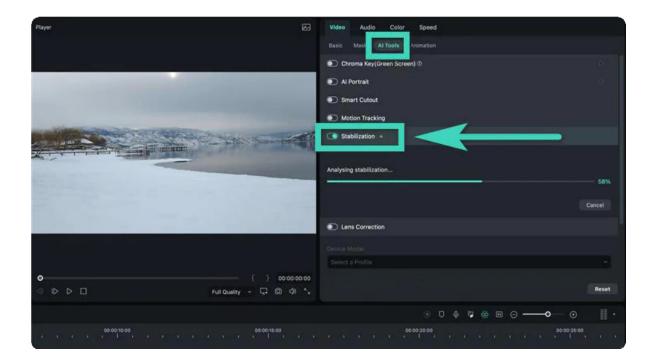

## Step 3: Change the settings

After analysis, you can drag the slider or insert a numerical value in the box beside the slider to adjust the **Smooth Level**.

**Edge Processing** is used to change the edges of your stabilized video. You can set the edge processing to **Extend**, **Reflect**, or **Tile**.

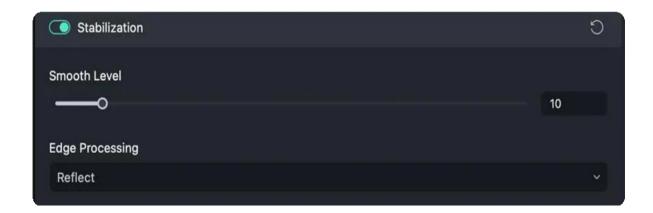

You can preview the result until satisfying. When you are not satisfied with the changes, click **Reset** and then all the values will revert to the default.

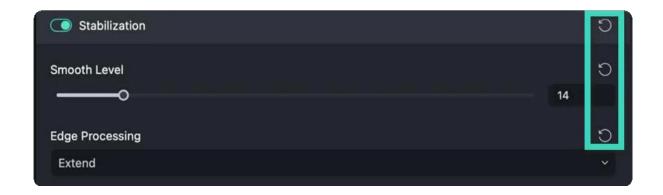

# 7.19 Change Speed

Speeding up or slowing down a video is commonly used in editing. Here we will show you how to change video speed in Filmora on Mac.

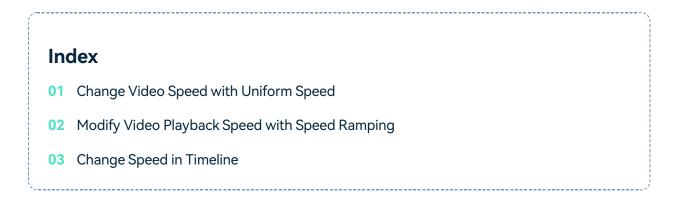

## **Change Video Speed with Uniform Speed**

Using the Uniform Speed feature, you can adjust the speed of the selected clip to the same rate.

#### Get to the Uniform Speed Panel

Choose the video in the timeline and click the Speed icon from the toolbar above it. Select the **Uniform Speed** option.

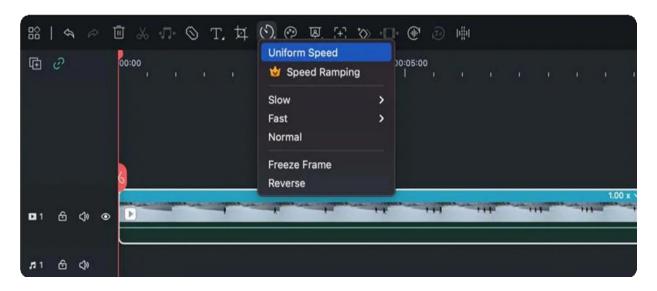

**Change Video Speed to Constant Speed** 

Drag the **Speed** slider to the right or left to speed up or slow down the playback speed. Optionally, you can enter your preferred value in the **Duration** field to get a more precise output.

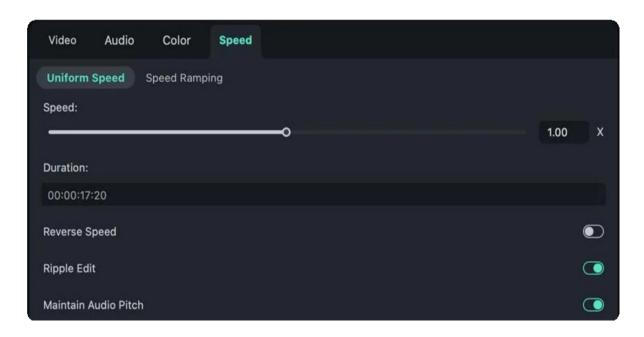

#### Preview the Video and Save

Click the Play button in the Player or press the Space key to preview the modifications.

#### Note:

It is recommended to enable Maintain Audio Pitch option to keep the video's audio sound natural.

## **Modify Video Playback Speed with Speed Ramping**

In addition to constant speed changes in Uniform Speed, you can create variable speed effects with Speed Ramping, where a clip's playback speed changes dynamically. You can set up different playback speeds for each portion of the video.

#### Go to the Speed Ramping Panel

Click the **Speed** icon again, and select the **Speed Ramping** option, and then you will see a couple of options in the property panel on the right side of the interface.

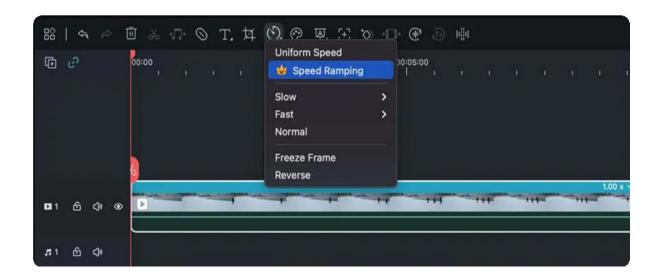

None: Apply no speed ramping.

Customize: By default, five-speed points allow you to customize the speed exactly the way you want.

**Montage:** Six speed points in the playback speed of the selected video: 0.9x, 0.9x, 6.9x, 0.3x, 1.0x, and 1.0x, which present a slow, slow, fast, slow, and normal rhythm.

**Hero moment:** Eight-speed points in the playback speed of the selected video: 1.0x, 1.0x, 5.4x, 0.5x, 0.5x, 5.4x, 1.0x, and 1.0x, which present a normal, fast, slow, slow, fast, and normal rhythm.

**Bullet time:** Six-speed points in the playback speed of the selected video: 5.2x, 5.2x, 0.5x, 0.5x, 5.2x, and 5.2x, which present a fast, fast, slow, slow, fast, fast rhythm.

**Jumper:** Five-speed points in the playback speed of the selected video: 0.6x, 0.6x, 6.0x, 0.6x, and 0.6x, which present a slow, slow, fast, slow, slow rhythm.

**Flash in:** Four-speed points in the playback speed of the selected video: 5.2x, 5.2x, 1x, and 1x, which present a fast, fast, normal, normal rhythm.

**Flash out:** Four-speed points in the playback speed of the selected video: 1x, 1x, 5.2x, and 5.2x, which present a normal, normal, fast, fast rhythm.

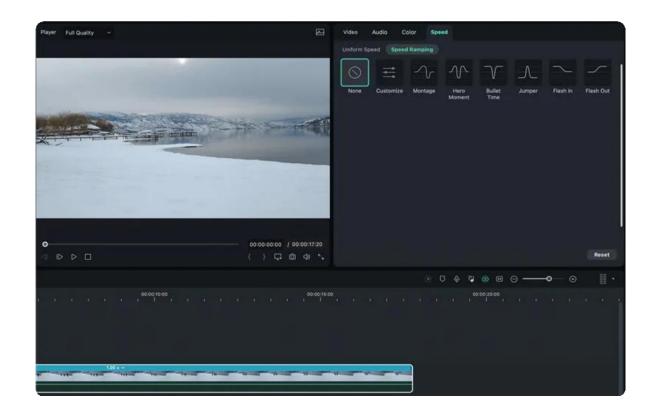

#### **Select and Customize Speed Ramping Preset**

Please select one of the presets to apply variable video speed and customize it based on your needs. Variation in the speed will remain effective until the Play head reaches the next speed point. The speed of the video will gradually change as the Play head moves between the speed points.

**Adjust the speed of the section:** Drag the speed point up or down to increase or decrease the speed of the section.

**Adjust the range of the section:** Drag the speed point left or right to change the portion applying the speed.

**Add speed point:** Place the play head to the point you want to change the speed, and then click the Plus + icon on the left to add a speed point.

**Delete speed point:** Select the speed point and click the Plus – icon to remove it.

**Add a freeze frame:** Place the play head to the point you want to freeze, and then click the snow icon to add a freeze frame feature. Set up the freeze time and click **Apply** to save.

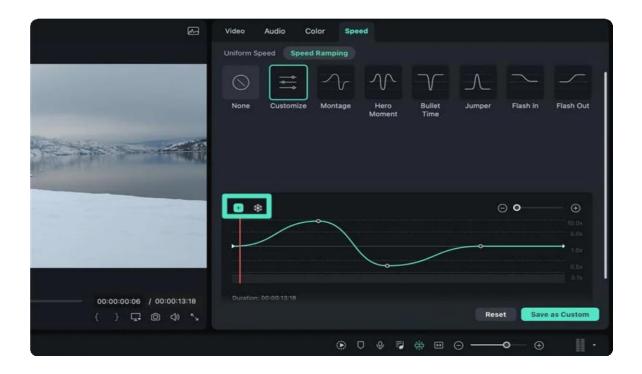

### Preview the Video and Save

Press the **Space** key or click the **Play** button in the **Preview** window to preview the modifications in the video. If you want to remove the settings, click **Reset**. You can also save the speed ramping setting by clicking the **Save as a custom** button.

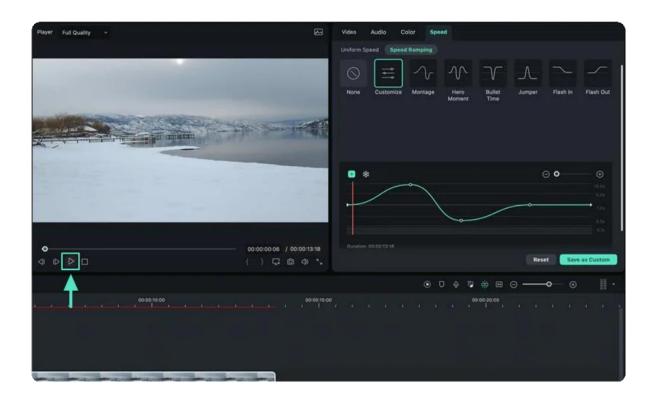

#### Note:

If the **Uniform Speed and Speed Ramping** options are not visible, try upgrading Filmora to the latest version.

## **Change Speed in Timeline**

You can also change the speed in the following paths:

- Right-click the video in the timeline and select Uniform Speed or Speed Ramping on the context menu.
- Choose directly the speed options (0.01x to 100x) from the Slow or Fast menu above the Speed icon.

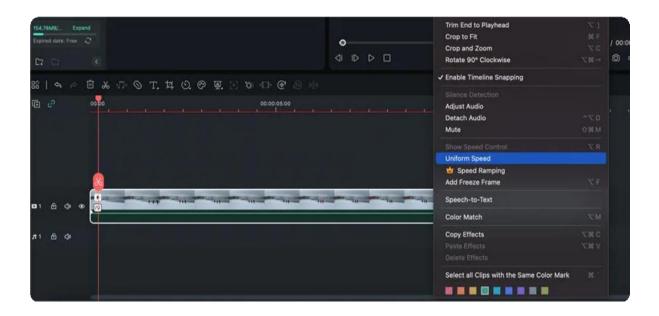

## 7.20 Lens Correction

Filmora provides a practical feature for editing action cam footage. That is Lens Correction! It will help to adjust the lens of the camera in an easy way. Here's how to use it:

Click the video from the timeline (assuming you've already imported it), and then find **Lens Correction** from the property panel. Click the tab to activate the correction feature.

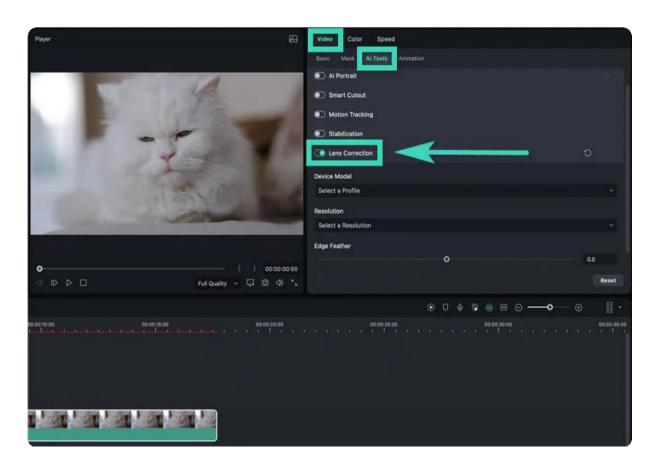

Then you can select the camera model, Click the scroll-down icon and you'll see the list of available camera models.

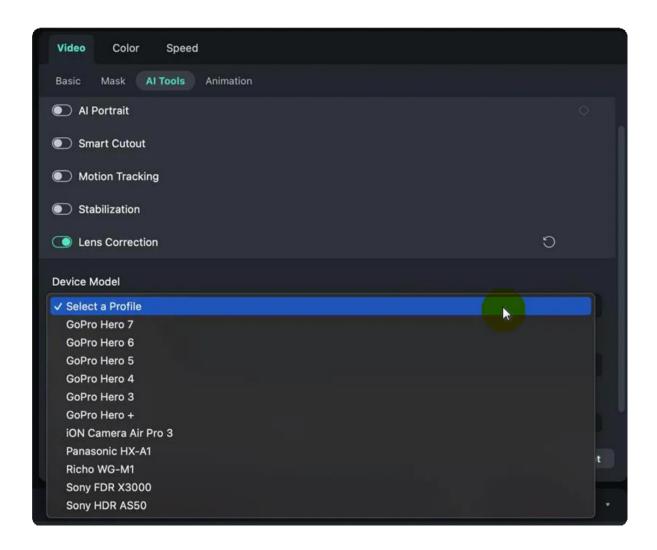

After selecting the camera model, you can now choose the desired resolution from 4K SuperView to 720p Wide. You can adjust the correction level by dragging the Adjust Level slide bar.

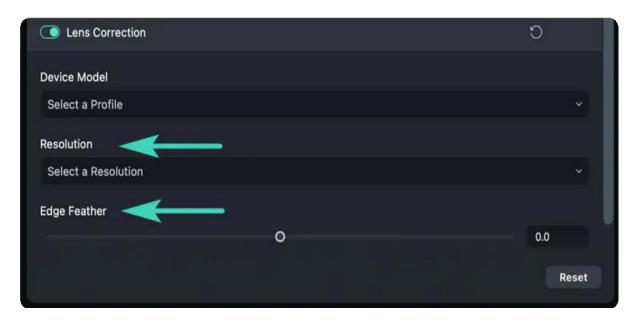

## **Remove Lens Correction Settings**

To remove the set feature, you can click the reset icon on the right side of the **Lens Correction** section title or its parameters. Then, the values will revert to the default. Or click **Reset** at the bottom to remove all the settings you've made here.

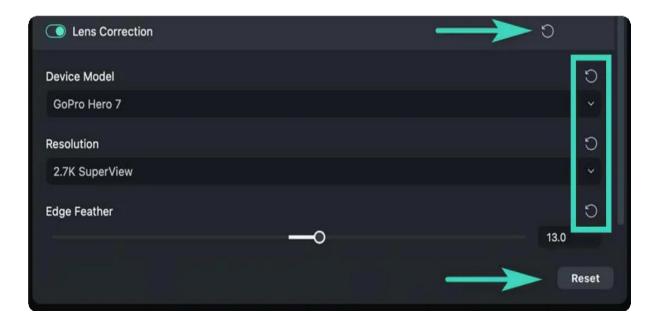

# 7.21 Uniform Speed

There are two different ways you can change your video or audio speed in Filmora for Mac.

**Method 1:** Right-click on a clip in the timeline and select **Uniform Speed**. The Custom Speed window will pop up. Drag the speed slider to make your video faster or slower.

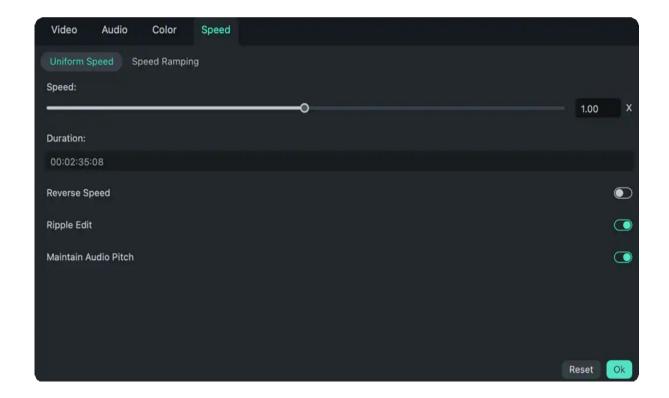

Next to the speed slider, you'll see a speed box where you can type in a precise speed value. You make your clips up to 100 times faster or 0.01 times slower.

**Method 2:** Select your clip in the timeline and click on the **Speed Icon** in the toolbar. Select Custom Speed, Slow, or Fast from the drop-down menu.

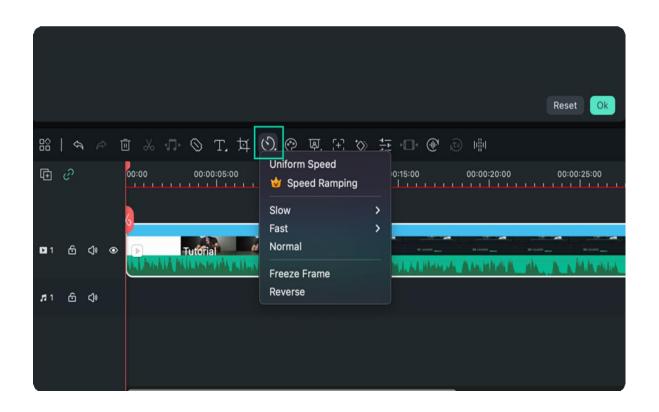

# 7.22 Speed Ramping

There are 6 preset modes in Filmora Speed Ramping to level up videos. You can also customize the speed ramping of videos or audios based on your need.

Right-click on the clip to Choose **Speed Ramping**. Or Click the **Speed Icon** then select **Speed Ramping**.

## **Apply or Customize Speed Ramping**

• Apply the Montage, Hero moment, Bullet time, Jumper, Flash in, or Flash out to your video or audio clip. Or you can choose to customize the speed ramping settings.

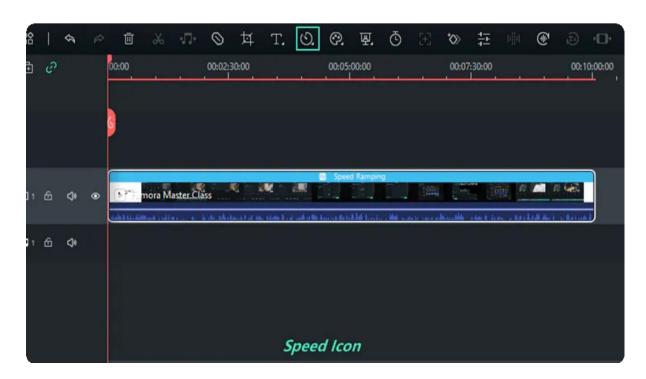

## **Adjust Audio Effect**

• When applying the speed ramping to the audio clip, you can click the Maintain Audio Pitch to adjust the audio effect.

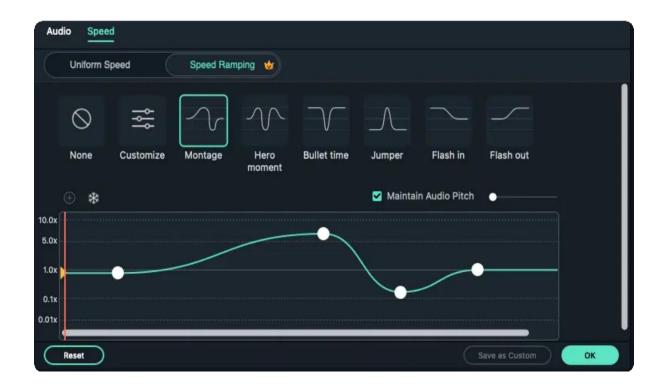

# 7.23 Adjustment Layer for Mac

This guide shows how to add one layer to adjust several clips. The effects applied to an adjustment layer affect all layers below it in the layer stacking order. You only need to edit the layer, dragging the transitions and effects on the layer, to apply the effects to the layers below it.

## Index

- **01** Usage Scenarios
- 02 Apply Adjustment Layer to Videos on Mac
- 03 Remove Adjustment Layer

## **Usage Scenarios**

The adjustment layer can make the same adjustments to however how many clips are under it all at once. By editing the layer mask, it's more convenient to make adjustments or remove the feature. It allows you to edit a single layer when re-editing, instead of complicatedly adjusting different parts of videos.

## Apply Adjustment Layer to Videos on Mac

Follow the detailed steps below to see how to activate this feature.

### Step 1: Import media

After launching the application, you can import the video from your computer or the library. Then, drag the clip to the processing interface.

#### Step 2: Launch the Adjustment Layer

Click **My Media>Adjustment Layer>Preset** to process a new task. Alternatively, you can modify your saved presets in **Custom**. Then, drag the **Adjustment Layer** to the timeline above the video clip.

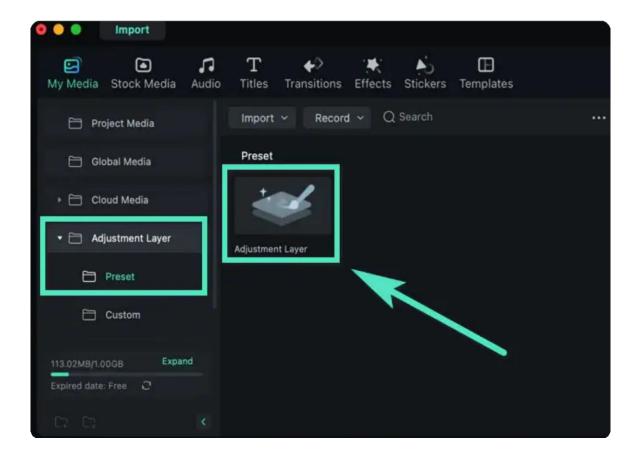

Step 3: Change the detailed settings

Drag the Adjustment Layer in the timeline back and forth to perfectly match the duration of the video.

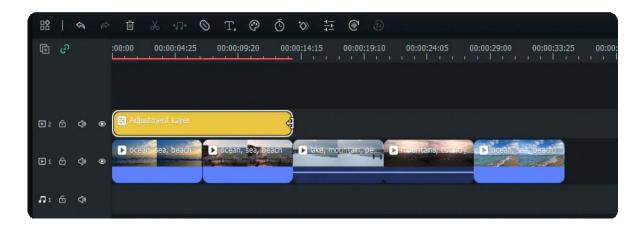

Then, one-click to open the settings interface on the right of the screen. When you are done, click **Ok**. There are two settings options: **Layer** and **Color**.

- The Layer settings include basic modifications, such as Scale, Position, Flip & Rotate, Rotate, Blend Mode, and Opacity, as well as Animation.
- In terms of Color, you can apply various built-in presets and change the White Balance or set Color, Light, Vignette, and Color Match.

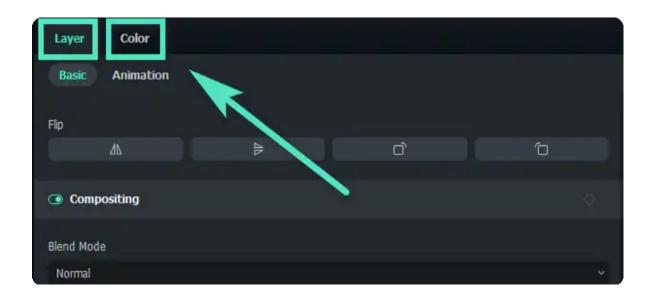

Step 4: Add more effects

Click **Effects** in the toolbar at the top of the interface. Besides a variety of Default choices, you can find whatever you want in **Filmstock**.

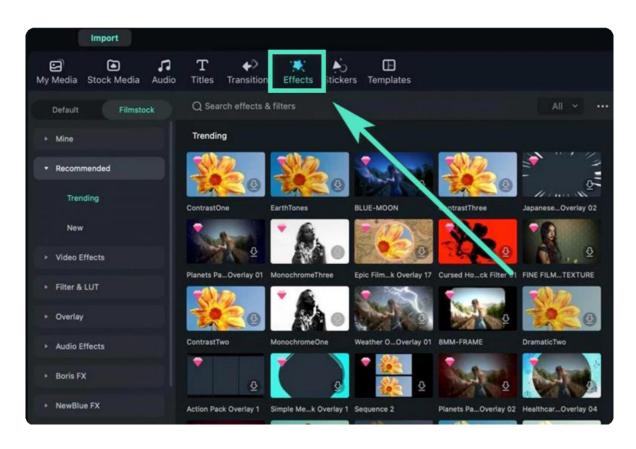

Drag your needed effect to the **Adjustment Layer** in the timeline. After that, the effect settings are available. If you need to adjust the effect, click the layer in the timeline. Then, the settings window will appear on the left side of the interface.

## **Delete This Feature**

To delete the **Adjustment Layer** feature, you can select the clip in the timeline, right-click on your mouse, and click **Delete**.

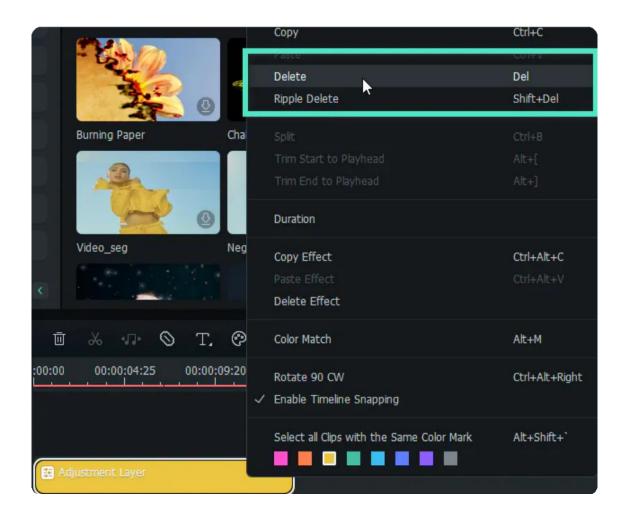

# 7.24 Trim/Split/Cut Out Audio

The video trimming, splitting, and cutting is just one-click far on Filmora. You can do this easily with your video clips by moving the slider, too!

## **Trim Audio Clips**

If you need to trim from the beginning or end of an audio clip, hover your mouse over the left or right edge of the clip in your timeline until the trim tool shows. Then, click and drag the edge of your clip forwards or backward to trim the unwanted portion.

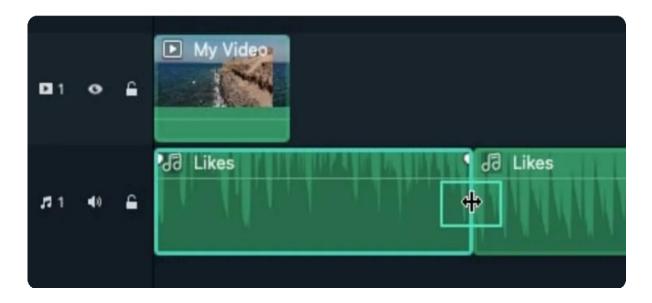

Filmora also has an option for you to trim from the start or end of a clip quickly. Go to the "timeline," and place the playhead on the frame you want to trim. Right-click on the clip and select "Trim Start to Playhead" or "Trim End to Playhead". You can choose what you want to delete, behind the playhead or in front of it.

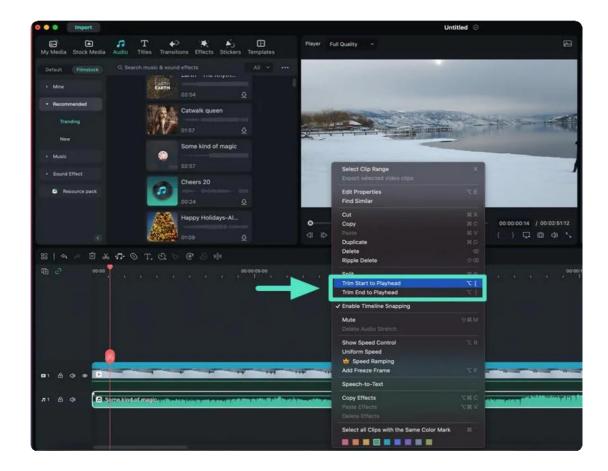

# **Split Audio Clips**

Select your audio clip and place the playhead where you want to split it, then right-click on the clip and select "Split" or click the "Split icon" above on the toolbar.

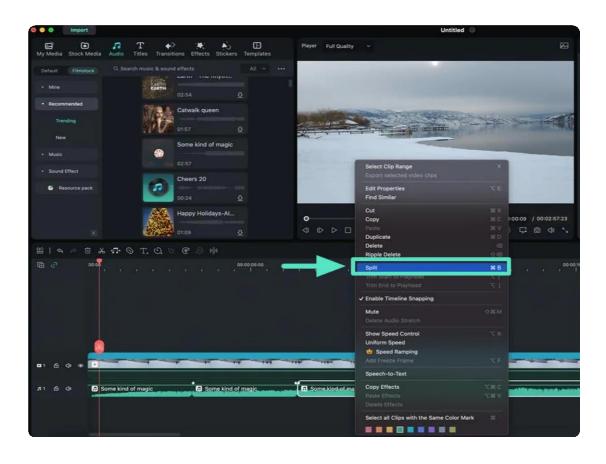

## **Cut Out Audio**

If you want to cut out a section in the middle of an audio clip, drag the playhead to the start point of the unwanted section and press the "Scissors" icon to split the clip, then drag the playhead to the end of the unwanted section and press the "Scissors" again. Now that the unwanted section is on its own, you can select it and press the "Delete" icon to remove it.

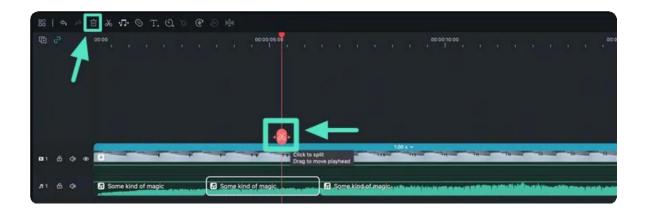

# 7.25 Adjust Audio

To adjust your audio, double-click on the audio clip you want to work on in the timeline to open a panel with adjustment sliders for volume and pitch.

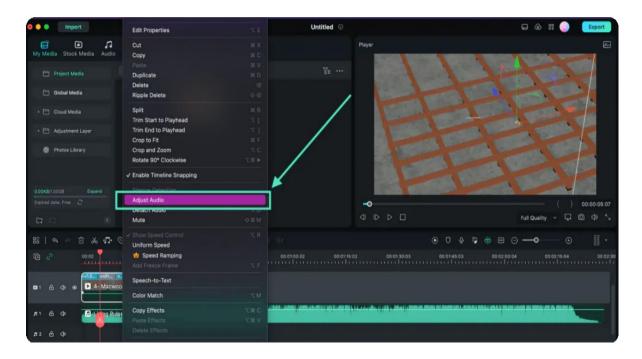

Now, a new panel presents audio settings, including fade in, fade out, pitch, equalizer, denoise, and ducking.

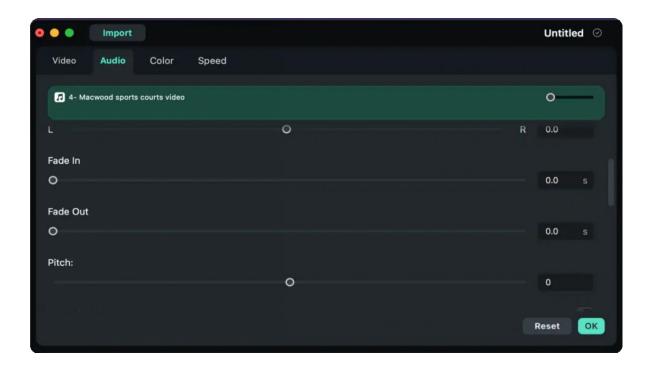

For a more advanced audio editing experience, you can also access the "Audio Equalizer" from this panel. You can choose from presets or make manual adjustments by clicking on "Customize" in front of Equalizer.

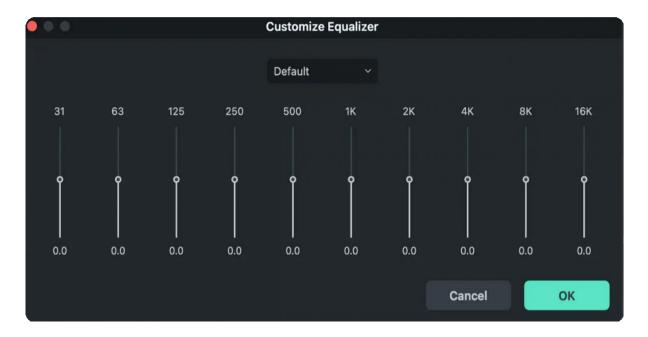

Switch to the "Speed" option, and you can change the audio speed, duration, reverse speed, ripple edit, and maintain audio pitch.

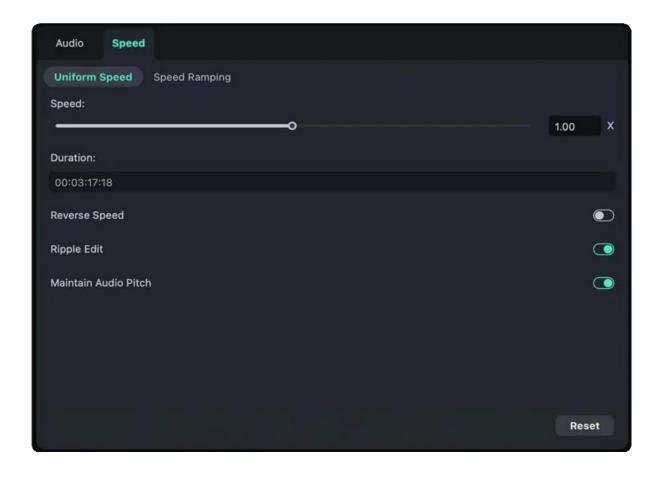

You can also switch to "Speed Ramping" to select the type you want. Learn more about Speed Ramping.

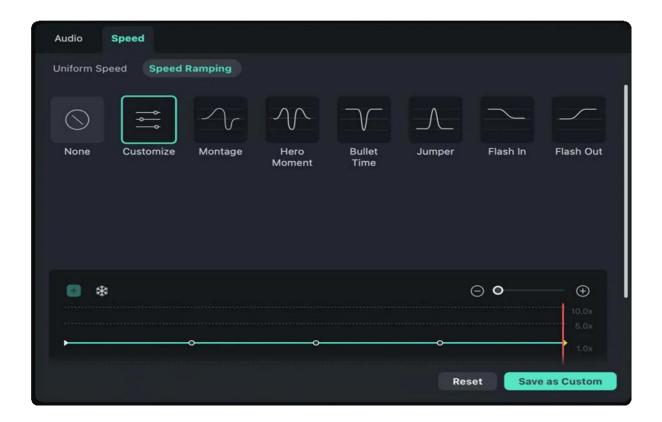

## 7.26 Pitch

Audio pitch is another option to adjust your audio file, especially when you want to speed up or lower the volume. To change the audio pitch on Mac, just follow the steps below:

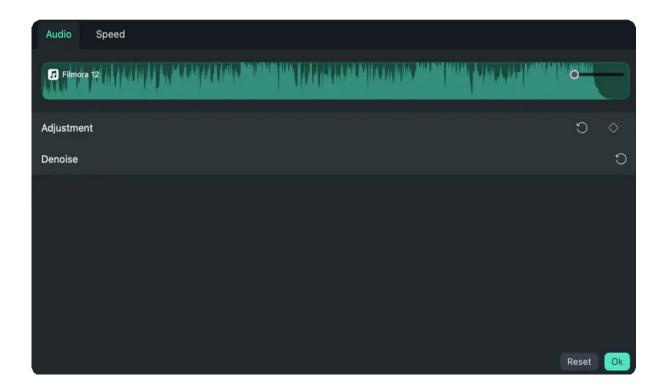

After importing audio to the timeline, and you'll see the audio settings. Navigate to the "Pitch" button and drag the slider to the right to set the pitch up.

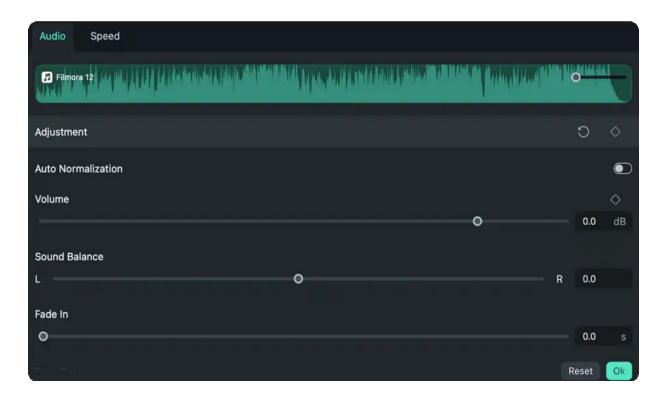

Then check the timeline and see if it meets your needs, click "OK" to apply the adjustments.

# 7.27 Fade In and Fade Out

To add Fade In or Fade Out effects to an audio file, you'll first have to place it on the timeline. Click the audio clip to gain access to the Audio settings panel and then drag the Fade In and Fade Out sliders to the right to add fade effects and set their durations.

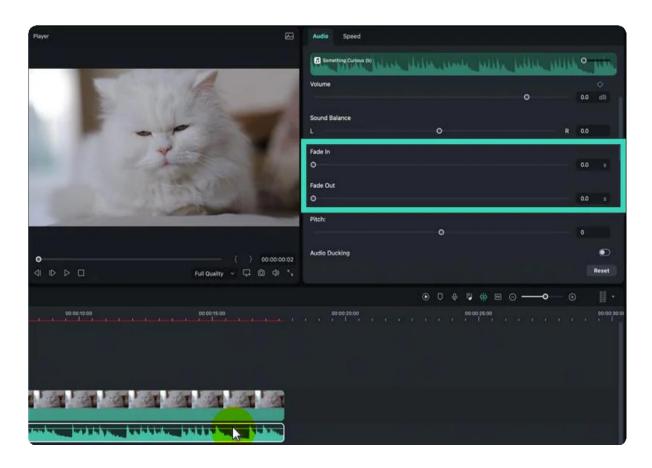

Drag the fade in/out bar to the right and you'll see the effects from the timeline.

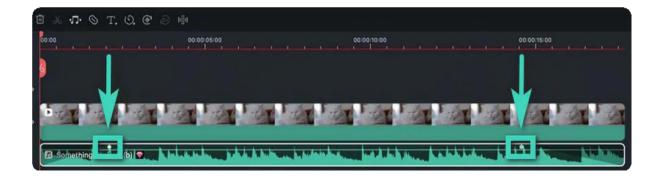

# 7.28 Auto Synchronization

Using audio sync will make it effortless to match your audio with your video, making it sound clearer. You try this feature by following the steps:

• Method 1. Select the Video + Audio with the audio track on the timeline simultaneously. Hover the mouse over the Auto Synchronization button on the toolbar above the timeline, and it will show tooltips to remind you of the function summary.

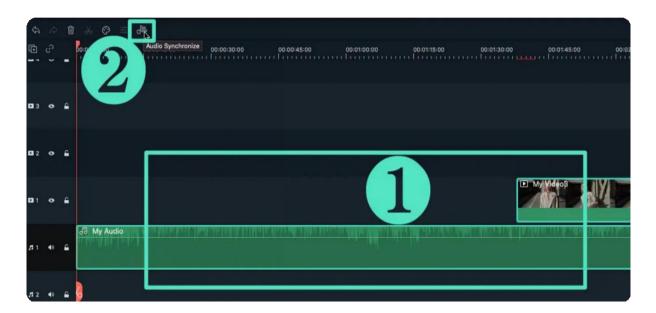

#### Note:

If you do not find the Auto Sync tab on the toolbar, click the Custom toolbar icon on the far left. You can drag the Auto Synchronization button into the toolbar.

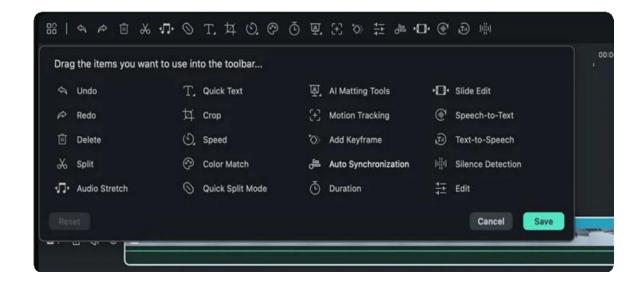

• Method 2. Select the video + audio with the audio track simultaneously on the timeline. Click "Tools" on the menu bar and select "Auto Synchronization."

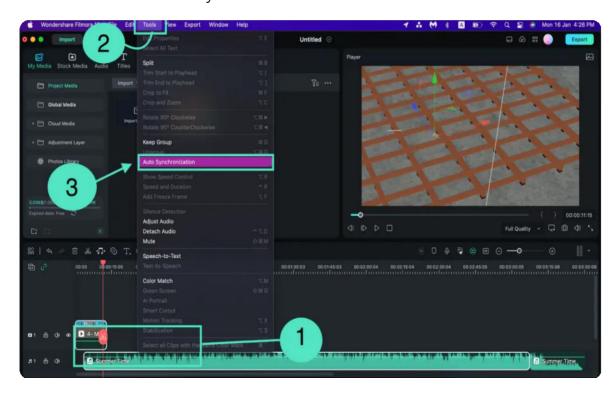

• Method 3. Select the video (with audio) and the audio track on the timeline simultaneously. Right-click and select "Audio Synchronize."

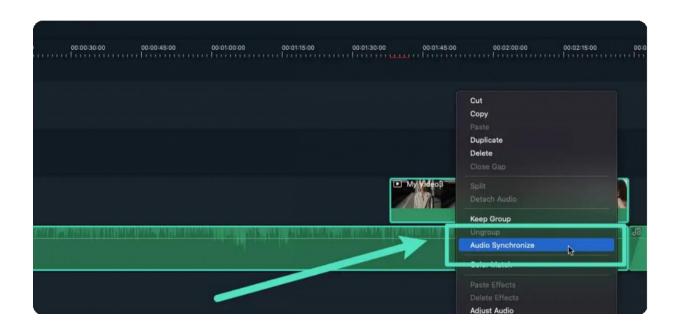

# Note: If the selected clips cannot be synchronized, a pop-up window will prompt, "The selected clips cannot be synchronized; please reselect the clip." Click "OK" to close The selected video and audio can't be synchronized, please reselect the clip. OK

• If you click the "Cancel" button, the audio and video will stop analyzing, and the pop-up window will be closed.

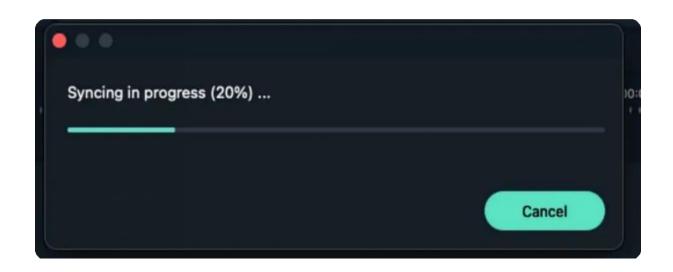

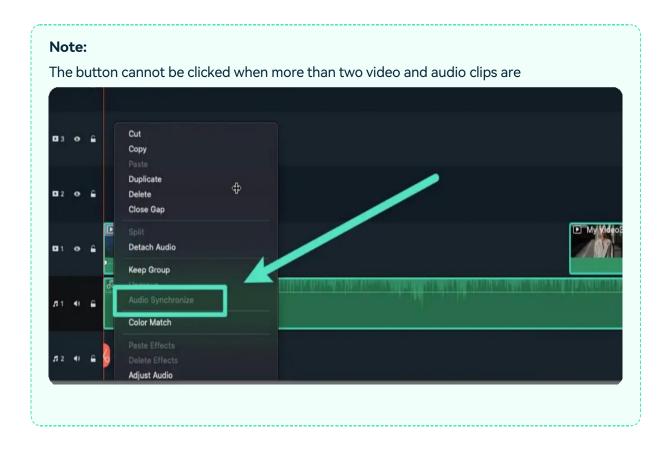

# 7.29 Equalizer

All videos have an abundance of different sounds like music, speech, or sound effects. Changing the strength of sound waves will enable you to mix these sounds together into a coherent soundtrack.

In the audio track, choose "Adjust Audio" to enable the panel. You can find the Equalizer, it contains Default, Classic, Rock'n'Roll, Techno, Bass, Sparkle, Hard Rock, Pop, Ska, Acoustic, Blues, Folk, Country or Custom.

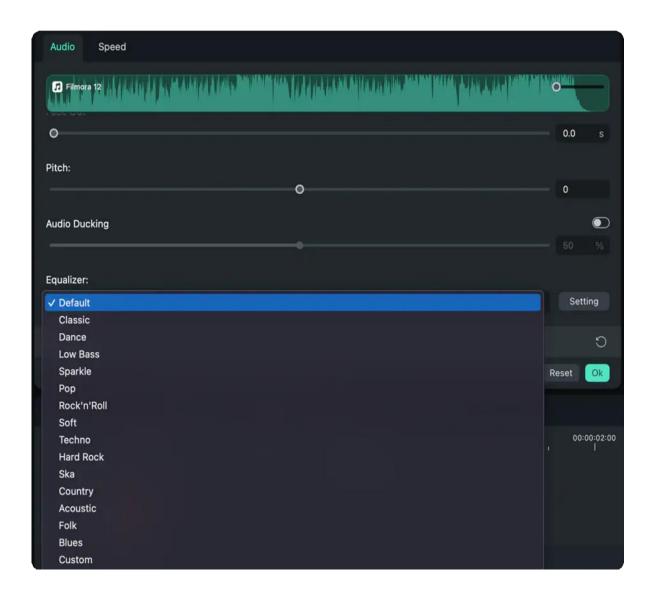

Click on the "Setting" button located next to the drop-down menu to adjust the Audio Equalizer manually. You can make the adjustments by dragging the sliders up or down until you find the desired value for each of them. Hit OK to save your settings.

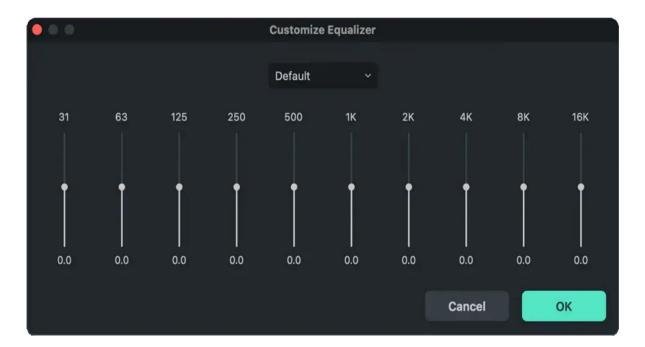

# 7.30 Detach Audio

To detach audio from a video in Filmora, just follow the below guide:

Add the clip to the Timeline, right-click to open the menu, and choose the "Detach Audio" option. The proficient tool will automatically detach the audio from the video and place it in an audio track on the timeline.

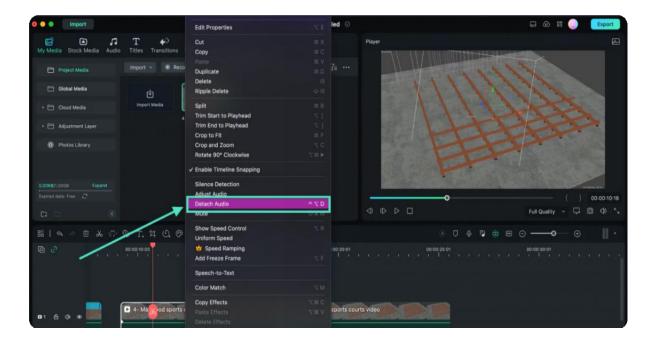

You can now easily edit or delete the audio track without affecting the attached video clip.

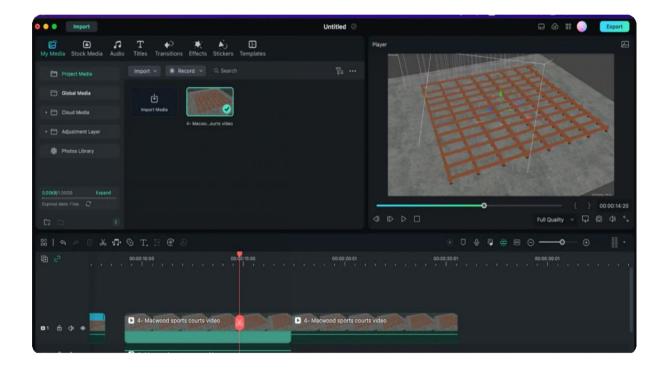

# 7.31 Mute The Audio Clip

To mute the audio in a video clip, right-click on the clip in the timeline and choose "Mute".

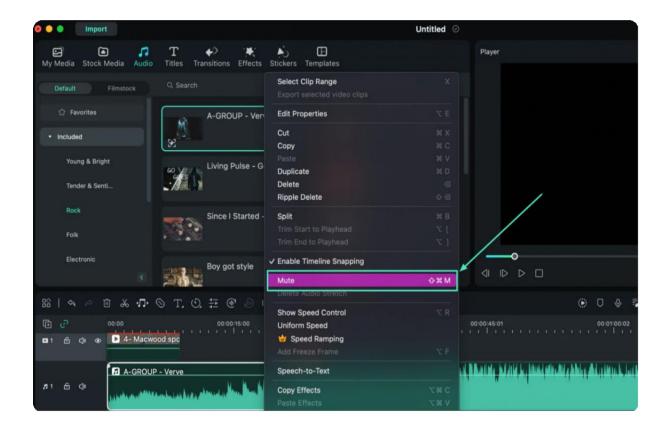

## 7.32 Detect Beat and Create Beat Markers

Filmora's Beat Detection function will mark audio beats automatically and make it easier to match your video. Here are the steps to use Beat Detection.

## **Creating Markers with Beat Detection**

Right-click on a "Music" file that you want to detect the beats for. You can choose from the built-in music or your own imported audio files. Select "Beat Detection" in the context menu. When the analysis is finished, a Beat icon will appear on the music's thumbnail.

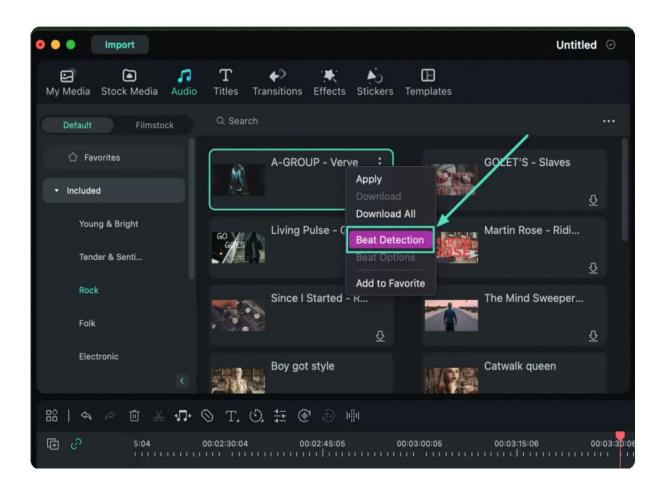

#### Note

Filmora will need to install the beat detection plugin for the first time you use Beat Detection. It may take some time.

Drag and drop your analyzed music file into your timeline to see the beat markers.

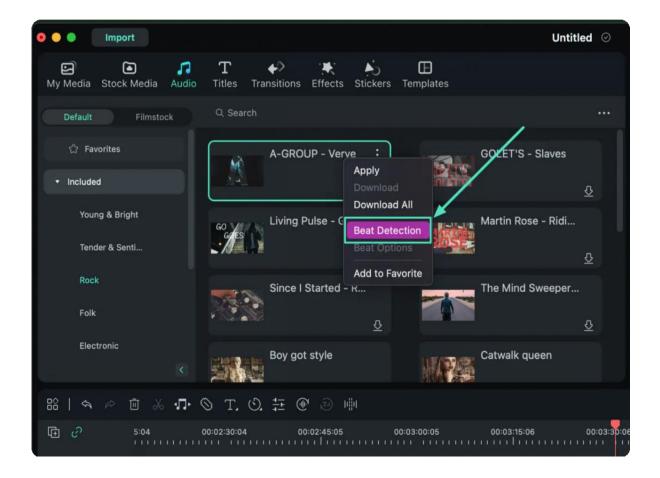

# **Beat Options Setting**

Filmora will display highlight beat markers in red every four beats by default, but this setting can be changed. You can change the beat detection settings by right-clicking the "Music" file in the library. Then select "Beat Options." Here you can change the highlight beat frequency, highlight offset, or uncheck Mark highlight beats only to display every beat marker.

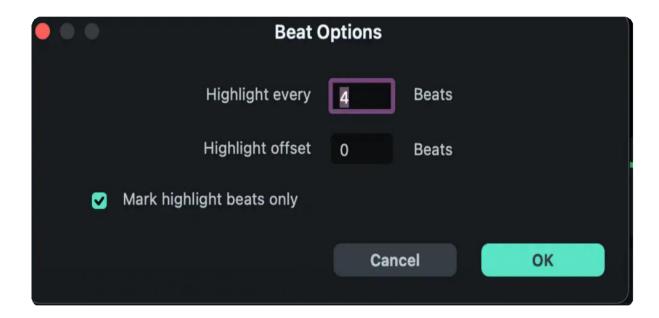

# **Adding Additional Beat Markers**

Select your audio file in the timeline and place the playhead where you want to add a marker. Then, click the "Marker" icon or press "M" on your keyboard.

## **Removing Beat Markers**

Choose a marker and press "Delete" on the keyboard, or right-click on the marker and choose "Delete." To remove all markers, choose "Delete All Markers."

Once you're happy with how the beats are marked, all that's left is to drag and drop photos and videos into the video tracks and arrange them to match the beat.

## 7.33 Audio Mixer

The Audio Mixer lets you adjust the dB levels of all your tracks that contain audio and set whether they're set more to the right or the left.

To use the Audio Mixer, follow these instructions:

- Drag and drop all your audio files (including video files from which you will be using the audio) into the timeline.
- Click the "Audio Mixer" icon in the toolbar.

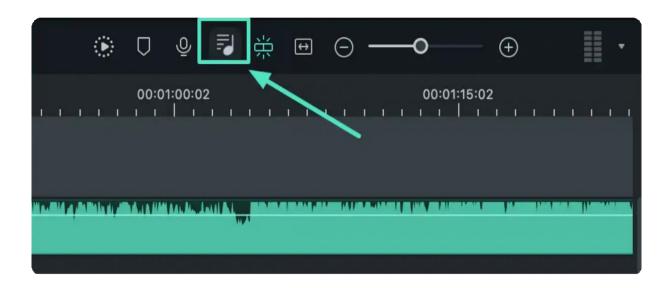

• Drag the small ball along the circle (the Pan/Balance knob) for each track to switch the sound between the left and right channels. You can also move the circles on the gauges upwards or downwards to adjust the gain.

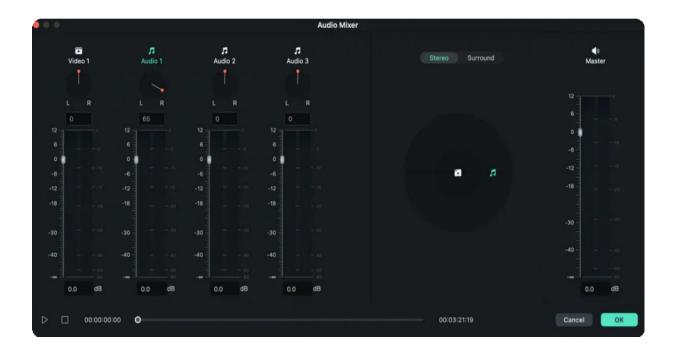

• You can choose between "Surround" and "Stereo" on the right side of the window. You can also drag the corresponding tracks to where you need them, along with the Pan.

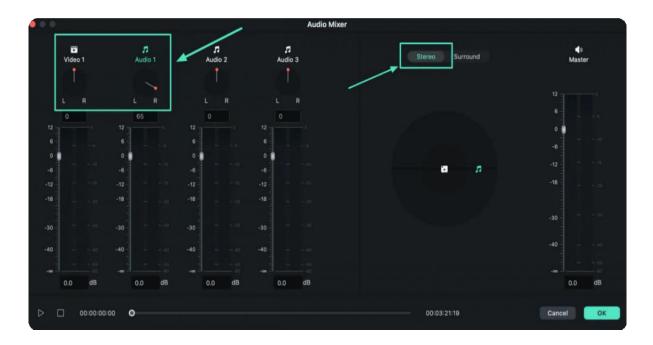

#### Note:

If you select Surround, you'll be able to pan from left to right and from back to front, while in the Stereo mode, you can only pan from left to right.

• Click "OK" to apply your changes to your video.

The Audio Mixer also lets you control the Master volume by dragging the sliders up or down so you can choose how loud a video clip should be. Click on the "Play" button to hear the results, and click "OK" to apply your adjustments.

## 7.34 Audio Stretch for Mac

Among many diverse functions Filmora offers is its Audio Stretch feature. This feature allows editors to alter the duration of an audio track to align seamlessly with the video clip. There are no technicalities involved, as users can increase or decrease the duration of an audio using their mouse. For an in-depth detail of this feature, read the following guide:

#### **Index**

- 01 Method 1: Via the Timeline Tools Panel
- 02 Method 2: Via the Keyboard Shortcuts

## **Enabling the Audio Stretch Function**

From Filmora's main interface, there exist two methods to employ the Audio Stretch function, and here is a precise instruction manual ability to activate it:

#### Method 1: Via the Timeline Tools Panel

#### Step 1: Initiate a New Project

First, download the latest version of Filmora on your device and launch it. Upon the appearance of its main display, click the "**New Project**" tab to start with.

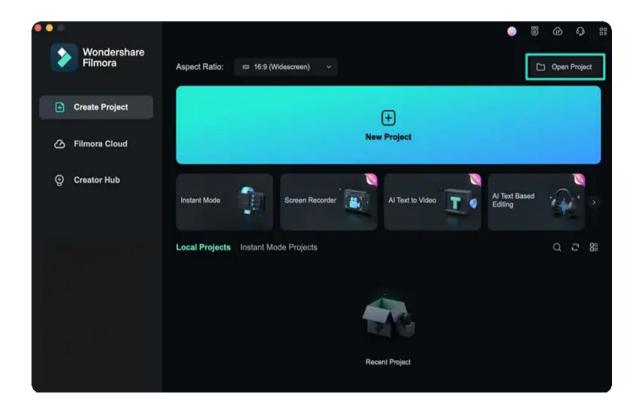

#### Step 2: Import Media and Separate Audio

Initiate the editing process by importing your media content into its Media Library and placing it on a timeline. Keep in view that it is important for a video file to contain audio. Following this, select the clip and press "Command + Click" from your keyboard. From the selection panel, click the "Detach Audio" option to separate the audio track from a video.

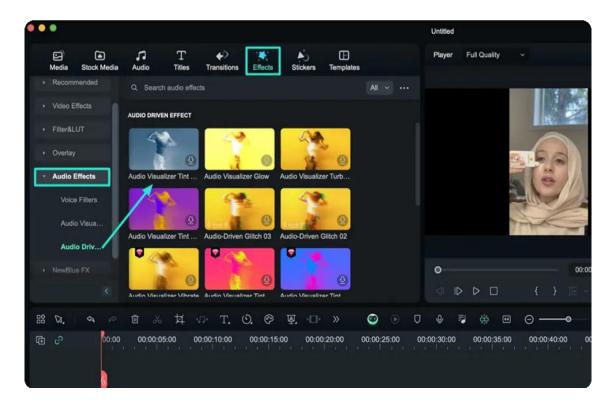

#### Step 3: Activate the Audio Stretch Feature

Now, move your cursor towards the detached audio track within the timeline, select it, and from the timeline interface, select the "**Audio Stretch**" option. Now, experiment with your cursor to change the settings.

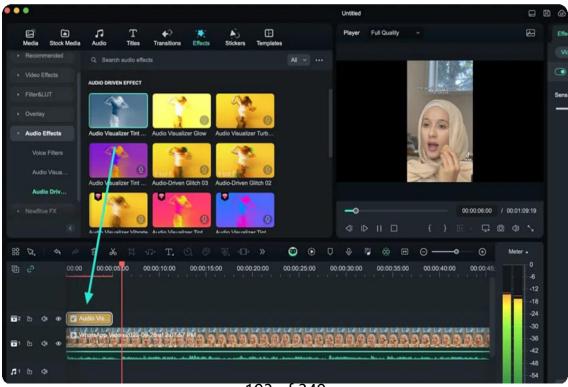

193 of 349

# Method 2: Via the Keyboard Shortcuts

Another way to access the Audio Stretch functionality is by selecting the detached audio clip within the timeline and pressing the " $\mathbf{S}$ " key on the keyboard.

# 7.35 Audio Effects

There are many sound effects resources in Filmora. You can find them in Audio > Sound Effect.

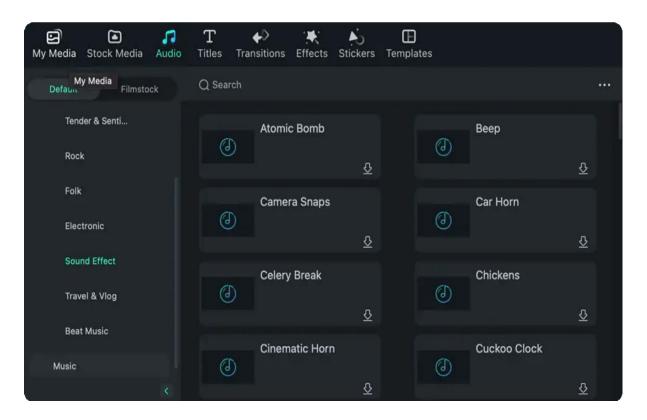

# 7.36 Adjust Tones for Mac

When using Filmora, you can harness the power of many options to enhance its color tones. This function grants users easy access to tweak color tones by adjusting sliders or modifying the color element values. In this guide, you'll discover the built-in presets and other color tone adjustment features:

## **Adjusting Color Tones in Filmora**

Enabling this feature is child's play, and here's how you can employ it during editing by following these provided steps:

#### Step 1: Importing the Clip to the Timeline

To begin, download Wondershare Filmora, launch it, and locate the "**New Project**" button in the main display window. After creating a new project, import your clip into the Media Library using the "Command+I" keyboard shortcut. Then, employ the drag-and-drop functionality to place your clip on the timeline and select it.

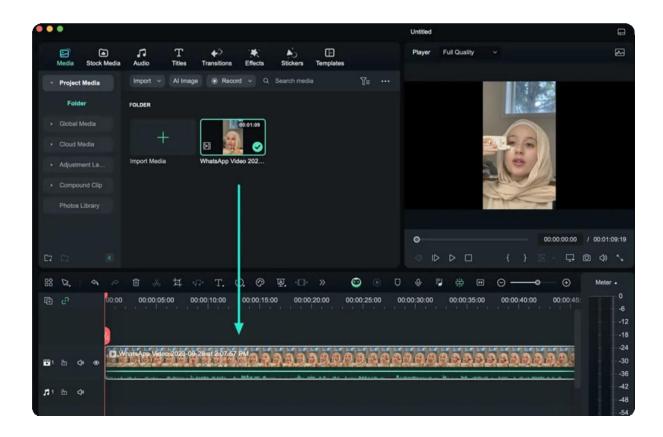

#### Step 2: Accessing the Color Tab

Following the previous step, proceed to the left-side panel and access the "Color > Basic" tab. Here, you'll find a variety of color tone adjustment elements, including "Presets", "LUT", "Color", "Light", and more.

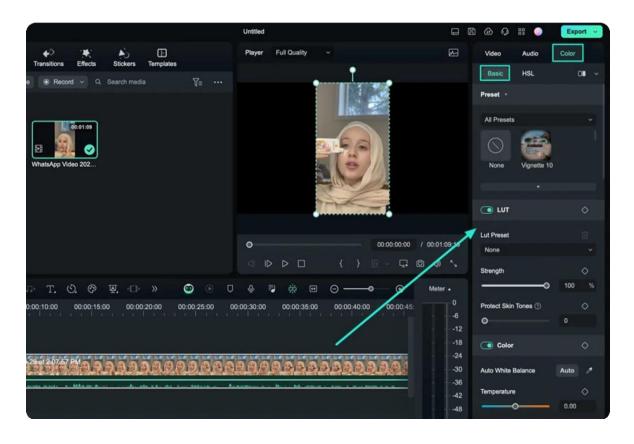

**Step 3: Saving the Color Tones** 

After adjusting, preview your video to ensure the results align with your expectations. To preserve these custom edits, click the "Save as custom" button. To reset the existing settings, click the "Reset" button at the bottom.

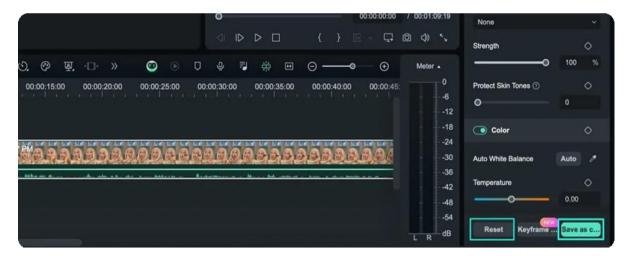

# 7.37 Light Adjustments for Mac

Modifying the light elements in your media is important as it impacts the clarity of objects and the overall quality of your content. Filmora offers a range of adjustment options within the light section, allowing users to fine-tune the settings according to their preferences. In this guide, you will learn about the aspects to modify in the light section:

## How to Access the Light Adjustment Feature?

The question of accessing the Light settings within Filmora's interface remains still. This step-by- step guide will provide you with the answer to this:

#### Step 1: Adding Media to the Timeline

Begin by launching the application on your device and clicking the "**New Project**" button to access the editing interface. Then, drag and drop the imported media into the timeline using your cursor.

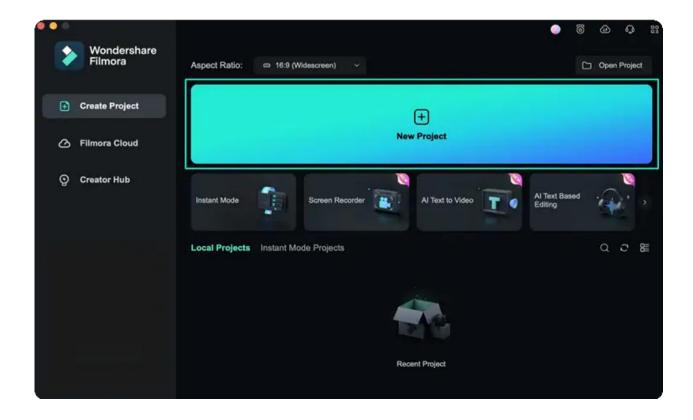

#### **Step 2: Enabling the Light Option**

Select the video in the timeline and navigate to the settings panel on the left side of the editing window. Within the "Color > Basic" tab, scroll down until you locate the "Light" section and activate it. In this section, you can adjust elements such as "Exposure", "Brightness", "Contrast", "Highlight", "Shadow", "White", and "Black".

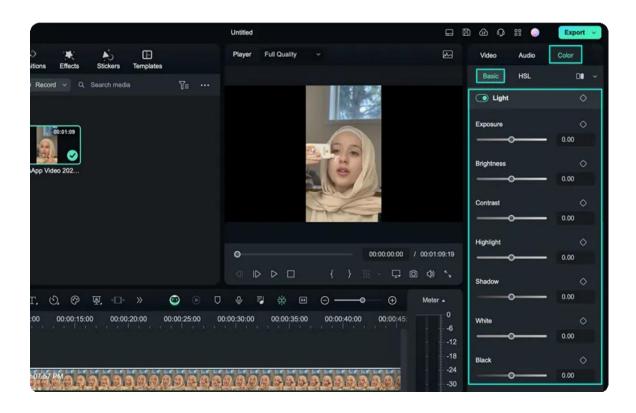

#### Step 3: Saving or Resetting

After adjusting, use the "**Save as custom**" option to preserve your settings or click the "**Reset**" button to readjust them.

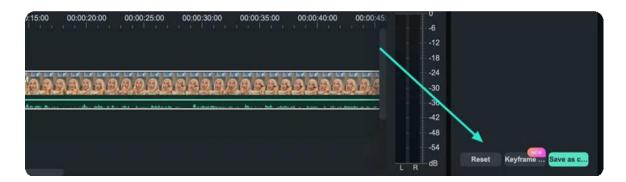

# 7.38 Sharpen for Mac

Filmora's sharpness feature empowers users to bring clarity to their content and enhance the definition of objects. While it's not an independent function, accessing it is straightforward. By exploring this guide, you'll gain the knowledge needed to sharpen objects in your videos:

## **How to Access the Sharpness Option?**

In this section, we've outlined a step-by-step procedure for accessing and adjusting the sharpen feature in Filmora:

#### Step 1: Import Media into the Media Library

Initiate Wondershare Filmora after installation, and upon reaching its main interface, create a "**New Project**". Using your keyboard, invoke the "**Command + I**" buttons to begin the import process. After importing your files into the Media Library, employ the drag-and-drop functionality to position them on the timeline.

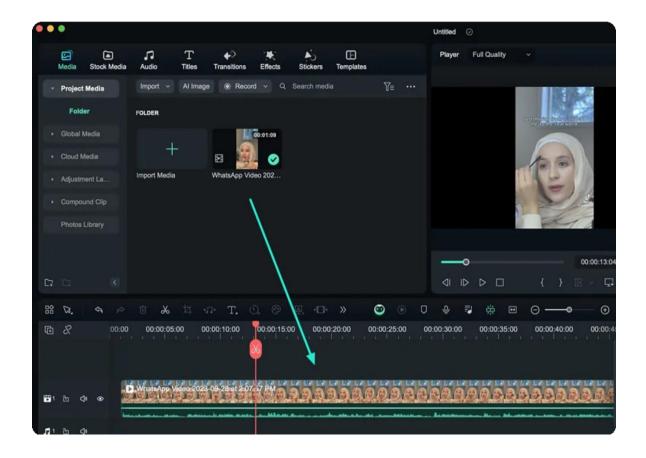

#### Step 2: Locating and Enabling the Sharpen Option

Next, select the timeline clip and access the "Color" settings within the left panel. Here, scroll until you find the "Adjust" slider, and enable it. Then, expand it to reveal the "Sharpen" slider. By adjusting the slider forwards and backward, you can control the intensity of this effect.

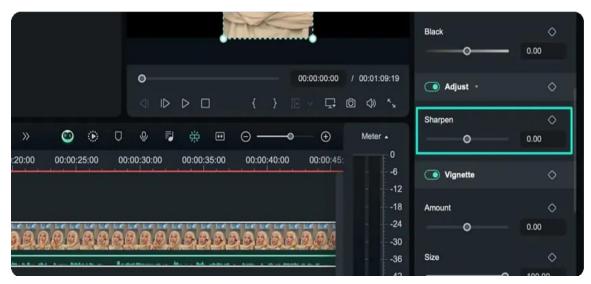

Step 3: Saving or Re-Adjusting Settings

To preserve these settings for future use, click the "**Save as custom**" button or press the "**Reset**" button to return to the editing process from the start.

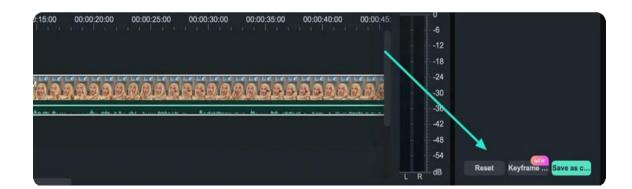

# 7.39 Vignette Effect for Mac

Vignette is a widely-used effect, mainly known for adding a touch of nostalgia or past to your images and videos, and you can achieve this effortlessly with Wondershare Filmora. This effect allows users to edit their media and capture viewers' attention with its outlook. To delve deeper into this feature, continue exploring this guide below:

## **How to Access the Vignette Effect?**

This section discusses the steps for accessing and enabling the Vignette effect in Filmora while also exploring its aspects:

#### Step 1: Begin a Project and Add Media to the Timeline

Upon launching Filmora on your desktop, initiate a new project by selecting the "**Open Project**" button, and then import your desired file directly into the Media Library. Afterward, place your media on the timeline and select it.

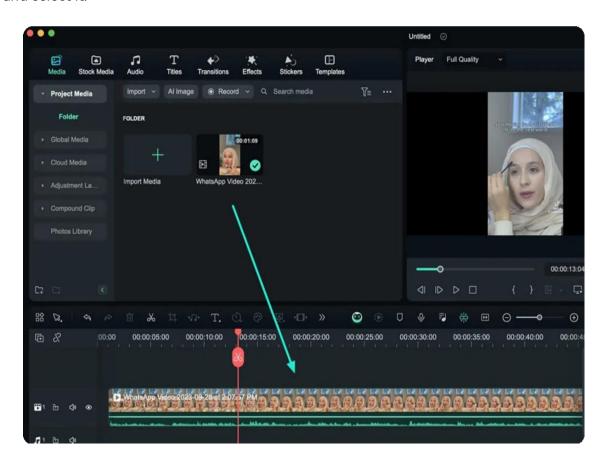

#### Step 2: Enable the Vignette Effect

Upon completing the previous step, a customization panel will appear on the left side of the screen. Using your cursor, navigate towards this panel, and under the "Color > Basic" tab, scroll down to locate the "Vignette" effect. Once found, enable it and adjust the settings below as per your video requirements. Users also have the flexibility to customize the parameters under the vignette.

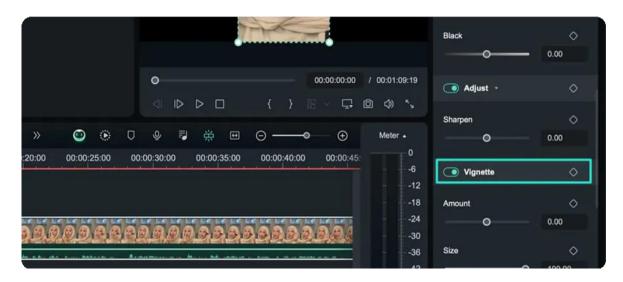

**Step 3: Save the Vignette Settings** 

To readjust the vignette parameters, click the "**Reset**" button to revert the changes. After completing your editing, save your customized settings by clicking the "Save as custom" button at the bottom of the customization panel.

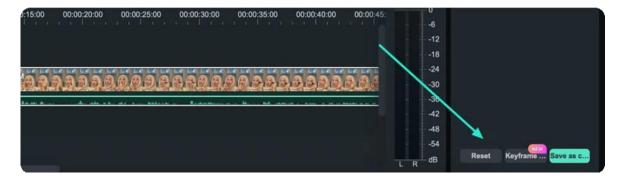

## 7.40 HSL for Mac

Filmora offers various color correction and adjustment features, including the HSL function. This feature allows users to fine-tune colors using three components: "Hue," "Saturation," and "Lightness." The primary focus of this guide is to provide instructions on how to access and enable the HSL feature in just a few clicks:

#### How to Access and Enable HSL in Filmora?

There is only one method to access this feature within Filmora, and the following step-by-step guide will walk you through it:

#### **Step 1: Import Media for Editing**

Upon launching Filmora, click the "**Open Project**" button to access the import files in the timeline and the main interface. Once you select the files from your device, they'll be automatically added to the timeline.

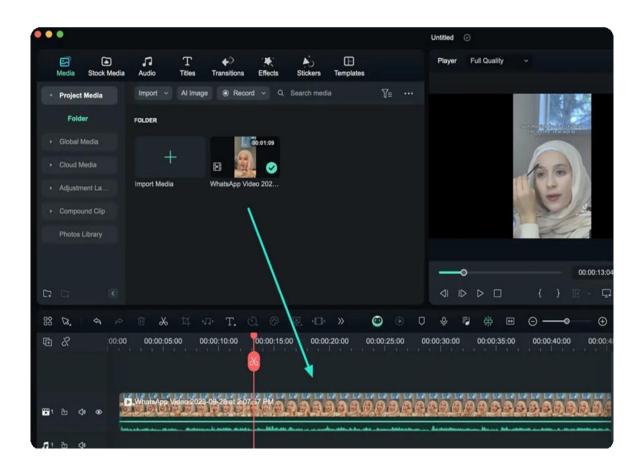

#### Step 2: Activate and Access HSL Settings

Next, select the video you've placed on the timeline and navigate to the "Color > Basic" tab within the left-side panel. Click on the "HSL" tab, and from there, you can adjust the settings of the "Hue", "Saturation", and "Luminance" sliders.

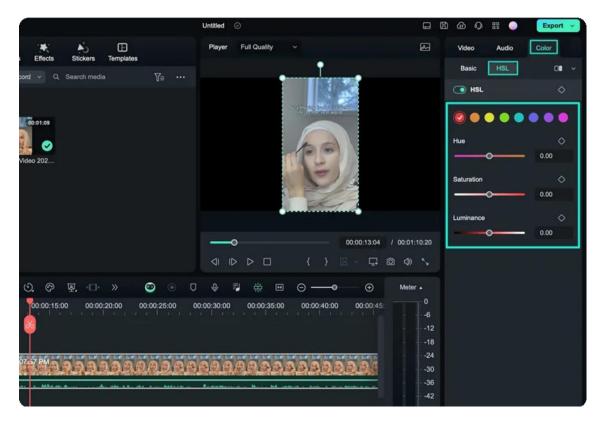

Step 3: Saving or Resetting the Adjustments

After making the desired adjustments, click the "Save as custom" button at the bottom of this panel to save these settings. To modify these settings for a better outcome, press the "Reset" button.

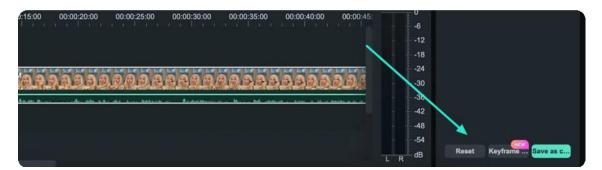

# 7.41 Color Comparison View for Mac

In the pursuit of editing, color maintenance upholds the integrity of your content, and Filmora presents its Color Comparison View for you to master color editing. This feature allows users to compare their video content's original and post-editing outlooks. For a detailed guide on understanding the Color Comparison functionality in Filmora, read below:

#### Index

- 01 Method 1: Via the Upper Toolbar
- 02 Method 2: Via the Settings Panel
- 03 Method 3: Via the Timeline Toolbar
- **04** Method 4: Through Color Settings

## **Accessing Color Comparison View on Filmora**

To separate the differences in your clips, you can employ any of the following three methods that suit your preferences the best:

## Method 1: Via the Upper Toolbar

#### Step 1: Place Media on the Timeline

Once you have created a "New Project" within Filmora after its launch, proceed towards the import of your files using the "Command + I" keys. After importing, use your cursor to select and drag the imported media onto the timeline.

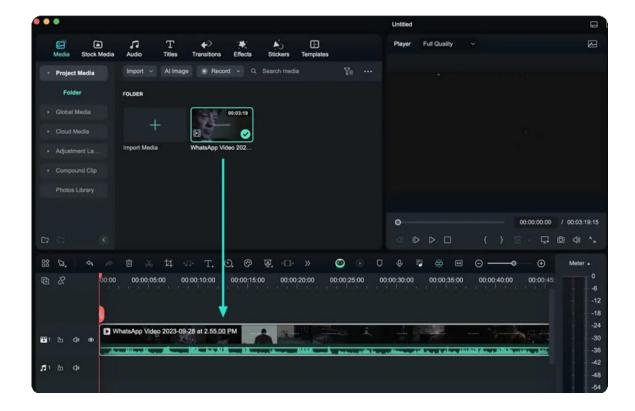

Step 2: Activation of the Color Comparison Feature

After selecting the clip in the timeline, direct your attention towards the top toolbar and select the "View" tab. From the appearing dropdown menu, select the "Compare Color Before/After" option. Further, select the layout style for the color comparison window from "Side-by-Side View", "Split View Left/Right", and "Split View Top/Bottom".

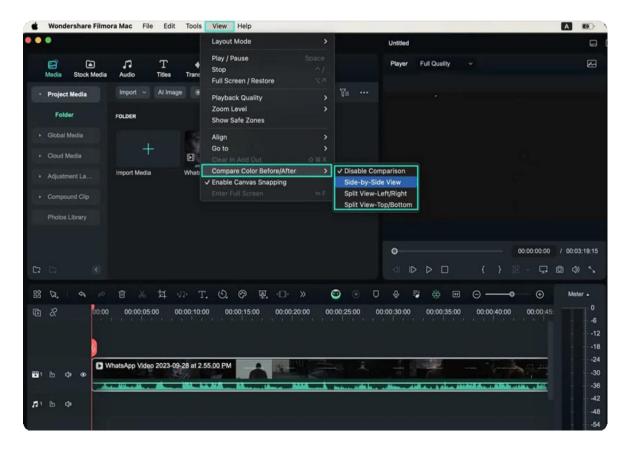

Step 3: Editing Within the Color Comparison Mode

Once the layout has been customized, a new window displays the color comparison between your pre and post-edited video. You can observe or enhance the changes from there and exit this window by clicking the "Color Comparison Layout" icon at the color editing panel.

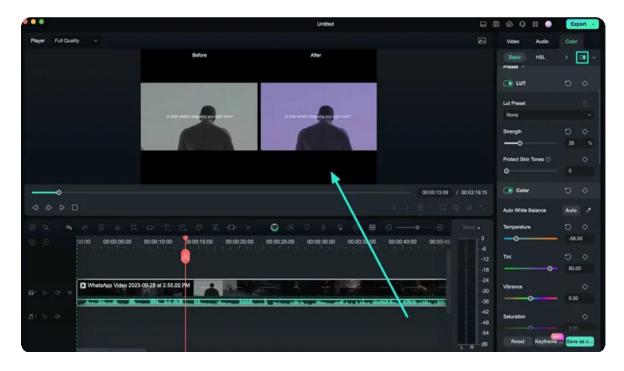

Method 2: Via the Settings Panel

After the import of media in the timeline panel, select it directly towards the "Color" tab at the left settings panel. From there, expand the "Color Comparison Layout" icon and choose a layout to activate this view.

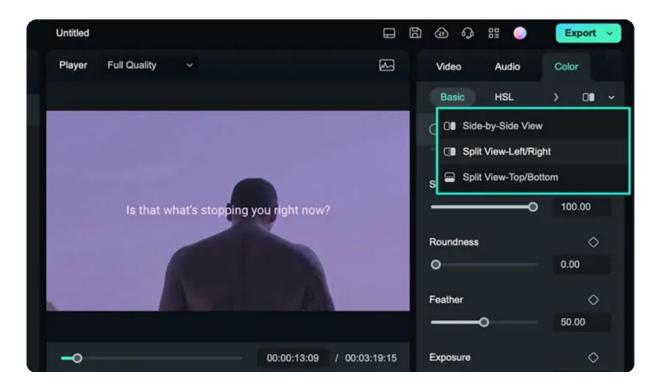

#### **Method 3: Via the Timeline Toolbar**

Upon placing your media in the timeline, select it and reach the timeline toolbar. From there, direct your attention to the "**Color Palette**" icon and click it. Upon clicking it, a small color comparison display will appear in the Preview section.

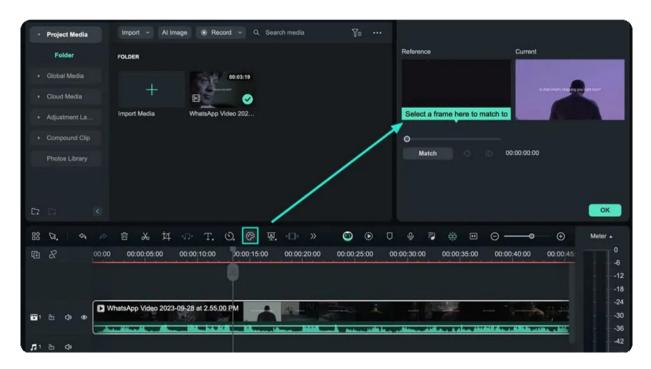

## **Method 4: Through Color Settings**

Another method that you can consider for comparing the color within a video clip is through the "Color" settings. As you select the clip and continue into the respective section, scroll down and enable the "Color Match" option. Proceed to click the "Comparison View" button to enable the comparison view settings for Filmora.

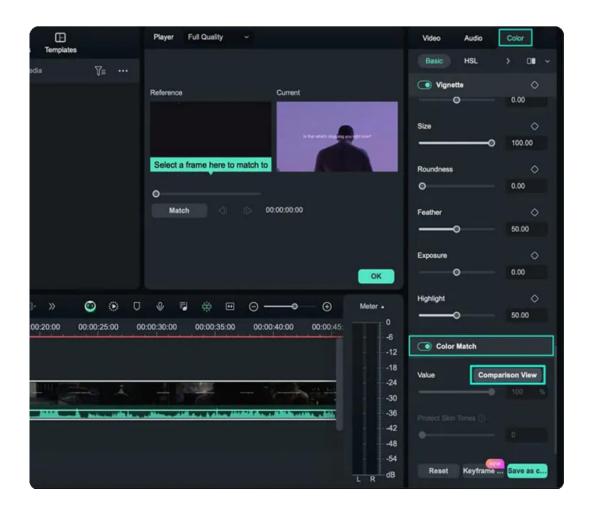

# 7.42 Histogram for Mac

Filmora ensures the seamless color editing process with its Histogram feature. The histogram is a significant tool for monitoring color corrections and preserving the visual quality of the video. In this informative guide, users will acquire the knowledge required to access Filmora's histograms and tailor their layouts for optimal functionality:

### **Access and Personalize Histograms**

The following section outlines the steps for accessing and personalizing histograms within Filmora:

#### Step 1: Import Media to the Timeline

Begin by installing the Filmora software on your device and launching it. From the main menu, select the "**Open Project**" option, choose the media files you wish to import, and they will be automatically placed on the timeline.

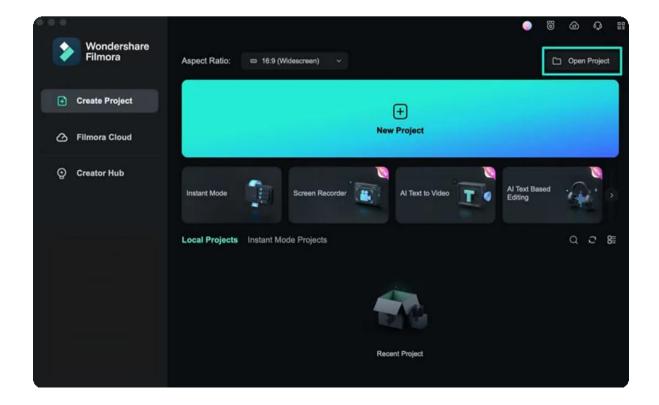

#### **Step 2: Accessing Histograms**

Once your video is on the timeline, select it, move toward the preview screen, and click the "**Video Scope**" button located at the top right of the preview section to access its features.

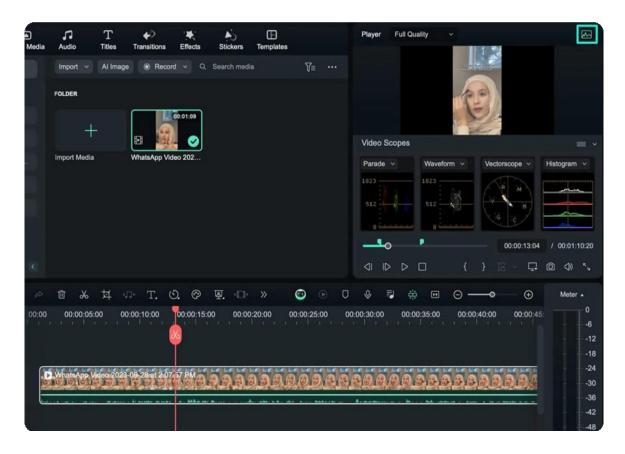

#### **Step 3: Personalize the Histogram Options**

Customize the video scope layout to a single view from the top right corner. Moreover, expand the "**Type**" navigation, and from the dropdown menu, select "**Histogram**" to observe the color preview. Furthermore, you can switch between histogram channels, including "**RGB**" and "**YRGB**".

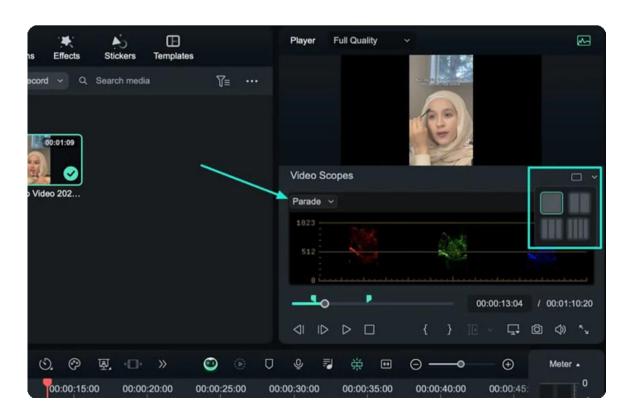

# 8. Text & Subtitle

# 8.1 Speech to Text/Text to Speech/SRT on Mac

Learn dubbing and subtitle editing enhancing methods in this guide.

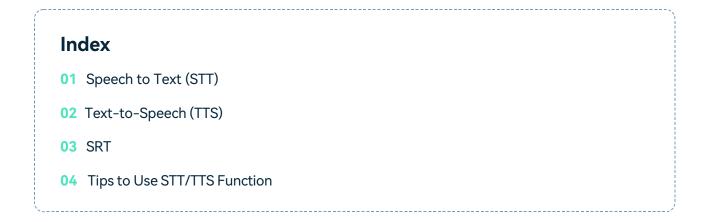

## Speech to Text (STT)

#### Methods to Use the Function

• Method 1 - Select audio asset in the timeline, click Tools > Audio > Speech-to-Text.

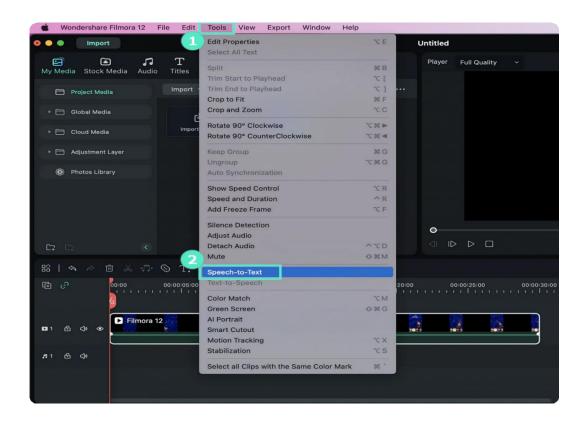

Method 2 - Select the video/audio in the Media resource area, right-click, and see
 Speech to Text.

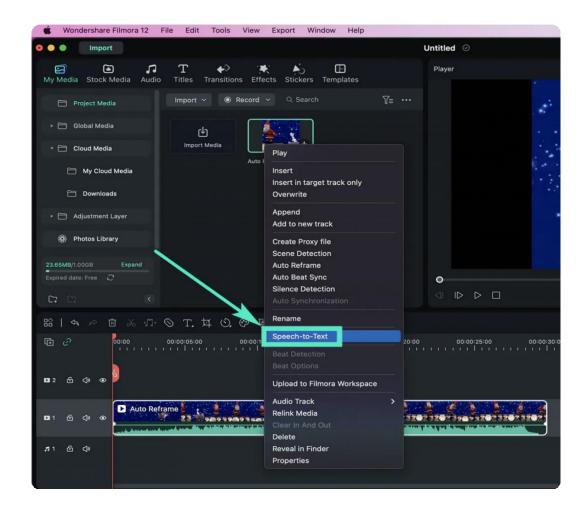

• Method 3 - Select the audio asset in the timeline. In the toolbar, you will see **Speech to Text**.

#### Note:

If there is no supported file type on the timeline, the Speech to Text icon does not appear

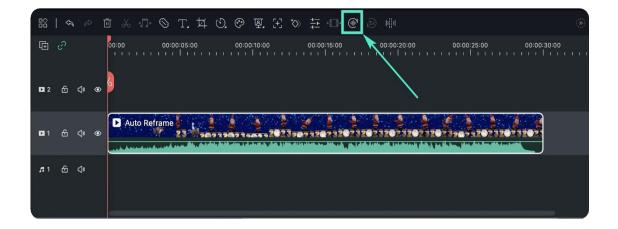

• Method 4 - Select the audio on the timeline, right-click and select Speech to Text.

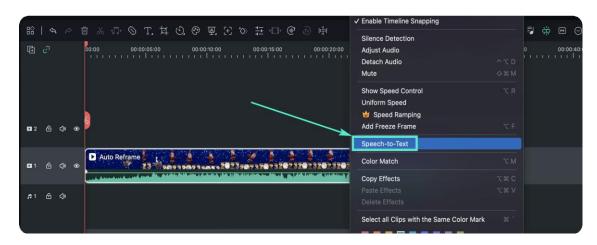

## ∨ Parameter Settings

• In the Speech to Text parameter selection tip, you can select the language of the audio to be transcribed and files to be converted.

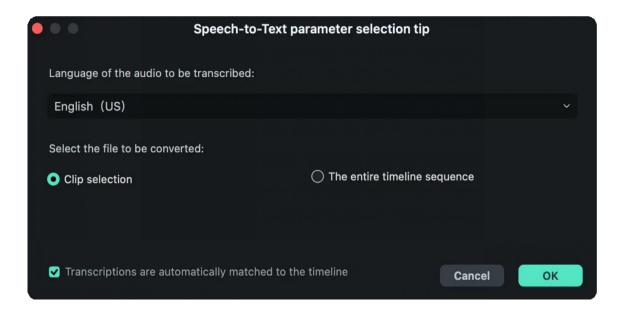

#### ✓ Task List

In the list of voice-text services, you can see the file name, duration, and status.

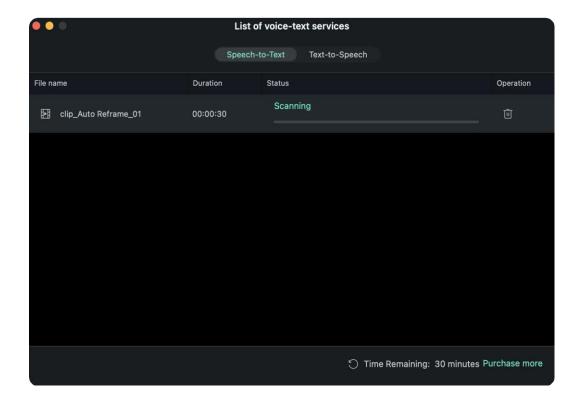

## **∨** File Generation

The generated file will be displayed in SRT format.

# Text to Speech (TTS)

## ✓ Methods to Use the Function

• Method 1 - Select title assets in the timeline and click Tools > Text to Speech.

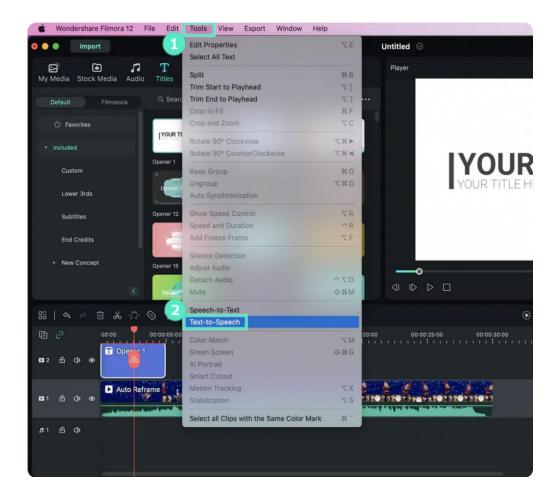

 Method 2 - Select the title asset in the timeline, and click the Text to Speech icon in the toolbar.

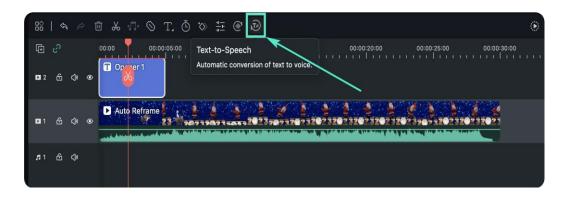

• Method 3 - Select the title asset on the timeline, right-click and select Text to Speech.

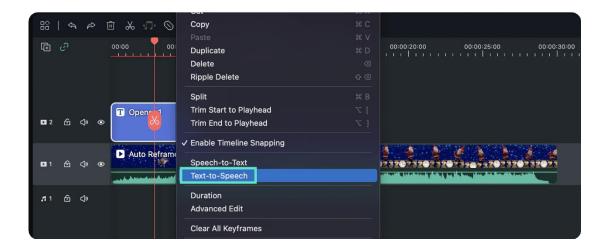

## ∨ Parameter Settings

• Select the language this title is in and the voice name in the TTS parameter setting bar. You can also adjust Speed and Pitch by moving the left and suitable scroll bars.

#### Note:

Remember to tick "Transcriptions are automatically matched to the timeline" if you need.

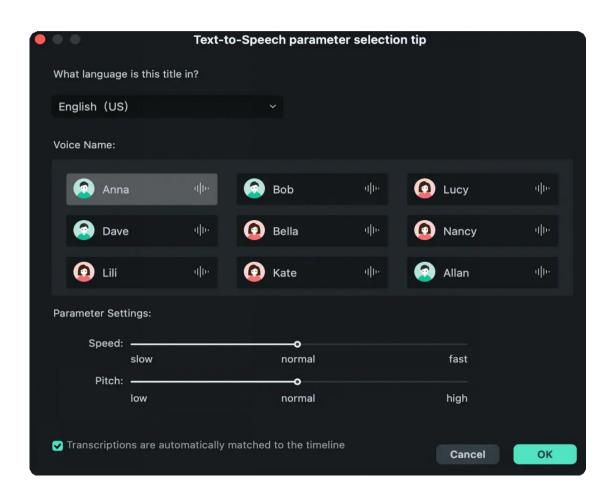

## ✓ Task List

• Double click on the completed list and the generated file will be highlighted.

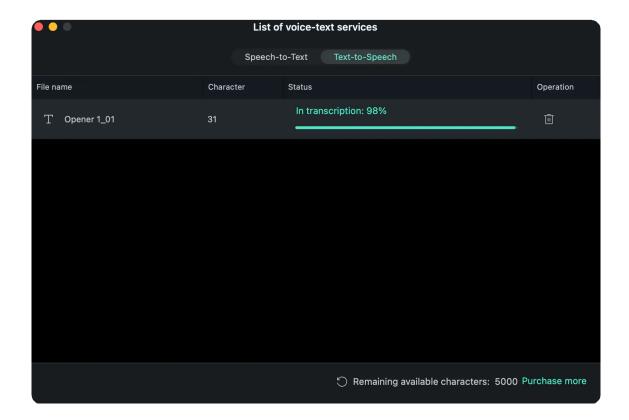

## **∨** File Generation

• The generated voice format is MP3, the file is automatically stored in Media, and the local location is the same as the default storage location of the existing Filmora file.

## **SRT**

## How to Import and Edit

SRT files exported by other tools can be imported into Filmora for editing, which provides more convenient subtitle editing.

You can also select the SRT items and convert it to various voices in one click.

- Import SRT subtitle files directly from the **Media** resource area.
- Right-click on the timeline and select Advanced Edit or double-click the selected SRT file to clip.

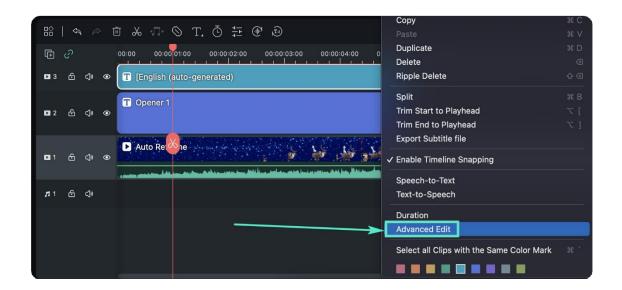

• You can edit time code, change subtitles, add/remove/merge subtitle strips, and change subtitle styles in the Edit Subtitle File pop-up window.

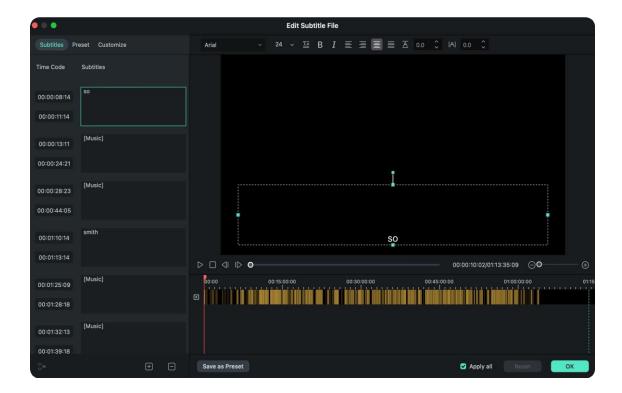

• Select the SRT file on the timeline, right-click and select Export Subtitle File.

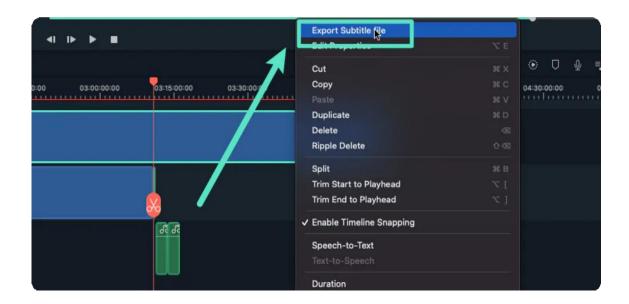

## **Tips to Use STT/TTS Function**

• Are the STT/TTS licenses the same as Win and Mac versions?

No. Like the Filmora license, the configuration is differentiated according to Win and Mac.

Will the authorization be repeated after STT/TTS recharge multiple times?

Yes. Different from the extension of the expiration time after multiple purchases of Filmora, the unit of STT/TTS is the number of hours/characters, and multiple purchases automatically accumulate numerous hours/characters.

B How to do if I want more STT/TTS character packs?

You can contact customer service directly on the <u>purchasing page</u> .

Will the STT/TTS character balance be deducted if upload/transcription fails?

No.

**9** Will the STT/TTS character balance be deducted if the file format is not supported?

No.

**6** Will the STT/TTS character balance be deducted if a task is removed during the upload/transcription process?

If the task fails, it will not be deducted; if it is successful, it will be deducted.

# 8.2 Types of Titles

Filmora makes it easy to create the titles that match your style. You can even add animated text effects like dialog balloons. Captions, lower 3rds, subtitles, openers, and end credits are among the text options available in Filmora.

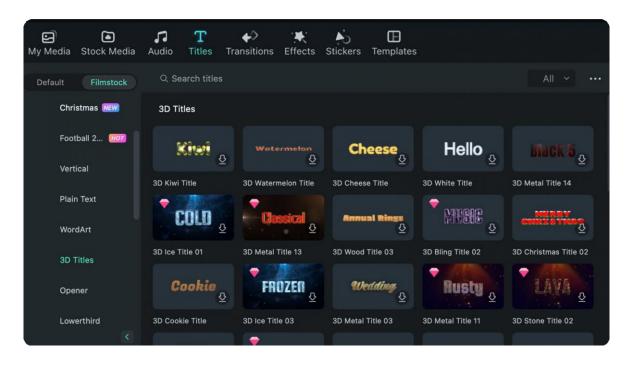

With Filmora, adding titles and texts to your videos is not a big deal.

Filmora 12 has especially provided a new type of title – 3D title. With stunning 3D text animations, you can bring your video to the next level. From metallic, nature, to festival, you can get inspired and create with more than 40 3D text effects. Moreover, 3D text effects can be edited in batch to increase your editing efficiency.

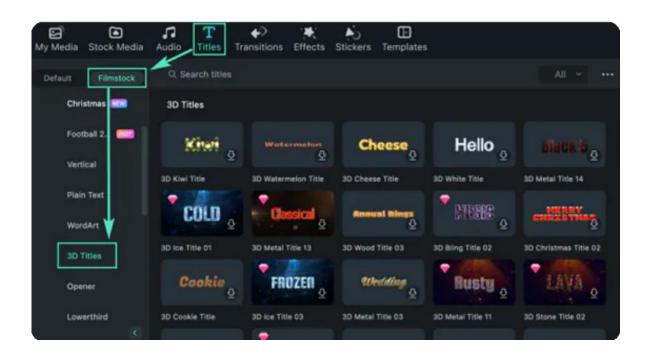

You can explore the "Titles" tab to see different text templates, such as:

- · Basic text
- Titles
- Openers
- Subtitles
- Lower Thirds
- Callout
- End Credits
- Social Media
- Gaming
- Education and tutorial
- Travel
- Sports
- Business
- Food
- Pets
- Hollywood
- Events

## And many more!

That means, whether you are making a video for your business, travel blog, social media, YouTube music channel, or anything, you can pick a relevant title/text template from the above categories to make your videos more engaging and fun for the audience.

# 8.3 Add Titles

Filmora for Mac makes it easy to create text & titles that match your style. Captions, lower 3rds, subtitles, openers, and end credits are the text options in Filmora for Mac. You can even add animated text effects like dialog balloons. In this guide, you'll learn how to access and use them.

There is a variety of animated text presets you can access under the "Titles" menu. You can customize any text effect you find and save it as a new preset.

# Adding text to your project

Go to the Titles menu, choose a text effect, and drag it into the timeline. You can also right-click on the text effect and choose Apply.

You can also enter plain text; it's no animations or extras, just simple text.

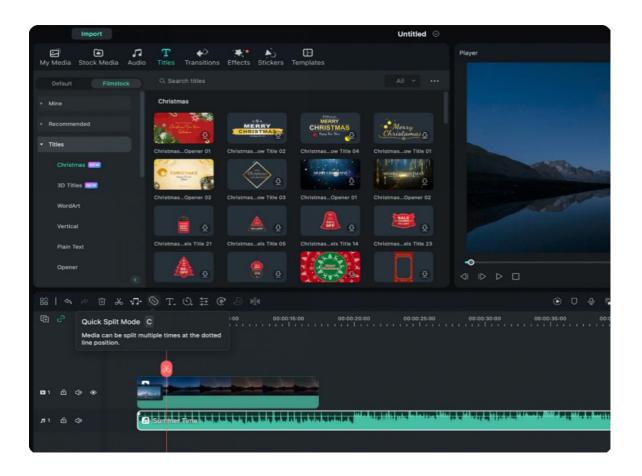

In the Titles menu on the left side of the screen, you'll see folders for different types of text effects marked Opener, Titles, Lower 3rds, Sub Titles, and End Credits. You can preview each effect by double-clicking on it. Drag and drop the effect you want to use into the timeline, or right-click on it and select "Apply".

# **Applying for Openers and End Credits**

To add an Opener (also called an Intro), go to the "Openers" menu under Titles of Filmstock and right-click on the Opener you want to add. Select "Apply," and the Opener will be added to a new video track.

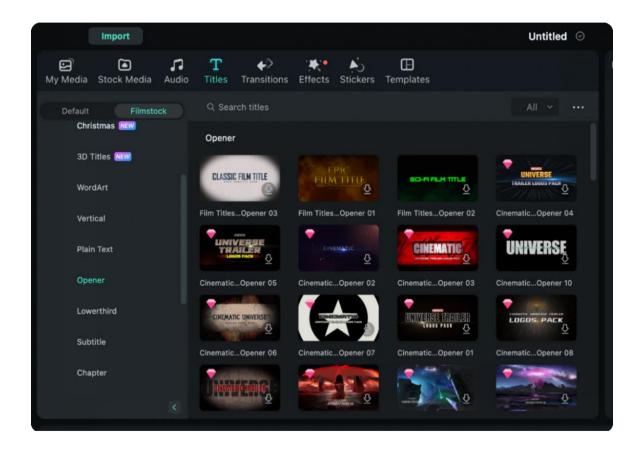

To add End Credits, go to "End Credits" option under Filmstock of the Titles and right-click on the credits you want. Then, select "Apply" from the submenu.

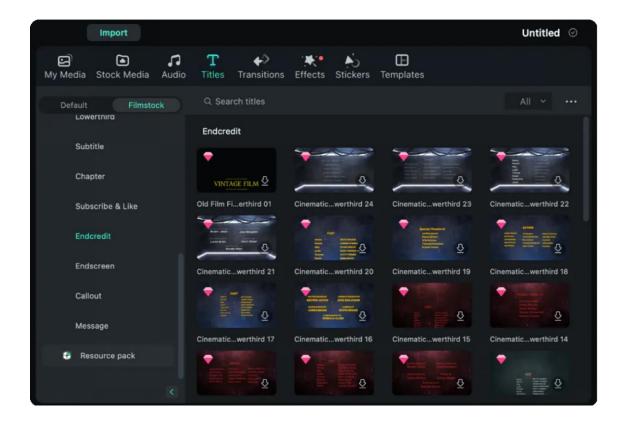

# 8.4 Edit and Customize Text Effects

There are many preset text effects, however, to make the text more suitable for your video. You can edit and customize the text effect with built-in tools.

## **Enter text**

Double-click on the text effect in the timeline to open the Text Editing panel and type in your message. You can then modify the properties (font, spacing, size, style, alignment, color, and more) of the title effect.

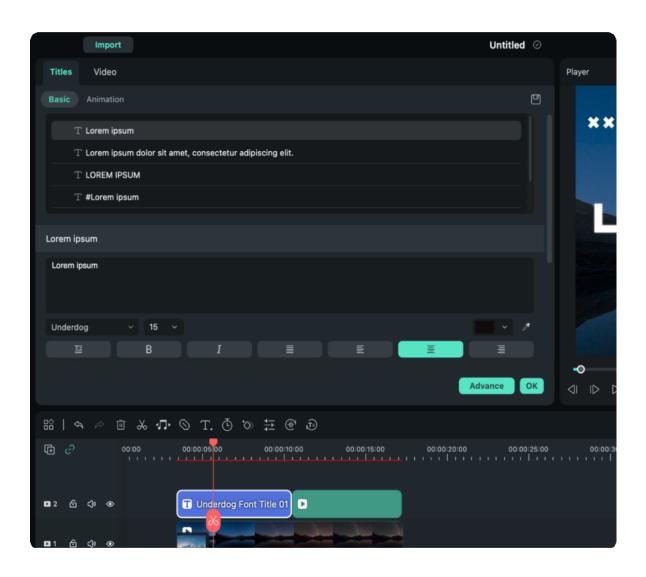

Click on the **Font** drop-down menu to change the style of your text. You can also download a font from the internet, install it on your OS, and then use it in Filmora.

Note: If you download a font from the Internet, you will have to restart Filmora for Mac before that font becomes available in the software's font library.

# Apply preset styles to text

Go to the Basic tab of the Text Editing menu and click the thumbnails of the preset styles to apply them.

To change the position of text in the Preview Window.

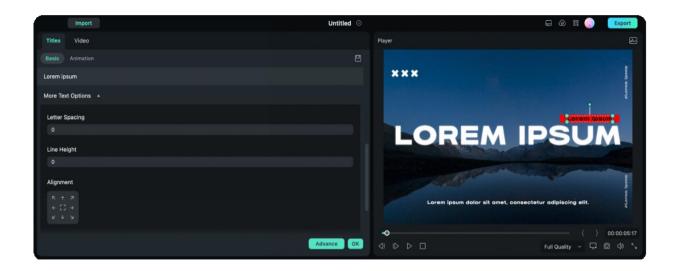

You can set a position for your text by changing the Alignment parameters in the Text Editing panel. You can also click and drag your text in the preview window to move it where you want.

# Adjust the duration of text effects

The default duration of all the text effects is 7 seconds, but you can change that by dragging text effect's edges in the timeline. You can also click on the "Duration" icon to change the effect's duration.

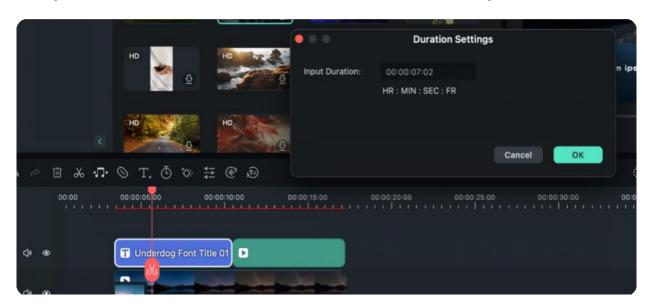

If you want to change the default duration of all title effects in Filmora, go to the Wondershare Filmora menu, click on "Preferences", and then enter the new default duration beside Effect Duration.

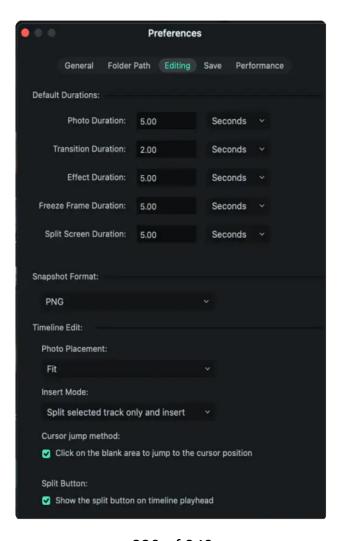

# **Apply or Change Text Animations**

In the Text Editing panel, click on the "Animation" icon under "Titles" tab. Filmora offers more than 80 different text animations which you can apply by double-clicking on an effect to preview it and then click on "OK" to apply it.

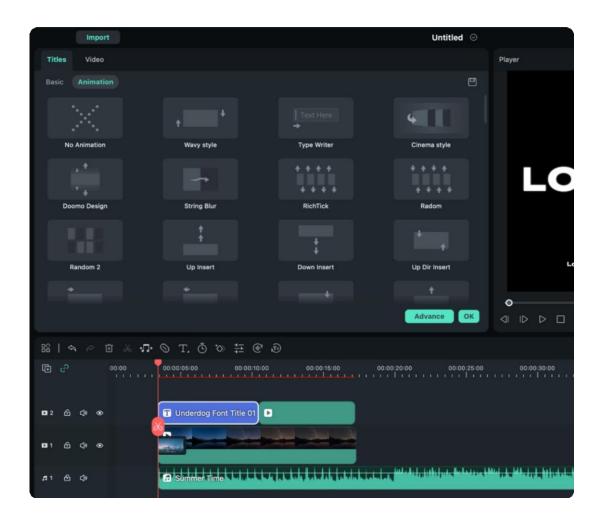

# **Advanced Title Editing**

Click on the "Advanced" button in the lower right corner of the Text Editing panel to access the "Title Inspector" window.

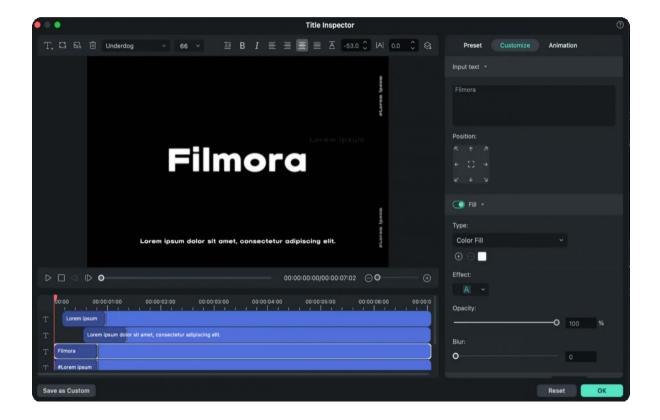

Besides enabling you to add shadows or borders to the text you insert, the Title Inspector also lets you add new text boxes by clicking on the **Add Textbox icon**. In addition, you can add shapes like bubbles and arrows by clicking on the **Add Shape icon** or insert an image by clicking on the **Add Image icon**. Each new element you add will be displayed on the timeline below the preview window in the Title Inspector window.

Changing the color or opacity of your text, or adding blur to the text, are also options you can access from the Title Inspector window.

## **Customizing Text Style**

Besides entering customized text, the **Customize** tab contains five more options: **Text Fill**, **Text Border**, **Text Shadow**, **Shape Fill** and **Shape Border**.

Text and Shape Fill: In Text Fill, you can choose from Color Fill, Image Fill or Gradient Fill. While in Shape Fill, you can choose Color Fill or Gradient Fill.

- Color Fill: Pick a color to fill your text or shape.
- Image Fill: Choose from the built-in images or browse to load your own image and have that fill your text.
- Gradient Fill: Set the start and end colors and click an Arrow button to set the direction.

Tip: You can drag the slider below to set the Blur and Opacity (transparency) values.

Border/Shadow:

Add a border around the letters of your text or a shadow behind them. You can drag the Blur slider to blur the text-shadow or border or the Opacity slider to adjust the transparency.

## **Saving Customized Text Effects as Presets**

Filmora for Mac lets you save customized text effects from the Title Inspector and the Text Editing panel. Once you've made all the adjustments you want to a text effect, click on the "Save as Custom" button located in the lower left corner of either menu.

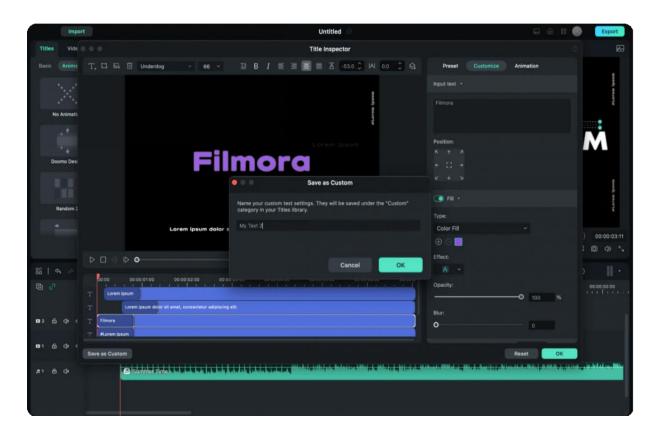

A dialogue box will pop up where you can enter the name of the new preset.

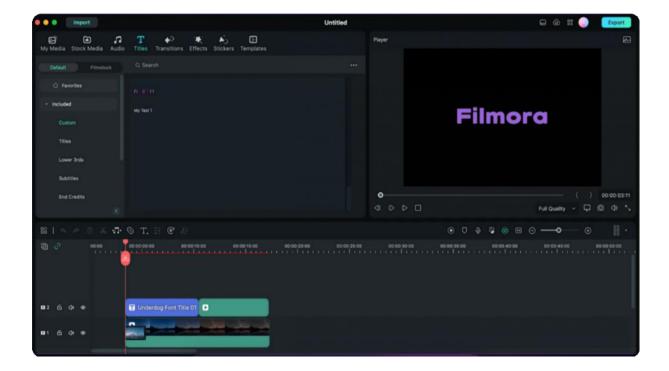

The new preset will be saved in the **Custom** folder in the **Titles** tab.

## **Delete Title**

All title effects in the timeline can be removed by selecting them, and pressing the Delete key on your keyboard, or by clicking on the Delete icon in the toolbar. You can also right-click on the title effect you want to remove from the timeline and select Delete.

# 8.5 Animate Text

Besides adding basic text or applying preset text styles, you can also animate text with simple steps. There are 80+ animation presets available in Filmora.

# **To Apply Text Animations**

After you add text onto the video on the timeline. You can apply text animation through different ways.

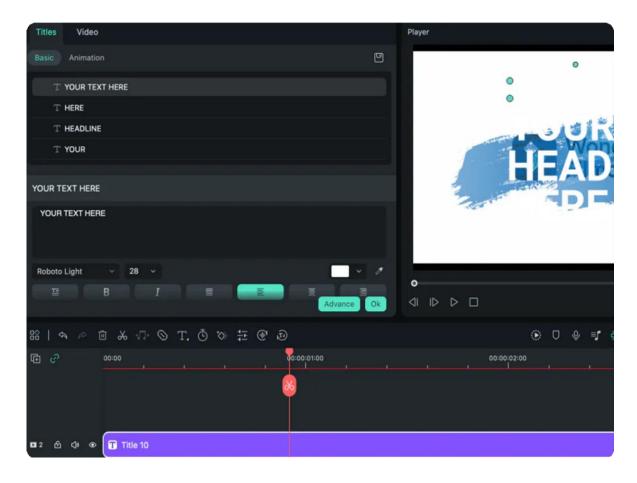

Double click the text track on the timeline and the above screen will switch to text editor. There are two sub-tabs: Basic and Animation, under the Titles tab.

Switch to the **Animation** tab in the Text Editing panel, double click on the animation you want to try, and watch the Preview window to see what it looks like.

To customize the animation, you can adjust the options in Transform and Compositing panel. Finally, click **OK** to apply the animation to your title.

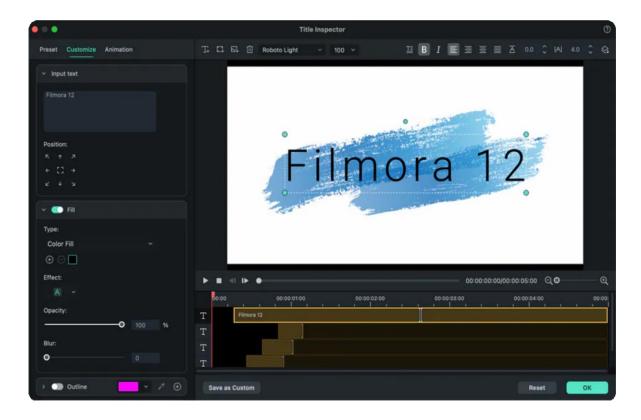

# 8.6 Text Presets

When you edit text on the text editing panel, you can find that Filmora which provides many preset text styles. You can apply these preset texts to the video with a few clicks.

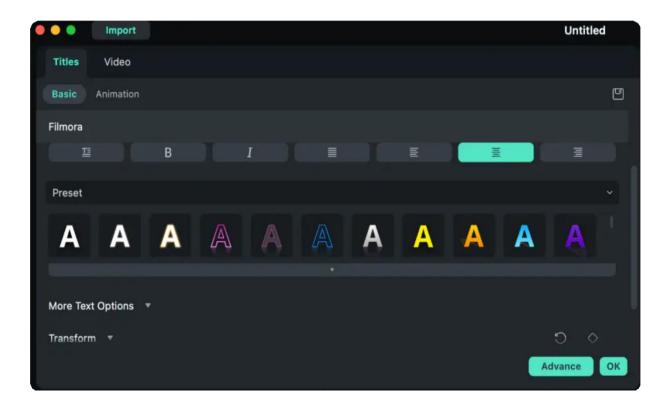

To find preset text, you can double-click the text track or right-click on it and choose "Edit Properties". This helps in listing different text styles on the left of the text editing panel. After you choose one, you can still modify the style by adjusting the options, including fonts, text color, line space, opacity, rotation, scale, etc.

## 8.7 Advanced Text Edit for Mac

Filmora V13 elevates the text in your videos through its remarkable Advanced Text feature, allowing users to elevate text in diverse ways. This functionality allows users to apply diverse animations and present their textual elements while accessing further customizations. To access and harness this feature, see the guide below:

# Index 01 Method 1: Via Timeline Toolbar 02 Method 2: Via Custom Toolbar

## **Employing the Advanced Text Edit**

Here are the step-by-step instructions to start and employ Advanced Text Edit crafted below:

## **Method 1: Via Timeline Toolbar**

## Step 1: Initiate a New Project and Access the Quick Text Option

After launching the Filmora software on your device, click the "**New Project**" option located on its main display. Upon entry into Filmora's editing interface, direct your mouse toward the timeline toolbar and discover the "**T**" icon. Click upon any of the options presented within its dropdown menu.

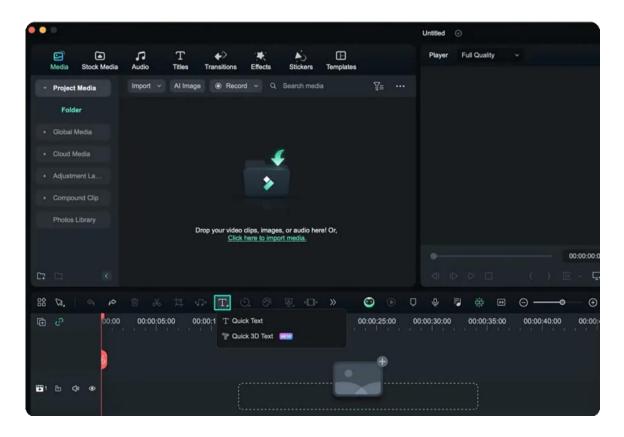

## **Step 2: Access the Advanced Text Edit Function**

On enabling "Quick Text", a title will be added to your timeline. Select this title, navigate towards the settings panel, and select the "Advanced" option at the bottom.

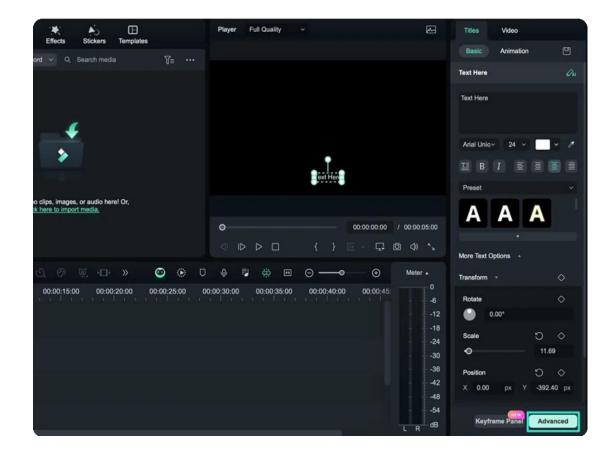

## Step 3: Start Editing in the Presets Tab

In the Advanced Text Editing window, select the "**Preset**" tab from the right-side panel and apply an appropriate preset to your textual creation.

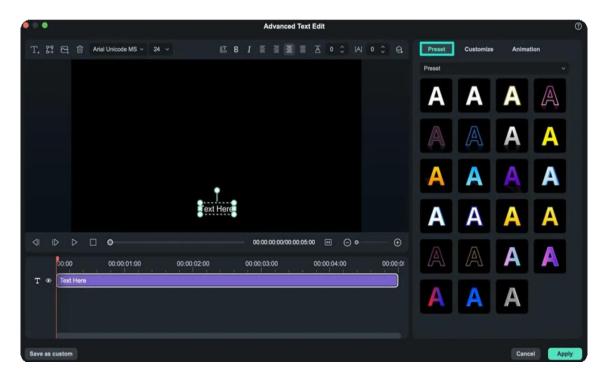

## **Step 4: Customizing the Text Elements**

Following this, go to the right-side panel and select the "**Customize**" tab. Under this tab, a multitude of customizations become available, including text "**Fill**", "**Gradient**", "**Opacity**", and more.

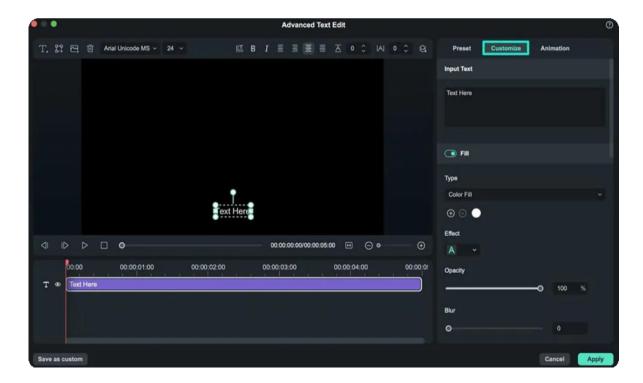

Step 5: Infusing Animations into Your Text and Saving

Upon accessing the "**Animation**" tab within this window, users have the opportunity to download and apply a diverse array of animations to elevate the visual appeal of the text. After the completion of your editing journey, click the "**Apply**" button to save and add these enhancements to the timeline. In there, you are free to apply additional effects or refinements as desired.

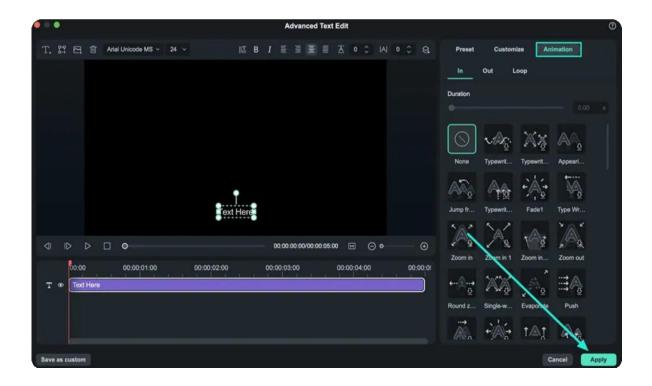

**Method 2: Via Custom Toolbar** 

Within the Filmora interface, navigate to the "**Title**" tab in the custom toolbar and choose any desired title. Then, employ the drag-and-drop technique to position the chosen title onto the timeline panel. Once you select this title in the timeline, go to the settings panel at the left, locate the "**Advanced**" option, and click it to unveil the Advanced Text Edit Window.

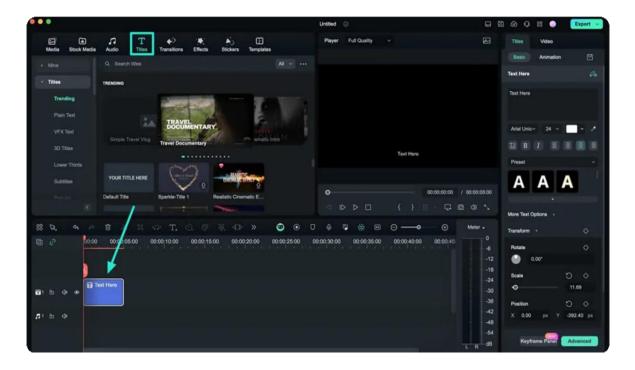

# 9. Animation & Keyframe

## 9.1 Preset Animations

Adding animating effects to video will bring more fun. In Filmora video editor, there are many preset animation effects. Double- click the clip in the timeline, then select the Animation.

Drag the preset animations that you like to the video clip. It's easy and efficient.

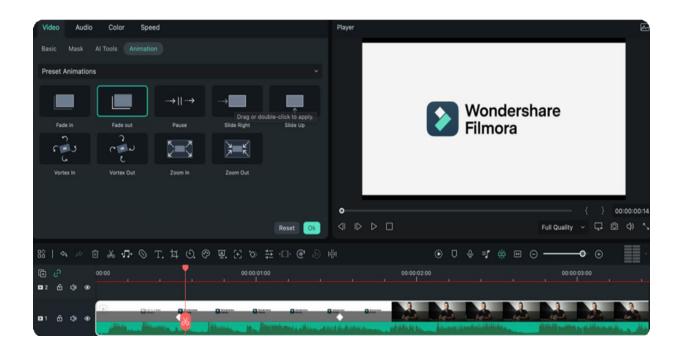

## 9.2 Animation for Mac

This guide shows you how to apply animation to make your videos more unique and customized.

When you need animation effects to deal with the connection of clips, the insertion of text, or to make your videos attractive, you can apply animation or motion templates.

## Index

- 01 Apply Animation Templates to Videos on Mac
- 02 Remove Preset Animation or Preset Motions

## **Apply Animation Templates to Videos on Mac**

You can refer to the following procedure to apply preset animations or preset motions to your video.

## Step 1: Import your video clip

Launch Filmora on your computer. Then, import the clip as prompted or drag the video from your files directly to the timeline.

## Step 2: Launch Animation

Click the clip in the timeline. Drag the progress bar of the video to where you would like to apply the animation feature. In the property panel on the left side of the interface, click **Video > Animation**. Then, you can choose **Preset Animation** or **Preset Motions** in the **Drop Down List** below.

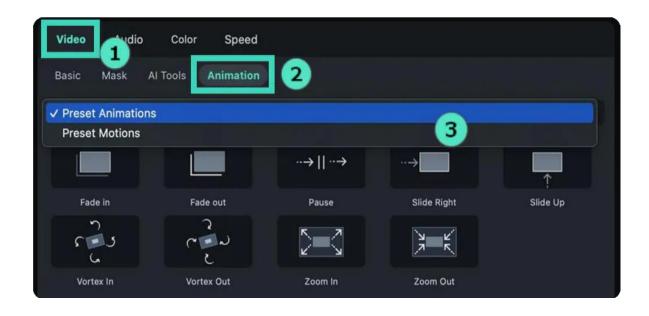

- Preset Animation: There are nine animation templates built into the system, including **Fade** in, **Fade out**, **Pause**, **Slide Right**, **Slide Up**, **Vortex In**, **Vortex Out**, **Zoom In**, and **Zoom Out**.
- Preset Motions: Filmora provides you with more than 70 motion templates. You can preview and find whatever you like.

**Note:** Put the pointer on the animation you would like to preview and stay for a while. The effect will be displayed in the little windows where it is located.

## Step 3: Apply the effect

Drag or double-click the template to apply. Alternatively, you can right-click the effect and choose between **Apply** and **Apply to All**.

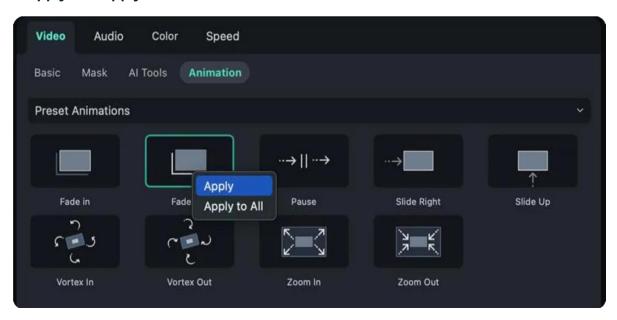

#### Tip:

After double-clicking the effect, the player on the right side will show you a short display of the effect. You can check whether you like it or decide if you want to change to another one if you want to preview others.

## **Remove Preset Animation or Preset Motions**

Here are the methods to remove preset animation and preset motions:

#### **Preset Animation**

If you want to reset the **Preset Animation**, you need to click the clip in the timeline again to launch the animation settings. In the property panel, click **Video** > **Animation** > **Preset Animation**. Then, click **Reset** at the bottom of the section to remove the effect.

#### **Preset Motions**

If you want to remove **Preset Motions** changes, you also need to return to the property panel first. Then, click **Video** > **Animation** > **Preset Motions**. Click **Reset** at the bottom of the section to clear changes. Alternatively, you can double-click the first option, **No Animation**, to revert to the original video.

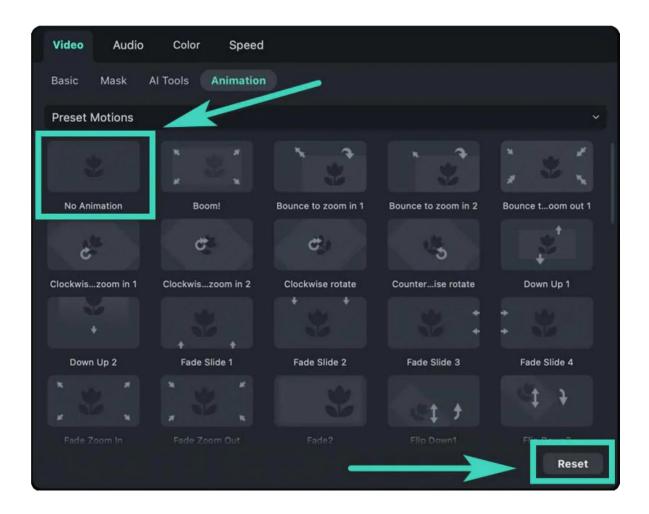

| (     |  | * |
|-------|--|---|
| Note: |  |   |
|       |  |   |
| i     |  |   |
|       |  |   |

Besides videos, Filmora also allows you to apply animation features to the text added. You can double-click the text inserted into the video and change the effect in the property panel by following the steps above

# 9.3 Add Animation Keyframing for Mac

This guide introduces the steps of adding keyframes and adjusting their settings in your video.

You can create a keyframe to specify what values for animation qualities should be on specific frames of your video. Filmora allows you to set the keyframe scale (size), position, rotation, opacity, etc. When you have edited the start and end keyframes, the animation will be automatically exported.

The suggestions are on the version of Keyframes for macOS.

### Index

- 01 Add Keyframes
- 02 Edit Keyframes
- 03 Delete Keyframes

### **Add Keyframes**

Here is how to add keyframes in a clip. Step 1:

Import the video

Launch the application first. Then, drag the clip from your computer or the library to the timeline.

Step 2: Activate the Transform feature

Click the clip in the timeline, then the property panel will appear on the left side of the interface. Alternatively, you can right-click the clip in the timeline and scroll to select **Add Animation**.

Then, click the button beside properties like **Transform** to activate the feature.

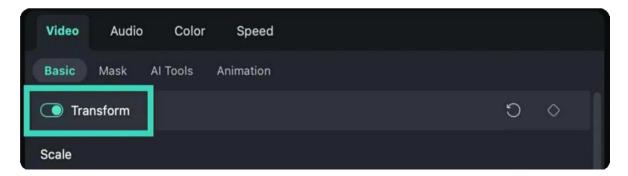

Step 3: Add keyframes

Move the progress bar of the video in the **PLAYER** section to where you want to add a keyframe. Then, click the diamond icon in the property panel to set a keyframe in the timeline.

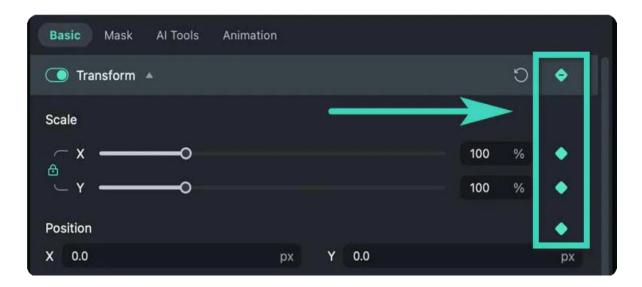

**Note:** There is a diamond icon with a shadow and a plus in the timeline toolbar. It functions as an exclusive keyframe icon. Once you click on it, all the **Transform** parameters will be selected as keyframe values. You can first choose where to place the playhead and then click the icon to add a keyframe.

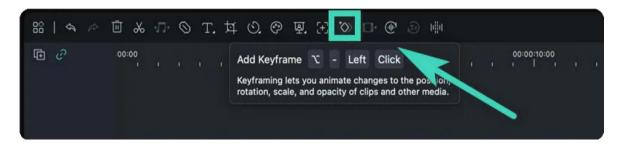

## **Edit Keyframes**

Here is what you need to note when editing keyframes. Step 1: Edit

the parameters

When you have added one keyframe, you need to edit the parameters. Adjust the values of **Scale**, **Position**, **Flip**, and **Rotate** the video in the **Transform** section. In the following sections, you can adjust the **Compositing**, such as the **Blend Mode**, **Opacity**, and **Drop Shadow** and its related values. And there are many other features you can set in a keyframe.

#### Step 2: Add more keyframes

After editing one keyframe, you need to add at least another one to form an animation. Otherwise, the keyframe settings would maintain unchanged throughout the whole clip. You can add as many keyframes as you like. Then, edit the values of each keyframe.

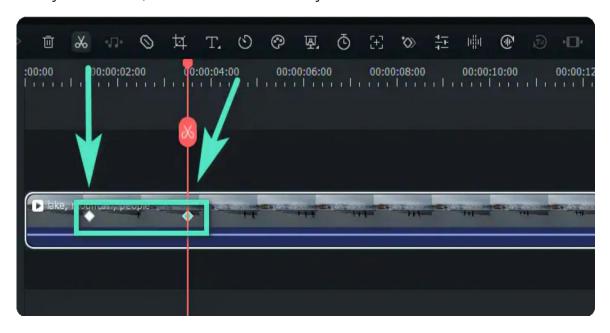

Step 3: Save the adjustments

When you have done, click **Ok** to save the feature. The system will analyze the changes between every two adjacent keyframes and give you the output with automatic and smooth animation.

## **Delete Keyframes**

To delete one or all keyframes in the clip, here are the various methods.

#### On the Property Panel/Menu

- •You can click the back or diamond icon to delete one parameter such as **Scale** or **Position** in Transform.
- You can click the back or diamond icon on the upper right corner of the Property tab to delete all the parameters in a whole property such as **Transform**.
- •You can click **Reset** at the bottom in the bottom right corner of the property panel to delete all the keyframe values.

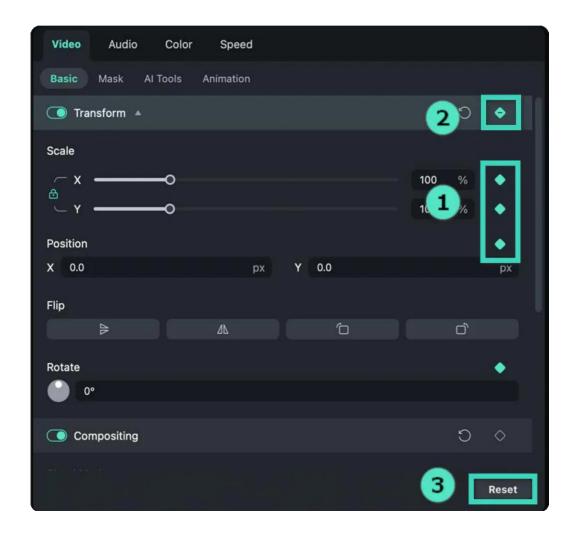

#### On the Timeline

Right-click the diamond icon in the timeline, and then choose between **Delete Keyframe** and **Clear All Keyframes** based on your needs.

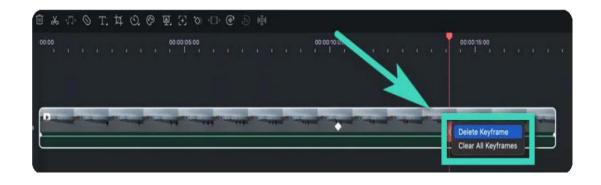

## 10. Effects & Transitions

## **10.1 Types Of Effects**

There are numerous effects in the Filmora video editor that can help you make videos or audios more creatively.

Numerous effects in Filmora video editor can help you make videos or audios more creatively.

In the Effects tab, there are many types of effects. Al Portrait, AR Stickers, Boris FX, NewBlue FX, Luts, Overlays, Filters, etc. You can also find effects based on scenes, like Gaming, Social Media, Wedding, and so on.

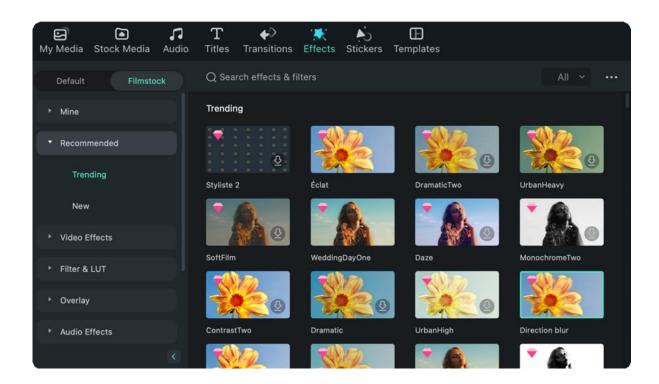

## 10.2 Filmora Countdown Effects on Mac

Filmora's new version comes with rich countdown effects to help people make their videos impressively on Mac. You can follow the steps below to add the effects:

Open Filmora and go to search bar from the editing panel.

Enter "countdown" in the search box and you'll see a list of countdown templates available.

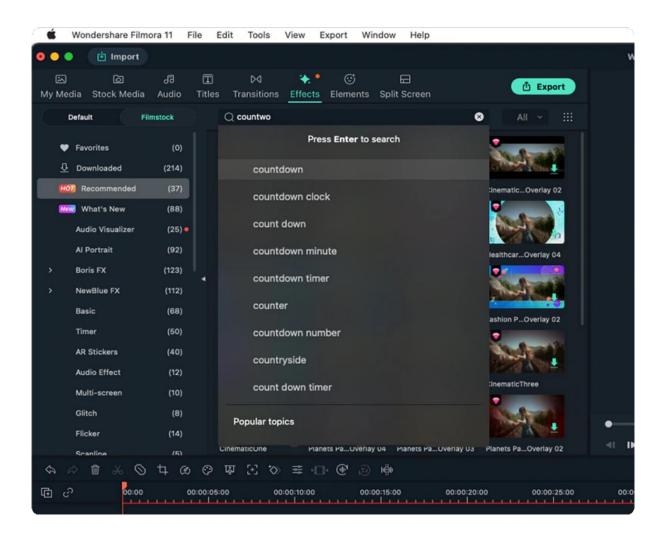

Select one of them and drop it to your video, you can customize and preview the effects simultaneously.

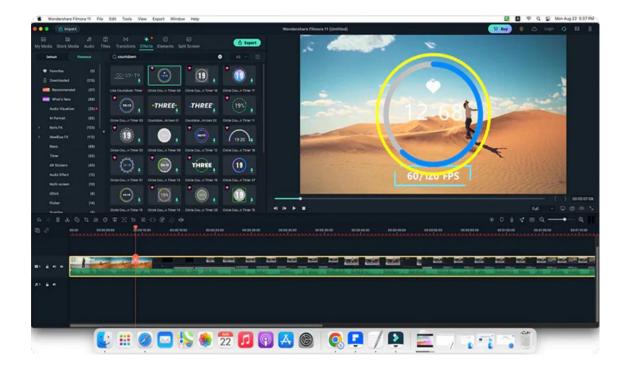

## 10.3 Audio Visualizer

Learn the Audio Visualizer function in this guide to solve your problem of single audio cannot be distributed as a video on the video platform.

### Index

- 01 Target Users
- 02 Methods to Use
- 03 Show Properties
- 04 Tips to Use More Efficiently

### **Target users**

The function is for podcast users and Music video lovers. Podcast users can use it to play insights and stories and add pictures, text, and vibration waveforms to the speech. Music video lovers can make one or more songs into a video and post it on YouTube, FB, Ins, Twitter, and other platforms.

#### Methods to Use

1 Find the Audio Visualizer from the menu bar Effect, select the audio visualizer particle you like, drag it to the timeline and place it on the track above Audio.

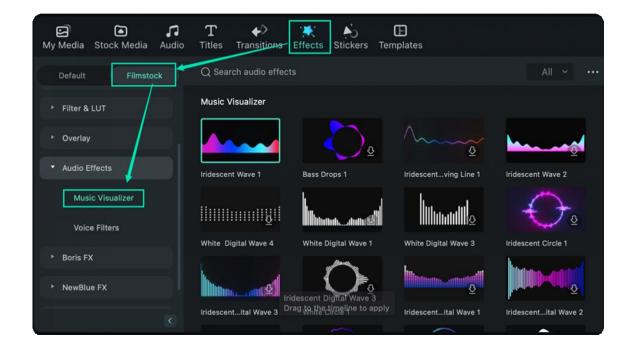

#### Note:

You can also select the particle, right-click and select Apply, and then place it on the track above Audio.

2 Play to view the effect in preview window.

## **Show Properties**

1 Click on the audio visualizer particle on the timeline, right-click and select **Edit**. Pull the left and right scroll bars of Intensity, Opacity, Radius, Position X and Position Y to adjust the corresponding values.

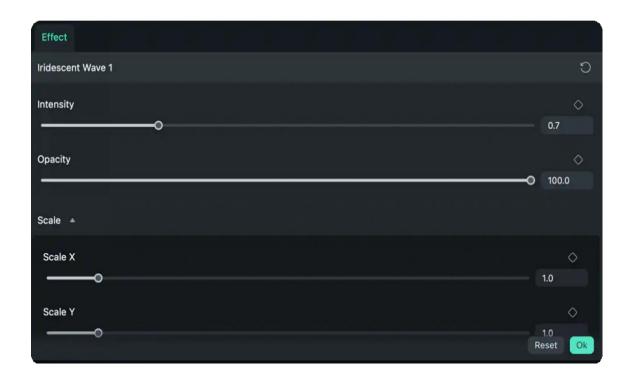

2 Click **RESET** in the lower-left corner to restore the default

## Tips to Use More Efficiently

Audio visualization particles only support dragging to the track and temporarily do not support dragging and dropping to other clips to become their Effect properties.

Audio visualization particles temporarily do not support player visualization editing.

Audio visualization particles may freeze without pre-rendering, but it does not affect the presentation effect.

# 10.4 Add And Modify Boris FX Effects

### **Boris FX Effects**

- Fllmora supports Continuum, professional-quality effects plugins from award-winning developer, **Boris FX**.
- There are 6 Continuum Units customized for Filmora users, unleashing amazing visual effects and graphics potential.
- Each Continuum unit contains multiple filters with complementary creative presets designed by Boris
- You can browse from the unique effects and thousands of presets.

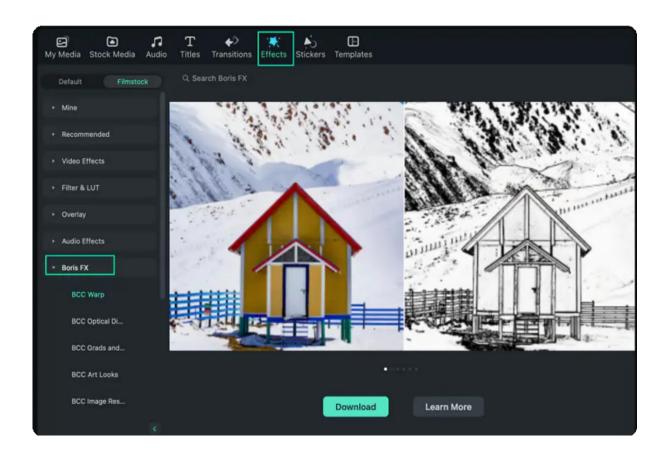

### **Add Boris FX Effects**

1 Drag the clip to the timeline. Then select **Effects>Boris FX**. There are BCC Art Looks, BCC Image Restoration, BCC Lights, BCC Blur, BCC Stylize, BCC Particle, BCC PlusLights. You can choose to learn about Boris FX effects by **Learn More**.

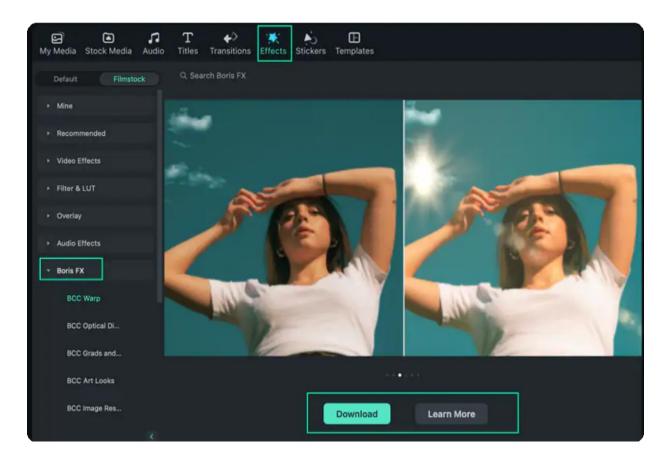

New Boris FX effects are updated, including BBS Warp, BBC Optical Diffusion and BBC Grads and Tints for you to choose.

You can click "Download" button to get your desired effects or get more information of the effect introduction.

2 Then click **Download** the Boris FX effect plugin. Since the plugin effect package is about 400M, it will take time to download the package. Please wait patiently.

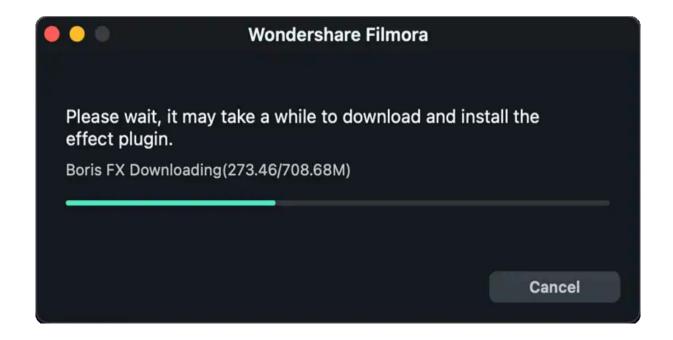

- 3 After finishing the download process, follow the prompts to complete the installation. Then restart Filmora. You will find the Boris FX Effects in the Effects tab.
- 4 Select and preview the effects that you like to apply.

#### Note:

Boris FX Effects is paid add-on for Filmora, click **Buy Now** or **Try It** before exporting.

## **Modify Boris FX Effects**

1 Double click on the Boris FX effects to open the effects setting. Then modify the effect and make it look good.

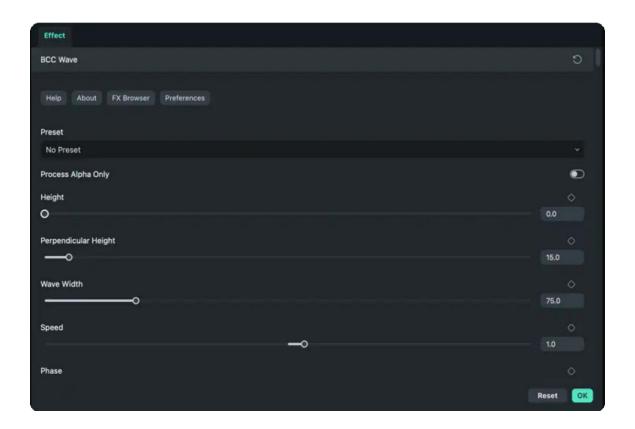

## 10.5 Add And Modify NewBlue FX Effects

#### **NewBlue FX Effects**

- 5 NewBlue effect collections that have been customized specifically for use in Filmora: NewBlue Stylizer, NewBlue Elements, NewBlue Filters, NewBlue Essentials, and Titler Pro.
- Each collection contains a set of factory-installed, professionally designed presets. These include 100+ unique effects and 500+ professionally designed custom title presets.

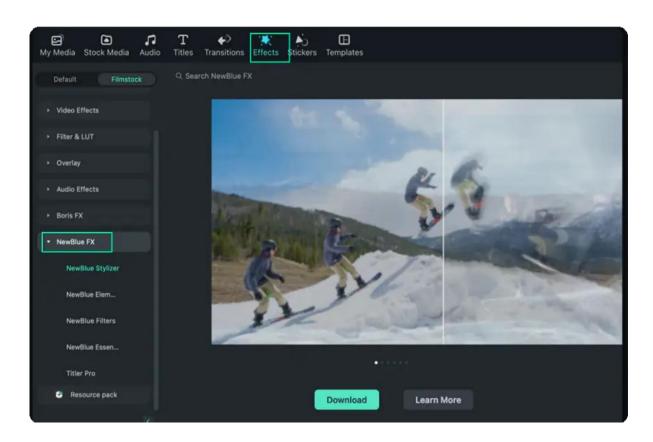

### **Add NewBlue FX Effects**

1 Drag the clip to the timeline. Then select **Effects>NewBlueFX**. There are NewBlue Stylizer, NewBlue Elements, NewBlue Filters, NewBlue Essentials, and Titler Pro. You can choose to learn about NewBlue FX effects by **Learn More**.

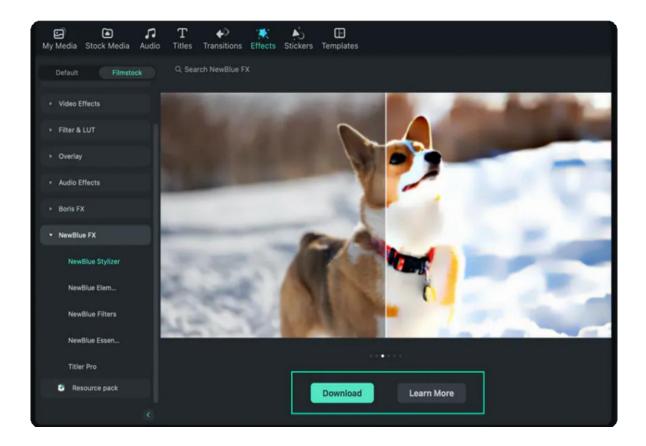

2 Then click **Download** the NewBlue FX effect plugin. Since the plugin effect package is about 800M, it will take time to download the package. Please wait patiently.

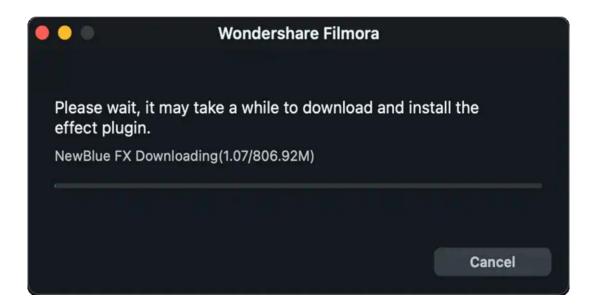

- 3 After finishing the download process, follow the prompts to complete the installation. Then restart Filmora. You will find the NewBlue FX Effects in the Effects tab.
- 4 Click and preview the effects that you like to apply.

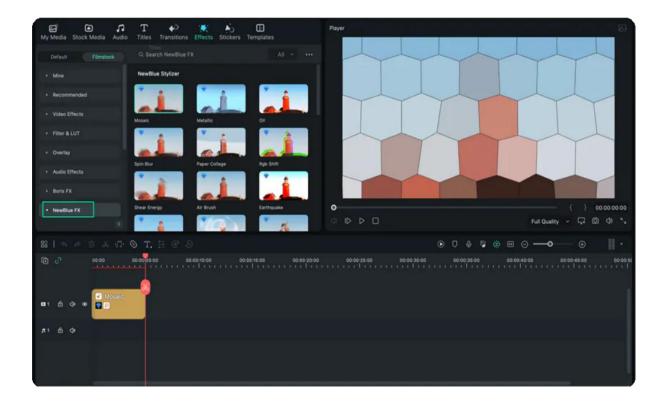

Notice: NewBlue FX Effects is paid add-on for Filmora, click Buy Now or Try It before exporting.

# **Modify NewBlue FX Effects**

1 Double click on the NewBlue FX effects to open the **Effects** Then adjust the effect and make it look nice.

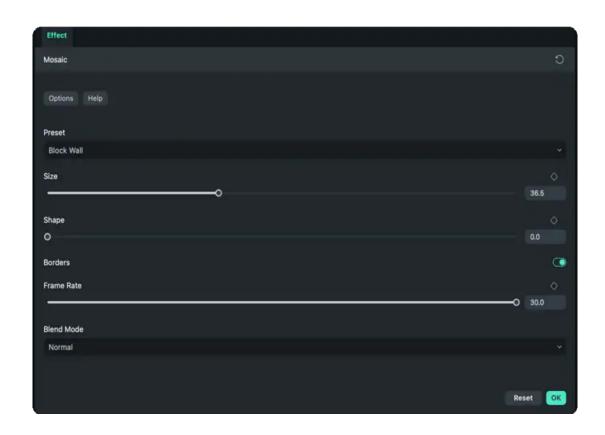

## 10.6 Add And Customize Filters

### **Add Filters**

Filmora offers hundreds of filters to help you create amazing videos. Just follow the steps below to figure out how to use it.

- 1 Click the Effects and choose the Filmstock tab. You can see the Filter&LUT option. Then select the filter that you like to apply.
- 2 Just drag-and-drop the effect to the timeline or onto the video clip. The filter will be used on the whole clip if you drop it onto the video clip.

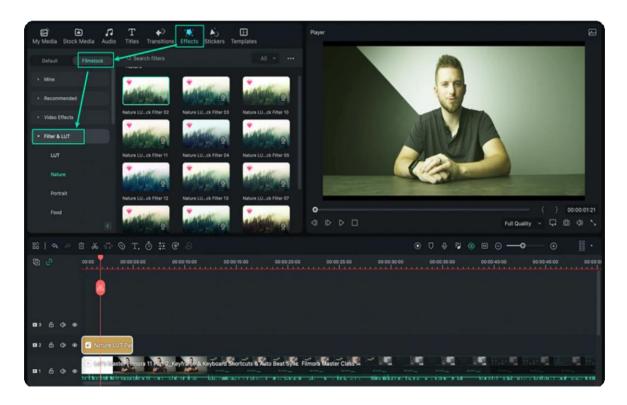

### **Customize Filters**

You can also change the duration or opacity of filter effects.

1 Change the Duration:

The default length is five seconds, but you can change its duration by dragging the edge of the effect in your timeline.

### 2 Change the Alpha Opacity of Filters:

The alpha opacity (transparency) property has a value of 0–100. The lower the number is, the more transparent the filter is. You can double-click on the filter in the timeline to customize its opacity. Then in the Preview Window to view the effect.

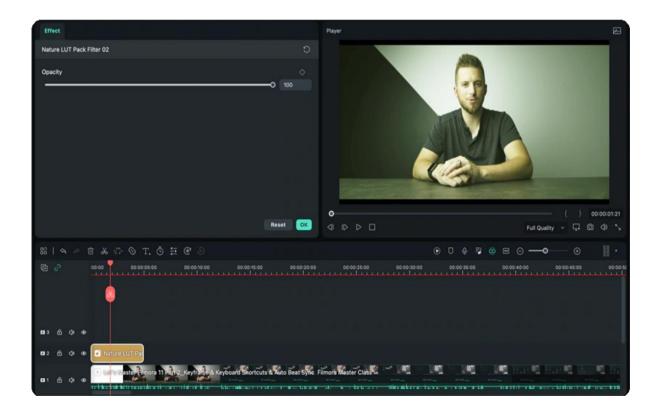

# 10.7 Add And Customize Overlays

# **Add Overlays**

There are hundreds of overlays to help you create awesome videos. Just follow the steps below to learn how to use it.

- 1 Click the Effects and choose the Filmstock tab. You can see the Overlays folder. Then select the overlay that you like.
- 2 Drag-and-drop the overlay to the timeline.

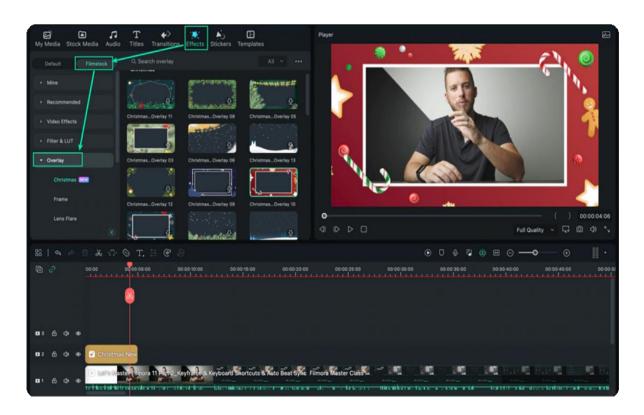

# **Customize Overlays**

You can change the duration or opacity of the Overlay effects.

1 Change the Duration:

The default length is five seconds, but you can change its duration by dragging the edge of the overlay effect in your timeline.

### 2 Change the Alpha Opacity of Overlays:

The alpha opacity (transparency) property has a value of 0-100. The lower the number is, the more transparent the overlay is. You can double-click on the overlay in the timeline to customize its opacity.

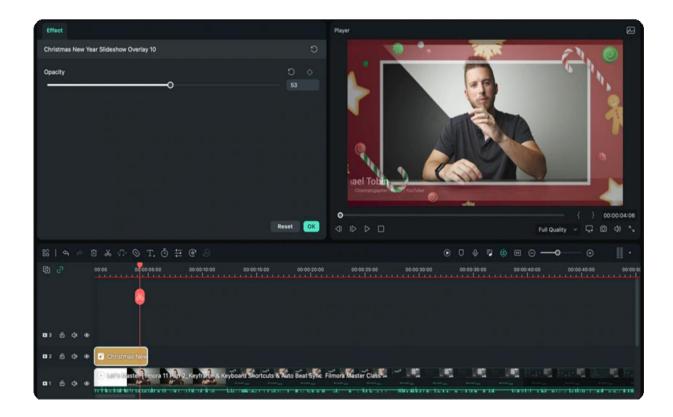

## 10.8 Filmstock Assets

### Index

- 01 Overview for Filmstock
- 02 Key Features of Filmstock
- 03 How to Use Filmstock?

#### **Overview for Filmstock**

Filmstock is a website that offers assets designed for Filmora, including video effects, elements, transitions, titles, footages, music, sound effects, and images.

Visit Filmstock website for more information.

### **Key Features of Filmstock**

Over hundreds of effect packs for video creators and updates every month. High-

quality videos and images from Filmstock to enrich your video editing.

Thousands of music and audio effects for transitions, gaming, intro, social media, movie, birthday, or blockbuster.

#### **How to Use Filmstock?**

There are 2 methods to help you better use Filmstock.

Method 1: Download and Use Filmstock Resources from Filmora

- Open Filmora, choose Filmstock tab under Titles, Effects, Transitions, Audio, or Elements. If
  you want to add audio to your video, you can search from the Filmstock resources. Just open
  the Filmora application, go to "Audio" from the head and scroll down to "Filmstock" to select
  your desired audio clip.
- Click and download the assets that you prefer.
- Drag the assets to the timeline to try it.

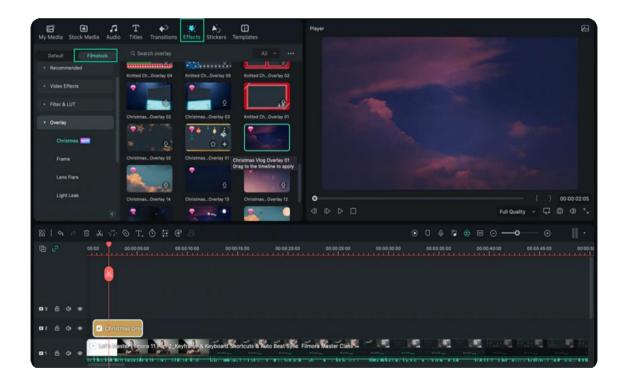

#### Note:

Some resources of Filmstock are paid assets for Filmora, you can click **Buy Now** or **Try It** before exporting.

#### Method 2: Download Filmstock Resources from Filmstock Official Website and Use in Filmora

- · Login Filmstock with the same account of Filmora.
- Choose and download the effect packs on Filmstock website.

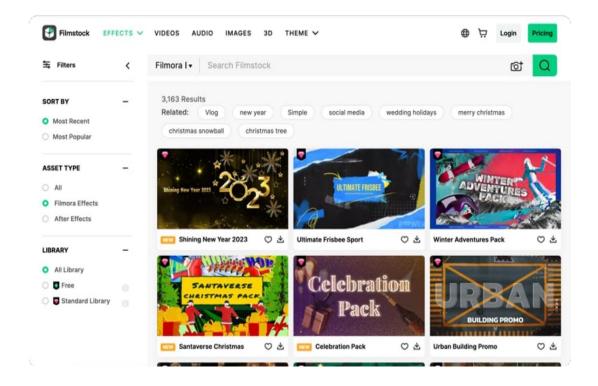

• Find the downloaded Filmstock effect packs under the folder **Resource pack** in Filmora's **Titles, Transitions, Effects**, or **Elements**.

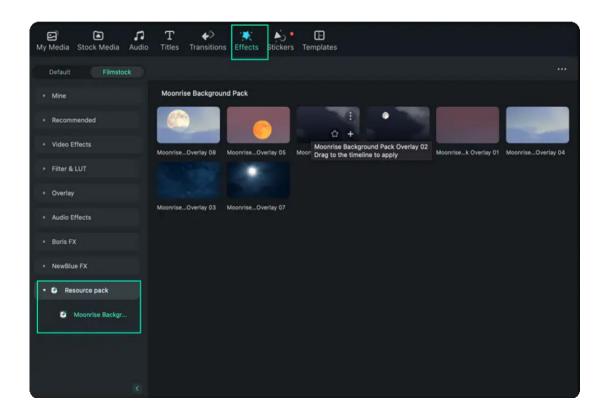

• Drag these downloaded Filmstock resources to the timeline.

#### Note:

The Filmora effect packs of Filmstock can't be used if you don't download Filmora.

## 10.9 Audio Driven Effects for Mac

Filmora provides users with the ability to enhance their videos with music effects. Within its Effects library, you will discover a variety of audio-driven effects tailored to assist in different contexts. In this gude, we will walk you through the process of accessing and applying audio-responsive effects:

### **Access and Employ Audio-Responsive Effects**

This section explains how to find, access, and apply audio driven effects within Filmora:

### Step 1: Launch Filmora and Select Open Project

Once downloaded and launched Filmora on your computer, click the "**Open Project**" button on its main display. Then, select the files you wish to import into your timeline panel and place them on the timeline using your cursor.

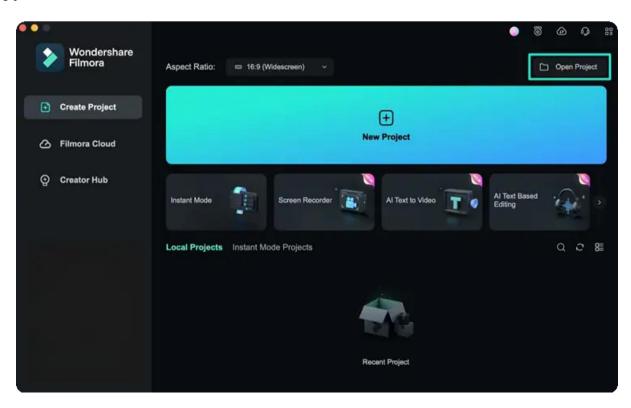

**Step 2: Access Audio Driven Effects** 

Next, head over to the "**Effects**" tab and expand the "**Audio Effects**" category from the left side panel. You will find a collection of pre-assembled effects within the "**Audio Driven Effects**" category.

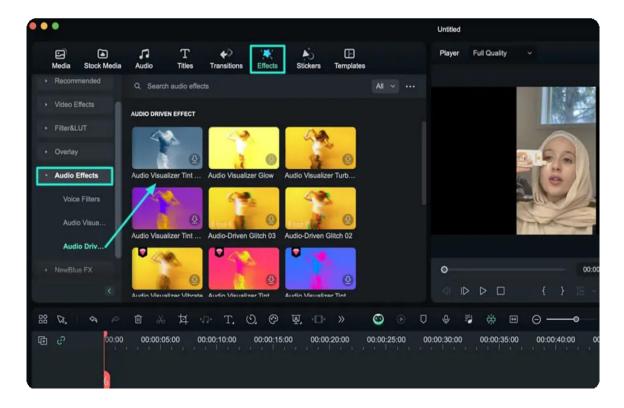

#### Step 3: Add an Effect from the Collection

Upon selecting your desired effect, use the drag and drop method to place these desired audio effects onto the timeline track above your video, and press the "**Play**" button in the preview screen to see.

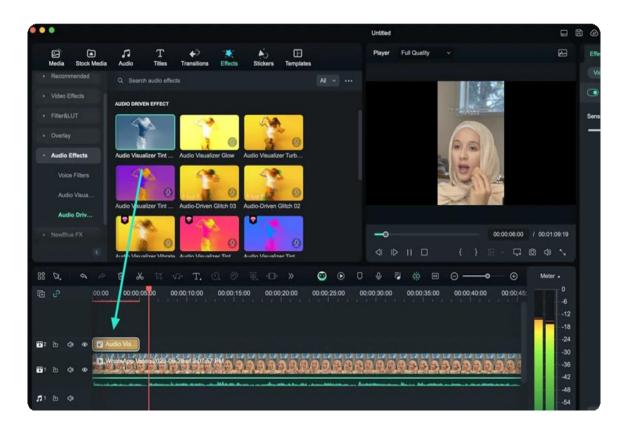

# **10.10 Types of Transitions**

A transition is an effect added between pieces of media to create an animated link between them. Transitions can help your movie switch smoothly from one scene to the next.

Filmora provides a list of transitions that you can apply to a sequence. A transition can be a subtle crossfade or a stylized effect. You can find them under **Transitions** tab.

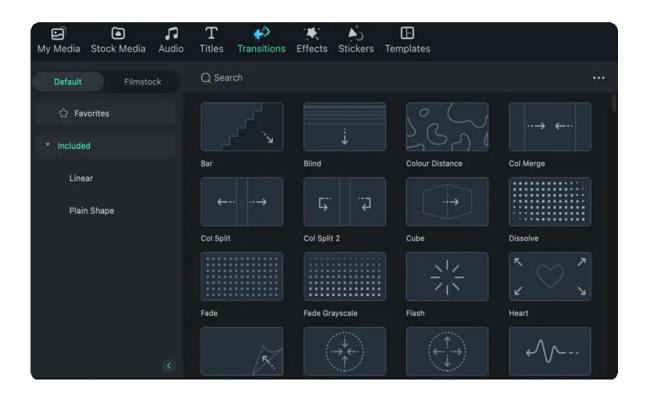

Filmora offers different types of video transitions to help you create smoother videos without noticeable cuts and breaks.

Some of the most interesting video transitions available in Filmora are:

- Ripple & Dissolve
- Speed Blur
- Warp 3D
- Slideshow
- Gaming
- Travel
- Stylize
- Plain shapes
- Wedding & Love
- Linear

Each of the above video transition categories includes multiple transition templates.

For instance, the "Ripple & Dissolve" category has 30+ transition templates. Similarly, the "Wedding & Love" category has 19 templates.

And as you roam around the transitions section, you will find a lot more suitable video transitions that would fit your needs.

# 10.11 Add Transition Effects

Adding transitions to your video helps to improve its flow. You can apply transitions to single clips or in between all of the clips on the timeline in Filmora for Mac.

- Click into the **Transitions**tab to see the available transitions. Double-click on transitions you'd like to preview.
- Once you find a transition you want to use in your project, drag and drop it to the desired location on the timeline.

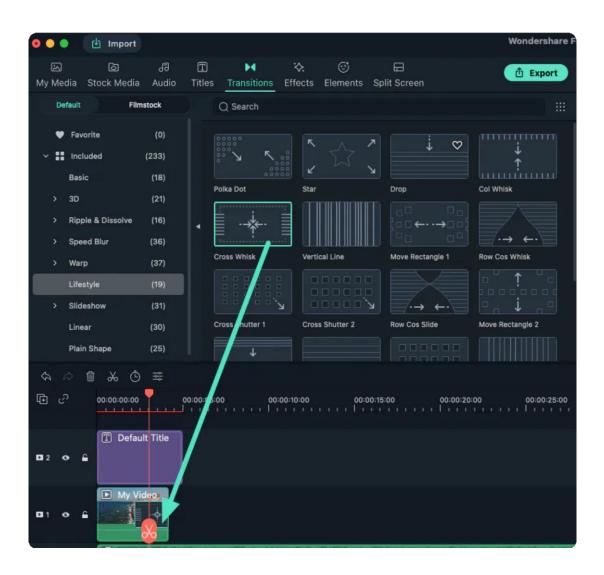

- Instead of dragging and dropping a transition you can also place the playhead at the exact spot on the timeline where you want to add a transition, right-click on a transition you want to add, and select **Apply**.
- You can also use the **Apply to all** option if you would like to add the same transition to all video clips in your project. To add a random transition to all video clips, choose **Random to All**.
- To delete a transition, highlight it and click the **Delete** button in the toolbar above Timeline, or press Delete key on the keyboard.
- If you especially love a transition, you can add it to **Favorite** by right clicking transition in the list and selecting "**Add to Favorites**" from the menu.

Keep in mind that if you are applying a transition, you need to make sure that you've placed a video clip on the timeline.

You can add a transition to the start (prefix transition) or the end (postfix transition) of any video or image on the timeline, or add transitions between clips.

# **10.12 Modify Transitions**

Filmora offers many types of transitions and the ability to customise the properties of the transitions. To

do that, you can right-click on the transition on the timeline, and a small menu will pop up.

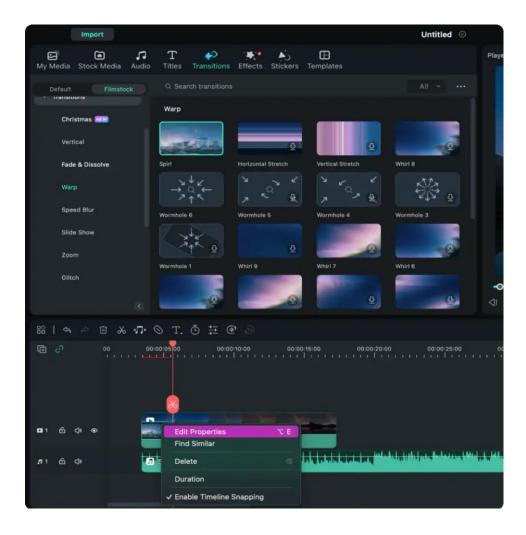

You can right-click on the transition you've added and select **Duration** from the menu. Change the duration in the pop-up **Duration Settings** window and Click **OK** to apply the change.

Alternatively, once you've added a transition to the timeline, you can alter its duration by dragging one of its edges in the timeline.

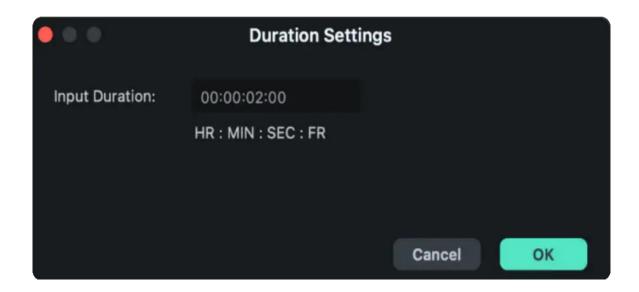

The default duration of all Transitions is 2 seconds. Select Preferences under the Wondershare Filmora menu to change the default duration and switch to the Editing Tab. Find the "Transition Duration" and enter the new duration. This will become the new default duration for all transitions in your project.

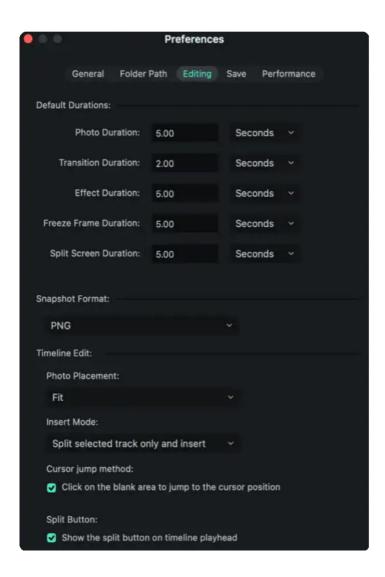

You can also change more options of the transition by selecting Show properties. You can also select a Transition Mode in this menu to determine how your transition will sit between the clips. You can choose from Overlap, Prefix, and Postfix.

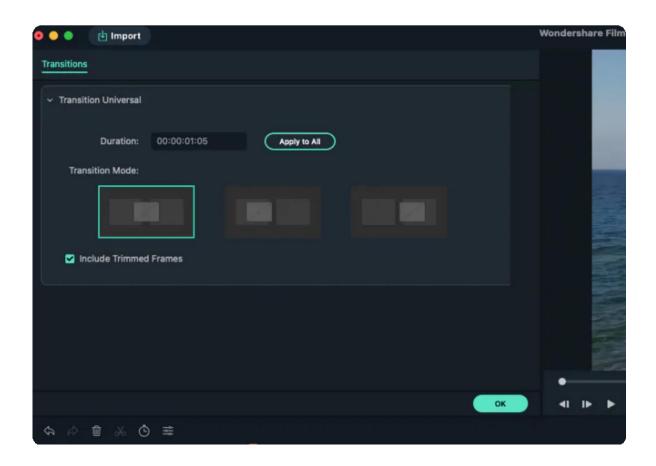

#### To apply the same transition through your entire project:

Right-click on the transition you want to use and select **APPLY TO ALL**. But note that this transition can only be applied for the duration.

Click the **OK** button to confirm your adjustments

## 11. Stickers

# 11.2 Types of Stickers

Stickers are motion graphics you can use to decorate your videos. You can add motion graphics to your videos to make them look more attractive. To do that, you can click the "Stickers" tab to check out the entire list of templates.

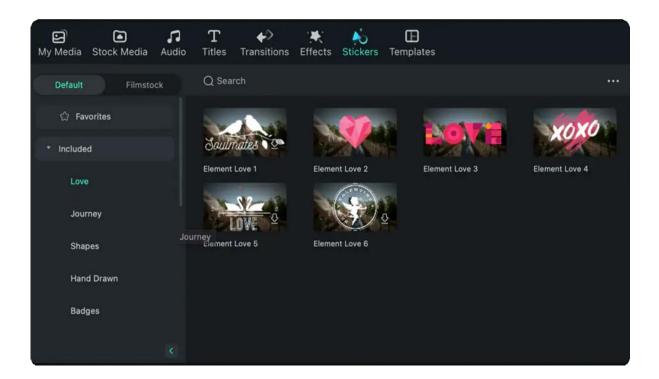

Some of the most popular "Stickers" templates are categorized under:

- Hand Drawn 21 templates
- Badges 12 templates
- Tutorial 64 templates
- Web 64 templates
- Pets 11 templates
- Shapes 6 templates
- Emoji 9 templates

And there is more to unearth.

## 11.2 Add and Customize Stickers

The Stickers is one of main important categories for you to create awesome videos. You can find this tab on top of the editing window. The Stickers tab contains a large number of stickers which you can easily overlay on your video by drag and drop action.

In this guide, let's learn how to add stickers to your videos in Fillmore and how to control that sticker.

There is built-in sticker category which is right inside the installation package of the program and downloaded stickers which you can get from Filmstock - An online footage library of Wondershare.

## To add a sticker to your project

In order to overlay a sticker on your video, you can click this little plus icon at the center of the thumbnail. You can also double click on the thumbnail to preview it before adding to your project.

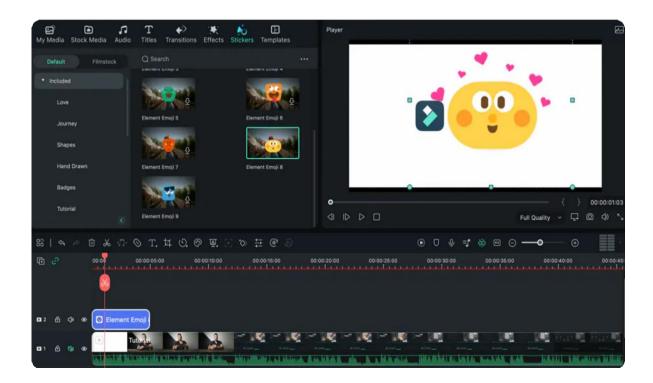

## To favorite a sticker

If you have some common use stickers, you can add your stickers to this favorite folder by hitting the star icon on the thumbnail.

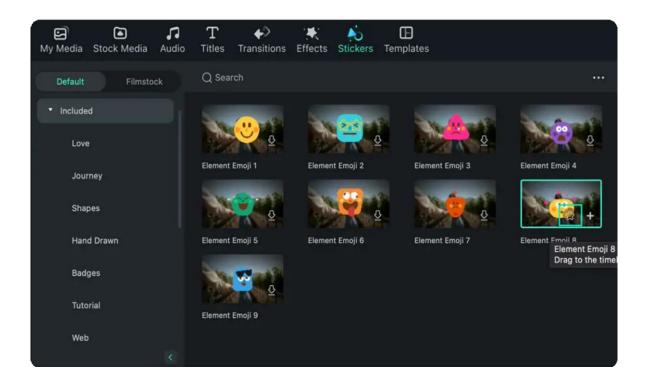

## To customize a sticker

You can double click on the element box to have more control of the sticker. Filmora considers a sticker similar to a video clip, meaning that you can control it the same way you can do with a video clip on the timeline.

You can transform your clip, select a blending mode and adjust the opacity of the clip or apply green screen effect.

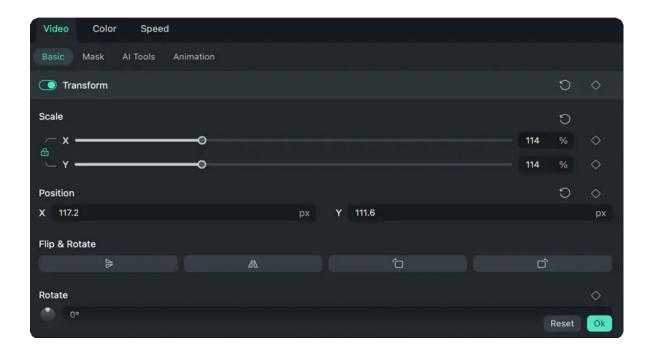

#### Trim Video on Mac: 2 Hassle-Free Solutions

Do you want to trim video on Mac, but can't find any feasible solution? Read this post and learn how to trim any video on your Mac with 2 smart apps.

#### Fail to import AVCHD file.

Guide user how to import AVCHD files.

#### Why can't I apply the transition to the video?

Guide user to apply the transition to the files on the 1st track.

If you want there are many creative ways you can do with overlay elements in Filmora, the basic steps are adding a sticker on top of the video track, adjust its size and position on preview window change, the color of the element and add a motion for it: it's all up to your creativity, to decide when and how to use it.

# To remove an element from your project

There are two ways to remove a sticker from your video:

- Select the sticker that you want to remove and hit Delete on your keyboard.
- Right click on the sticker in the timeline and select Delete from the menu.

# 12. Exporting & Cloud Backup

# 12.1 Workflow and Overview for Exporting

# The Workflow of Exporting

You will export the video when you finish editing. Here is the workflow of exporting:

• First, find the "Export" button on Filmora and click it.

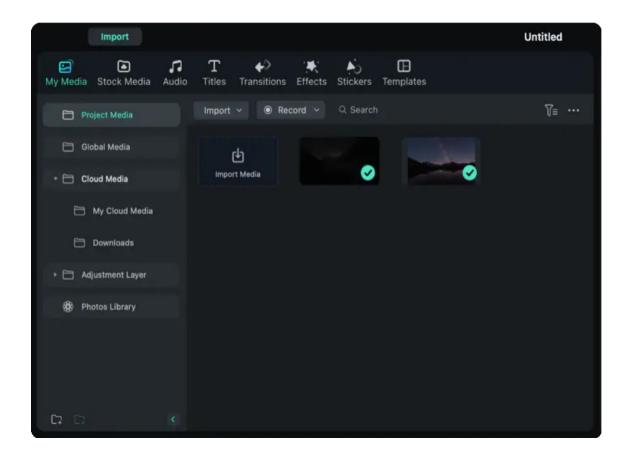

You will see Seven options for exporting. They are Select Clip Range, Create Video, Export to Device, Upload to Youtube, Upload to Vimeo, Burn DVD, and Export selected video clips..

٠

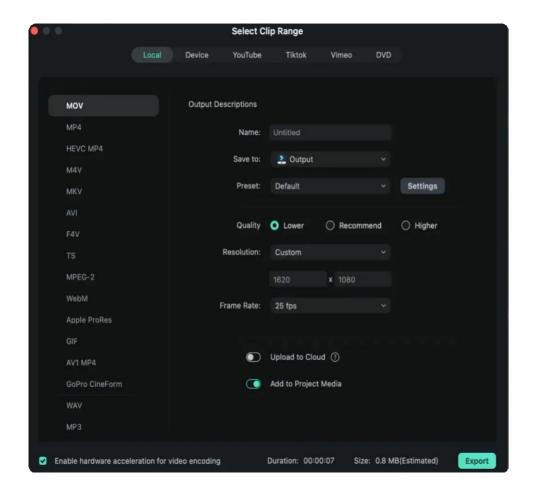

- If you are unsure which to choose, just select the first one, "Create video". You will see all the options for exporting.
- Choose the one way you want to export and click the "Export" button. You will see your video in the specified position.

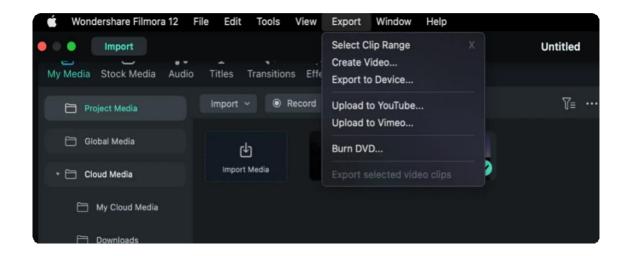

# The Overview of Exporting

Filmora provides Five ways to export your videos. Here is the introduction for the five ways.

### Export to Local

You can export your project file and video to the local computer. It supports to export as MP4, WMV, AVY, MOV, F4V, MKV, TS, 3GP, MPEG-2, WEBM, GIF, and MP3.

### Export to Device

You can export your video to the device you want, including iPhone, iPad, Apple TV, Apple TV 4K, iPod, Samsung Galaxy, Smart Phone, Android Generic, Xbox One, PlayStation, PSP, and Smart TV.

### Upload to YouTube

Filmora supports exporting your video to Youtube directly. All you need to do is logging your Youtube account and export.

### Upload to Vimeo

Filmora supports exporting your video to Vimeo directly. All you need to do is logging your Vimeo account and export.

#### • Burn DVD

You can burn your video from a DVD. Choose the DVD tab and enter the required settings, such as the aspect ratio and disc type.

# 12.2 Export Video to Local Computer

Here is how to export and share your finished video in various type of Formats:

To export your video to your computer, click the "Export" button and choose the "Local" tab. Then, select the format you want to export in. Currently, Filmora supports the following formats: WAV, MP4, AVI, MOV, F4V, MKV, TS, MPEG-2, WebM, GIF, AV1 MP4, MP3, GoPro CineFrom and more as shown below.

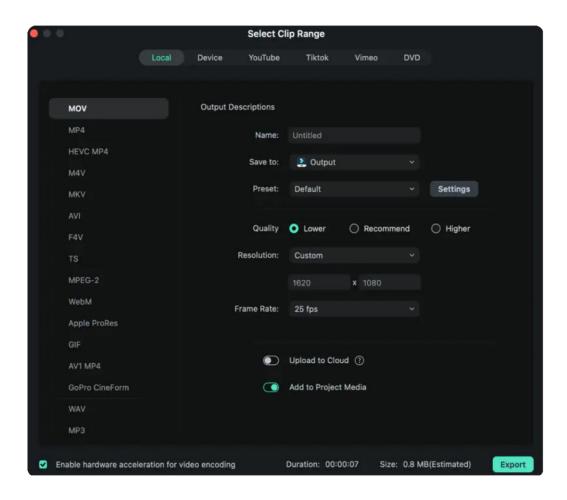

After selecting the output format, you can rename the video and change the location on your computer where you want to save it. You can also check the output resolution, frame rate, size, and duration before

you export. To change your export settings (i.e. resolution, bit rate, and frame rate) click the "SETTINGS" button.

In the Settings window, there are three quality levels: Lower, Recommend and Higher. The only difference between them is the Bit Rate. You can easily adjust this or other parameters, such as Resolution, and Frame Rate in this window.

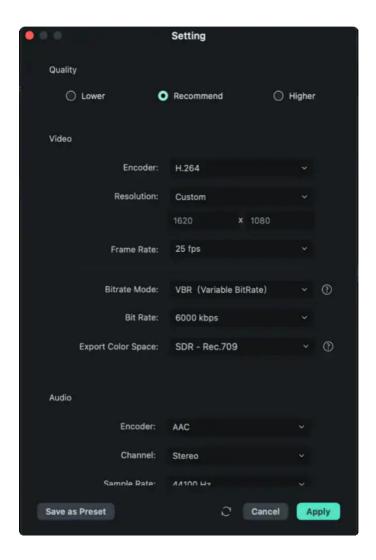

It is best to export your video with the same settings as your original video.

When you're finished adjusting your export settings, press "Apply" to save them. Then, after you have closed the Settings window, press the "Export" button in the Export window.

**Note:** The size of the video depends on the length of the project and the bit rate. If the file size looks too big, you can try changing the bit rate in the Settings window to make it smaller.

## 12.3 Export Video to Different Device

Here is how to export and share your finished videos:

In the Device tab under Format, you can choose to output your video according to the ideal settings for different types of devices, such as iPhones, iPads, Apple TVs, Smart Phone, Galaxy S, Smart TV, PlayStation, and more. You can also make manual adjustments to your settings by clicking the Settings button. Click on "Export" button when you're finished.

**Note**: Exporting in this way won't automatically transfer your videos to your devices. While, your videos will still be stored on your computer's local hard drive.

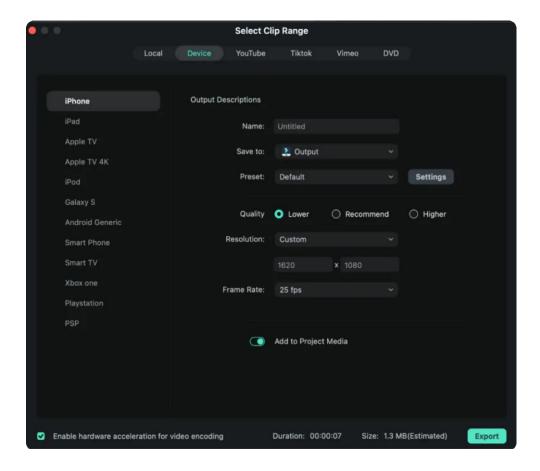

# 12.4 Export Video to Vimeo

Here is how to export and share your finished video to the Vimeo:

To upload a finished video directly to Vimeo, click on "Export" and then select Vimeo. Input the title, description, and tags for the video and choose whether to upload the video as public, unlisted, or private. You will also need to sign in to your Vimeo account.

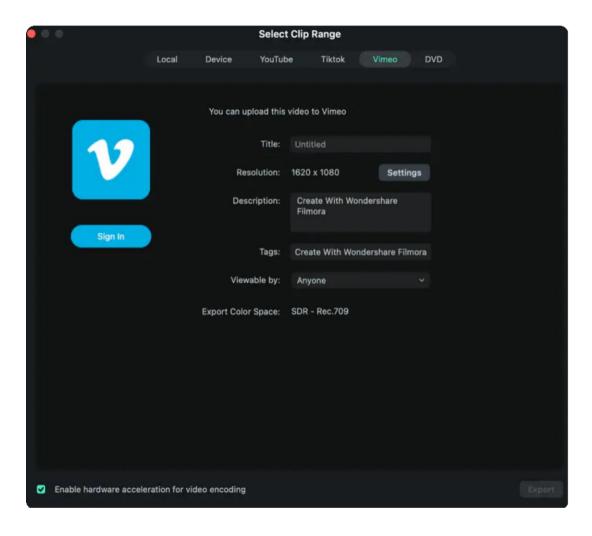

# 12.5 Upload Video to YouTube

Here is how to export and share your finished video to your YouTube channel:

To upload a finished video directly to YouTube, click "Export" and select "YouTube". Input the title, description, and tags for the video and choose whether to upload the video as public, unlisted, or private. You will also need to sign in to your YouTube account.

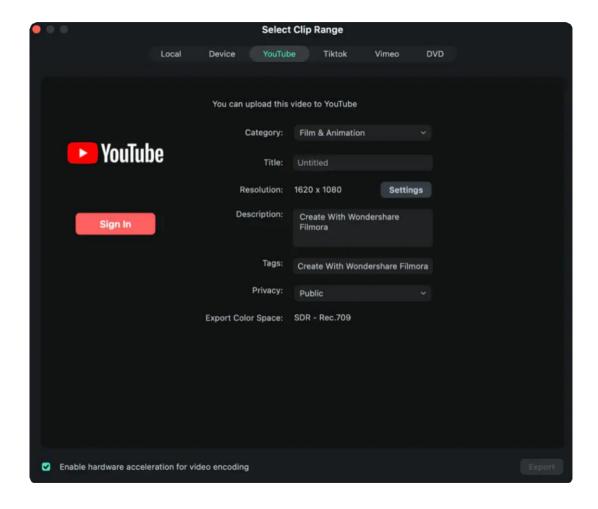

## 12.6 Burn to DVD

Here is how to export and convert your video into DVD:

You can burn your video from a DVD. Choose the "DVD" tab and enter the required settings, such as the aspect ratio, TV Standard and disc type.

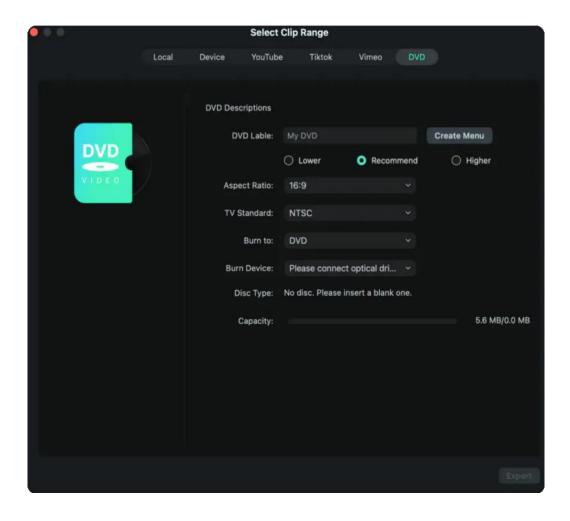

# 12.7 Importing

Wondershare Filmora for Mac lets you import video shot by any digital camera, camcorders, mobile devices, etc., in all significant standard and HD video formats. You can also record your video from your webcam.

#### Note:

A Media Library is provided for you to organize your media clips to easily and quickly catch assets for your projects.

## **How to Import Media Files**

> There are 4 ways to import media files to Filmora.

Way 1. Click the "click here to import media" in the center of the Media Library to add files directly.

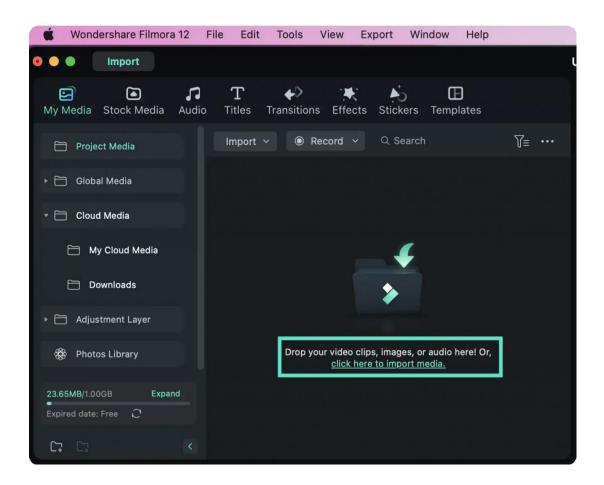

Way 2. Drag and drop to the Media Library directly.

Way 3. Go File > Import Media, and choose one of the below sources:

- Import Media Files: Import a single media file.
- Import Media Folder: Import a media folder containing more than one media file.
- **Import from External Device**: Import media files from an external device like a USB drive, hard drive, and more.
- Import with Auto Beat Sync: Import media files with Auto Highlight, Auto Beat Sync, and Video Effect features.
- Import with Instant Cutter Tool: Import trimmed/cut video from Instant Cutter Tools.
- Import from other Apps: Import media files from Google Drive, One Drive, and Dropbox.

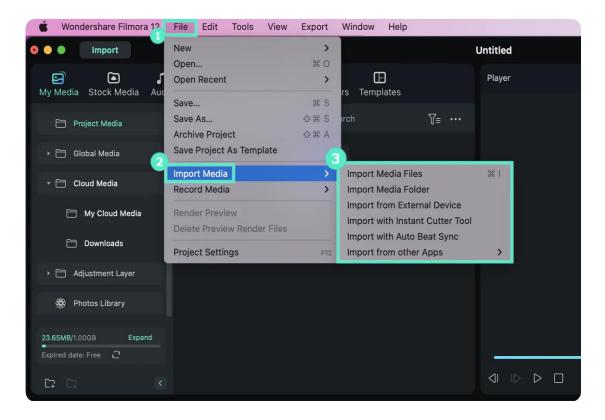

Way 4. Click the Import on the top bar to import the media file.

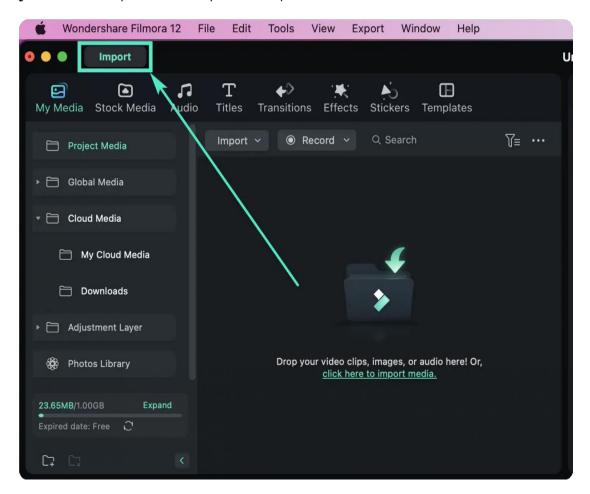

## 12.8 What is Wondershare Drive

Wondershare Drive is a cloud storage for work and content creators. You can safely store and share photos, videos, files and other contents without the device limitation.

The most important is you can upload the project in Filmora to the Wondershare Drive to enable you to edit videos anywhere.

You can manage files in Wondershare Drive in Filmora or by visiting https://drive-web.wondershare.com/.

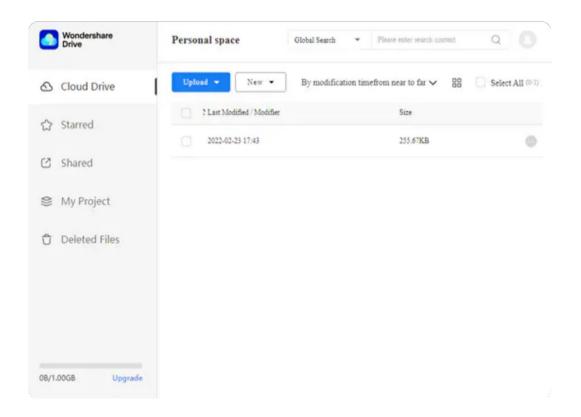

In this page, you can also upload files. Besides, you can make basic management inside the drive including moving, renaming, deleting, downloading files. Even you can star the important files.

# 12.9 Get 1GB Cloud Storage for Free

2 Steps to get 1GB cloud storage freely.

- Download and open Filmora.
- Click "Cloud Project" and then log into your account to activate the cloud.

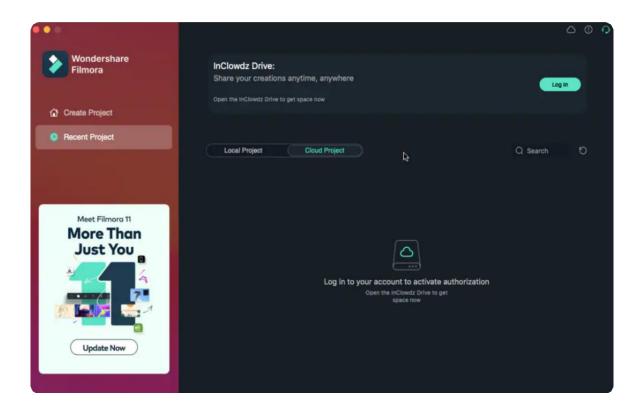

Now, you can get 1GB for free and start to use the drive.

Note: You can get 1 GB for free after activating Filmora account.

## 12.10 Use Wondershare Drive

In Filmora, you can get 1GB cloud storage for free to upload, save, download and share your videos and project files.

You can use Wondershare Drive in Filmora software or through a web browser.

# **Using Wondershare Drive in Filmora**

It's easy to save and upload project files to Wondershare Drive. When you launch Filmora, choose Recent Project and you can see all local projects, you can click the cloud icon to upload and save local project.

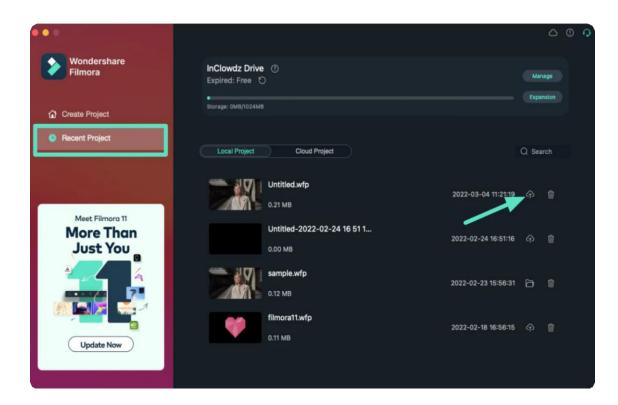

# Using Wondershare Drive through a web browser

You can also use Wondershare Drive by visiting <a href="https://drive-web.wondershare.com/">https://drive-web.wondershare.com/</a>. To save your video and project files, click Upload button and choose the files in the local computer.

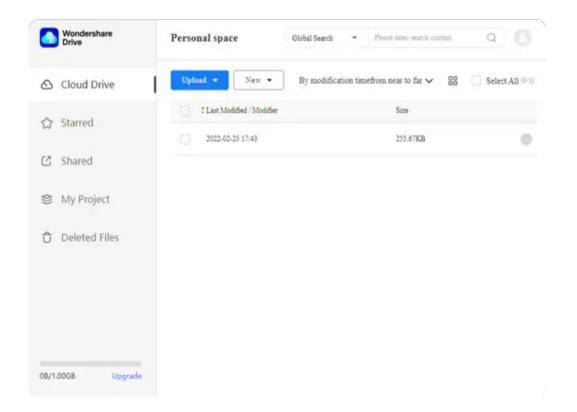

## 12.11 Find Files in Wondershare Drive

There are 2 methods to find your cloud files.

• Find cloud files in the Cloud Project.

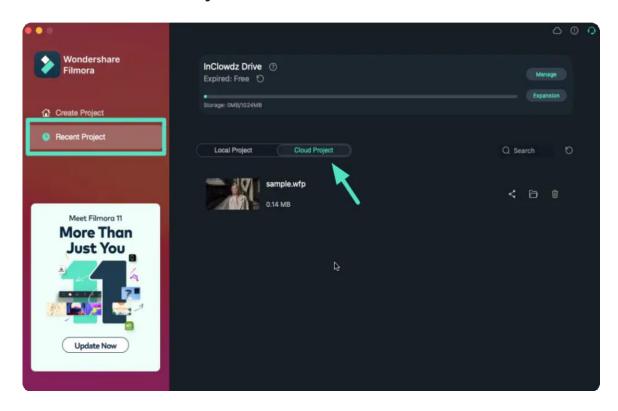

• Find cloud files in Media>Project Template>Custom

Note: You can find the custom files you want only the files are saved as template.

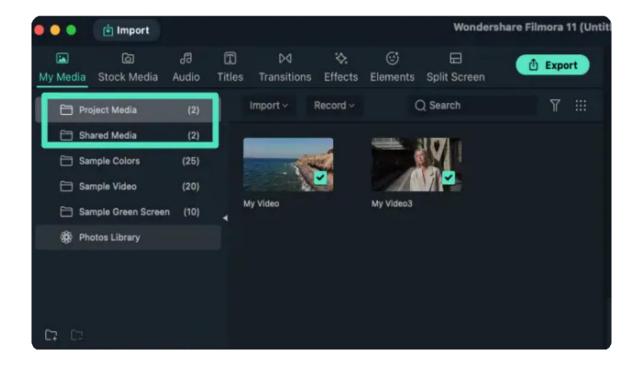

# 12.12 Manage Wondershare Drive

Click "Cloud Project", you can check your cloud project files, which includes sharing, deleting and reveling in explorer.

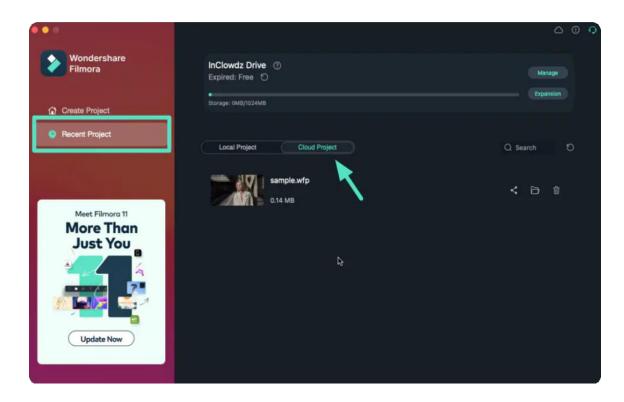

Or you can just click the "cloud" icon on the top to manage your cloud files. Besides, you can see the expired date and the storage of Wondershare Drive.

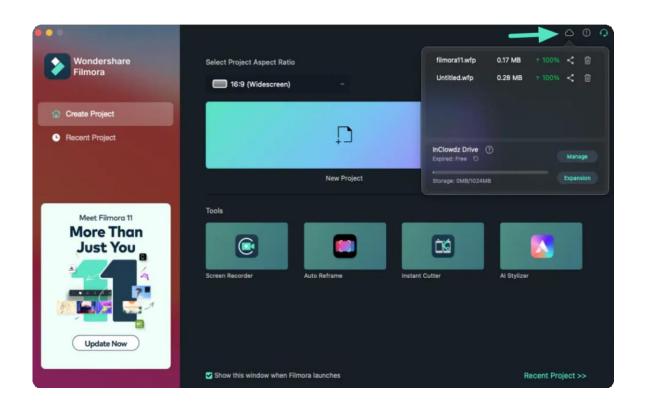

## 12.13 Share files with Wondershare Drive

With Wondershare Drive, you can easily share you videos and project files to others. People can see your sharing videos and edit with your project files.

Note: The sharing project files are only supported to edit in Filmora. There

are 2 ways for you to share your video and project files in Filmora.

• Switch to "Recent Project" tab and choose Cloud Project, choose the project you want to share, and then click the share icon.

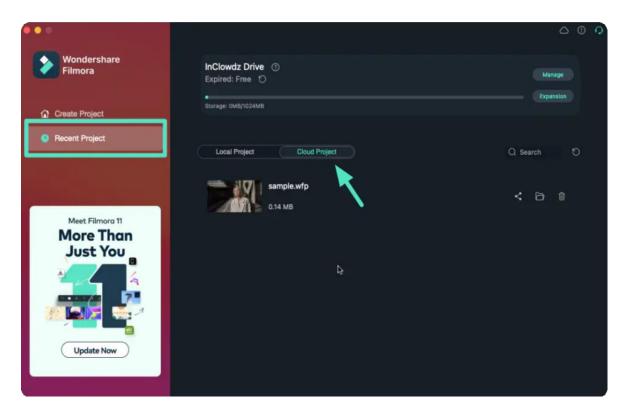

Or you can just click "cloud" icon on the top and click the share icon.

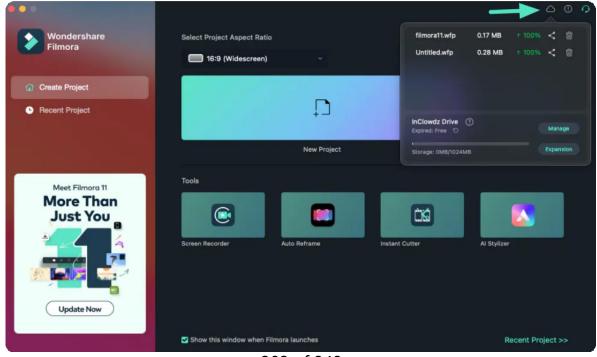

303 of 349

You can share your files with or without passwords. The validity period is about 1,7 and 30 days.

- If share with passwords, you can set the passwords you want. Filmora supports 4 letters or numbers as passwords.
- If share without passwords, all you need to do is choose the validity period.

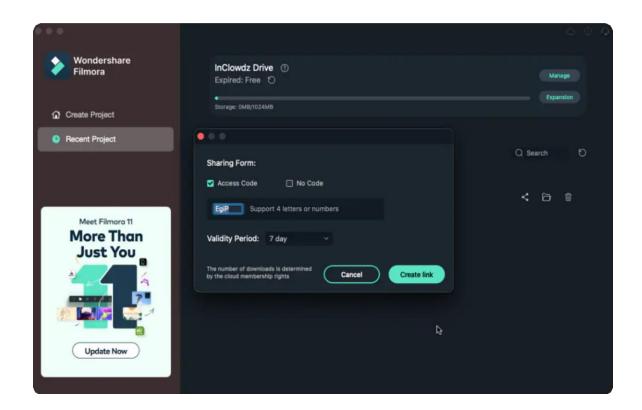

After setting the sharing options, you can create link for sharing. Click

"Copy" to quickly copy the link and share it with others!

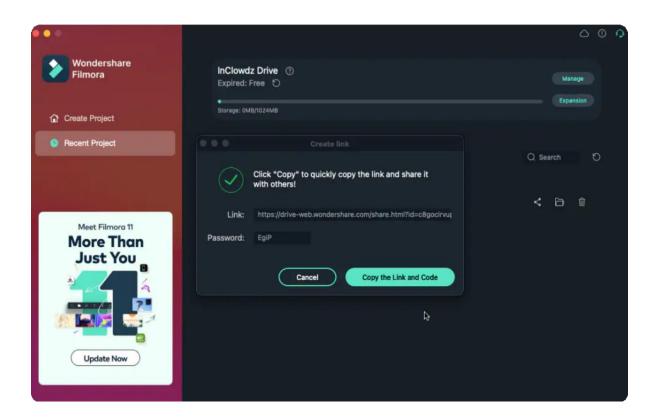

People can open the link and see what you share.

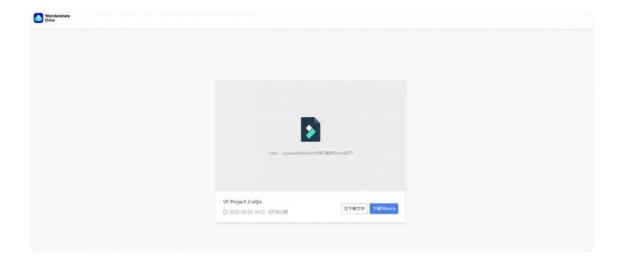

# 12.14 Best Practices: Cloud Backup

Cloud backup service aims to make video-editing cooperation and sharing easier for video creators.

### Index

- 01 How Does Cloud Backup Help with Sharing/Cooperating on Video Editing?
- 02 How to Use Cloud Backup?

## **How Does Cloud Backup Help with Sharing?**

- 1 It could be troublesome to carry external storage when you need to edit your video projects on a new computer or share them with your colleagues.
- 2 With cloud backup, you can upload the file to Wondershare Drive and download it anywhere, anytime to continue editing or share the project file with your friends/colleagues for them to add their creative thoughts.

## How to Use Cloud Backup?

## **Upload Project**

Open **Create Project** > **Local Projects** and click on the Upload icon on the project you would like to backup to Inclowdz Drive. Once completed, you can find the video under the Cloud Project tab.

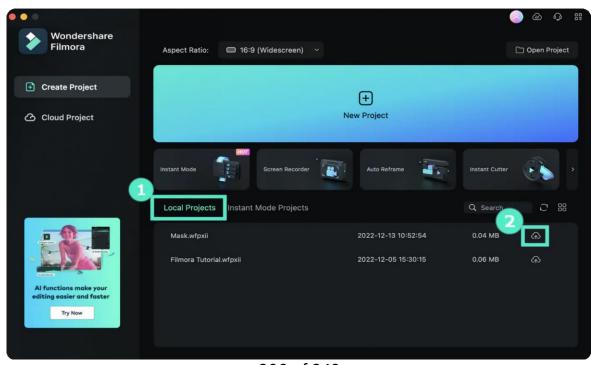

# **Open Project**

Click the Folder icon to open the projects with Filmora.

## **Share Project**

Under the Cloud Project tab, click the Share icon to share the download link with anyone you want.

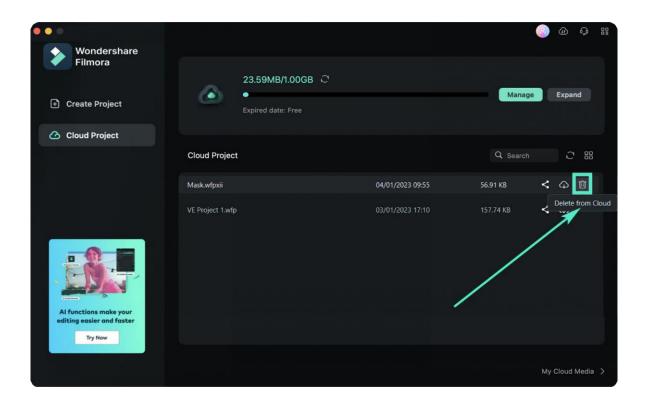

## **Delete Project**

If you wish to delete any projects, click on the dustbin icon.

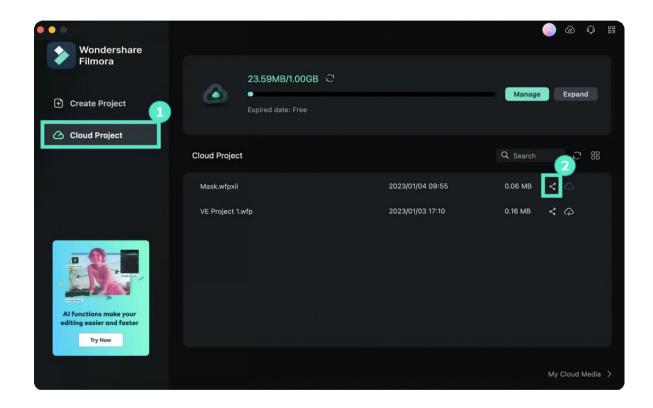

### Note:

Paid users will automatically be granted access to 1GB cloud storage.

## 12.15 Export Settings for Mac

Filmora's diverse video editing capabilities elevate the visual appeal of your content, but the wonders continue beyond there. Its advancements and upgrades provide users with custom options within its Export window. If you want to ensure a seamless export, read this guide below:

### **Accessing the Export Windows**

Although the process of exporting media in Filmora is a matter of click, this guide will guide you through each step:

### **Step 1: Initiate the Export Process**

Upon the completion of importing your video clip into the timeline and editing it, move your cursor to the upper right corner of Filmora's editing interface and click the "**Export**" button.

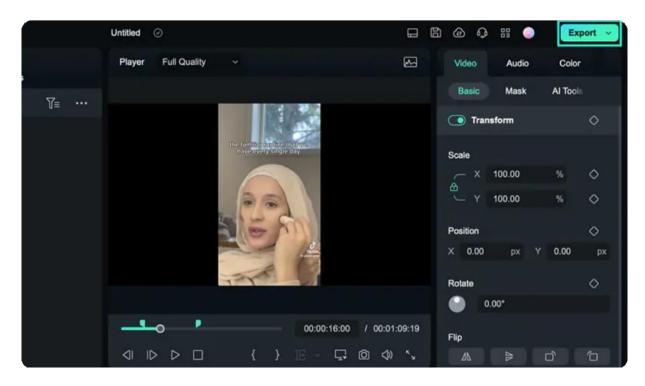

**Step 2: Customize the Export Parameters** 

Following the previous action, an Export window will feature on the screen. From there, users can find an array of export settings like file name, file location, format, resolution, and other

parameters. Once you have adjusted these settings, press the "**Export**" button to download these files on your device.

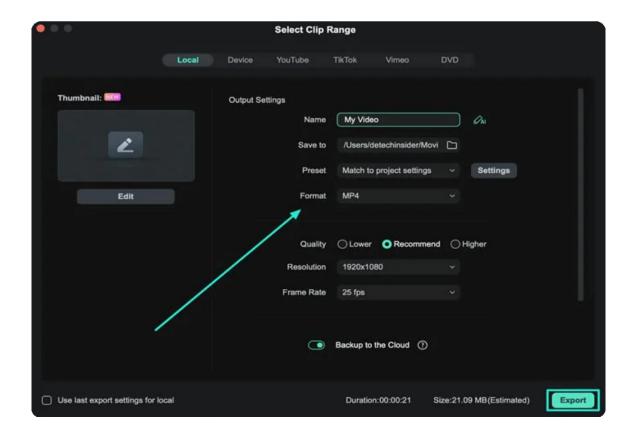

## 12.16 Export Selected Clip for Mac

In video editing, editors often need to export specific clips from a timeline and a function, and Filmora offers this option in its editing interface. This feature optimizes the editing process, which allows users to export selective segments with convenience. This comprehensive guide contains the essential information for exporting chosen clips within Filmora:

### **How to Export Selective Clips in Filmora**

For those seeking to learn the technique of exporting selected clips within Filmora, the following step-by-step guide is for you.

### Step 1: Activate the Export Functionality

If you wish to export a selected clip out of many, then select that clip in the timeline and navigate towards the "Export" button. Afterward, expand the navigation arrow on this button and select the "Export Selected Clips" option from the expansion menu.

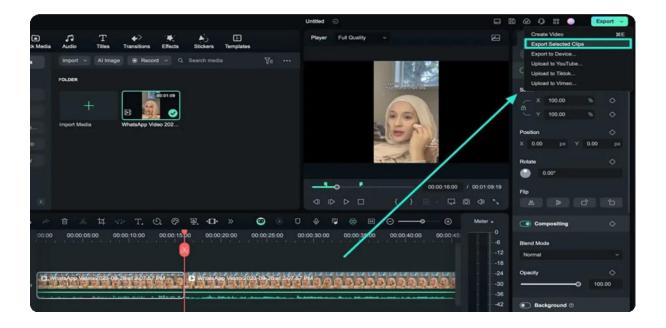

**Step 2: Personalize the Export Settings** 

As the new window appears, adjust for file name, storage location, frame rate, resolution, and other settings. End the process by clicking the "**Export**" button and save the selected clip to your device.

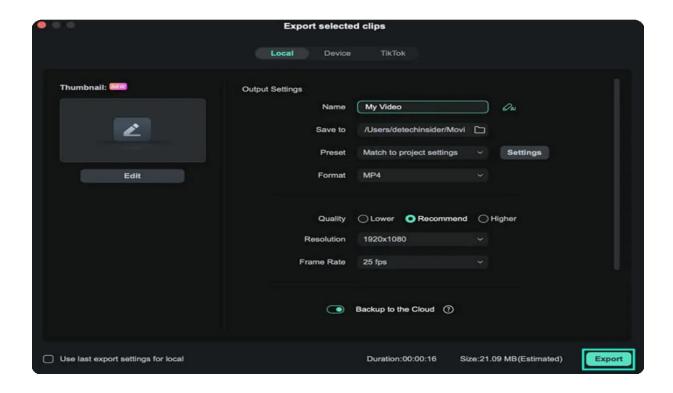

# 12.17 Export Clip Range for Mac

Filmora enables users to define a specific range within an existing video clip and export it. This feature not only ensures a streamlined workflow but also eliminates the need for trimming before exporting. To delve into the efficient and time-saving features of Filmora, pay attention to the detailed guide below:

## **Index**

- 01 Defining the Clip Range
- 02 Exporting the Defined Clip Range

## **Defining the Clip Range**

There are two methods that users can employ according to their preference for defining a clip's range before exporting:

#### **Method 1: Via Preview Window**

### Step 1: New Project Initiation and Clip Import

Following the installation and launching of Filmora, locate and select the "**Open Project**" button on the main menu's right side. Afterward, select a media file for import from your device, and it will be added to the timeline.

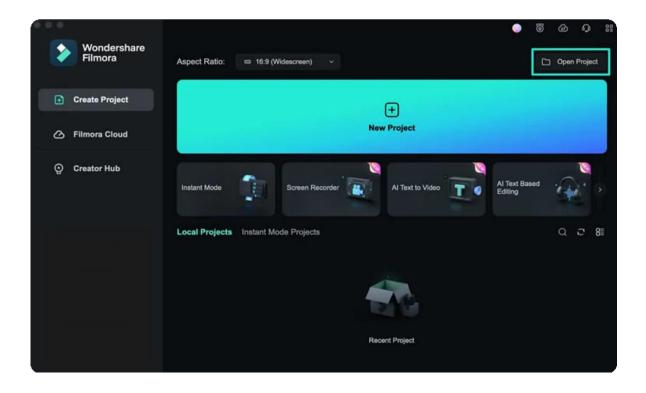

### Step 2: Selection of the Clip's Starting Point

Once your chosen clip is in Filmora's timeline, direct your attention towards the "**Preview**" section. Click the "**{**" icon to invoke a slider that enables precise adjustment of the starting point of the clip.

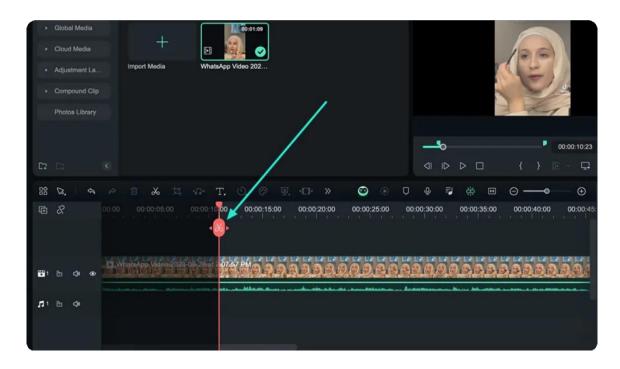

### Step 3: Designate the Clip's Ending Point

For setting the end point of this clip range selection, repeat the process; however, this time, engage the "}" icon.

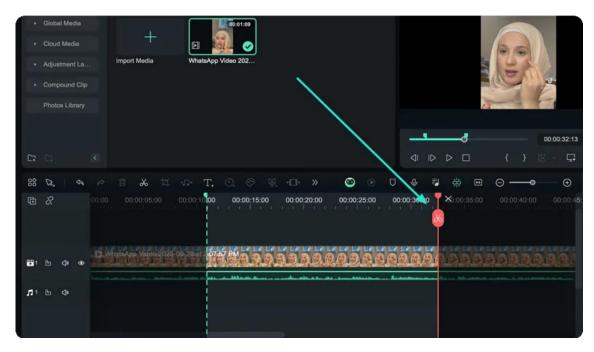

### Method 2: Via Keyboard Shortcuts

An alternative method for commencing the same action involves using the " $\mathbf{I}$ " key to specify the starting point and the " $\mathbf{O}$ " key to specify the endpoint.

## **Exporting the Defined Clip Range**

Once the clip range has been set, proceed to export it by following the step-by-step approach mentioned below:

### Leveraging the Export Functionality

After establishing the clip range using the previous method, navigate to the "**Export**" button and click it. A "**Select Clip Range**" window will emerge where you can adjust the settings, including the folder location for your clip, its name, and additional parameters. Upon setting all these parameters, finalize the process by choosing the "**Export**" button.

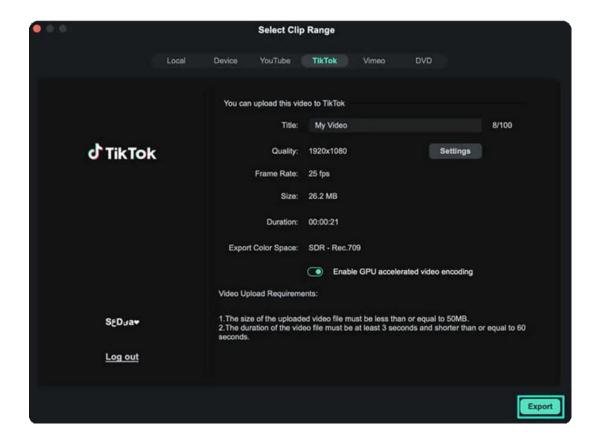

## 13. Collaboration

## Filmora Workspace for Mac

This guide teaches you how to co-create your video with your friends, clients, or colleagues in Filmora workspace.

Filmora workspace is an online platform that allows you to receive comments from others after sending them a link with some permissions. Also, you can leave a comment on other people's videos.

### Index

- 01 Usage Scenario
- 02 Launch Workspace on Mac
- 03 Workspace Interface

## **Usage Scenario**

As a video designer, you might sometimes feel confused about how to improve some parts of your video. Now, a solution comes as Filmora workspace offers you a co-creation platform. Here you can share the link created automatically with some people, inviting them to give some feedback and modify the clip accordingly.

## Launch Workspace on Mac

The content below introduces how to launch the workspace of Filmora in macOS.

#### Step 1: Log in or create your account

After launching the application, you need to log in first when you want to use this feature for the first time. If you don't have an account, use your email address to create one.

#### Step 2: Activate Filmora workspace

In the top right corner of the interface, find the Transfer Center icon, as marked in the below image, and click it. Then, as prompted, you can find Filmora.io here. Click **Go experience it** to have a try.

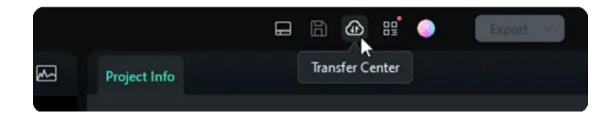

## Workspace Interface

The following contents are about the features you can see in the workspace interface.

#### **Media Files**

Media Files is the place where your videos will be displayed. You can drag or drop a file from your computer to this section.

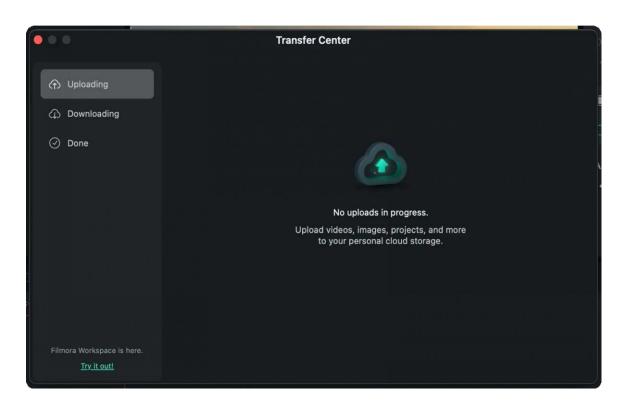

After that, right-click the video you need, then you are allowed to **View**, **Share**, **Rename**, **Download**, or see its **Details**.

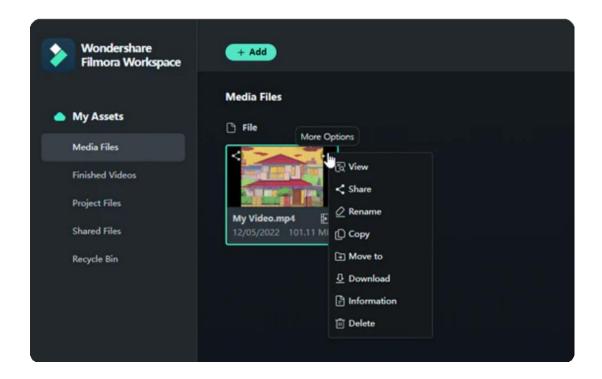

#### Notes:

Then, you can share it with friends or comment on others' clips.

Share

Click **Share** to create a link automatically that you can send to others. You can choose from sharing **Without Password** and **With Password**.

- If you need a password, the system will give you a secure and uneditable Access code.
- Besides that, you can set the expiration of the link, including 1 day, 7 days, 30 days, or Never.
- Plus, you can adjust the **Permission** of the video, including **Download** and **Comment**.

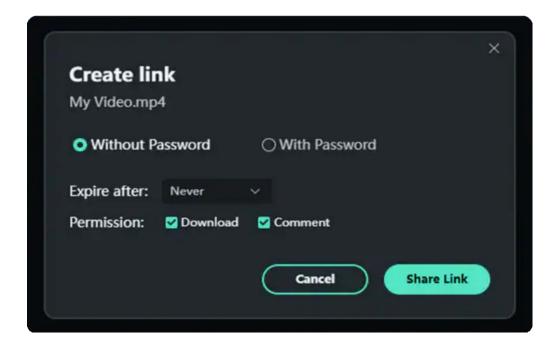

#### View

This feature is where to comment on the video. Comments can be made based on the exact time of the video or the **Overall video**. Not only can you send your own opinions, but you can also view your friends' feedback from whom you have sent the link.

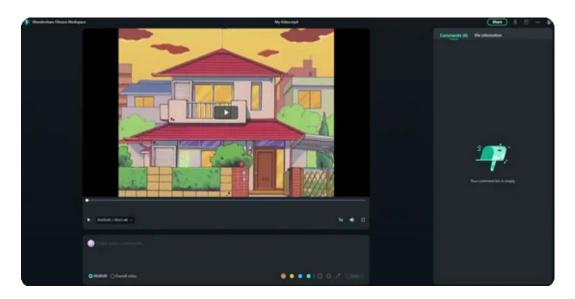

### **Finished Videos**

This section is to show your exported videos uploaded in Filmora.

### **Project Files**

Here is to show the project files that you've uploaded to Filmora.

### **Shared Files**

All the recordings of your shared videos will appear here. You can view these videos, copy the link again, or change the settings of the link if you need.

### **Recycle Bin**

If you've carelessly deleted a video, you can find and restore it in the **Recycle Bin**.

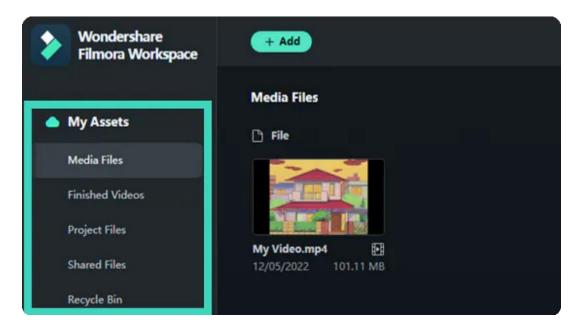

# 14. Improving Performance & Troubleshooting

### 14.1 HDR

The HDR (Highly Dynamic Range) function mainly targets semi-professionals or professionals whose devices support HDR. HDR materials shot by users or obtained from other channels can be edited, previewed, and exported in Filmora.

#### Index

- 01 Key Functional Features
- 02 Color Space
- 03 Functional Limitations and Reminders

#### **Key Functional Features**

- HDR displays a more comprehensive range of brightness from the darkest to the brightest.
- It accommodates more brightness, shadow detail, and saturation for a more natural and realistic display without compromising tones in bright or dark areas.
- You can switch to HDR export when the current device meets the GPU acceleration conditions.

### **Color Space**

#### > Project Settings

• Click **File** > **Project Settings** (Or click F12) to set project parameters. Then, click the **Color Space** drop-down menu option to select the HDR parameter value. The default value is SDR - Rec.709.

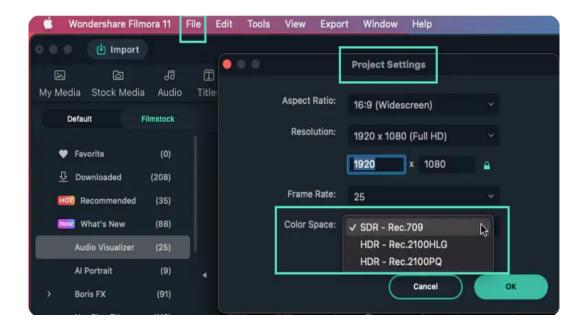

#### > Export Color Space

• On the Export interface, click **SETTINGS**. When the Export Color Space is always on, the current device has enabled GPU acceleration (GPU acceleration in the preferences).

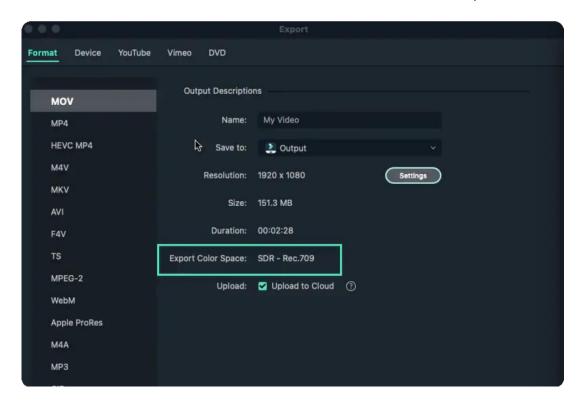

#### **Functional Limitations and Reminders**

Timeline Rendering: After rendering in HDR state, the player preview video clarity will be reduced.

**GPU Support:** Enable GPU acceleration for preview, rendering, and export. Filmora has a corresponding popup reminder on it.

**Export Speed:** The export speed of HDR video is about 4 times slower than that of SDR video.

**Device Support:** If your device does not support or does not turn on HDR, Filmora will prompt a pop-up window and remind you that the preview function of HDR is limited to the case that the device supports and HDR is on.

## 14.2 Known Issues & Fixed Bugs

Find known issues and fixed bugs in the latest release of Filmora.

#### Index

- 01 Known Issues
- 02 Fixed Issues

### **Known Issues**

#### Note:

Last update on Jun 21,2022

These are the issues you might encounter when using Filmora.Z

• Unable to export videos directly to YouTube

We are sorry to say that you may fail to export video from Filmora to YouTube directly, but you can still login YouTube account. The increasing amount of video exporting has reached the limit of our daily YouTube API quota. We are currently trying to apply more quotas to fix the issue. During this period, you can export the video to your computer and then upload to YouTube.

#### **Fixed Issues**

#### Note:

Last update on Jun 21,2022

These are the issues we fixed in recent Filmora release.

#### Fixed Issues in Filmora 11.5.0

- Bugs related to automatic upgrade
- "Cannot save text resources" issue
- · Resource crash
- Cannot use TTS

#### Fixed Issues in Filmora 11.4.5

- · Crash of beauty effects
- · Player crash while using vertical screen
- · Audio filter icon still shows after being deleted
- · Icon too big in text editing panel
- · Cannot export in some scenarios while using auto ripple on

#### Fixed Issues in Filmora 11.4.0

- Cannot run on Windows 11
- Issue with feedback
- Crash when using "redo" shortcut in editing WordArt
- Cannot play when double-clicking audio visualization

#### Fixed Issues in Filmora 11.3.5

- The exchanges problem of STT/TSS member benefits
- Crash after setting the width to 0 in applying mask
- Crash in click download AR sticker assets repeatedly
- Similar search no result and no text reminder
- · Cannot save resource assets

#### Fixed Issues in Filmora 11.3.0

- · Motion tracking failed to work after adjusting the tracking frame
- · Fade effects in SRT advanced text editing not working
- · Editing box lost while adjusting mosaic motion tracking
- Program irresponsible in creating a proxy after importing too many files

#### Fixed Issues in Filmora 11.0.8

- Translation errors in multi-language versions
- · Not showing full icon after applying key framing
- · After enabling shortcut from timeline, the properties panel is not synchronized

### 14.3 Group Clips

In an instance, we want to aggregate a few clips on the timeline to a single place on the video clip. For that, we need to group those clips and later on perform certain editing depending upon the requirements.

In this guide, you are going to learn about grouping, ungrouping, and making a cut in a group on your timeline.

### **How to Group Clips**

Grouping a particular section on the timeline is a fine art but it would take a lot of clicks if you are not using the productive method. The art of aggregating a few clips into one frame is made easy and wonderful with Filmora video editor. Let's learn to do it in just 1-2 clicks with the help of this wonderful guide.

- Drag your cursor and select the clips that you want to move on the timeline. This method would save your time of selecting and putting each clip manually. Alternatively, you can press CTRL key and click all the clips need to be grouped.
- If you want them to be in a group you need to drag over the group of clips, right-click on the timeline, and select **KeepGroup** from the options.

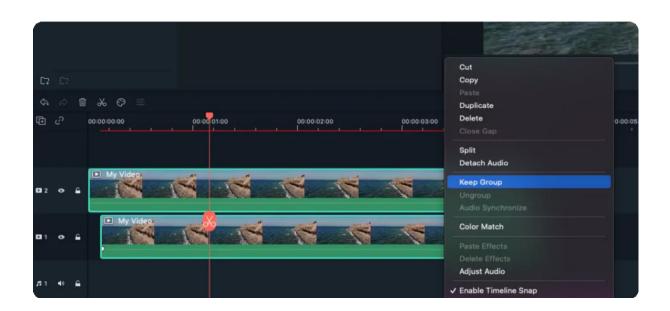

• This way you will be able to group and drag several clips without manually picking up each one of them to a certain section on the timeline.

# How to ungroup clips with Filmora

If you want to ungroup the clips you need to right-click on the grouped clips and select Ungroup.

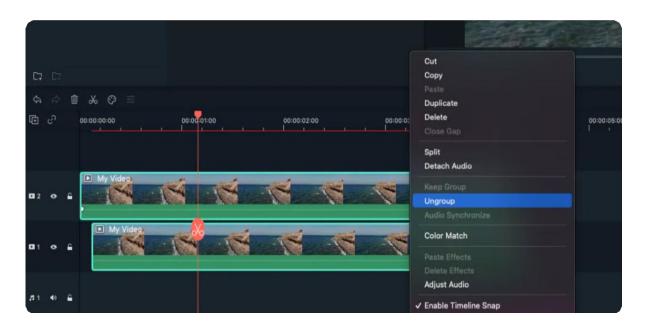

Your clips are ungrouped now and you can drag them one by one to any section on the dashboard.

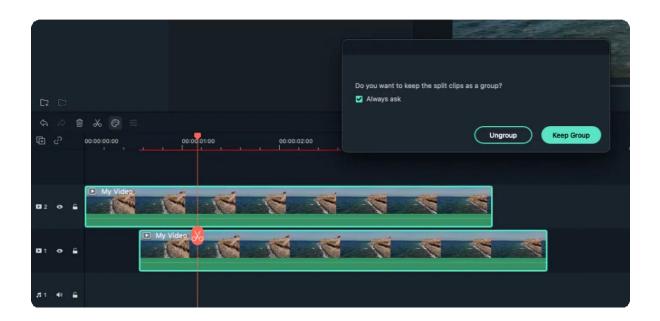

### How to Make a Cut in a Group

In this part, you will learn to make a cut in the group with simple clicks.

- · Click on the scissor icon as shown in the image and it will highlight the group that will be cut.
- · Now a window will come up to ask if you want to ungroup or cut the grouped clips.
- You can checkmark or uncheck the box if you want to see this suggestion in the future.
- There are two cases in this section. If you select Ungroup from the options then your clips would move isolate. Ungrouping the clips while cutting is not considered as a good practice.
- · You should always select the Keep Group option so that your clips stay together even after a cut.

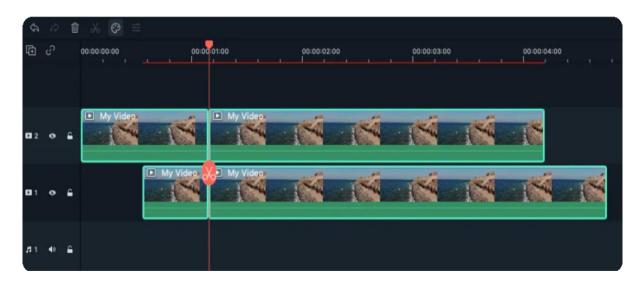

Now you have learned how to group, ungroup clips, and also how to make a cut on the group of clips. This is very simple and precise where you would find yourself in a position to do it more precisely.

## 14.4 Manage Timeline

The timeline is where the majority of the video editing process takes place. So, in this tutorial, we are going to learn how to add, adjust, lock and hide video and audio tracks in Filmora timeline panel.

## Using the timeline

The Playhead is an indicator that shows you where on the timeline you are currently located and allows you to move through the media files you placed on the timeline. The frame at which the Playhead is positioned is going to be displayed in the Preview window.

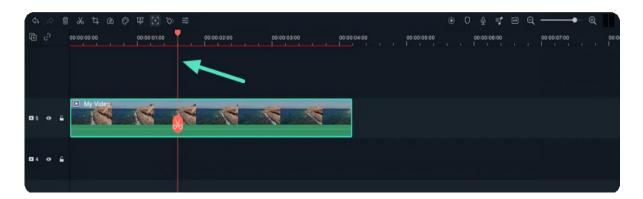

### **Adjust Timeline View**

As you hover over the area of the timeline that shows time with your mouse, the pointer is going to change into a two-way arrow. Move the mouse either to the left or the to the right while holding the left-click to **zoom in or to zoom out** of the timeline.

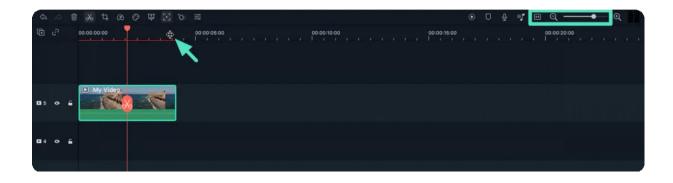

The **Zoom to Fit the Timeline** icon is located in the upper right corner of the timeline. Clicking on this icon will enable you to see all the media you've added to the timeline within a screen. Alternatively, you can use the **zoom slider** if you want to adjust the zoom level manually.

### **Managing Tracks**

A track is the part of the timeline where all the media is located. Tracks in Filmora can either hold video or audio files, and you should keep in mind that audio and video clips can never be on the same track.

#### **Add One Track Each Time**

In order to create and add a new track you just have to drag and drop audio or video file to a preferred location. Filmora will automatically create a new track for the elements dragged to timeline.

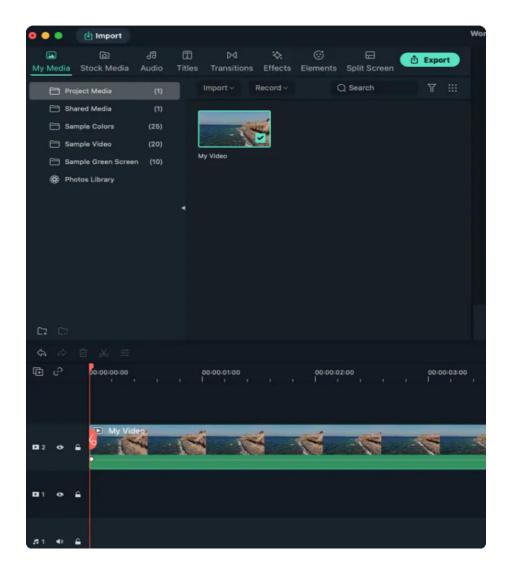

### Add multiple tracks at the same time

Click the **Manage Tracks** icon located in the upper left corner of the panel and a drop-down menu that lets you add new audio and video tracks or delete a track is going to appear on the screen.

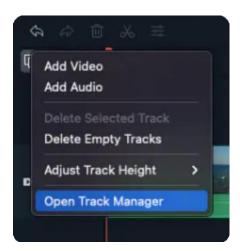

Click the **Open Track Manager** option and then you can add up to 99 video and audio tracks to a project from the Track Manager window. Moreover, the Placement drop-down menu lets you choose how the tracks are arranged.

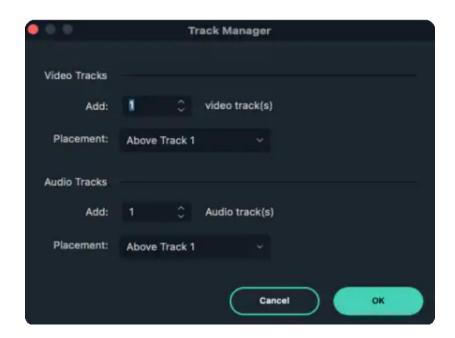

If you right-click on the section of the timeline below the Manage Tracks icon where the information about tracks is displayed you can access each of these options from the right-click drop-down menu.

Under the **Manage Tracks** menu, you can increase or decrease the size of the tracks from the **Adjust Track Height** submenu.

### **Hide & Lock Timeline**

You can click on the **Toggle Track Output** icon that looks **like an eye** on a particular track if you want the media invisible. The Toggle Track Output option is depicted as the sound icon on audio tracks and it enables you to mute an entire track.

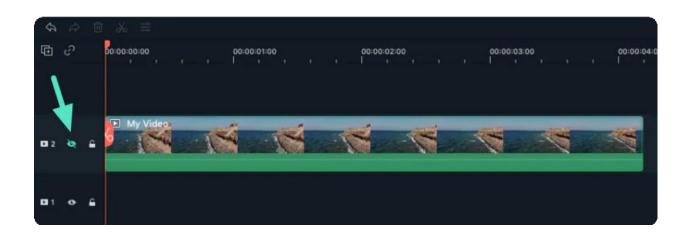

The lock icon lets you lock all media on a track. Once you look a track, you will not be able to edit, move or change the media files you added to that track.

## Organizing the timeline with markers

The **Add Marker** icon is located in the upper right corner of the timeline and after you click on it, a new marker will be added to the same location on the timeline where you placed the playhead.

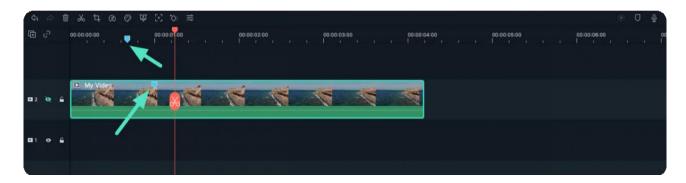

Double-click on the marker you created if you want to gain access to the Marker Editor window where you can change the name or the color of the marker or add a comment.

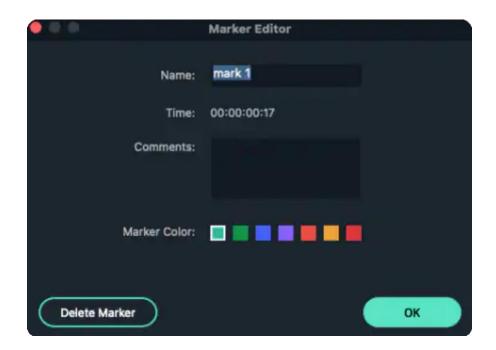

If you would like to **add a marker to a video clip** you just have to make sure that the clip is selected and click on the **Add Marker** icon. Creating notes can be useful when working on large projects because you can use them to line up different types of media assets.

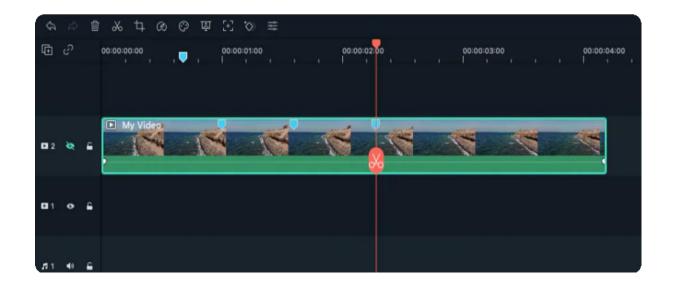

# 14.5 Change Playback Quality

For smooth playback during editing, you can change the playback quality. Look at the area under the playback window; you'd see a small drop-down button that allows you to change the playback quality.

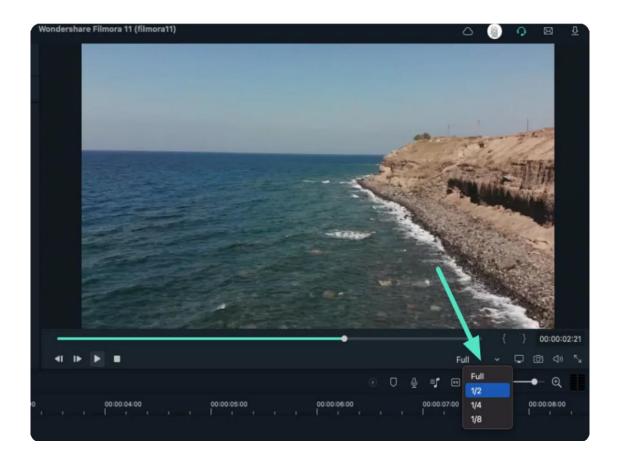

You can transition to 1/2, 1/4, 1/8, 1/16, or else stick to full quality. Let me explain if this seems confusing; 1/2 means half the playback quality and 1/4 means one-fourth of the original playback quality. In my experience, changing full playback quality to half the playback quality does the job.

### 14.6 Mark Clip

Markers can be used either while you are recording or during the post-production, to help you mark the places in the footage where you've made a mistake, where the new take starts or to indicate a spot on the timeline where you would like to place a particular video clip. In this article, we are going to show you how to utilize markers while you're editing videos with Filmora.

Watching the footage you've captured over and over can be a tiresome process that consumes both time and energy, so in order to increase your efficiency during the process of capturing and editing videos, you can simply add markers both to the timeline and the files on the timeline.

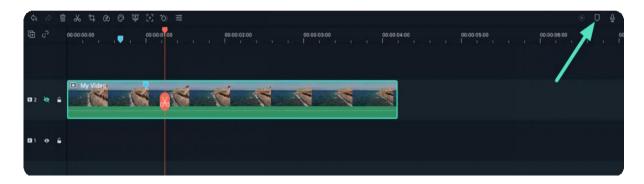

You can click the marker icon to mark any point in time.

#### **Distinctions Between the Two Types of Markers**

The **media markers** are the markers you can add directly to the video file. You won't be able to see these markers until the video clip is imported into the software's video editor and placed on the timeline.

You can use them to mark a place you're not too happy with, or to highlight the part of the video clip that you intend on featuring in the final cut of the video you've created with video editing software.

By doing so you'll save time on going through all the material just to find a few seconds of footage that fit perfectly to your video.

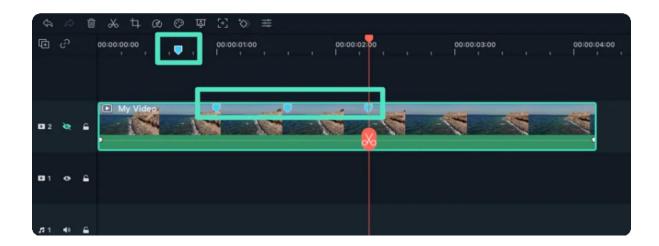

The **timeline markers**, on the other hand, can only be added to a project during the post-production period. You can utilize them to highlight the parts of the video clip you want to remove from the final version of your video or to mark the spots on the timeline where you'd like to switch from one take to another.

This type of marker is immensely useful if you want to organize the timeline in your project better and to know exactly where every clip you want to use in your video is located at all times.

Besides being a highly efficient tool for organizing vast amounts of footage, timeline markers can also help you denote the beats in the audio file and then sync the video clip perfectly to the beat of the tune you're using as a soundtrack to your video.

### 14.7 Project Settings

When you click the New Project button on the welcome screen, you will be taken to this screen, which is Filmora's default interface.

If you forgot to set the aspect ratio from the welcome screen, or if you wanted to use a different aspect than the defaults. You can do so by choosing "Project Settings" from the File menu.

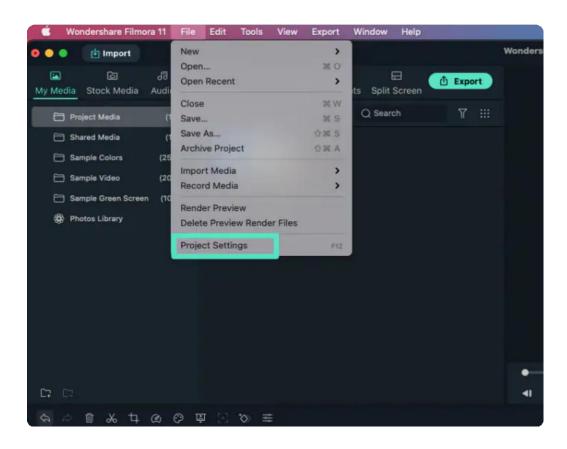

Now, you can pick the correct aspect ratio, resolution, and frame rate from the Project Settings window. To use a custom aspect ratio, what you have to do is to change the resolution.

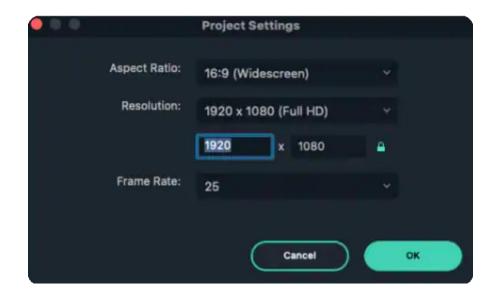

For example, if you are making an Instagram video, change the resolution to 1080 by 1350 and Filmora will automatically set aspect ratio for you. You can lock the aspect ratio by clicking on this lock icon here.

The video aspect ratio is the video width in proportion to the height. This ratio describes how wide your video is.

For example, a video with a 16:9 aspect ratio would not be 16 px wide and 9 px tall. You wouldn't be able to see a video that small. One resolution that has an aspect ratio of 16:9 is 1920 px by 1080 px.

The resolution of our project is measured in how many pixels wide and how many pixels tall the video is. By default, Filmora projects will start with the resolution of 1920 pixels wide by 1080 pixels high. Since this is the standard scale of full HD video, we can freely change the resolution by modifying the number on each box.

The frame rate is the number of frames a video will show within a second. Many digital video cameras shoot at 23.976 and 29.97 frames per second. These are the standards in countries that use the NTSC system.

The 25 and 50 frames/second are used by the cameras in countries that use the PAL system. Most movies work in 24 frames/sec.

Some TV shows and home cameras work in 30 frames per second which reflects a realistic motion similar to what we are used to seeing in real life.

Anything higher than 30 frames per second is mainly used to create slow motion. Though some people primarily gamers tend to work with higher frame rates like 60 frames per second.

If you are making videos to post on social media like YouTube, most frame rates should work fine. But it is ideal to match the settings of whatever footage your camera took. By default, Filmora will ask you if you want to match the settings of your footage when you drag the first clip into the editor from the media panel.

## 14.8 Working with Proxy

Once all the video clips you'd like to use in your next video are transferred from the camera to a computer and organized properly, you can start thinking about the most efficient way of piecing them together.

That's where the creation of proxy files comes in, as you don't have to work with the original size RAW files. Instead, you can create proxies that are significantly smaller than the video files your camera has captured and still export the video in the 4K or UHD resolution.

This is a simple and yet very effective video editing technique that makes the video editing process much smoother since it will shorten the amount of time your computer needs to render previews or perform any other video editing task.

### What is Proxy Video Editing and How Does a Proxy Work?

Proxy video editing is a great option if the computer you're using for editing has a modest amount of RAM or if its processor is not powerful enough to support the demanding tasks of applying complex visual effects.

Even though proxy files can shorten the amount of time you need to spend in the editing room, this video editing technique is only useful in a particular context. So what are the benefits of proxy video editing, exactly?

Check our guide about How to build a computer for 4K video editing

## When Should You Use Proxy Video Editing?

Whether or not you can benefit from using proxy files during the video editing process depends on how powerful the computer you are using to edit videos is.

If you have a laptop or a desktop computer that meets all of the video editor's advanced technical specifications, then creating proxy files won't boost the software's performance significantly.

However, if you are editing on a device that is primarily designed for web browsing or an older model of a PC or a Mac computer, then reducing the resolution of the files you use in your projects can save you some time or even prevent the software from crashing at a crucial moment.

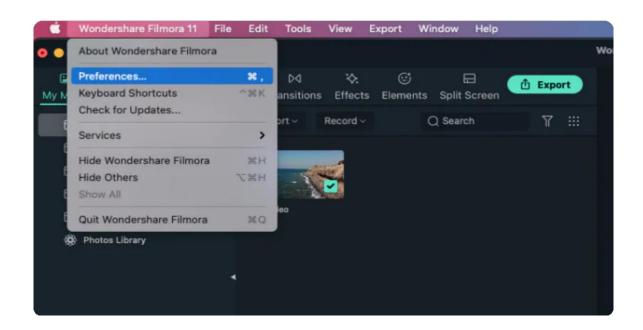

### How to Create and Use Proxy in Filmora

Video content creators who often shoot their videos with action cameras and other devices that can record video in 4K resolution can easily create proxy files in Filmora.

So, once you've installed Filmora on your Mac or PC computer, you should just double click on its desktop icon and after the app's welcome window pops up on the screen, you should just click on the **New Project** option.

Head over to the **File menu**, when the new project opens and locate the **Preferences** option. Alternatively, you can use the **CTRL+SHIFT+**, keyboard shortcut to bring up the **Preferences window** and then click on the **Performance tab**.

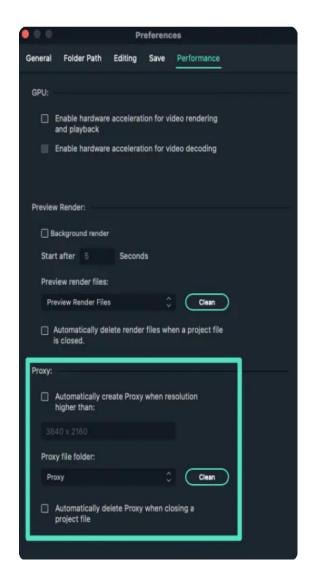

Make sure that the **Enable GPU Acceleration** option is activated by clicking on the appropriate checkbox and proceed to select your computer's graphics card from the drop-down menu. Click on the checkbox that is located next to the **Automatically create proxies when media resolution is higher than:** option in the Proxy menu, and then pick either **1280x720p or 1920x1080p resolution**. You can also choose a folder on your computer's hard drive where all proxy media files are going to be saved by clicking on the **Browse button** in the **Proxy Location** submenu.

In case you want to delete all proxy files you created after you've completed a project, you can enable the **Automatically delete proxies when a project is closed** option and then click on the **OK button** to confirm the changes.

Go to the **Media Panel** to start importing media files you'd like to use in your project and Filmora will automatically create proxies for each file that has a resolution that is higher than the resolution you've specified earlier.

Keep in mind that the amount of time Filmora is going to need to create proxy files depends on the size of source files and the number of files you are transcoding at the same time.

### 14.9 System Compatibility Detection

In order for Filmora to run properly it must be installed on a system which meets or exceeds the following requirements.

# Filmora for Mac System Requirements

- Operating System: macOS V12 (Monterey), macOS v11 (Big Sur), macOS v10.15 (Catalina), macOS v10.14 (Mojave).
  - If you are using OS X 10.7 to 10.13, click here to get the compatible version »
- Processor: Intel i5 or better multicore processor, 2 GHz or above (Intel 6th Gen or newer CPU recommended for HD and 4K Videos, also compatible with Apple M1 chip).
- Memory: 8 GB RAM (16 GB required for HD and 4K videos).
- **Graphics:** Intel HD Graphics 5000 or later; NVIDIA GeForce GTX 700 or later; AMD Radeon R5 or later. 2 GB vRAM (4 GB required for HD and 4K videos).
- **Disk:** At least 10 GB free hard-disk space for installation (SSD-Solid State Disk recommended for editing HD and 4K videos).
- **Internet**: Internet connection is necessary for software registration and access to online services like Filmstock.

Tech Specifications of Filmora for Mac(Or for Windows here)

### **Supported Input Formats**

| Туре          | Container formats                                                    |
|---------------|----------------------------------------------------------------------|
| Video Formats | MPEG-1/2 Video file: (.mpg, .mpeg, .m1v, .m2v)                       |
|               | MPEG-4 Video file: (.mp4, .m4v, .3gp, .3g2, .3gp2)                   |
|               | QuickTime Movie File: (.mov encoded with MPEG 4 or MJPEG codec only) |
|               |                                                                      |
| Туре          | Container formats                                                    |
|               | Camcorder File: (.dv, .mod, .tod, .mts, .m2ts, .m2t)                 |
|               | Flash Video: (.flv, .f4v)                                            |

|               | Audio Visual Interleave (.avi)                                      |
|---------------|---------------------------------------------------------------------|
|               | Matroska Video File: (.mkv encoded with MPEG 4 or MJPEG codec only) |
|               | HTML5 Video File: (.mp4, .webm,. ogv)                               |
|               | Non-encrypted DVD Titles: (.vob, .vro)                              |
| Audio Formats | .mp3, .m4a, .wav, .wma, .ogg, .flac, .aif, .aiff, .caf, .au         |
| Photo Formats | .jpg, .png, .bmp, .gif, .tiff                                       |

# **Supported Output Formats**

| Туре           | Container forma       | ats or Device/SNS profiles                                                                      |
|----------------|-----------------------|-------------------------------------------------------------------------------------------------|
| Format         | Common<br>video/audio | .mov, .mp4, .m4v, .mkv, .avi, .f4v, .ts, .mpg, .3gp, ProRes, .m4a, .mp3, .gif                   |
|                | 4K                    | .mov, .mp4, .m4v, .mkv,                                                                         |
| Devices        |                       | iPhone, iPad, Apple TV, Apple TV 4K, iPods, Apple Generic,<br>Android Generic, PlayStation, PSP |
| Social Network |                       | YouTube, Vimeo                                                                                  |
| DVD            |                       | DVD disc, DVD folder, ISO disc image file                                                       |

<sup>\*</sup> Some of the above codec formats may need to be supported by system.

# **Supported Effects & Plug-ins**

| Effects & Plug-ins                                            |  |
|---------------------------------------------------------------|--|
| Filmstock Standard                                            |  |
| NewBlue FX (Not available on Mac with M1 chip)                |  |
| Boris FX (Not available on macOS v10.14 and Mac with M1 chip) |  |
| Al Portrait                                                   |  |

### 14.10 Render Preview Files

This lesson of our Filmora tutorial is dedicated to the Render Button that will ensure the **smooth** playback of video files and visual effects, you add to the timeline.

## Rendering Previews from Filmora's Timeline

The playback of high-resolution video files can lag sometimes if the computer used for editing those files doesn't have enough processing power. Lagging can occur regardless of the video editing software you are using, but Filmora offers a quick way to fix this issue.

The rendering process can be described as a process during which a computer processes information from a particular data source and creates a preview image that is displayed in the software's preview window.

After you add new media files to the Filmora's timeline, a red line will appear over the portion of the timeline these media files occupy indicating that the footage hasn't been rendered yet.

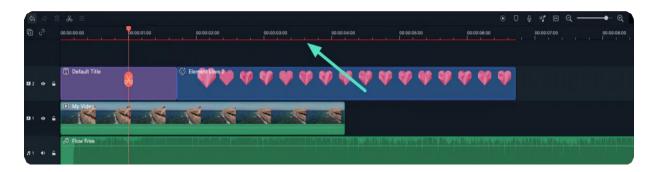

Your computer will generate rendered versions of the files you placed on the timeline after you click on the Render Preview button that is located in the upper left corner of the Filmora's timeline.

The Render Progress bar will pop up on the screen, informing you about how much time remains until the rendering process is completed.

Keep in mind that rendering process can take a while if you are working with a lot of different high-resolution files.

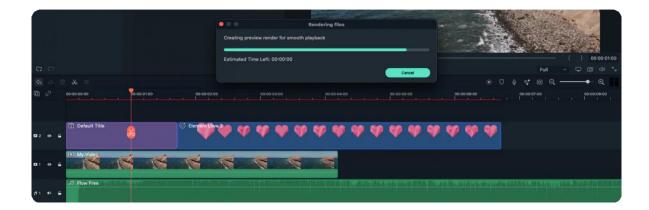

The rendering process will eliminate the lagging effect that commonly occurs when multiple visual effects are applied to the footage. Once the rendering process is completed, the red line displayed over the media files will turn **green**.

Under its default settings, Filmora doesn't automatically render all files you add to the timeline, so all video clips or visual effects you placed on the timeline after the rendering process is completed have to be rendered separately. The red line is going to be displayed over all unrendered media files on the timeline.

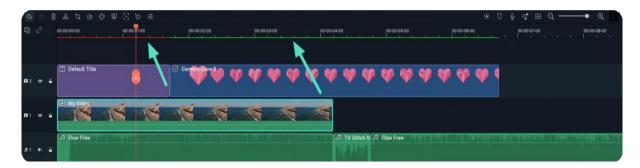

Besides clicking on the Render Preview button, you can also hit Enter button on your keyboard to start a new rendering session. Rendering all media files added to timeline will make the workflow smoother and faster.

# **Adjusting the Render Preview Settings**

You can set different render preview settings for each new project separately. Simply click on the Preferences option in the File menu and once the Preferences window pops up on the screen head over to the Performance menu.

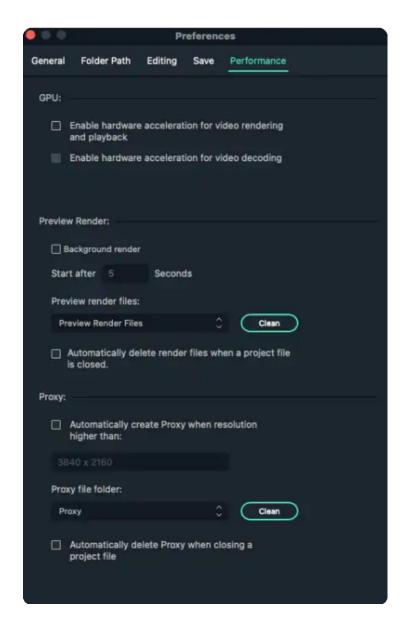

Under the Preview Render menu, you can enable the **Background render** option which will perform the rendering automatically after you add a new media file to the timeline. You can set up how long it takes for the automatic background rendering start by setting the amount of time. However, enabling Background Render can slow down the Filmora video editor if your computer doesn't have a lot of processing power.

So, if you are editing a video on a computer with limited processing capabilities, you should leave the background render box unchecked. Filmora lets you set the destination folder for all preview renders you generate while working on a certain project.

Click on the **Browse** next to the Preview Render file folder and proceed to select the destination on your hard drive where all preview renders are going to be kept.

In case you don't want to keep the files you render after you close Filmora, you should enable the **Automatically delete render files** option when closing a project option. However, deleting render files is only advisable if you no longer need them, since going through the rendering process repeatedly can take a lot of time.

Instead, you can just click on the **Clean** button after you completed a project and delete all preview render files from the destination folder.